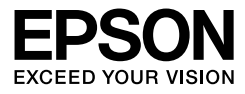

# EPSON STYLUS<sub>M</sub>PRO 4450 EPSON STYLUS<sub>M</sub>PRO 4880 EPSON STYLUS<sub>M</sub> PRO 4880C

Οδηγίες χρήστη

# Πνευματικά δικαιώματα και εμπορικά σήματα

Απαγορεύεται η αναπαραγωγή, η αποθήκευση σε σύστημα ανάκτησης ή η μετάδοση, σε οποιαδήποτε μορφή ή με οποιοδήποτε μέσο, (ηλεκτρονικά, μηχανικά, ως φωτοαντίγραφα, με εγγραφή σε κάποιο μέσο ή με άλλο τρόπο) της εν λόγω έκδοσης ή τμήματος αυτής χωρίς την προηγούμενη έγγραφη άδεια της Seiko Epson Corporation. Οι πληροφορίες που περιέχονται στο παρόν προορίζονται για χρήση μόνο με το συγκεκριμένο εκτυπωτή της Epson. Η Epson δεν φέρει καμία ευθύνη για τη χρήση των πληροφοριών αυτών σε άλλους εκτυπωτές.

Η Seiko Epson Corporation και οι θυγατρικές εταιρείες της δεν φέρουν καμία ευθύνη προς τον αγοραστή αυτού του προϊόντος ή προς τρίτα μέρη για τυχόν ζημίες, απώλειες, κόστη ή έξοδα που θα υποστεί ο αγοραστής ή άλλοι ως αποτέλεσμα ατυχήματος, αθέμιτης ή κακής χρήσης του προϊόντος ή μη εξουσιοδοτημένων τροποποιήσεων, επισκευών ή μετατροπών του προϊόντος ή (με εξαίρεση τις Η.Π.Α.) αδυναμίας πλήρους συμμόρφωσης με τις οδηγίες λειτουργίας και συντήρησης της Seiko Epson Corporation.

Η Seiko Epson Corporation δεν θα είναι υπεύθυνη για οποιεσδήποτε βλάβες ή προβλήματα που προκύπτουν από τη χρήση οποιωνδήποτε επιλογών ή οποιωνδήποτε αναλώσιμων προϊόντων εκτός των προϊόντων που χαρακτηρίζονται ως Αυθεντικά Προϊόντα Epson ή Αναγνωρισμένα Προϊόντα Epson από τη Seiko Epson Corporation.

Η Seiko Epson Corporation δεν θα θεωρείται υπεύθυνη για οποιαδήποτε βλάβη που προκύπτει από ηλεκτρομαγνητική παρεμβολή που προκαλείται από τη χρήση οποιωνδήποτε καλωδίων διασύνδεσης εκτός των καλωδίων που χαρακτηρίζονται ως Εγκεκριμένα Προϊόντα EPSON από τη Seiko Epson Corporation.

Η ονομασία EPSON® αποτελεί κατατεθέν εμπορικό σήμα και οι ονομασίες EPSON STYLUS™ και Exceed Your Vision αποτελούν εμπορικά σήματα της Seiko Epson Corporation.

Οι ονομασίες Microsoft® και Windows® αποτελούν κατατεθέντα εμπορικά σήματα της Microsoft Corporation.

Οι επωνυμίες Apple<sup>®</sup> και Macintosh<sup>®</sup> είναι σήματα κατατεθέντα της Apple Inc.

Οι ονομασίες Adobe®, Photoshop® και Adobe® RGB είναι κατατεθέντα εμπορικά σήματα της Adobe Systems Incorporated.

*Σημείωση: Άλλα ονόματα προϊόντων που χρησιμοποιούνται στο παρόν προορίζονται μόνο για σκοπούς αναγνώρισης και μπορεί να αποτελούν εμπορικά σήματα των αντίστοιχων κατόχων τους. Η Epson παραιτείται από όλα τα δικαιώματα για τα εν λόγω σήματα.*

Copyright © 2011 Seiko Epson Corporation. Με την επιφύλαξη παντός δικαιώματος.

### Μέρη του εκτυπωτή

#### Μπροστινή όψη

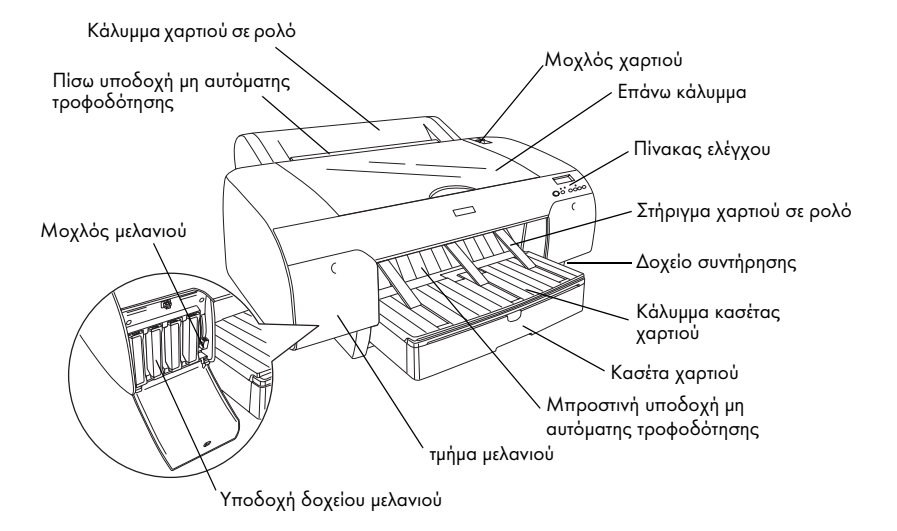

Πίσω όψη

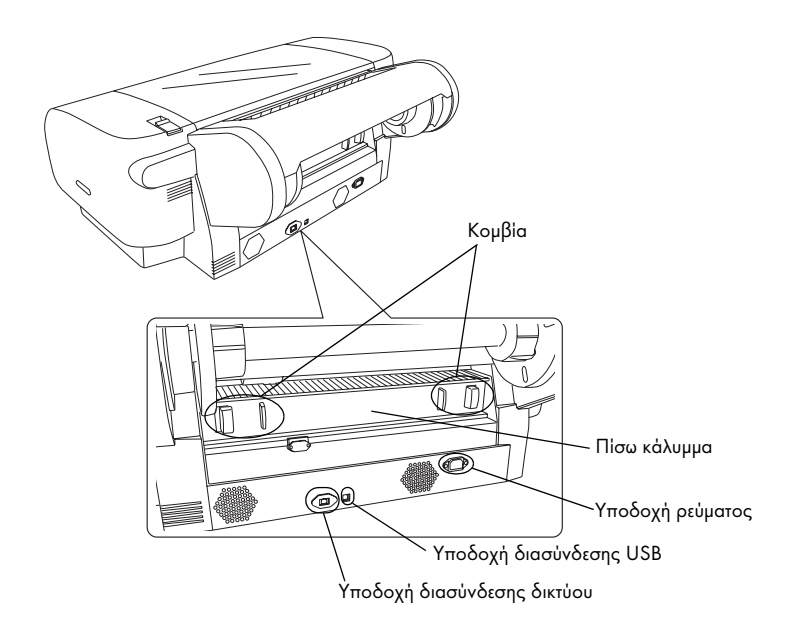

# [Περιεχόμενα](#page-9-0)

### [Πνευματικά δικαιώματα και εμπορικά σήματα](#page-13-0)

### [Οδηγίες α](#page-14-0)σφάλειας

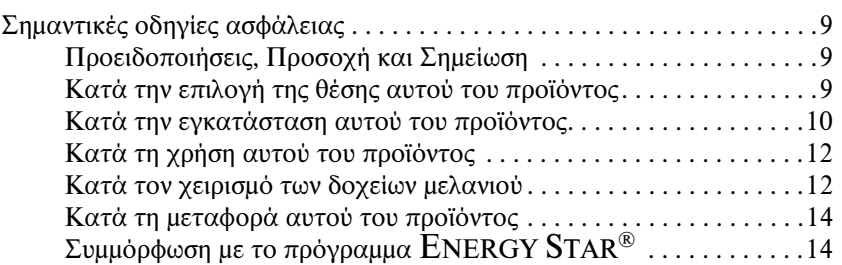

### Κεφάλαιο 1 [Χρήση του λογισμικού του εκτυπωτή \(Windows\)](#page-24-0)

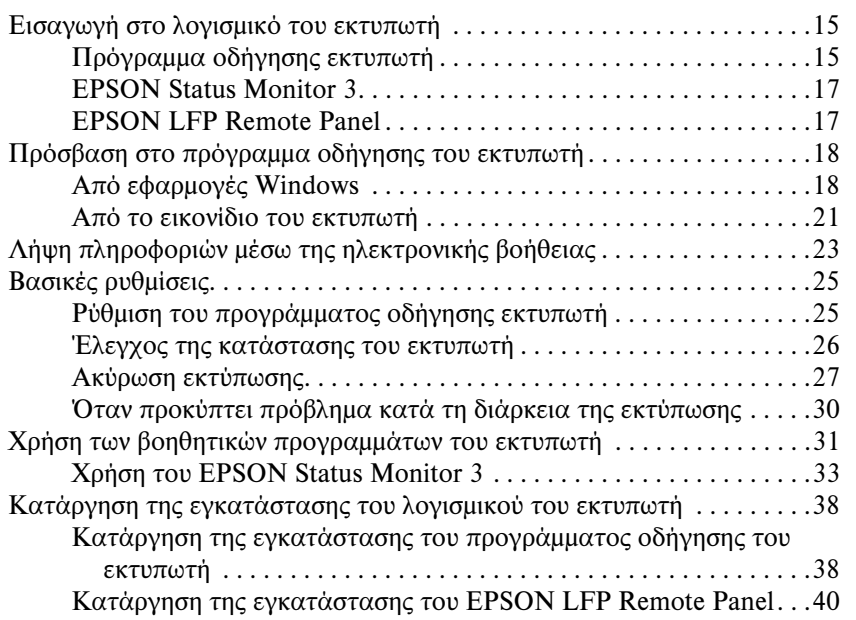

# Κεφάλαιο 2 [Χρήση του λογισμικού του εκτυπωτή \(Mac OS X\)](#page-46-0)

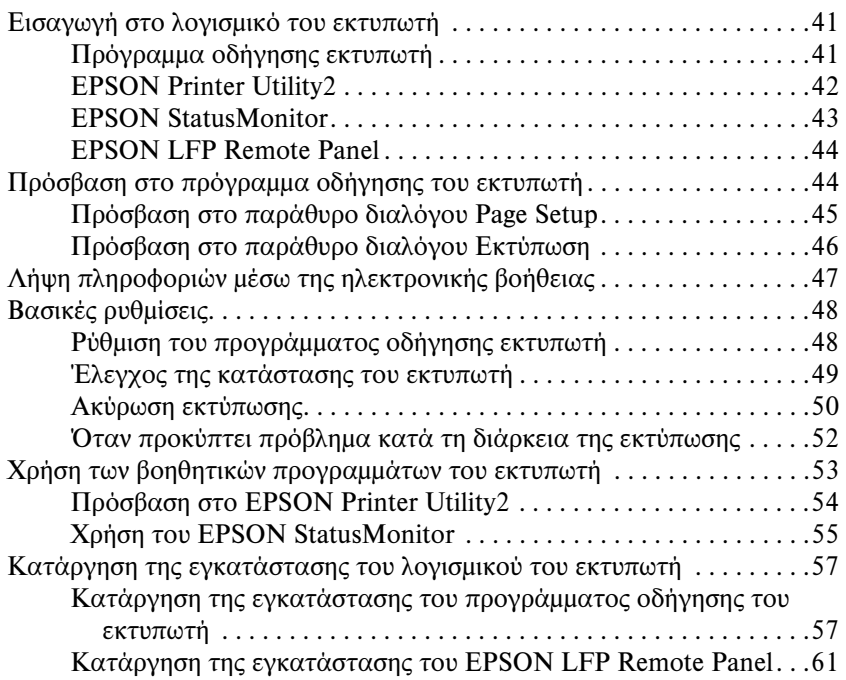

### Κεφάλαιο 3 [Ποικιλία εκτυπώσεων](#page-98-0)

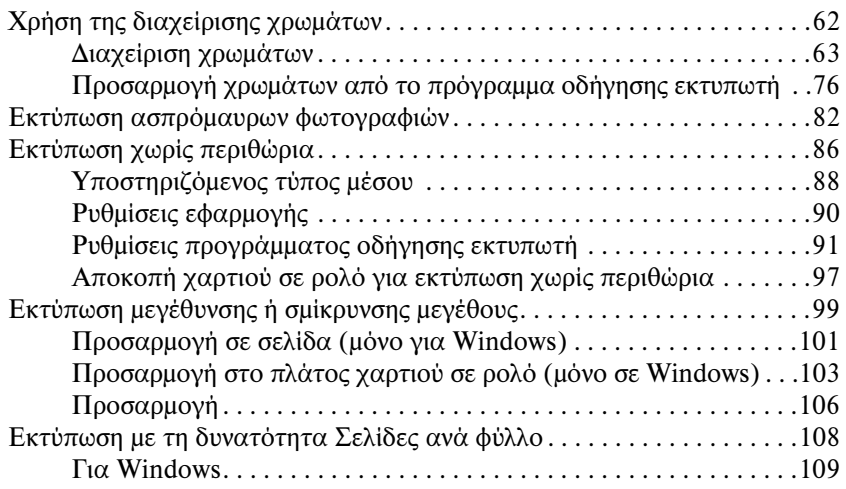

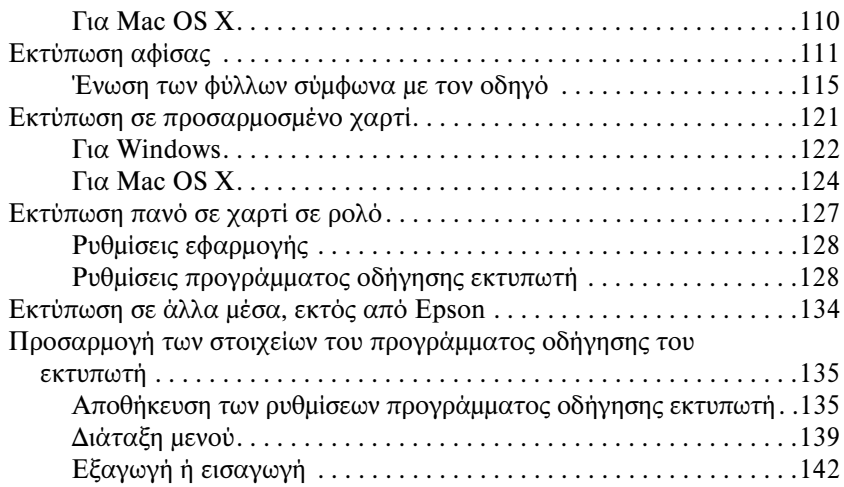

# Κεφάλαιο 4 [Ο πίνακας ελέγχου](#page-156-0)

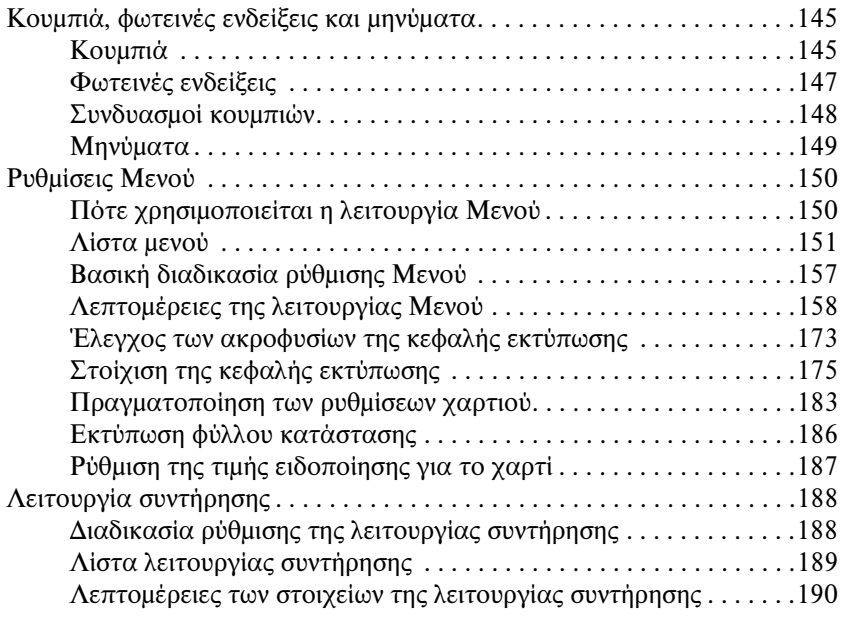

# Κεφάλαιο 5 Διαχείριση χαρτιού

Σημειώσεις για τα ειδικά μέσα Epson και άλλα μέσα . . . . . . . . . . . . . . .193

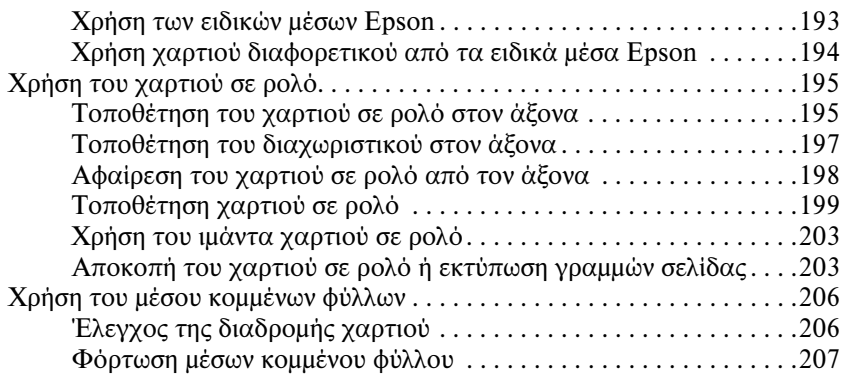

# Κεφάλαιο 6 [Συντήρηση και μεταφορά](#page-249-0)

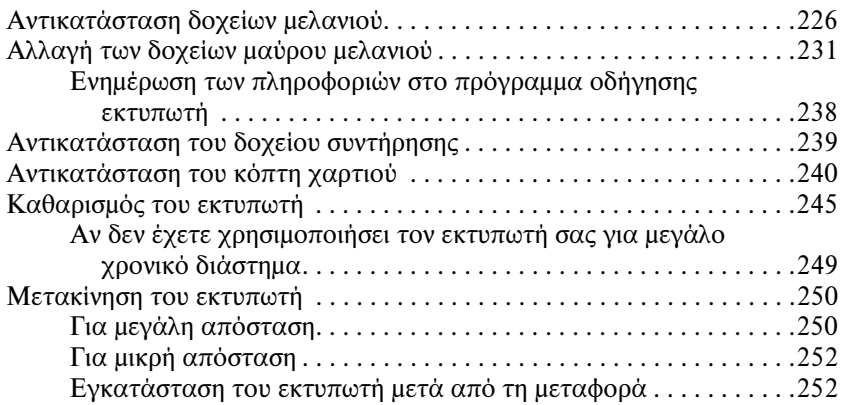

# Κεφάλαιο 7 [Οδηγός επίλυσης προβλημάτων](#page-273-0)

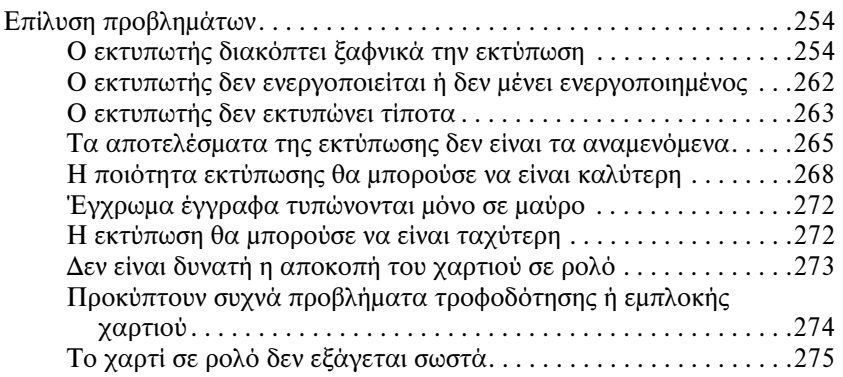

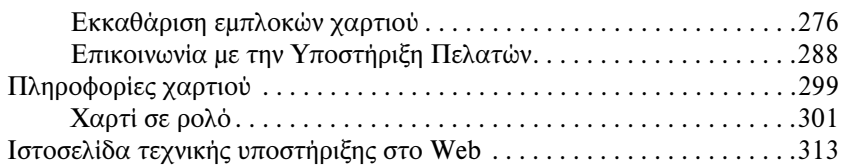

# Κεφάλαιο 8 [Πληροφορίες για το προϊόν](#page-321-0)

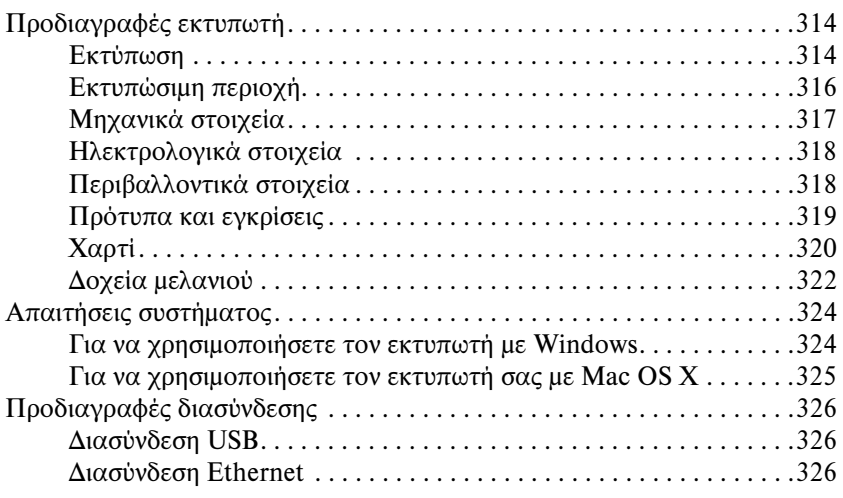

# Κεφάλαιο 9 [Επιλογές και αναλώσιμα προϊόντα](#page-330-0)

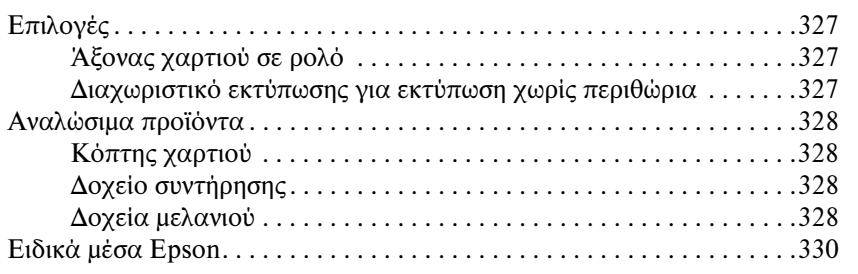

# Γλωσσάρι

### Ευρετήριο

# Οδηγίες ασφάλειας

# Σημαντικές οδηγίες ασφάλειας

Διαβάστε όλες τις οδηγίες, προτού χρησιμοποιήσετε αυτό το προϊόν. Επίσης, λάβετε υπόψη όλες τις προειδοποιήσεις και τις οδηγίες που αναγράφονται στον εκτυπωτή.

# Προειδοποιήσεις, Προσοχή και Σημείωση

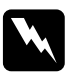

#### w *Προειδοποιήσεις*

*Πρέπει να ακολουθούνται με προσοχή για να αποφευχθούν τραυματισμοί.*

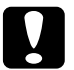

c *Προσοχή Πρέπει να τηρείται για να αποφευχθεί βλάβη στον εξοπλισμό σας.*

#### *Σημειώσεις*

*περιέχουν σημαντικές πληροφορίες και χρήσιμες συμβουλές για τη λειτουργία αυτού του εκτυπωτή.*

# <span id="page-8-0"></span>Κατά την επιλογή της θέσης αυτού του προϊόντος

- ❏ Τοποθετήστε το προϊόν σε μια επίπεδη και σταθερή επιφάνεια, η οποία θα είναι μεγαλύτερη από το προϊόν. Αυτό το προϊόν δε θα λειτουργεί σωστά αν βρίσκεται σε κλίση ή σχηματίζει γωνία.
- ❏ Αποφύγετε μέρη που υπόκεινται σε γρήγορες αλλαγές στη θερμοκρασία και την υγρασία. Επίσης, κρατήστε το μακριά από το άμεσο ηλιακό φως, από ισχυρό φως και από πηγές θερμότητας.
- ❏ Αποφύγετε μέρη που υπόκεινται σε δονήσεις και κραδασμούς.
- ❏ Κρατήστε το προϊόν μακριά από περιοχές με σκόνη.
- ❏ Τοποθετήστε το προϊόν κοντά σε πρίζα τοίχου από όπου το καλώδιο τροφοδοσίας μπορεί να αποσυνδεθεί εύκολα.
- ❏ Αν χρησιμοποιείτε βάση στήριξης, αυτή θα πρέπει να υποστηρίζει τουλάχιστον 50 kg (110,3 lb).

# <span id="page-9-0"></span>Κατά την εγκατάσταση αυτού του προϊόντος

- ❏ Μην φράσσετε ή μην καλύπτετε τα ανοίγματα της καμπίνας του προϊόντος.
- ❏ Μην εισαγάγετε αντικείμενα στις σχισμές. Προσέξτε να μην πέσει υγρό επάνω στο προϊόν.
- ❏ Το καλώδιο τροφοδοσίας του προϊόντος προορίζεται για χρήση αποκλειστικά και μόνο με αυτό το προϊόν. Η χρήση άλλου εξαρτήματος μπορεί να προκαλέσει πυρκαγιά ή ηλεκτροπληξία.
- ❏ Συνδέστε όλο τον εξοπλισμό σε κατάλληλα γειωμένες πρίζες. Αποφεύγετε να χρησιμοποιείτε πρίζες που βρίσκονται στο ίδιο κύκλωμα με φωτοτυπικά ή με συστήματα αερισμού που ενεργοποιούνται και απενεργοποιούνται τακτικά.
- ❏ Αποφεύγετε ηλεκτρικές πρίζες που ελέγχονται από διακόπτες τοίχου ή αυτόματα χρονόμετρα.
- ❏ Τοποθετήστε ολόκληρο το σύστημα υπολογιστή μακριά από πιθανές πηγές ηλεκτρομαγνητικής παρεμβολής, όπως ηχεία ή βάσεις ασύρματων τηλεφώνων.
- ❏ Χρησιμοποιείτε μόνο τον τύπο τροφοδοσίας που αναγράφεται στην ετικέτα του προϊόντος.
- ❏ Χρησιμοποιείτε αποκλειστικά και μόνο το καλώδιο τροφοδοσίας που παρέχεται με αυτό το προϊόν. Η χρήση άλλου καλωδίου μπορεί να προκαλέσει πυρκαγιά ή ηλεκτροπληξία.
- ❏ Μη χρησιμοποιείτε κατεστραμμένα ή φθαρμένα καλώδια τροφοδοσίας.
- ❏ Αν χρησιμοποιείτε προέκταση με αυτό το προϊόν, βεβαιωθείτε ότι η συνολική ονομαστική τιμή σε Αμπέρ των συσκευών που έχουν συνδεθεί με το καλώδιο προέκτασης δεν υπερβαίνει την ονομαστική τιμή σε Αμπέρ του καλωδίου. Επίσης, βεβαιωθείτε ότι η συνολική ονομαστική τιμή σε Αμπέρ όλων των συσκευών που έχουν συνδεθεί στην πρίζα δεν υπερβαίνει την ονομαστική τιμή σε Αμπέρ της πρίζας.
- ❏ Μην προσπαθήσετε να επισκευάσετε το προϊόν μόνοι σας.
- ❏ Στις ακόλουθες περιπτώσεις, αποσυνδέστε το προϊόν και αναθέστε την επισκευή σε έμπειρο προσωπικό συντήρησης:

Το καλώδιο τροφοδοσίας ή ο ακροδέκτης έχουν καταστραφεί, έχει περάσει υγρό στο προϊόν, το προϊόν έπεσε κάτω ή η καμπίνα έχει καταστραφεί, το προϊόν δεν λειτουργεί κανονικά ή παρουσιάζει εμφανή αλλαγή στην απόδοση.

❏ Αν σκοπεύετε να χρησιμοποιήσετε τον εκτυπωτή στη Γερμανία, εφαρμόστε τις ακόλουθες συστάσεις:

Η εγκατάσταση του κτιρίου πρέπει να προστατεύεται από αυτόματο διακόπτη κυκλώματος 10 ή 16 Αμπέρ προκειμένου να παράσχεται κατάλληλη προστασία από βραχυκύκλωμα ή υπέρταση για τον εκτυπωτή.

❏ Αν καταστραφεί ο ακροδέκτης, αντικαταστήστε το σετ καλωδίου ή συμβουλευτείτε έναν εξειδικευμένο ηλεκτρολόγο. Εάν υπάρχουν ασφάλειες μέσα στον ακροδέκτη, βεβαιωθείτε ότι τις αντικαθιστάτε με ασφάλειες σωστού μεγέθους και ονομαστικών τιμών.

# <span id="page-11-0"></span>Κατά τη χρήση αυτού του προϊόντος

- ❏ Μην βάζετε το χέρι σας στο εσωτερικό του προϊόντος και μην ακουμπάτε τα δοχεία μελανιού κατά τη διάρκεια της λειτουργίας.
- ❏ Μην μετακινείτε τις κεφαλές εκτύπωσης με το χέρι, καθώς μπορεί να προκαλέσετε βλάβη στο προϊόν.
- ❏ Απενεργοποιείτε πάντα τον εκτυπωτή από το κουμπί Ισχύς. Όταν το κουμπί είναι πατημένο, η φωτεινή ένδειξη Παύση αναβοσβήνει και, στη συνέχεια, σβήνει. Μην αποσυνδέσετε το καλώδιο τροφοδοσίας και μην απενεργοποιήσετε το προϊόν πριν σταματήσει να αναβοσβήνει η φωτεινή ένδειξη Παύση.

# Κατά τον χειρισμό των δοχείων μελανιού

- ❏ Φυλάσσετε τα δοχεία μελανιού μακριά από τα παιδιά και μην πίνετε το μελάνι.
- ❏ Αν το μελάνι έρθει σε επαφή με το δέρμα σας, ξεπλύνετέ το καλά με σαπούνι και νερό. Αν έρθει σε επαφή με τα μάτια σας, ξεπλύνετέ τα αμέσως με νερό.
- ❏ Για καλύτερα αποτελέσματα, αναδεύστε το δοχείο μελανιού καλά πριν από την εγκατάστασή του.

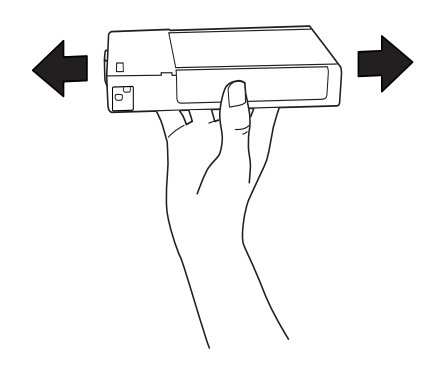

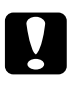

c *Προσοχή: Μην ανακινείτε τα δοχεία (που έχουν εγκατασταθεί προηγουμένως) με πολύ μεγάλη δύναμη.*

- ❏ Μην χρησιμοποιείτε δοχεία μελανιού αν η ημερομηνία που αναγράφεται στη συσκευασία τους έχει παρέλθει.
- ❏ Για καλύτερα αποτελέσματα, χρησιμοποιήστε όλο το μελάνι ενός δοχείου εντός έξι μηνών από την εγκατάσταση.
- ❏ Μην αποσυναρμολογείτε τα δοχεία μελανιού και μην προσπαθείτε να τα ξαναγεμίσετε. Μπορεί να προκληθεί βλάβη στην κεφαλή εκτύπωσης.
- ❏ Αποθηκεύετε τα δοχεία μελανιού σε δροσερό και σκοτεινό μέρος.
- ❏ Αφού φέρετε ένα δοχείο μελανιού μέσα από μέρος δροσερής αποθήκευσης, αφήστε το να έρθει σε θερμοκρασία δωματίου τουλάχιστον τρεις ώρες πριν το χρησιμοποιήσετε.
- ❏ Μην ακουμπάτε το πράσινο τσιπ ολοκληρωμένου κυκλώματος στο πλάι του δοχείου. Κάτι τέτοιο μπορεί να επηρεάσει την κανονική λειτουργία και την εκτύπωση.
- ❏ Σε αυτό το δοχείο μελανιού, το τσιπ ολοκληρωμένου κυκλώματος έχει αποθηκευμένες διάφορες πληροφορίες που σχετίζονται με το δοχείο, όπως την ποσότητα μελανιού που απομένει, ώστε να μπορείτε να αφαιρείτε και να τοποθετείτε τα δοχεία ελεύθερα.
- ❏ Αν αφαιρέσετε το δοχείο μελανιού για μελλοντική χρήση, προστατέψτε την περιοχή παροχής μελανιού από σκόνη και βρωμιά και αποθηκεύστε το στο ίδιο περιβάλλον με αυτό το προϊόν. Έχετε υπόψη σας ότι υπάρχει μια βαλβίδα στη θύρα παροχής μελανιού που καθιστά τα καλύμματα ή τα πώματα περιττά, αλλά χρειάζεται προσοχή επειδή το μελάνι μπορεί να λερώσει αντικείμενα που έρχονται σε επαφή με το δοχείο. Μην ακουμπάτε τη θύρα παροχής μελανιού ή τη γύρω περιοχή.

# <span id="page-13-0"></span>Κατά τη μεταφορά αυτού του προϊόντος

❏ Πριν μεταφέρετε τον εκτυπωτή, βεβαιωθείτε ότι οι κεφαλές εκτύπωσης βρίσκονται στην αρχική τους θέση (τέρμα δεξιά).

# <span id="page-13-1"></span>Συμμόρφωση με το πρόγραμμα  $\mathsf{ENERGY}$   $\mathsf{STAR}^\circledast$

Η Epson, ως συνεργάτης του προγράμματος ENERGY STAR<sup>®</sup>, έχει καθορίσει ότι το παρόν προϊόν συμμορφώνεται προς τις οδηγίες ENERGY STAR® περί ενεργειακής απόδοσης.

Το διεθνές πρόγραμμα εξοπλισμού γραφείου ENERGY STAR<sup>®</sup> αποτελεί εθελοντική συνεργασία με τη βιομηχανία υπολογιστών και εξοπλισμού γραφείου για την προώθηση της εισαγωγής ενεργειακά αποδοτικών προσωπικών υπολογιστών, οθονών, εκτυπωτών, συσκευών φαξ, φωτοτυπικών, σαρωτών και συσκευών πολλαπλών λειτουργιών, σε μια προσπάθεια μείωσης της ατμοσφαιρικής ρύπανσης που προκαλείται από την παραγωγή ενέργειας. Τα πρότυπα και τα λογότυπα είναι ενιαία σε όλα τα συμμετέχοντα κράτη.

# <span id="page-14-0"></span>Χρήση του λογισμικού του εκτυπωτή (Windows)

# <span id="page-14-1"></span>Εισαγωγή στο λογισμικό του εκτυπωτή

Το CD-ROM του λογισμικού του εκτυπωτή περιλαμβάνει το ακόλουθο λογισμικό. Ανατρέξτε στον *Οδηγό εγκατάστασης* για την εγκατάσταση του λογισμικού και στην ηλεκτρονική βοήθεια για αναλυτικές πληροφορίες για κάθε λογισμικό.

- ❏ Πρόγραμμα οδήγησης εκτυπωτή
- ❏ EPSON Status Monitor 3
- ❏ EPSON LFP Remote Panel

#### *Σημείωση:*

*Οι οθόνες του προγράμματος οδήγησης εκτυπωτή που εμφανίζονται στο παρόν εγχειρίδιο, παρέχονται για EPSON Stylus Pro 4450 που εκτελείται σε Windows XP. Οι οθόνες για τον EPSON Stylus Pro 4880/4880C και τον EPSON Stylus Pro 4450 είναι σχεδόν ίδιες, εκτός αν επισημαίνεται διαφορετικά.* 

# <span id="page-14-2"></span>Πρόγραμμα οδήγησης εκτυπωτή

Το πρόγραμμα οδήγησης του εκτυπωτή επιτρέπει την εκτύπωση εγγράφων από εφαρμογές στον εκτυπωτή.

Οι ακόλουθες είναι οι κύριες λειτουργίες του προγράμματος οδήγησης εκτυπωτή:

❏ Αποστολή των δεδομένων εκτύπωσης στον εκτυπωτή.

❏ Πραγματοποίηση των ρυθμίσεων του εκτυπωτή, όπως ο τύπος μέσου και το μέγεθος χαρτιού. Μπορείτε να εγγράψετε αυτές τις ρυθμίσεις και, επίσης, να πραγματοποιήσετε με ευκολία εισαγωγή ή εξαγωγή των εγγεγραμμένων ρυθμίσεων.

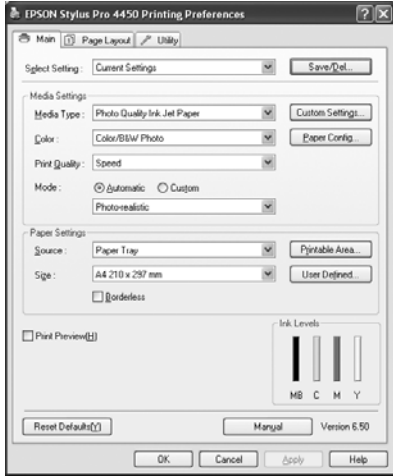

❏ Εκτέλεση των λειτουργιών συντήρησης του εκτυπωτή και ρύθμιση της λειτουργίας του προγράμματος οδήγησης του εκτυπωτή από την καρτέλα Utility (Βοηθητικό πρόγραμμα). Επίσης, μπορείτε να εισαγάγετε ή να εξαγάγετε τις ρυθμίσεις εκτυπωτή.

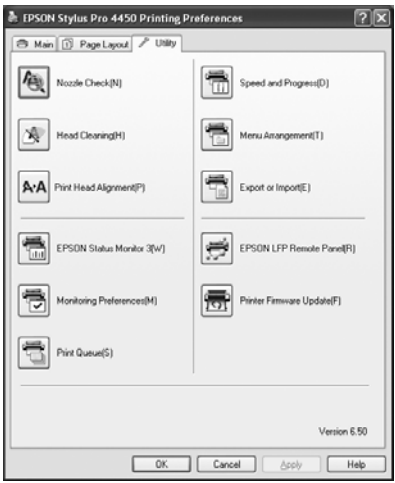

# <span id="page-16-0"></span>EPSON Status Monitor 3

Το εν λόγω βοηθητικό πρόγραμμα σάς παρέχει τις πληροφορίες κατάστασης του εκτυπωτή, όπως η κατάσταση των δοχείων μελανιού, ο ελεύθερος χώρος του δοχείου συντήρησης, ενώ, παράλληλα ελέγχει για σφάλματα του εκτυπωτή. Το EPSON Status Monitor 3 εγκαθίσταται αυτόματα με το πρόγραμμα οδήγησης του εκτυπωτή.

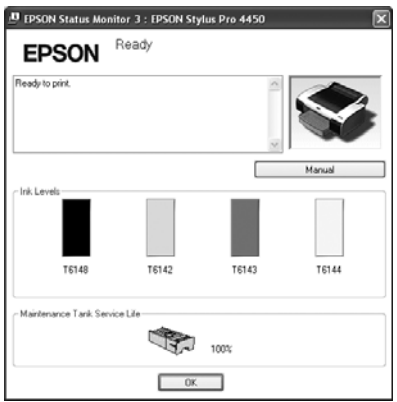

# <span id="page-16-1"></span>EPSON LFP Remote Panel

Το EPSON LFP Remote Panel προσφέρει στο χρήστη μεγάλη ποικιλία στοιχείων ελέγχου του εκτυπωτή, για καλύτερη ποιότητα εκτύπωσης σε διάφορα μέσα.

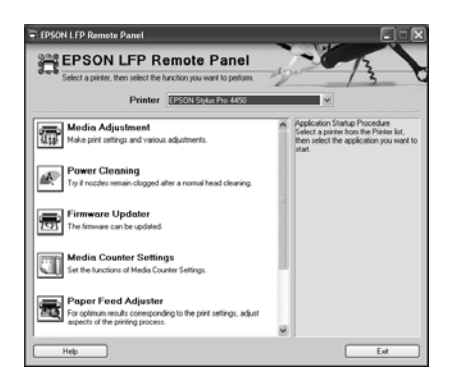

# <span id="page-17-0"></span>Πρόσβαση στο πρόγραμμα οδήγησης του εκτυπωτή

Μπορείτε να έχετε πρόσβαση στο πρόγραμμα οδήγησης του εκτυπωτή με τους ακόλουθους τρόπους:

- ❏ Από εφαρμογές Windows
- ❏ Από το εικονίδιο του εκτυπωτή

# <span id="page-17-1"></span>Από εφαρμογές Windows

Μεταβείτε στο πρόγραμμα οδήγησης του εκτυπωτή από την εφαρμογή σας όταν πραγματοποιήσετε τις ρυθμίσεις εκτύπωσης.

Οι ακόλουθες διαδικασίες ενδέχεται να διαφέρουν ανάλογα με την εφαρμογή που χρησιμοποιείτε.

1. Από το μενού File (Αρχείο), επιλέξτε Print (Εκτύπωση) ή Page Setup.

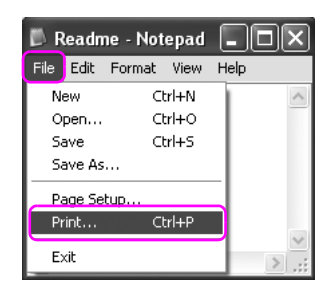

2. Βεβαιωθείτε ότι είναι επιλεγμένος ο εκτυπωτής σας και κάντε κλικ στις επιλογές Printer (Εκτυπωτής), Setup (Εγκατάσταση), Options (Επιλογές), Properties (Ιδιότητες) ή Preferences (Προτιμήσεις).

Παράδειγμα:

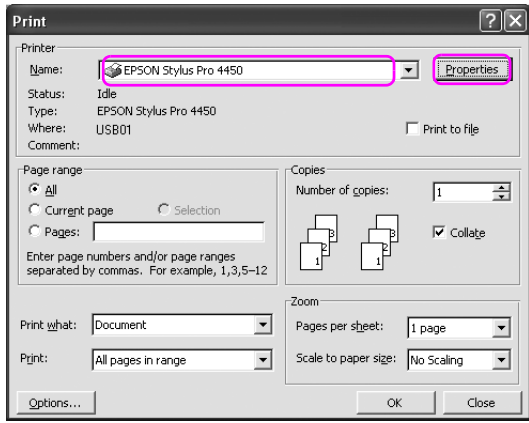

Παράδειγμα:

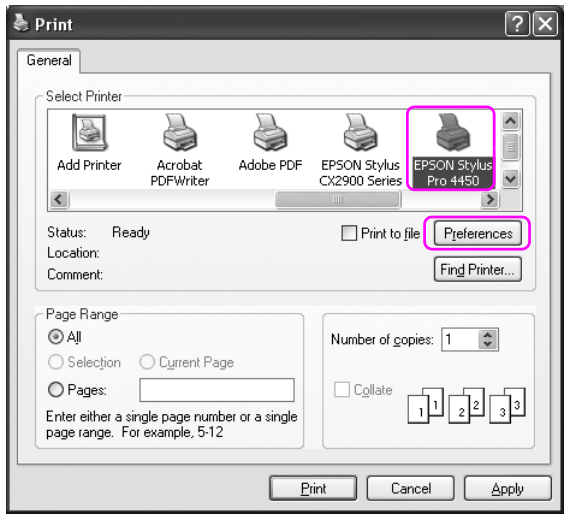

Εμφανίζεται το παράθυρο του προγράμματος οδήγησης του εκτυπωτή.

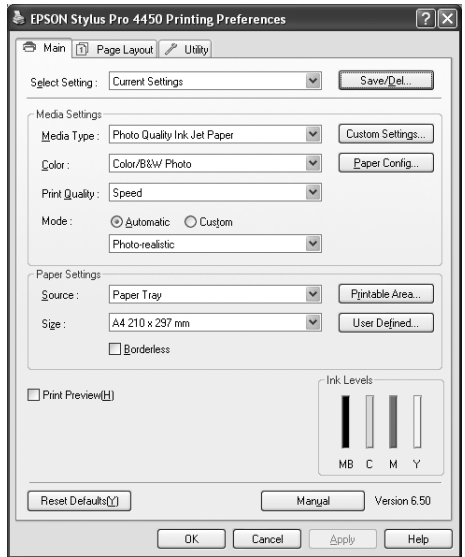

Πραγματοποιήστε τις απαραίτητες ρυθμίσεις και ξεκινήστε την εκτύπωση.

# <span id="page-20-0"></span>Από το εικονίδιο του εκτυπωτή

Όταν εφαρμόζετε συνήθεις ρυθμίσεις ή εκτελείτε συντήρηση του εκτυπωτή, όπως, για παράδειγμα, έλεγχο ακροφυσίων ή καθαρισμό της κεφαλής, μεταβείτε στο πρόγραμμα οδήγησης του εκτυπωτή από το εικονίδιο του εκτυπωτή.

1. Ανοίξτε το φάκελο Printers and Faxes (Εκτυπωτές και φαξ) ή Printers (Εκτυπωτές).

#### Για τα Windows XP:

Κάντε κλικ στο κουμπί Start (Έναρξη), επιλέξτε Control Panel (Πίνακας Ελέγχου), επιλέξτε Printers and Other Hardware (Εκτυπωτές και άλλο υλικό) και, στη συνέχεια, επιλέξτε Printers and Faxes (Εκτυπωτές και φαξ).

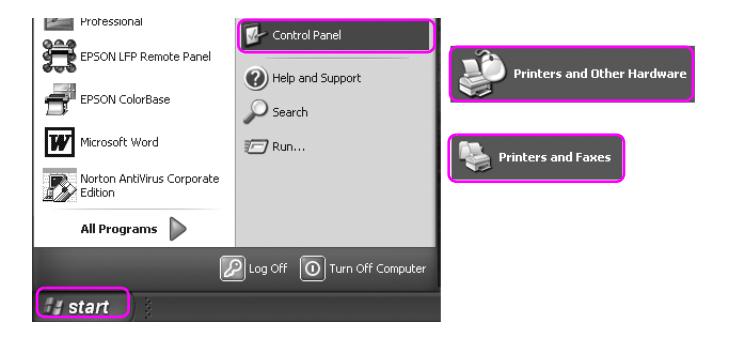

#### *Σημείωση:*

*Αν το στοιχείο Control Panel (Πίνακας Ελέγχου) είναι σε Classic View (Κλασική προβολή), κάντε κλικ στο κουμπί* Start (Έναρξη)*, επιλέξτε*  Control Panel (Πίνακας Ελέγχου) *και, στη συνέχεια, επιλέξτε* Printers and Faxes (Εκτυπωτές και φαξ)*.*

#### Για Windows Vista:

Επιλέξτε , επιλέξτε Control Panel (Πίνακας Ελέγχου), επιλέξτε Hardware and Sound (Υλικό και Ήχος) και, στη συνέχεια, επιλέξτε Printers (Εκτυπωτές).

### Για τα Windows 2000:

Κάντε κλικ στην επιλογή Start (Έναρξη), τοποθετήστε το δείκτη του ποντικιού στην επιλογή Settings (Ρυθμίσεις) και, στη συνέχεια, επιλέξτε Printers (Εκτυπωτές).

2. Κάντε δεξιό κλικ στο εικονίδιο του εκτυπωτή και επιλέξτε Printing Preferences (Προτιμήσεις εκτύπωσης).

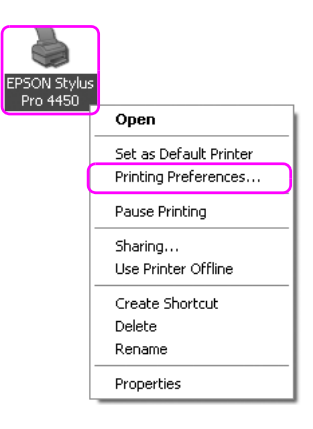

Εμφανίζεται το παράθυρο του προγράμματος οδήγησης του εκτυπωτή.

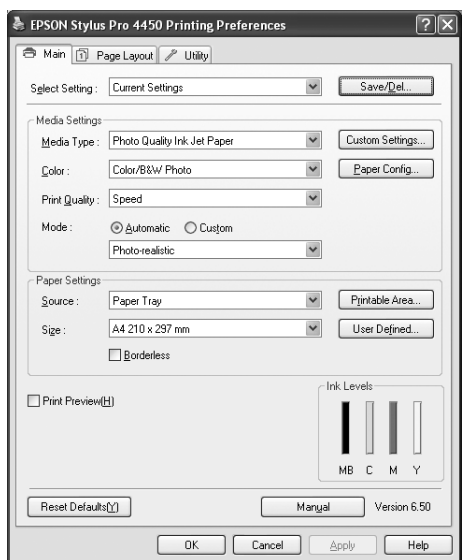

Οι ρυθμίσεις που πραγματοποιείτε εδώ θα οριστούν ως οι προεπιλεγμένες ρυθμίσεις για το πρόγραμμα οδήγησης του εκτυπωτή.

# <span id="page-22-0"></span>Λήψη πληροφοριών μέσω της ηλεκτρονικής βοήθειας

Μπορείτε να δείτε λεπτομερή επεξήγηση με τους ακόλουθους τρόπους.

❏ Κάνατε δεξιό κλικ στο στοιχείο και, κατόπιν, επιλέξτε Help (Βοήθεια).

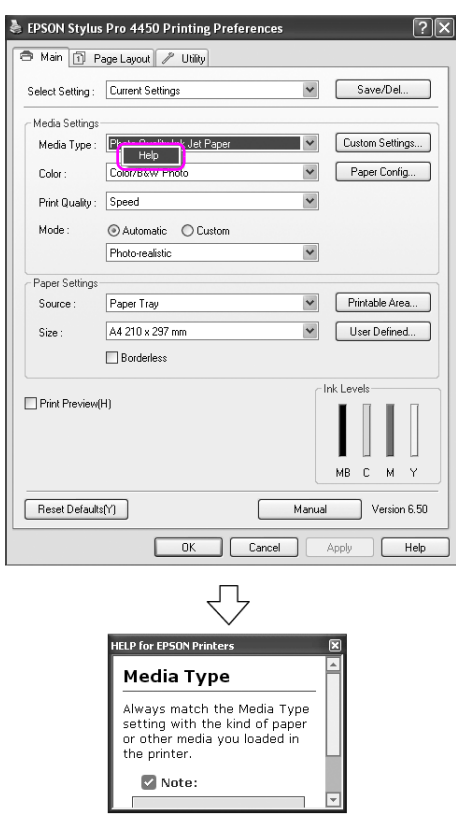

❏ Για τα Windows XP/2000, κάντε κλικ στο κουμπί στην επάνω δεξιά γωνία του παραθύρου του προγράμματος οδήγησης εκτυπωτή και, στη συνέχεια, επιλέξτε το στοιχείο.

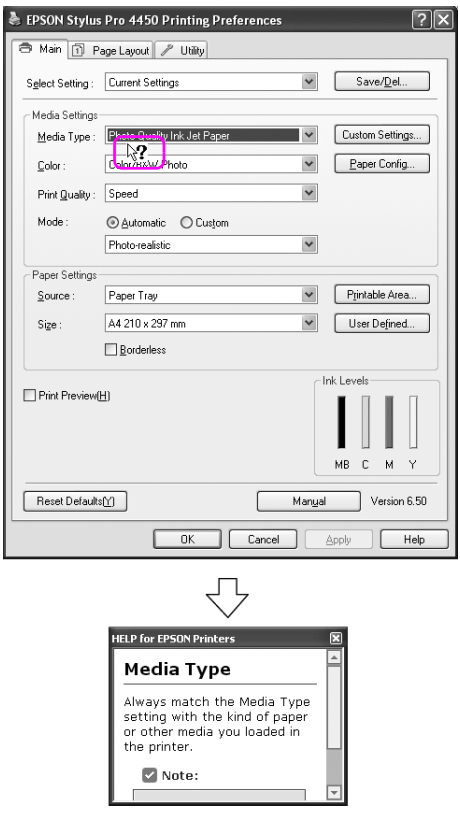

# <span id="page-24-0"></span>Βασικές ρυθμίσεις

Σε αυτήν την ενότητα περιγράφεται η διαδικασία εκτύπωσης των δεδομένων σας από μια εφαρμογή χρησιμοποιώντας το πρόγραμμα οδήγησης εκτυπωτή Epson.

# <span id="page-24-1"></span>Ρύθμιση του προγράμματος οδήγησης εκτυπωτή

Αρχικά, δημιουργήστε τα δεδομένα εκτύπωσης χρησιμοποιώντας το λογισμικό της εφαρμογής.

Πριν εκτυπώσετε, ανοίξτε το παράθυρο του προγράμματος οδήγησης εκτυπωτή και επιβεβαιώστε τις ρυθμίσεις εκτύπωσης, όπως ο τύπος του μέσου και το μέγεθος του χαρτιού.

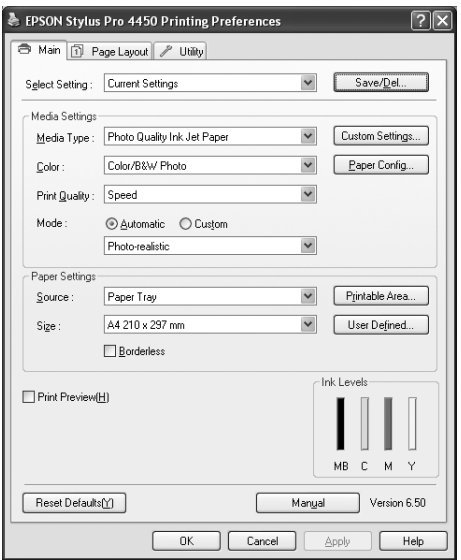

# <span id="page-25-0"></span>Έλεγχος της κατάστασης του εκτυπωτή

Όταν στέλνετε μια εργασία εκτύπωσης στον εκτυπωτή, μπορείτε να παρακολουθείτε την κατάσταση του εκτυπωτή στα παρακάτω παράθυρα.

## Ένδειξη προόδου

Εμφανίζεται η Ένδειξη προόδου στην οθόνη σας κατά την έναρξη της εκτύπωσης. Η ένδειξη υποδεικνύει την πρόοδο της τρέχουσας εργασίας εκτύπωσης και παρέχει πληροφορίες σχετικά με την κατάσταση του εκτυπωτή, όπως το μελάνι που απομένει και ο αριθμός προϊόντος των δοχείων μελανιού. Επίσης, μπορείτε να ακυρώσετε μια εργασία εκτύπωσης χρησιμοποιώντας την Ένδειξη προόδου.

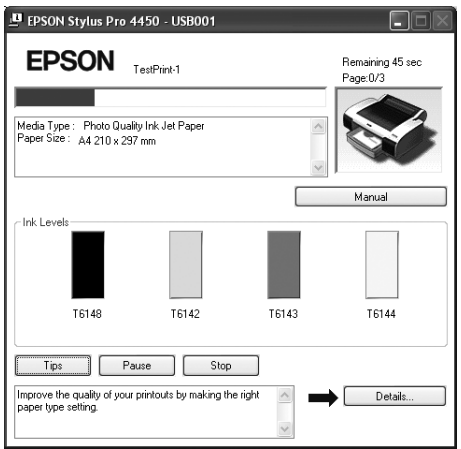

### Παράθυρο ουράς εκτύπωσης

<span id="page-26-0"></span>Μπορείτε να δείτε μια λίστα με όλες τις εργασίες σε αναμονή και τις αντίστοιχες πληροφορίες, καθώς επίσης να ακυρώσετε εργασίες εκτύπωσης. Το παράθυρο ουράς εκτύπωσης εμφανίζεται όταν κάνετε διπλό κλικ στο εικονίδιο του εκτυπωτή στη γραμμή εργασιών. Αυτή είναι μια λειτουργία του λειτουργικού συστήματος Windows.

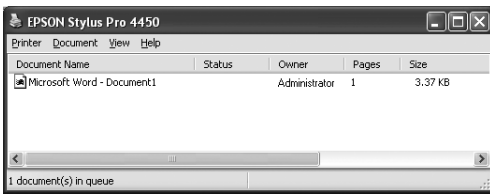

# Ακύρωση εκτύπωσης

Μπορείτε να ακυρώσετε μια εργασία εκτύπωσης σε αναμονή από τον υπολογιστή. Εάν η εκτύπωση έχει ήδη ξεκινήσει, θα χρειαστεί να ακυρώσετε την εκτύπωση από τον εκτυπωτή.

#### Ακύρωση εκτύπωσης από τον εκτυπωτή

Πατήστε και κρατήστε πατημένο για 3 δευτερόλεπτα το κουμπί Παύση για να επαναφέρετε τον εκτυπωτή.

[Ακόμη και κατά τη διάρκε](#page-27-0)ια μιας εργασίας εκτύπωσης, μπορεί να γίνει επαναφορά του εκτυπωτή. Μετά από την επαναφορά, ο εκτυπωτής θα χρειαστεί κάποιο χρονικό διάστημα για να βρεθεί ξανά σε κατάσταση READY. Η λειτουργία χαρτιού του εκτυπωτή διαφέρει ανάλογα με το εικονίδιο που εμφανίζεται στον πίνακα ελέγχου.

#### *Σημείωση:*

*Δεν μπορείτε να ακυρώσετε μια εργασία που βρίσκεται σε αναμονή στον υπολογιστή. Για ακύρωση μιας εργασίας που βρίσκεται σε αναμονή στον υπολογιστή, ανατρέξτε στην επόμενη ενότητα "Ακύρωση εκτύπωσης από τον υπολογιστή" στη σελίδα 28.*

# <span id="page-27-0"></span>Ακύρωση εκτύπωσης από τον υπολογιστή

#### Ακύρωση εκτύπωσης

Κάντε κλικ στην επιλογή Stop (Διακοπή) από το πλαίσιο διαλόγου Ένδειξη προόδου EPSON.

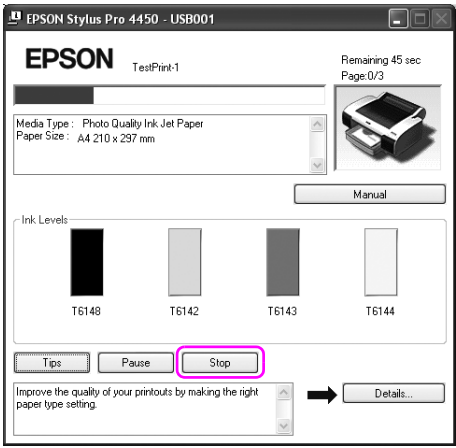

### *Σημείωση:*

- ❏ *Η Ένδειξη προόδου δείχνει την πρόοδο της τρέχουσας εργασίας εκτύπωσης. Εξαφανίζεται όταν ολοκληρωθεί η αποστολή της εργασίας στον εκτυπωτή.*
- ❏ *Δεν μπορείτε να ακυρώσετε μια εργασία εκτύπωσης που έχει σταλεί στον εκτυπωτή. Σε αυτήν την περίπτωση, ακυρώστε την εργασία εκτύπωσης από τον εκτυπωτή.*

Διαγραφή μιας εργασίας εκτύπωσης σε αναμονή

Δεν μπορείτε να διαγράψετε τις εργασίες που βρίσκονται σε αναμονή αποθηκευμένες στον υπολογιστή.

1. Κάντε διπλό κλικ στο εικονίδιο εκτυπωτή στη γραμμή εργασιών.

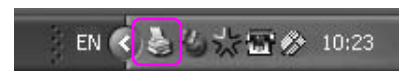

2. Από το μενού Printer (Εκτυπωτής), επιλέξτε Cancel All Documents (Ακύρωση όλων των εγγράφων).

Αν θέλετε να διαγράψετε μια συγκεκριμένη εργασία, επιλέξτε την εργασία και επιλέξτε Cancel (Άκυρο) από το μενού Document (Έγγραφo).

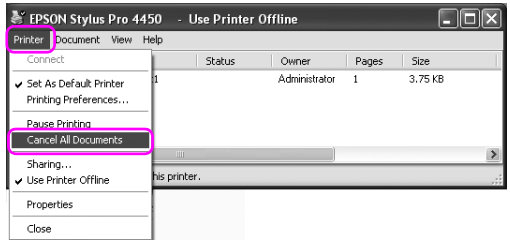

### *Σημείωση:*

- ❏ *Το παράθυρο ουράς εκτύπωσης δείχνει την πρόοδο κάθε εργασίας εκτύπωσης. Εξαφανίζεται όταν ολοκληρωθεί η αποστολή της εργασίας στον εκτυπωτή.*
- ❏ *Δεν μπορείτε να ακυρώσετε μια εργασία εκτύπωσης που έχει σταλεί στον εκτυπωτή. Σε αυτήν την περίπτωση, ακυρώστε την εργασία εκτύπωσης από τον εκτυπωτή.*

# <span id="page-29-0"></span>Όταν προκύπτει πρόβλημα κατά τη διάρκεια της εκτύπωσης

Αν προκύψει κάποιο πρόβλημα κατά τη διάρκεια της εκτύπωσης, θα εμφανιστεί μήνυμα σφάλματος στο παράθυρο EPSON Status Monitor. Κάντε κλικ στην επιλογή How to (Διαδικασίες) και το EPSON Status Monitor θα σας καθοδηγήσει στη διαδικασία επίλυσης του προβλήματος.

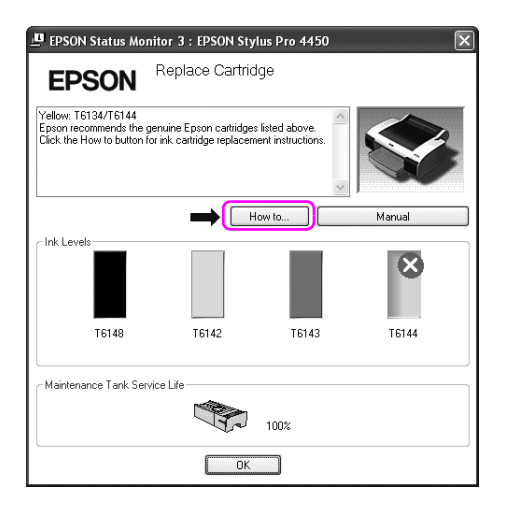

# <span id="page-30-0"></span>Χρήση των βοηθητικών προγραμμάτων του εκτυπωτή

Τα βοηθητικά προγράμματα του εκτυπωτή Epson σας επιτρέπουν τον έλεγχο της τρέχουσας κατάστασης του εκτυπωτή και την εκτέλεση συντήρησης του εκτυπωτή από την οθόνη σας.

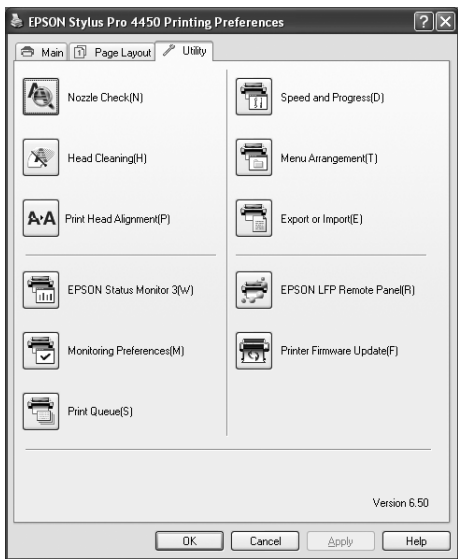

# Nozzle Check (Έλεγχος ακροφυσίων)

Αυτό το βοηθητικό πρόγραμμα οδήγησης ελέγχει τα ακροφύσια των κεφαλών εκτύπωσης για να εντοπίσει αν υπάρχουν εμπλοκές και αν χρειάζεται καθαρισμός. Ελέγξτε τα ακροφύσια όταν παρατηρήσετε χαμηλότερη ποιότητα εκτύπωσης και μετά από τον καθαρισμό για να βεβαιωθείτε ότι τα ακροφύσια των κεφαλών εκτύπωσης είναι καθαρά. Εάν τα ακροφύσια των κεφαλών εκτύπωσης είναι φραγμένα, εκτελέστε καθαρισμό των κεφαλών.

### Head Cleaning (Καθαρισμός της κεφαλής)

Αυτό το βοηθητικό πρόγραμμα καθαρίζει τις κεφαλές εκτύπωσης χρώματος και μαύρου μελανιού. Ενδεχομένως να χρειαστεί καθαρισμός της κεφαλής εκτύπωσης σε περίπτωση που παρατηρήσετε επιδείνωση της ποιότητας εκτύπωσης.

## Print Head Alignment (Στοίχιση κεφαλής εκτύπωσης)

Αυτό το βοηθητικό πρόγραμμα μπορεί να χρησιμοποιηθεί για τη βελτίωση της ποιότητας εκτύπωσης των εκτυπωμέν[ων δεδομένων σας. Η](#page-32-0)  [στοίχιση της κεφαλής εκτύπωσης](#page-32-0) ενδεχομένως να χρειάζεται προσαρμογή, εάν οι κάθετες γραμμές εμφανίζονται εκτός στοίχισης ή σε περίπτωση που εμφανίζονται επιπλέον λευκές ή μαύρες γραμμές στα εκτυπωμένα δεδομένα. Χρησιμοποιήστε αυτό το βοηθητικό πρόγραμμα για να στοιχίσετε κ νέου την κεφαλή εκτύπωσης.

### [EPSON Status Monitor 3](#page-34-0)

Το εν λόγω βοηθητικό πρόγραμμα σάς παρέχει τις πληροφορίες κατάστασης του εκτυπωτή, όπως η κατάσταση των δοχείων μελανιού, ο ελεύθερος χώρος του δοχείου συντήρησης, ενώ, παράλληλα ελέγχει για σφάλματα του εκτυπωτή. Ανατρέξτε στην ενότητα "Χρήση του EPSON Status Monitor 3" στη σελίδα 33 για αναλυτικές πληροφορίες.

### Monitoring Preferences (Προτιμήσεις εποπτείας)

Αυτή η λειτουργία σάς επιτρέπει να καθορίσετε τις δυνατότητες εποπτείας του EPSON Status Monitor 3. Ανατρέξτε στην ενότητα "Χρήση της δυνατότητας Monitoring Preferences (Προτιμήσεις εποπτείας)" στη σελίδα 35 για αναλυτικές πληροφορίες.

### Print Queue (Ουρά εκτύπωσης)

Αυτή η δυνατότητα εμφανίζει τη λίστα αναμονής εργασιών. Μπορείτε να ελέγξετε τη λίστα από όλες τις εργασίες σε αναμονή και τις αντίστοιχες πληροφορίες, καθώς επίσης να ακυρώσετε ή να επανεκκινήσετε εργασίες εκτύπωσης.

### Speed and Progress (Ταχύτητα και πρόοδος)

Από εδώ, μπορείτε να κάνετε ρυθμίσεις που αφορούν την ταχύτητα και την πρόοδο της εκτύπωσης.

### Menu Arrangement (Διάταξη μενού)

Μπορείτε να διαμορφώσετε τη διάταξη των στοιχείων λίστας Select Setting (Επιλεγμένη ρύθμιση), Media Type (Τύπος μέσου) και Paper Size (Μέγεθος χαρτιού). Τακτοποιήστε τα στοιχεία με τον τρόπο που προτιμάτε ή ταξινομήστε τα στοιχεία σε ομάδες. Επίσης, μπορείτε να αποκρύψετε τα στοιχεία που δεν χρησιμοποιείτε.

### Export or Import (Εξαγωγή ή εισαγωγή)

Μπορείτε να κάνετε εισαγωγή ή εξαγωγή των ρυθμίσεων του προγράμματος οδήγησης του εκτυπωτή. Αυτή η λειτουργία είναι πολύ χρήσιμη όταν θέλετε να πραγματοποιήσετε τις ίδιες ρυθμίσεις για το πρόγραμμα οδήγησης εκτυπωτή σε πολλούς υπολογιστές.

### EPSON LFP Remote Panel

Αυτό το βοηθητικό πρόγραμμα σας επιτρέπει να βελτιστοποιήσετε τον εκτυπωτή σας. Η έναρξη αυτού του βοηθητικού προγράμματος είναι δυνατή μόνο εάν είναι εγκατεστημένο. Ανατρέξτε στην ηλεκτρονική βοήθεια του EPSON LFP Remote Panel για αναλυτικές πληροφορίες.

### Printer Firmware Update (Ενημέρωση υλικολογισμικού εκτυπωτή)

Έχει γίνει εκκίνηση του EPSON LFP Remote Panel και γίνεται ενημέρωση του υλικολογισμικού του εκτυπωτή. Για να χρησιμοποιήσετε αυτή τη λειτουργία, πρέπει πρώτα να τηλεφορτώσετε την πιο πρόσφατη έκδοση του υλικολογισμικού από την ιστοσελίδα της Epson.

# <span id="page-32-0"></span>Χρήση του EPSON Status Monitor 3

Το EPSON Status Monitor 3 σάς προσφέρει αναλυτικές πληροφορίες για την κατάσταση του εκτυπωτή, γραφική απεικόνιση της κατάστασης των δοχείων μελανιού και του ελεύθερου χώρου στο δοχείο συντήρησης και μηνύματα κατάστασης. Για να πληροφορηθείτε για την αναλυτική κατάσταση του εκτυπωτή, ανοίξτε το παράθυρο λεπτομερειών του εκτυπωτή. Το EPSON Status Monitor 3 αρχίζει να εποπτεύει την κατάσταση του εκτυπωτή όταν ξεκινά η εκτύπωση και, σε περίπτωση που υπάρχουν προβλήματα, εμφανίζει ένα μήνυμα σφάλματος και τις αντίστοιχες λύσεις. Μπορείτε, επίσης, να αποκτήσετε πρόσβαση στο EPSON Status Monitor 3 από το πρόγραμμα οδήγησης του εκτυπωτή ή το εικονίδιο συντόμευσης, κάνοντας διπλό κλικ στο εικονίδιο με τη μορφή εκτυπωτή στη γραμμή εργασιών των Windows για να ελέγξετε την κατάσταση του εκτυπωτή.

# Πρόσβαση στο EPSON Status Monitor 3

Ανοίξτε το παράθυρο του προγράμματος οδήγησης του εκτυπωτή και κάντε κλικ στην καρτέλα Utility (Βοηθητικό πρόγραμμα) και έπειτα στο στοιχείο EPSON Status Monitor 3.

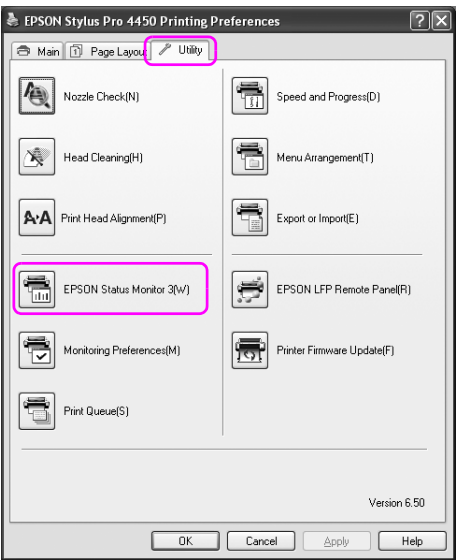

#### *Σημείωση:*

*Από το παράθυρο διαλόγου Monitoring Preferences (Προτιμήσεις εποπτείας), επιλέξτε το πλαίσιο ελέγχου* Shortcut Icon (Εικονίδιο συντόμευσης) *για την εμφάνιση ενός εικονιδίου συντόμευσης στη γραμμή εργασιών των Windows. Κάντε δεξιό κλικ στο εικονίδιο συντόμευσης και επιλέξτε το όνομα του εκτυπωτή προς εμφάνιση στο παράθυρο διαλόγου EPSON Status Monitor 3. Ανατρέξτε στην ενότητα "Προβολή πληροφοριών στο Monitoring Preferences (Προτιμήσεις εποπτείας)" στη σελίδα 37 για αναλυτικές πληροφορίες.*

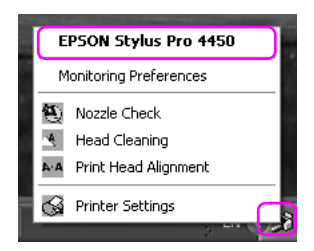

# Προβολή πληροφοριών στο EPSON Status Monitor 3

Το EPSON Status Monitor 3 σάς προσφέρει αναλυτικές πληροφορίες για την κατάσταση του εκτυπωτή, γραφική απεικόνιση της κατάστασης των δοχείων μελανιού και του ελεύθερου χώρου στο δοχείο συντήρησης και μηνύματα κατάστασης. Αν προκύψει κάποιο πρόβλημα κατά τη διάρκεια της εκτύπωσης, θα εμφανιστεί μήνυμα σφάλματος. Ελέγξτε το μήνυμα και επιλύστε το πρόβλημα με τον κατάλληλο τρόπο.

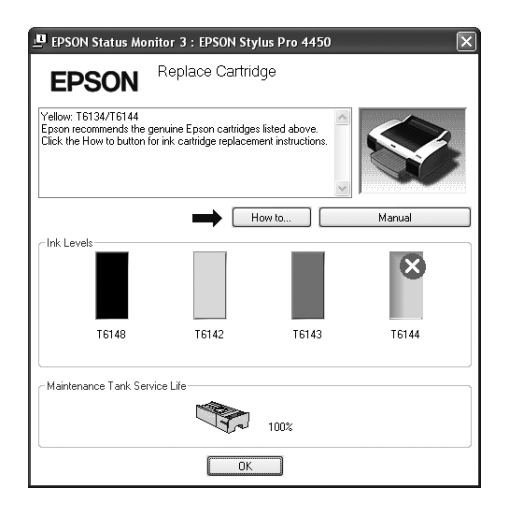

### <span id="page-34-0"></span>Χρήση της δυνατότητας Monitoring Preferences (Προτιμήσεις εποπτείας)

Αυτή η λειτουργία σάς επιτρέπει να καθορίσετε τις δυνατότητες εποπτείας του EPSON Status Monitor 3.

### Πρόσβαση στη δυνατότητα Monitoring Preferences (Προτιμήσεις εποπτείας)

Ανοίξτε το παράθυρο του προγράμματος οδήγησης εκτυπωτή, κάντε κλικ στην καρτέλα Utility (Βοηθητικό πρόγραμμα) και επιλέξτε Monitoring Preferences (Προτιμήσεις εποπτείας).

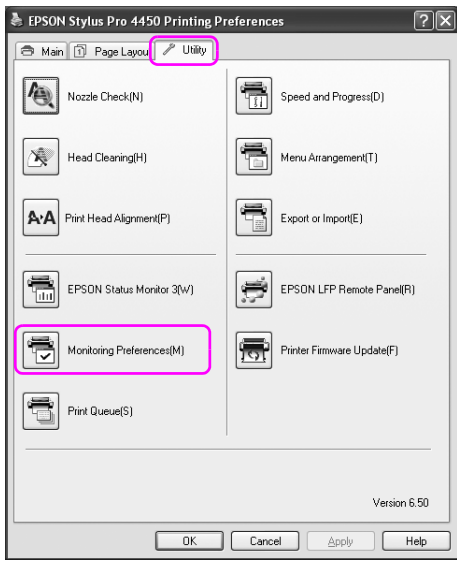

#### *Σημείωση:*

*Από το παράθυρο διαλόγου Monitoring Preferences (Προτιμήσεις εποπτείας), επιλέξτε το πλαίσιο ελέγχου* Shortcut Icon (Εικονίδιο συντόμευσης) *για την εμφάνιση ενός εικονιδίου συντόμευσης στη γραμμή εργασιών των Windows.* 

*Κάντε δεξιό κλικ στο εικονίδιο συντόμευσης και επιλέξτε* Monitoring Preferences (Προτιμήσεις εποπτείας) *για να ανοίξετε το παράθυρο διαλόγου Monitoring Preferences (Προτιμήσεις εποπτείας).*

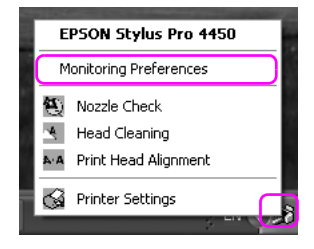
Προβολή πληροφοριών στο Monitoring Preferences (Προτιμήσεις εποπτείας)

Από το παράθυρο διαλόγου Monitoring Preferences (Προτιμήσεις εποπτείας), μπορείτε να επιλέξετε του τύπους σφαλμάτων για τους οποίους θέλετε να λαμβάνετε ειδοποιήσεις και μπορείτε να κάνετε τις ρυθμίσεις εικονιδίου συντόμευσης και εποπτείας κοινόχρηστων εκτυπωτών.

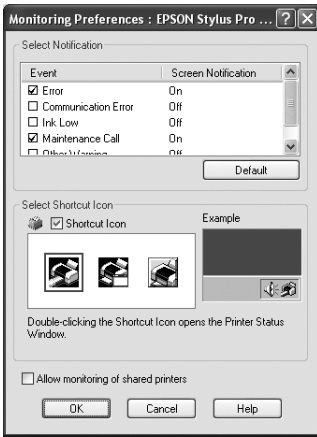

## Κατάργηση της εγκατάστασης του λογισμικού του εκτυπωτή

Σε αυτήν την ενότητα περιγράφεται ο τρόπος κατάργησης της εγκατάστασης του λογισμικού του εκτυπωτή από τον υπολογιστή σας.

#### *Σημείωση:*

- ❏ *Για τα Windows XP/Vista, θα πρέπει να συνδεθείτε ως χρήστης με λογαριασμό διαχειριστή. Όταν καταργείτε την εγκατάσταση του λογισμικού εκτυπωτή από τα Windows Vista, ενδέχεται να σας ζητηθεί ο κωδικός πρόσβασης. Εάν σας ζητηθεί ο κωδικός πρόσβασης, καταχωρήστε τον και συνεχίστε τη λειτουργία.*
- ❏ *Για τα Windows 2000, θα πρέπει να συνδεθείτε ως χρήστης με δικαιώματα διαχειριστή (χρήστης που ανήκει στην ομάδα διαχειριστών).*

### Κατάργηση της εγκατάστασης του προγράμματος οδήγησης του εκτυπωτή

Για να καταργήσετε το πρόγραμμα οδήγησης του εκτυπωτή, ακολουθήστε τα παρακάτω βήματα.

- 1. Απενεργοποιήστε τον εκτυπωτή και αποσυνδέστε το καλώδιο διασύνδεσης που είναι συνδεδεμένο με τον υπολογιστή και τον εκτυπωτή.
- 2. Κάντε κλικ στην επιλογή Add or Remove Programs (Προσθαφαίρεση προγραμμάτων) (ή στην επιλογή Add/Remove Programs (Προσθαφαίρεση προγραμμάτων)) στο στοιχείο Control Panel (Πίνακας Ελέγχου).

Για τα Windows Vista, κάντε κλικ στην επιλογή Programs (Προγράμματα) και, στη συνέχεια, επιλέξτε Programs and Features (Προγράμματα και δυνατότητες) στο στοιχείο Control Panel (Πίνακας Ελέγχου).

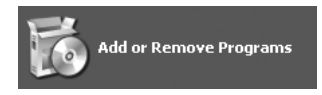

3. Επιλέξτε EPSON Printer Software και κάντε κλικ στην επιλογή Change/Remove (Αλλαγή/Κατάργηση) (ή Uninstall/Change (Κατάργηση/Αλλαγή)).

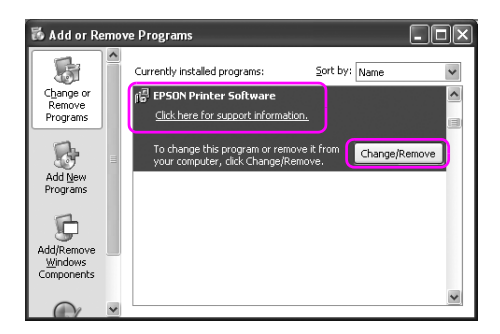

4. Επιλέξτε το εικονίδιο του εκτυπωτή προορισμού και κάντε κλικ στο OK.

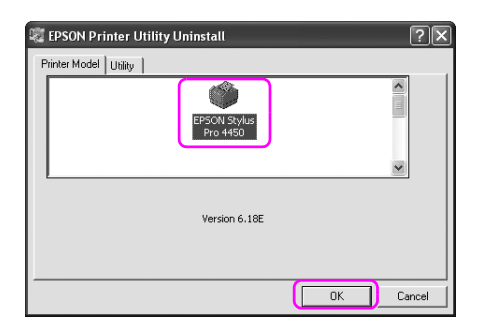

5. Ακολουθήστε τις οδηγίες που εμφανίζονται στην οθόνη για να ολοκληρώσετε την κατάργηση της εγκατάστασης.

Όταν εμφανιστεί το μήνυμα επιβεβαίωσης, κάντε κλικ στο Yes (Ναι).

#### *Σημείωση:*

*Όταν διαγράφετε το πρόγραμμα οδήγησης εκτυπωτή, εμφανίζεται το παρακάτω μήνυμα.*

*Οι ρυθμίσεις που έχετε εφαρμόσει αποθηκεύονται στο αρχείο πληροφοριών προσωπικών ρυθμίσεων. Αν δεν διαγράψετε αυτό το αρχείο, μπορείτε να χρησιμοποιήσετε τις ρυθμίσεις που έχετε καταχωρίσει όταν εγκαταστήσετε ξανά το πρόγραμμα οδήγησης εκτυπωτή. Κάντε κλικ στην επιλογή* No (Όχι)*, αν σκοπεύετε να εγκαταστήσετε ξανά το πρόγραμμα οδήγησης εκτυπωτή αργότερα ή επιλέξτε* Yes (Ναι) *για να διαγράψετε εντελώς το αρχείο.*

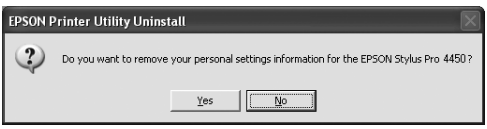

Μετά την επανεγκατάσταση του προγράμματος οδήγησης του εκτυπωτή επανεκκινήστε τον υπολογιστή.

### Κατάργηση της εγκατάστασης του EPSON LFP Remote Panel

Μπορεί να γίνει κατάργηση της εγκατάστασης του EPSON LFP Remote Panel από το στοιχείο Add or Remove Programs (Προσθαφαίρεση προγραμμάτων) (ή Add/Remove Programs (Προσθαφαίρεση προγραμμάτων)) στο μενού Control Panel (Πίνακας Ελέγχου). Για αναλυτικές πληροφορίες, ανατρέξτε στην ηλεκτρονική βοήθεια του EPSON LFP Remote Panel.

# Χρήση του λογισμικού του εκτυπωτή (Mac OS X)

## Εισαγωγή στο λογισμικό του εκτυπωτή

Το CD-ROM του λογισμικού του εκτυπωτή περιλαμβάνει το ακόλουθο λογισμικό. Ανατρέξτε στον *Οδηγό εγκατάστασης* για την εγκατάσταση του λογισμικού και στην ηλεκτρονική βοήθεια για αναλυτικές πληροφορίες για κάθε λογισμικό.

- ❏ Πρόγραμμα οδήγησης εκτυπωτή
- ❏ EPSON Printer Utility2
- ❏ EPSON StatusMonitor
- ❏ EPSON LFP Remote Panel

### Πρόγραμμα οδήγησης εκτυπωτή

Το πρόγραμμα οδήγησης του εκτυπωτή επιτρέπει την εκτύπωση εγγράφων από εφαρμογές στον εκτυπωτή. Οι ακόλουθες είναι οι κύριες λειτουργίες του προγράμματος οδήγησης εκτυπωτή:

❏ Αποστολή των δεδομένων εκτύπωσης στον εκτυπωτή.

❏ Πραγματοποίηση των ρυθμίσεων του εκτυπωτή, όπως ο τύπος μέσου και το μέγεθος χαρτιού. Μπορείτε να εγγράψετε αυτές τις ρυθμίσεις και, επίσης, να πραγματοποιήσετε με ευκολία εισαγωγή ή εξαγωγή των εγγεγραμμένων ρυθμίσεων.

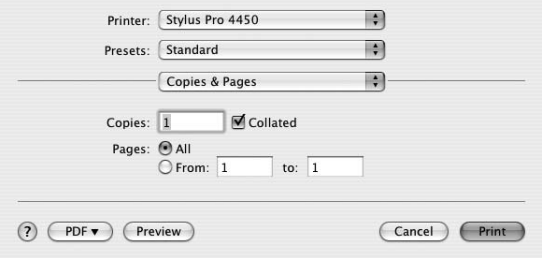

### EPSON Printer Utility2

Μπορείτε να εκτελέσετε τις λειτουργίες συντήρησης του εκτυπωτή, όπως Έλεγχος ακροφυσίων και Καθαρισμός της κεφαλής. Το EPSON Printer Utility2 εγκαθίσταται αυτόματα με το πρόγραμμα οδήγησης του εκτυπωτή.

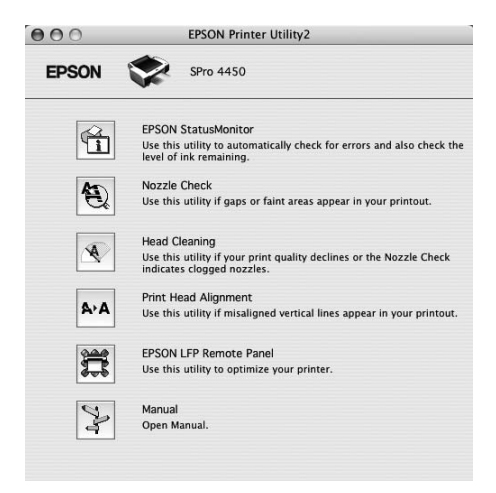

### EPSON StatusMonitor

Το εν λόγω βοηθητικό πρόγραμμα σάς παρέχει τις πληροφορίες κατάστασης του εκτυπωτή, όπως η κατάσταση των δοχείων μελανιού, ο ελεύθερος χώρος του δοχείου συντήρησης και τα σφάλματα του εκτυπωτή.

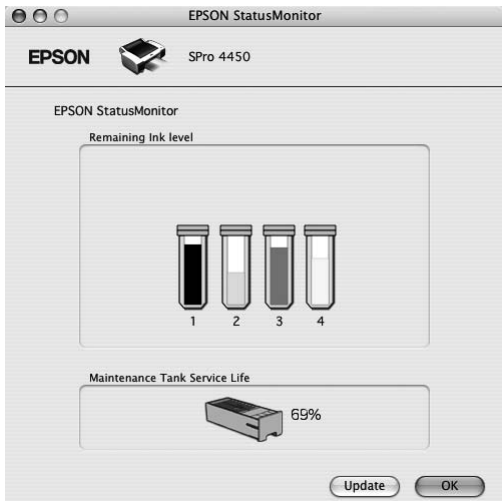

### EPSON LFP Remote Panel

Το EPSON LFP Remote Panel προσφέρει στο χρήστη μεγάλη ποικιλία στοιχείων ελέγχου του εκτυπωτή, για καλύτερη ποιότητα εκτύπωσης σε διάφορα μέσα.

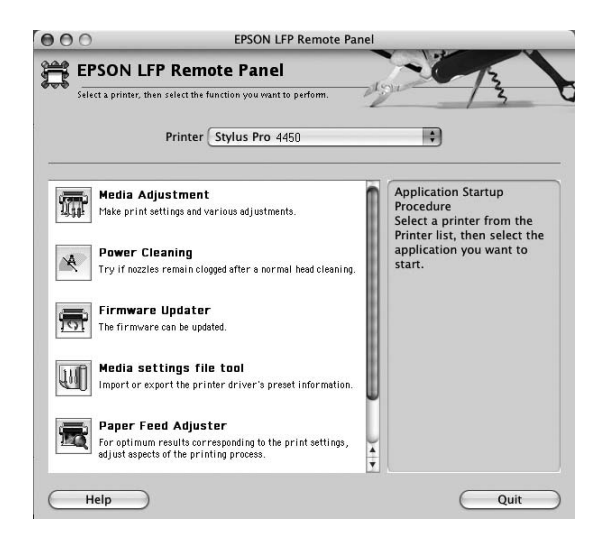

## Πρόσβαση στο πρόγραμμα οδήγησης του εκτυπωτή

Για την πρόσβαση στο πρόγραμμα οδήγησης του εκτυπωτή, ακολουθήστε τα παρακάτω βήματα. Οι ακόλουθες διαδικασίες ενδέχεται να διαφέρουν ανάλογα με την εφαρμογή που χρησιμοποιείτε.

❏ Παράθυρο διαλόγου Page Setup

Μπορείτε να πραγματοποιήσετε τις ρυθμίσεις χαρτιού, όπως τύπος μέσου και μέγεθος χαρτιού.

❏ Παράθυρο διαλόγου Print (Εκτύπωση)

Μπορείτε να πραγματοποιήσετε τις ρυθμίσεις που σχετίζονται με την ποιότητα εκτύπωσης.

### Πρόσβαση στο παράθυρο διαλόγου Page Setup

Για πρόσβαση στο παράθυρο διαλόγου Page Setup, κάντε κλικ στο στοιχείο Page Setup στο μενού File (Αρχείο) της εφαρμογής σας.

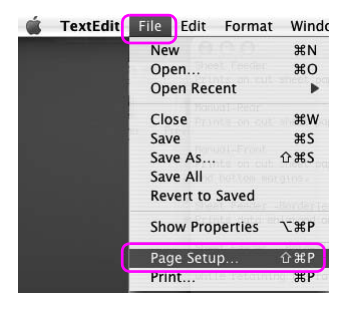

Εμφανίζεται το παράθυρο διαλόγου Page Setup.

Μπορείτε να επιλέξετε μέγεθος χαρτιού, εκτύπωση χωρίς περιθώρια, προέλευση χαρτιού και περιοχή εκτύπωσης από τη ρύθμιση Paper Size (Μέγεθος χαρτιού).

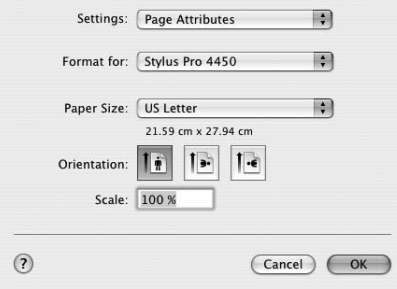

## Πρόσβαση στο παράθυρο διαλόγου Εκτύπωση

Για πρόσβαση στο παράθυρο διαλόγου Print (Εκτύπωση), κάντε κλικ στο στοιχείο Print (Εκτύπωση) στο μενού File (Αρχείο) της εφαρμογής σας.

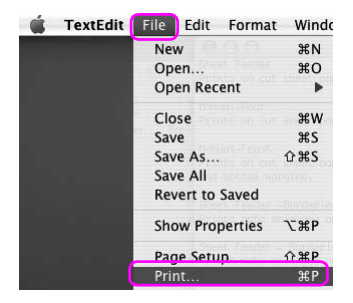

Εμφανίζεται το παράθυρο διαλόγου Print (Εκτύπωση).

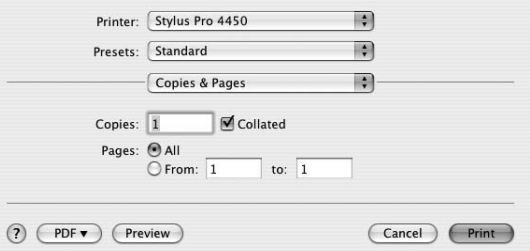

Πραγματοποιήστε τις απαραίτητες ρυθμίσεις και ξεκινήστε την εκτύπωση.

# Λήψη πληροφοριών μέσω της ηλεκτρονικής βοήθειας

Για πρόσβαση στην ηλεκτρονική βοήθεια, κάντε κλικ στο κουμπί (?) στο παράθυρο διαλόγου του προγράμματος οδήγησης εκτυπωτή.

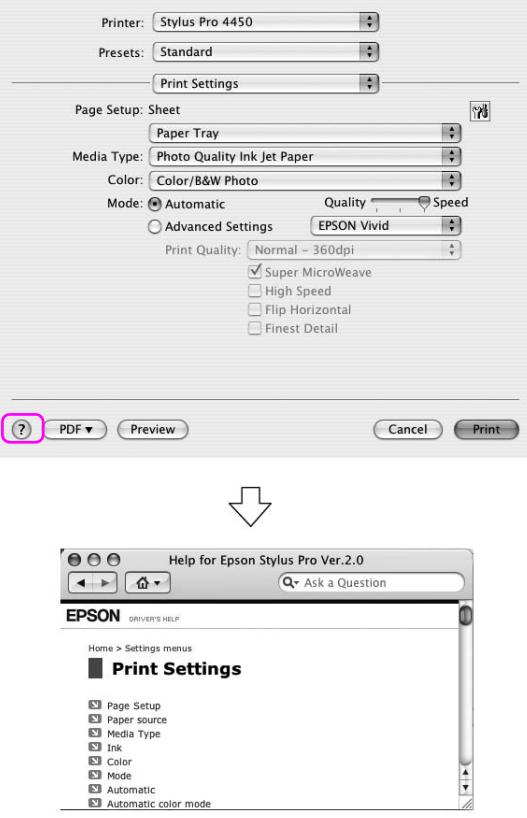

### Βασικές ρυθμίσεις

Σε αυτήν την ενότητα περιγράφεται η διαδικασία εκτύπωσης των δεδομένων σας από μια εφαρμογή χρησιμοποιώντας το πρόγραμμα οδήγησης εκτυπωτή Epson.

## Ρύθμιση του προγράμματος οδήγησης εκτυπωτή

Αρχικά, δημιουργήστε τα δεδομένα εκτύπωσης χρησιμοποιώντας το λογισμικό της εφαρμογής.

Πριν εκτυπώσετε, ανοίξτε το παράθυρο του προγράμματος οδήγησης εκτυπωτή και επιβεβαιώστε τις ρυθμίσεις εκτύπωσης, όπως ο τύπος του μέσου και το μέγεθος του χαρτιού.

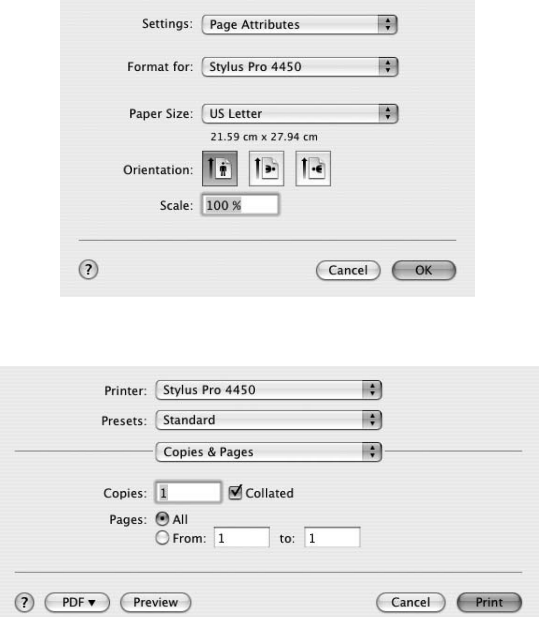

## Έλεγχος της κατάστασης του εκτυπωτή

1. Κάντε κλικ στο εικονίδιο του εκτυπωτή από το Dock.

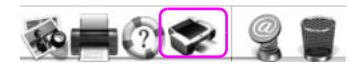

2. Μπορείτε να δείτε τις εργασίες σε αναμονή και τις αντίστοιχες πληροφορίες, καθώς επίσης να ακυρώσετε την εκτύπωση.

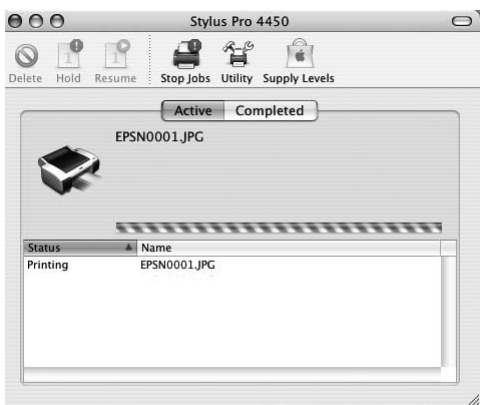

### Ακύρωση εκτύπωσης

Μπορείτε να ακυρώσετε μια εργασία εκτύπωσης σε αναμονή από τον υπολογιστή. Εάν η εκτύπωση έχει ήδη ξεκινήσει, μπορείτε να ακυρώσετε την εκτύπωση από τον εκτυπωτή.

#### Ακύρωση εκτύπωσης από τον εκτυπωτή

Πατήστε και κρατήστε πατημένο για 3 δευ[τερόλεπτα το κουμπί](#page-50-0)  Παύση [για να επαναφέ](#page-50-0)ρετε τον εκτυπωτή. Ακόμη και κατά τη διάρκεια μιας εργασίας εκτύπωσης, μπορεί να γίνει επαναφορά του εκτυπωτή. Μετά από την επαναφορά, ο εκτυπωτής θα χρειαστεί κάποιο χρονικό διάστημα για να βρεθεί ξανά σε κατάσταση READY.

#### *Σημείωση:*

*Δεν μπορείτε να ακυρώσετε μια εργασία που βρίσκεται σε αναμονή στον υπολογιστή. Για ακύρωση μιας εργασίας που βρίσκεται σε αναμονή στον υπολογιστή, ανατρέξτε στην επόμενη ενότητα "Ακύρωση εκτύπωσης από τον υπολογιστή" στη σελίδα 51.*

### <span id="page-50-0"></span>Ακύρωση εκτύπωσης από τον υπολογιστή

1. Κάντε κλικ στο εικονίδιο του εκτυπωτή από το Dock.

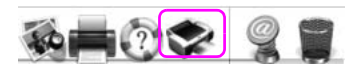

2. Κάντε κλικ στην εργασία που θέλετε να διαγράψετε και, στη συνέχεια, κάντε κλικ στην επιλογή Delete (Διαγραφή).

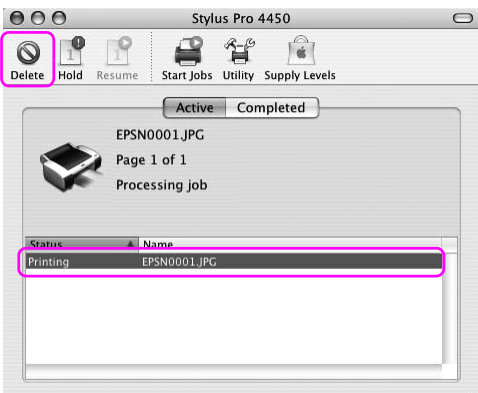

#### *Σημείωση:*

- ❏ *Μπορείτε να διαγράψετε μια εργασία σε αναμονή με την παραπάνω διαδικασία.*
- ❏ *Δεν μπορείτε να ακυρώσετε μια εργασία εκτύπωσης που έχει σταλεί στον εκτυπωτή. Σε αυτήν την περίπτωση, ακυρώστε την εργασία εκτύπωσης από τον εκτυπωτή.*

## Όταν προκύπτει πρόβλημα κατά τη διάρκεια της εκτύπωσης

Αν προκύψει κάποιο πρόβλημα κατά τη διάρκεια της εκτύπωσης, θα εμφανιστεί μήνυμα σφάλματος. Αν δεν είστε βέβαιοι για τον τρόπο επίλυσης του προβλήματος, ακυρώστε την εκτύπωση και, στη συνέχεια, εκκινήστε το EPSON StatusMonitor, το οποίο θα σας οδηγήσει βήμα-βήμα σε μια διαδικασία επίλυσης ενός προβλήματος.

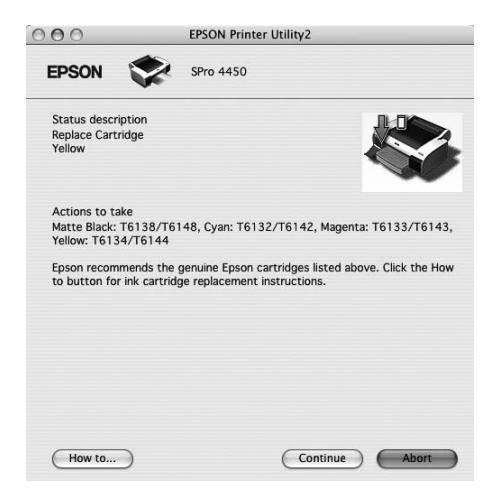

# Χρήση των βοηθητικών προγραμμάτων του εκτυπωτή

Τα βοηθητικά προγράμματα του εκτυπωτή Epson σας επιτρέπουν τον έλεγχο της τρέχουσας κατάστασης του εκτυπωτή και την εκτέλεση συντήρησης του εκτυπωτή από την οθόνη σας.

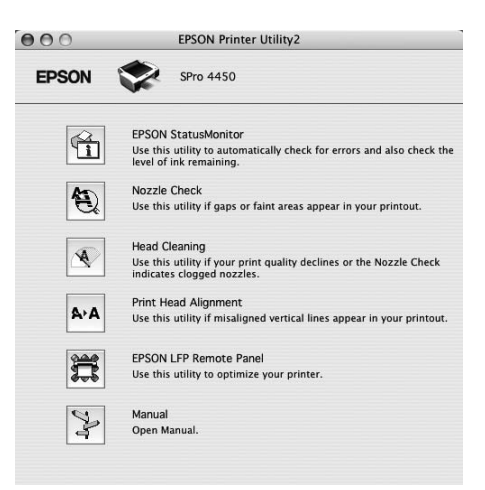

#### EPSON StatusMonitor

Το εν λόγω βοηθητικό πρόγραμμα σάς παρέχει τις πληροφορίες κατάστασης του εκτυπωτή, όπως η κατάσταση των δοχείων μελανιού, ο ελεύθερος χώρος του δοχείου συντήρησης και τα σφάλματα του εκτυπωτή.

### Nozzle Check (Έλεγχος ακροφυσίων)

Αυτό το βοηθητικό πρόγραμμα οδήγησης ελέγχει τα ακροφύσια των κεφαλών εκτύπωσης για να εντοπίσει αν υπάρχουν εμπλοκές και αν χρειάζεται καθαρισμός. Ελέγξτε τα ακροφύσια όταν παρατηρήσετε χαμηλότερη ποιότητα εκτύπωσης και μετά από τον καθαρισμό για να βεβαιωθείτε ότι τα ακροφύσια των κεφαλών εκτύπωσης είναι καθαρά. Εάν τα ακροφύσια των κεφαλών εκτύπωσης είναι φραγμένα, εκτελέστε καθαρισμό των κεφαλών.

#### Head Cleaning (Καθαρισμός της κεφαλής)

Αυτό το βοηθητικό πρόγραμμα καθαρίζει τις κεφαλές εκτύπωσης χρώματος και μαύρου μελανιού. Ενδεχομένως να χρειαστεί καθαρισμός της κεφαλής εκτύπωσης σε περίπτωση που παρατηρήσετε επιδείνωση της ποιότητας εκτύπωσης.

### Print Head Alignment (Στοίχιση κεφαλής εκτύπωσης)

Αυτό το βοηθητικό πρόγραμμα μπορεί να χρησιμοποιηθεί για τη βελτίωση της ποιότητας εκτύπωσης των εκτυπωμένων δεδομένων σας. Η στοίχιση της κεφαλής εκτύπωσης ενδεχομένως να χρειάζεται προσαρμογή, εάν οι κάθετες γραμμές εμφανίζονται εκτός στοίχισης ή σε περίπτωση που εμφανίζονται επιπλέον λευκές ή μαύρες γραμμές στα εκτυπωμένα δεδομένα. Χρησιμοποιήστε αυτό το βοηθητικό πρόγραμμα για να στοιχίσετε κ νέου την κεφαλή εκτύπωσης.

#### EPSON LFP Remote Panel

Αυτό το βοηθητικό πρόγραμμα σας επιτρέπει να βελτιστοποιήσετε τον εκτυπωτή σας. Η έναρξη αυτού του βοηθητικού προγράμματος είναι δυνατή μόνο εάν είναι εγκατεστημένο. Ανατρέξτε στην ηλεκτρονική βοήθεια του EPSON LFP Remote Panel για αναλυτικές πληροφορίες.

### Manual (Εγχειρίδιο)

Μπορείτε να αποκτήσετε πρόσβαση στον *Οδηγό χρήστη*. Εάν ο *Οδηγός χρήστη δεν είναι εγκατεστημένος*, θα έχετε πρόσβαση σε μια τοποθεσία τεχνικής υποστήριξης στο Web.

## Πρόσβαση στο EPSON Printer Utility2

Μπορείτε να έχετε πρόσβαση στο EPSON Printer Utility2 με τους εξής τρόπους.

- ❏ Στο παράθυρο διαλόγου Print (Εκτύπωση), επιλέξτε Print Settings και, στη συνέχεια, κάντε κλικ στο εικονίδιο Utility (Βοηθητικό πρόγραμμα).
- ❏ Κάντε διπλό κλικ στο φάκελο Applications και, στη συνέχεια, κάντε διπλό κλικ στο εικονίδιο EPSON Printer Utility2.

### Χρήση του EPSON StatusMonitor

Το EPSON StatusMonitor σάς προσφέρει αναλυτικές πληροφορίες για την κατάσταση του εκτυπωτή, γραφική απεικόνιση της κατάστασης των δοχείων μελανιού και του ελεύθερου χώρου στο δοχείο συντήρησης και μηνύματα κατάστασης.

#### *Σημείωση:*

*Το μήνυμα σφάλματος εκτυπωτή εμφανίζεται αυτόματα στην οθόνη σας, ακόμη και όταν το EPSON StatusMonitor δεν είναι ανοιχτό.* 

#### Πρόσβαση στο EPSON StatusMonitor

Ανοίξτε το παράθυρο του EPSON Printer Utility2 και κάντε κλικ στην επιλογή EPSON StatusMonitor.

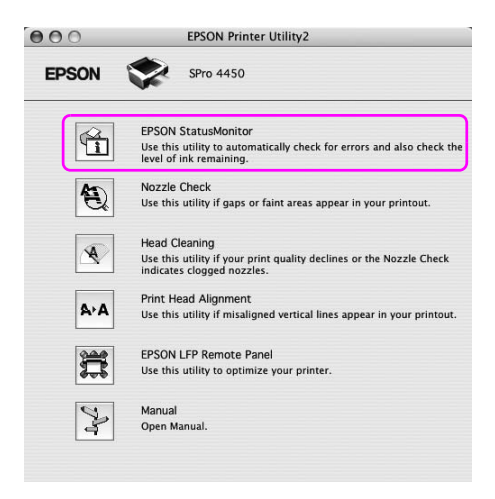

### Προβολή πληροφοριών στο EPSON StatusMonitor

Το EPSON StatusMonitor σάς προσφέρει αναλυτικές πληροφορίες για την κατάσταση του εκτυπωτή, γραφική απεικόνιση της κατάστασης των δοχείων μελανιού και του ελεύθερου χώρου στο δοχείο συντήρησης και μηνύματα κατάστασης. Αν προκύψει κάποιο πρόβλημα κατά τη διάρκεια της εκτύπωσης, θα εμφανιστεί μήνυμα σφάλματος. Ελέγξτε το μήνυμα και επιλύστε το πρόβλημα με τον κατάλληλο τρόπο.

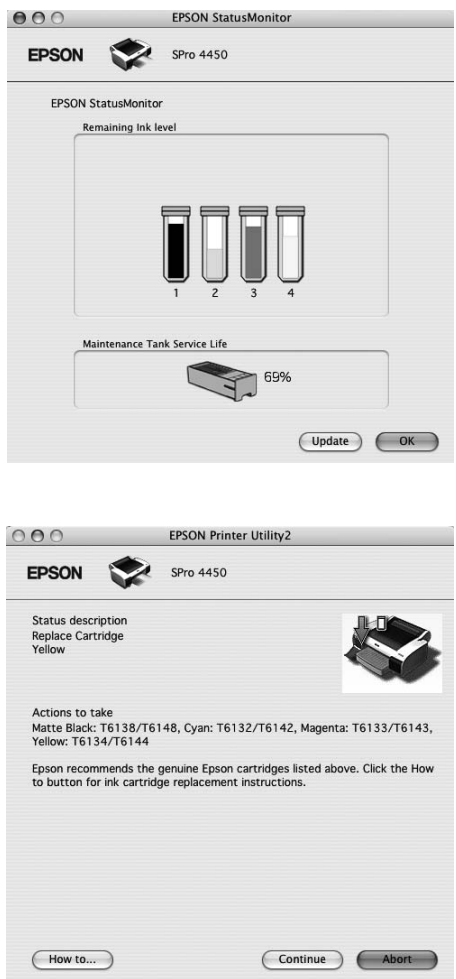

## Κατάργηση της εγκατάστασης του λογισμικού του εκτυπωτή

Για να καταργήσετε την εγκατάσταση του λογισμικού του εκτυπωτή, ακολουθήστε τα παρακάτω βήματα.

### Κατάργηση της εγκατάστασης του προγράμματος οδήγησης του εκτυπωτή

Για να καταργήσετε την εγκατάσταση του προγράμματος οδήγησης εκτυπωτή και του EPSON Printer Utility2, ακολουθήστε τα παρακάτω βήματα.

- 1. Απενεργοποιήστε τον εκτυπωτή και αποσυνδέστε το καλώδιο διασύνδεσης που είναι συνδεδεμένο με τον υπολογιστή και τον εκτυπωτή.
- 2. Κλείστε το λογισμικό όλων των εφαρμογών.
- 3. Κάντε διπλό κλικ στο εικονίδιο του σκληρού δίσκου.

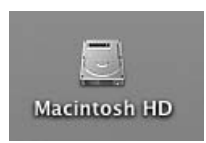

4. Κάντε διπλό κλικ στο φάκελο Applications και, στη συνέχεια, κάντε διπλό κλικ στο φάκελο Utilities.

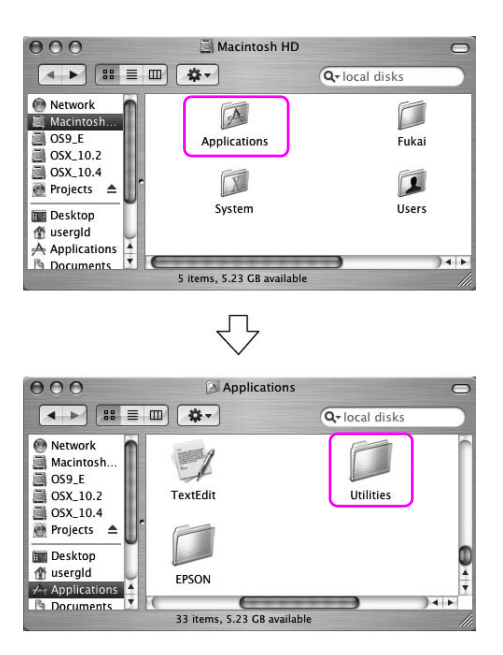

5. Κάντε διπλό κλικ στο εικονίδιο Print Center (για Mac OS X 10.2.x) ή στο εικονίδιο Printer Setup Utility (για Mac OS X 10.3 ή μεταγενέστερη έκδοση).

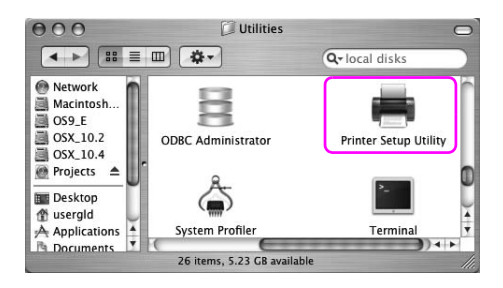

6. Επιλέξτε τον εκτυπωτή και κάντε κλικ στην επιλογή Delete (Διαγραφή).

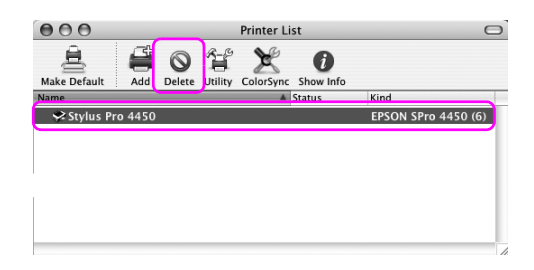

Αφού κάνετε κλικ στην επιλογή Delete (Διαγραφή), κλείστε το παράθυρο διαλόγου.

- 7. Εισαγάγετε το CD-ROM με το λογισμικό του εκτυπωτή στη μονάδα CD-ROM.
- 8. Κάντε διπλό κλικ στο φάκελο Printer Driver.

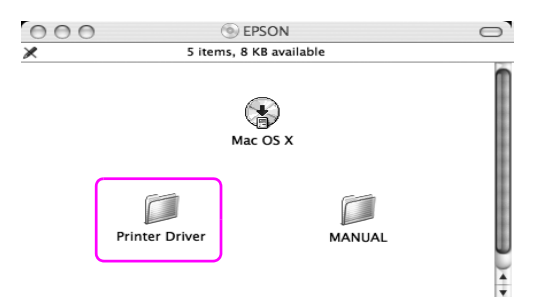

#### *Σημείωση:*

*Εάν ο φάκελος δεν εμφανίζεται, κάντε διπλό κλικ στο εικονίδιο EPSON από την επιφάνεια εργασίας.*

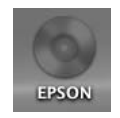

9. Κάντε διπλό κλικ στο εικονίδιο EPSON\_IJ\_Printer.

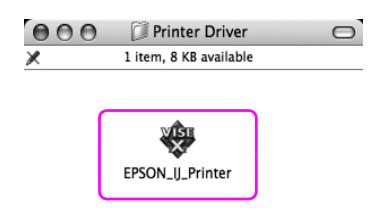

10. Εάν εμφανιστεί το παράθυρο διαλόγου Authenticate, καταχωρήστε τον κωδικό ή τη φράση πρόσβασης και κάντε κλικ στο OK.

Για την κατάργηση του προγράμματος οδήγησης εκτυπωτή, θα πρέπει να συνδεθείτε ως χρήστης με δικαιώματα διαχειριστή.

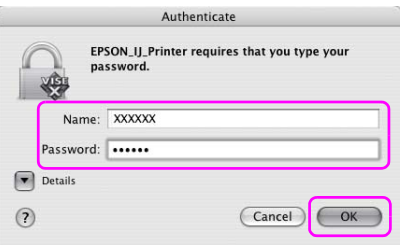

11. Κάντε κλικ στην επιλογή Continue και μετά επιλέξτε Accept.

12. Επιλέξτε Uninstall (Κατάργηση εγκατάστασης) από το αναπτυσσόμενο μενού και κάντε κλικ στο κουμπί Uninstall (Κατάργηση εγκατάστασης).

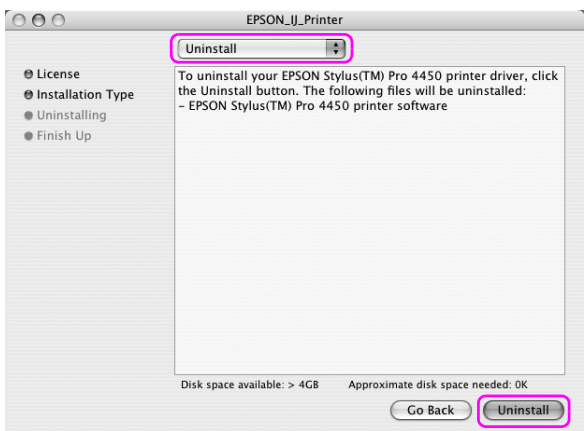

13. Ακολουθήστε τις οδηγίες που εμφανίζονται στην οθόνη για να απεγκαταστήσετε το πρόγραμμα οδήγησης του εκτυπωτή.

### Κατάργηση της εγκατάστασης του EPSON LFP Remote Panel

Σύρετε το φάκελο του EPSON LFP Remote Panel στον Κάδο ανακύκλωσης. Ανατρέξτε στην ηλεκτρονική βοήθεια του EPSON LFP Remote Panel για περισσότερες πληροφορίες.

Κεφάλαιο 3

# Ποικιλία εκτυπώσεων

# Χρήση της διαχείρισης χρωμάτων

Το πρόγραμμα οδήγησης εκτυπωτή παρέχει μια ρύθμιση για την εκτέλεση διαχείρισης χρωμάτων στα δεδομένα εκτύπωσης και μια προσαρμογή χρωμάτων που παράγει καλύτερες εκτυπώσεις με χρήση μόνο του προγράμματος οδήγησης εκτυπωτή. Η προσαρμογή χρωμάτων εκτελείται χωρίς να γίνεται προσαρμογή χρωμάτων στα αρχικά δεδομένα. Ανατρέξτε στην ενότητα "Μέθοδοι διαχείρισης χρωμάτων" στη σελίδα 64 για αναλυτικές πληροφορίες.

# Διαχείριση χρωμάτων

### Πληροφορίες για το σύστημα διαχείρισης χρωμάτων (CMS)

Καθώς συσκευές όπως μια ψηφιακή φωτογραφική μηχανή, ένας σαρωτής, μια οθόνη ή ένας εκτυπωτής παράγουν τα χρώματα διαφορετικά, το αποτέλεσμα της εκτύπωσης φαίνεται συχνά διαφορετικό από την εικόνα που βλέπετε στην οθόνη. Για προσαρμογή του χρώματος μεταξύ συσκευών, χρησιμοποιήστε το σύστημα διαχείρισης χρωμάτων. Τόσο τα Windows όσο και το Mac OS X διαθέτουν ένα σύστημα διαχείρισης χρωμάτων στις βασικές τους δυνατότητες. Επίσης, κάποια λογισμικά επεξεργασίας εικόνων υποστηρίζουν το σύστημα διαχείρισης χρωμάτων. Κάθε λειτουργικό σύστημα υποστηρίζει ένα σύστημα διαχείρισης χρωμάτων, όπως το ICM για τα Windows και το ColorSync για το Mac OS. Όταν εκτελείτε διαχείριση χρωμάτων χρησιμοποιώντας το πρόγραμμα οδήγησης του εκτυπωτή, χρησιμοποιείται επίσης το σύστημα διαχείρισης χρωμάτων του λειτουργικού συστήματος. Σε αυτό το σύστημα διαχείρισης χρωμάτων, χρησιμοποιείται ένα αρχείο ορισμού χρωμάτων που ονομάζεται προφίλ ICC για την αντιστοίχιση χρωμάτων μεταξύ συσκευών. Το προφίλ ICC προετοιμάζεται για κάθε μοντέλο εκτυπωτή και κάθε τύπο μέσου. Σε μια ψηφιακή φωτογραφική μηχανή, μπορεί να προσδιορίζεται ως προφίλ ο τομέας χρώματος του sRGB, AdobeRGB, κ.λπ.

Στη διαχείριση χρωμάτων, το προφίλ μιας συσκευής εισόδου ονομάζεται προφίλ εισόδου (ή προφίλ προέλευσης) και αυτό της συσκευής εξόδου, όπως για παράδειγμα του εκτυπωτή, καλείται προφίλ εκτυπωτή (ή προφίλ εξόδου).

#### *Σημείωση:*

*Όταν εκτυπώνετε μια εικόνα που έχει ληφθεί από μια ψηφιακή φωτογραφική μηχανή ή έναν σαρωτή, το αποτέλεσμα της εκτύπωσης φαίνεται συνήθως διαφορετικό από αυτό που βλέπετε στην οθόνη. Αυτή η διαφορά προκύπτει επειδή κάθε συσκευή, όπως μια ψηφιακή φωτογραφική μηχανή, ένας σαρωτής, μια οθόνη ή ένας εκτυπωτής, παράγει τα χρώματα διαφορετικά. Για να μειώσετε τις χρωματικές διαφορές μεταξύ των συσκευών, εφαρμόστε διαχείριση χρωμάτων μεταξύ των συσκευών.* 

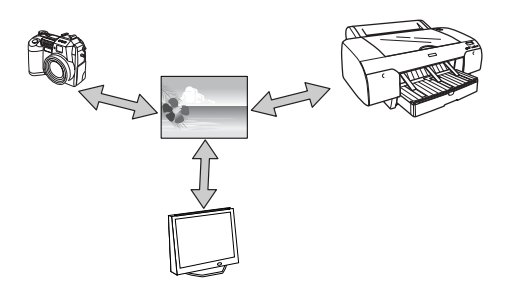

### Μέθοδοι διαχείρισης χρωμάτων

Διαχείριση χρωμάτων από το πρόγραμμα οδήγησης εκτυπωτή

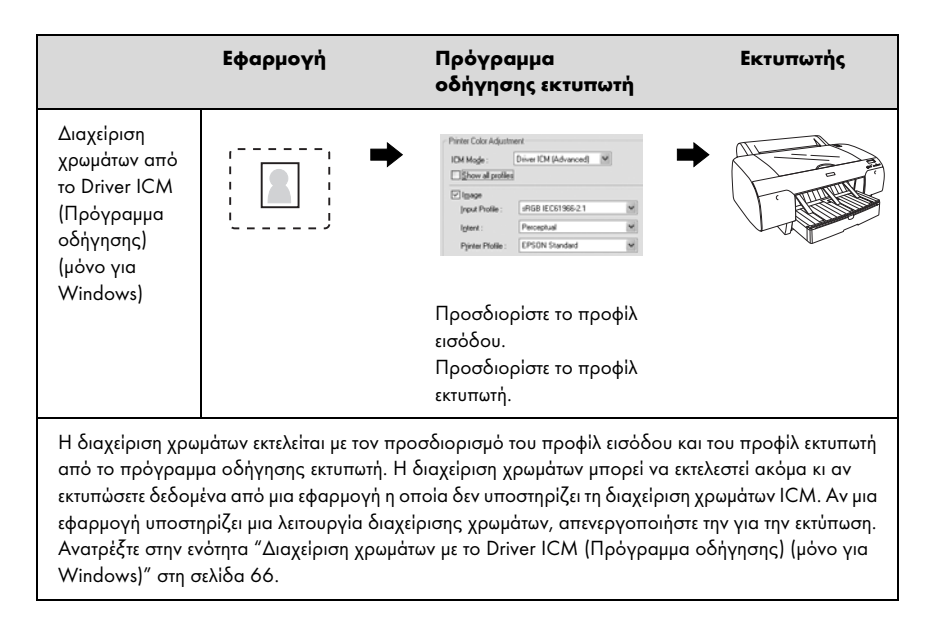

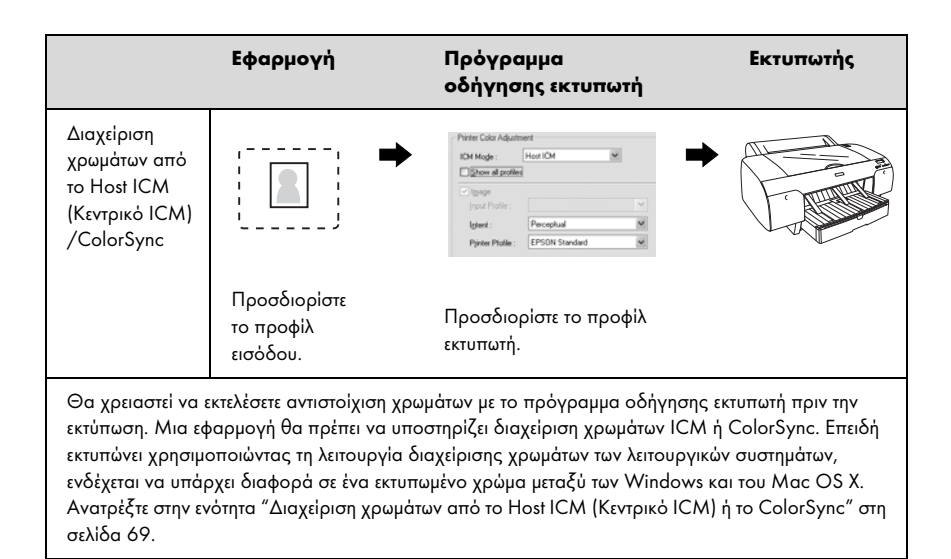

#### Διαχείριση χρωμάτων από εφαρμογή

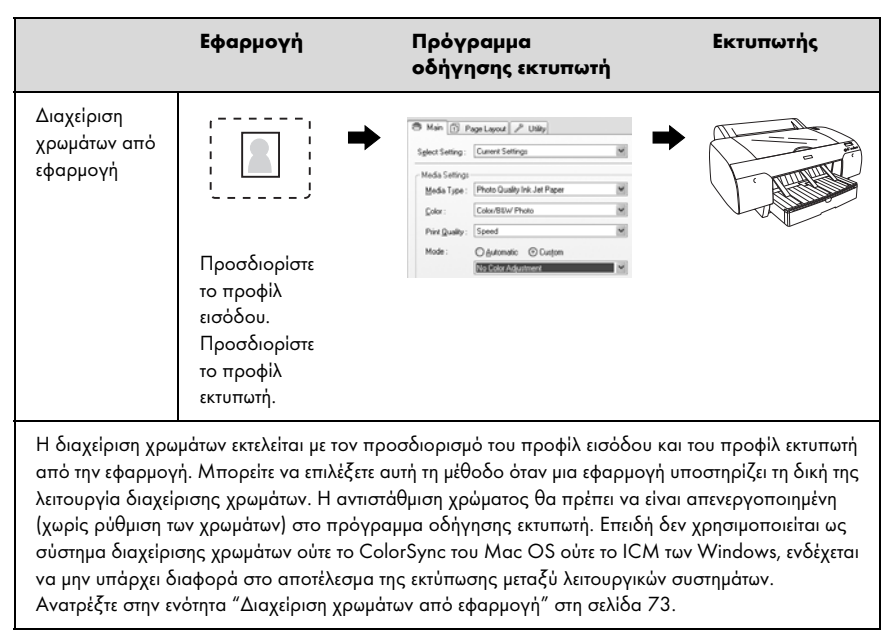

### <span id="page-65-0"></span>Διαχείριση χρωμάτων με το Driver ICM (Πρόγραμμα οδήγησης) (μόνο για Windows)

Οι ακόλουθες διαδικασίες αφορούν το Adobe Photoshop CS2 που εκτελείται σε Windows XP. Όταν χρησιμοποιείτε αυτήν τη λειτουργία με μια εφαρμογή που δεν υποστηρίζει τη δυνατότητα διαχείρισης χρωμάτων, θα πρέπει να εφαρμόσετε τη διαδικασία αντιστοίχισης χρώματος από το βήμα 4.

1. Από το μενού File (Αρχείο), επιλέξτε Print with Preview (Εκτύπωση με προεπισκόπηση).

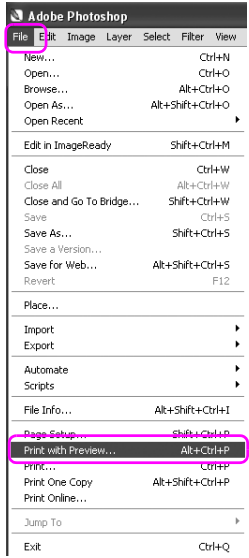

2. Επιλέξτε Color Management (Διαχείριση Χρωμάτων) και Document (Έγγραφo) για το στοιχείο Print (Εκτύπωση). Επιλέξτε No Color Management (Χωρίς διαχείριση χρώματος) για το στοιχείο Color Handling. Στη συνέχεια, κάντε κλικ στην επιλογή Done (Τέλος).

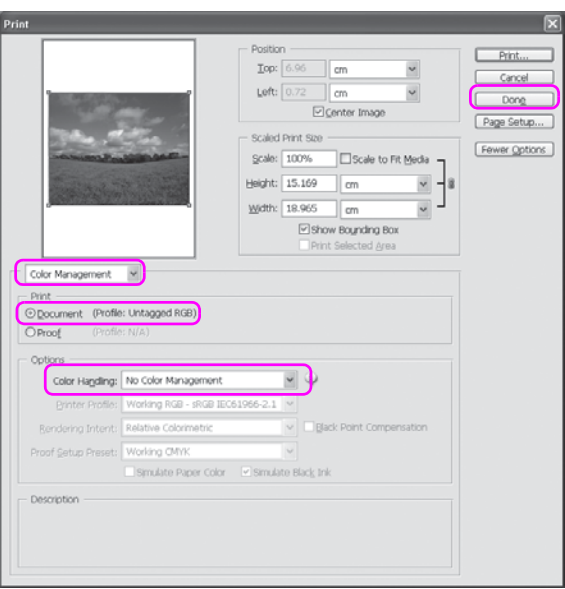

3. Ανοίξτε το παράθυρο του προγράμματος οδήγησης του εκτυπωτή.

Ανατρέξτε στην ενότητα "Από εφαρμογές Windows" στη σελίδα 18.

4. Επιλέξτε Custom (Προσαρμογή) για το στοιχείο Mode (Λειτουργία) του μενού Main (Κύριο), επιλέξτε ICM και, στη συνέχεια, κάντε κλικ στην επιλογή Advanced (Για προχωρημένους).

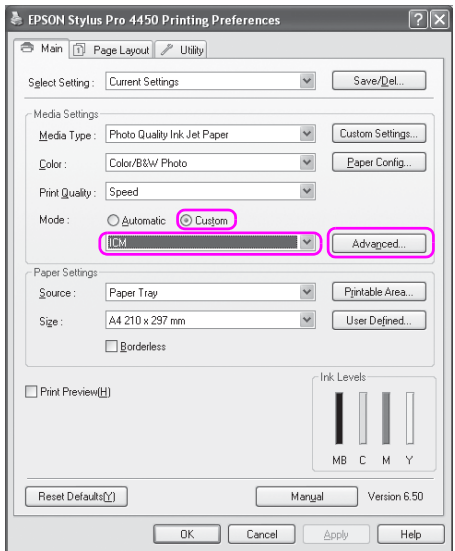

5. Στο παράθυρο διαλόγου ICM, επιλέξτε Driver ICM (Basic) (Πρόγρ. οδήγ. ICM (Βασικό)) ή Driver ICM (Advanced) (Πρόγραμμα οδήγησης ICM (Σύνθετο)) για το στοιχείο ICM Mode (Λειτουργία ICM).

Εάν επιλέξετε Driver ICM (Advanced) (Πρόγραμμα οδήγησης ICM (Σύνθετο)), μπορείτε να καθορίσετε τα προφίλ και την εκούσια περιοχή για την εικόνα, τα γραφικά και τα δεδομένα κειμένου ξεχωριστά.

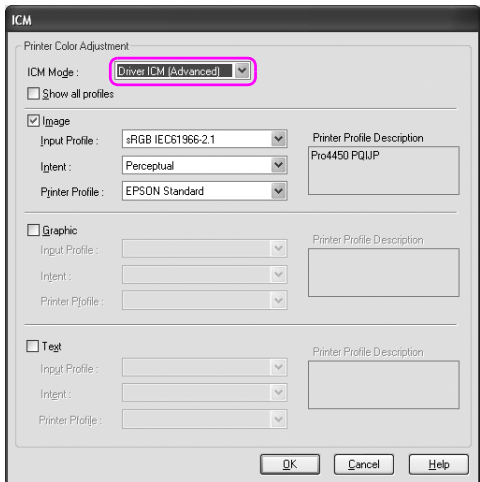

6. Ελέγξτε τις υπόλοιπες ρυθμίσεις και αρχίστε την εκτύπωση.

#### <span id="page-68-0"></span>Διαχείριση χρωμάτων από το Host ICM (Κεντρικό ICM) ή το ColorSync

Οι ακόλουθες διαδικασίες αφορούν το Adobe Photoshop CS2 που εκτελείται σε Windows XP.

#### *Σημείωση:*

- ❏ *Χρησιμοποιήστε δεδομένα εικόνας στα οποία το προφίλ εισόδου είναι ενσωματωμένο.*
- ❏ *Η εφαρμογή θα πρέπει να υποστηρίζει το ICM ή το ColorSync.*

1. Από το μενού File (Αρχείο), επιλέξτε Print with Preview (Εκτύπωση με προεπισκόπηση).

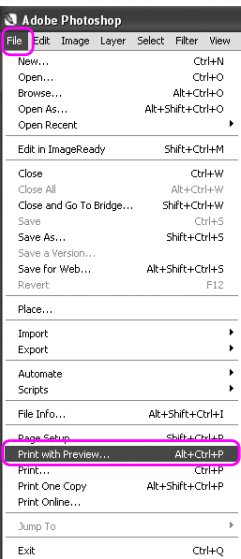

2. Επιλέξτε Color Management (Διαχείριση Χρωμάτων) και, στη συνέχεια, επιλέξτε Document (Έγγραφo) για το στοιχείο Print (Εκτύπωση). Επιλέξτε Let Printer Determine Colors (Να καθορίζει τα χρώματα ο εκτυπωτής) για το στοιχείο Color Handling. Στη συνέχεια, κάντε κλικ στην επιλογή Done (Τέλος).

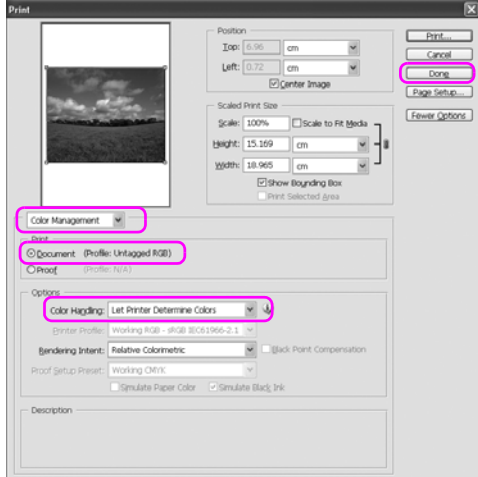

3. Ανοίξτε το παράθυρο του προγράμματος οδήγησης εκτυπωτή (Windows) ή το παράθυρο διαλόγου Print (Εκτύπωση) (Mac OS X).

Για τα Windows, ανατρέξτε στην ενότητα "Από εφαρμογές Windows" στη σελίδα 18.

Για Mac OS X, ανατρέξτε στην ενότητα "Πρόσβαση στο πρόγραμμα οδήγησης του εκτυπωτή" στη σελίδα 44.

4. Για τα Windows, επιλέξτε Custom (Προσαρμογή) για το στοιχείο Mode (Λειτουργία) του μενού Main (Κύριο), επιλέξτε ICM και, στη συνέχεια, κάντε κλικ στην επιλογή Advanced (Για προχωρημένους). Για το Mac OS X, επιλέξτε Printer Color Management.

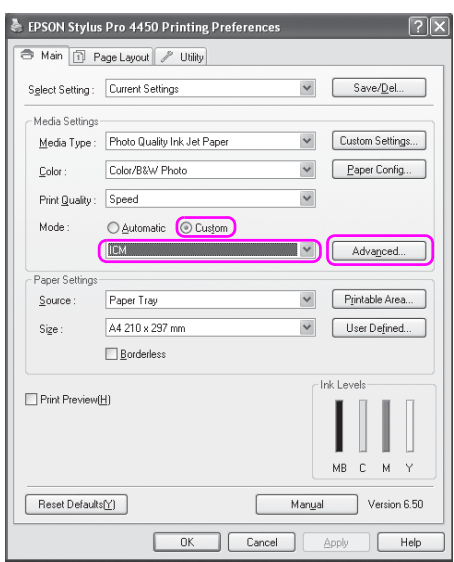

5. Επιλέξτε Host ICM (Κεντρικό ICM) (Windows) ή ColorSync (Mac OS X) στο παράθυρο διαλόγου Printer Color Management.

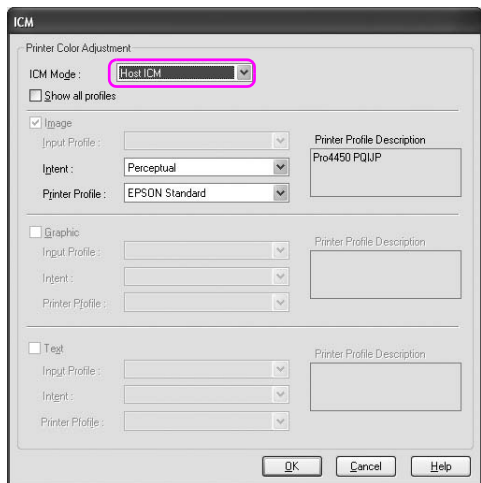

6. Ελέγξτε τις υπόλοιπες ρυθμίσεις και αρχίστε την εκτύπωση.
## Διαχείριση χρωμάτων από εφαρμογή

Οι ακόλουθες διαδικασίες αφορούν το Adobe Photoshop CS2 που εκτελείται σε Windows XP.

Ανατρέξτε στο εγχειρίδιο χρήστη της εφαρμογής για λεπτομέρειες σχετικά με τις ρυθμίσεις.

1. Από το μενού File (Αρχείο), επιλέξτε Print with Preview (Εκτύπωση με προεπισκόπηση).

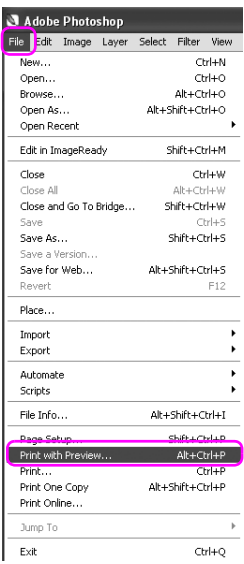

2. Επιλέξτε Color Management (Διαχείριση Χρωμάτων) και Document (Έγγραφo) για το στοιχείο Print (Εκτύπωση). Επιλέξτε Let Photoshop Determine Colors (Να καθορίζει τα χρώματα το Photoshop) για το στοιχείο Color Handling. Επιλέξτε Printer Profile (Προφίλ εκτυπωτή) και Rendering Intent (Στόχος χρωματικής απόδοσης). Στη συνέχεια, κάντε κλικ στην επιλογή Done (Τέλος).

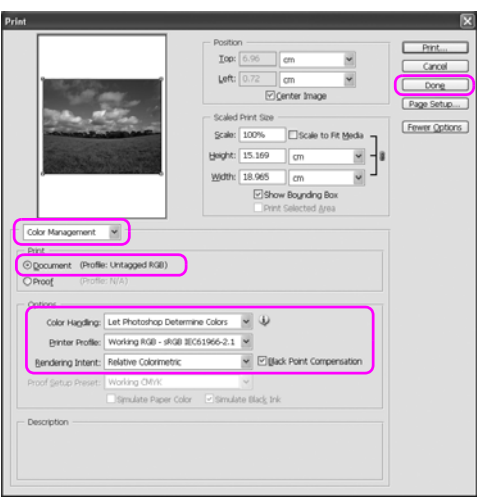

3. Ανοίξτε το παράθυρο του προγράμματος οδήγησης εκτυπωτή (Windows) ή το παράθυρο διαλόγου Print (Εκτύπωση) (Mac OS X).

Για τα Windows, ανατρέξτε στην ενότητα "Από εφαρμογές Windows" στη σελίδα 18.

Για Mac OS X, ανατρέξτε στην ενότητα "Πρόσβαση στο πρόγραμμα οδήγησης του εκτυπωτή" στη σελίδα 44.

4. Για τα Windows, επιλέξτε Custom (Προσαρμογή) για το στοιχείο Mode (Λειτουργία) στο μενού Main (Κύριο) και, στη συνέχεια, επιλέξτε No Color Adjustment (Χωρίς ρύθμιση χρωμάτων). Για το Mac OS X, επιλέξτε Off (No Color Adjustment) (Όχι (Χωρίς ρύθμιση των χρωμάτων)) στο παράθυρο διαλόγου Printer Color Management.

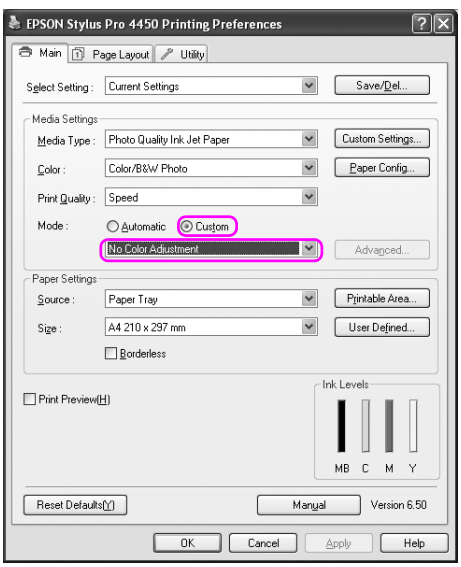

# Προσαρμογή χρωμάτων από το πρόγραμμα οδήγησης εκτυπωτή

Μπορείτε να εκτελέσετε διαχείριση χρωμάτων μόνο από το πρόγραμμα οδήγησης εκτυπωτή. Επίσης, μπορείτε να χρησιμοποιήσετε τη λειτουργία PhotoEnhance για αυτόματη προσαρμογή των χρωμάτων στα δεδομένα εικόνας.

## Προσαρμογή χρωμάτων από τη λειτουργία Color Controls (Ρυθμίσεις χρωμάτων)

Μπορείτε να εκτελέσετε διαχείριση χρωμάτων από το πρόγραμμα οδήγησης εκτυπωτή. Χρησιμοποιήστε αυτή τη λειτουργία αν η εφαρμογή δεν υποστηρίζει τη διαχείριση χρωμάτων ή αν θέλετε να εκτελέσετε διαχείριση χρωμάτων μη αυτόματα.

#### *Σημείωση:*

*Αν χρησιμοποιείτε τη διαχείριση χρωμάτων του προγράμματος οδήγησης εκτυπωτή από μια εφαρμογή όπως το Adobe Photoshop CS2, απενεργοποιήστε τη λειτουργία διαχείρισης χρωμάτων της εφαρμογής.*

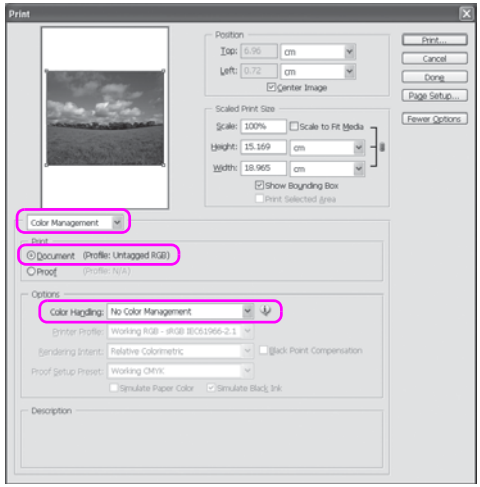

1. Ανοίξτε το παράθυρο του προγράμματος οδήγησης εκτυπωτή (Windows) ή το παράθυρο διαλόγου Print (Εκτύπωση) (Mac OS X).

Για τα Windows, ανατρέξτε στην ενότητα "Πρόσβαση στο πρόγραμμα οδήγησης του εκτυπωτή" στη σελίδα 18.

Για Mac OS X, ανατρέξτε στην ενότητα "Πρόσβαση στο πρόγραμμα οδήγησης του εκτυπωτή" στη σελίδα 44.

2. Για τα Windows, επιλέξτε Custom (Προσαρμογή) για το στοιχείο Mode (Λειτουργία) του μενού Main (Κύριο), επιλέξτε Color Controls (Ρυθμίσεις χρωμάτων) και, στη συνέχεια, κάντε κλικ στην επιλογή Advanced (Για προχωρημένους).

Για Mac OS X, επιλέξτε Printer Color Management, κάντε κλικ στην επιλογή Color Controls (Ρυθμίσεις χρωμάτων) και, στη συνέχεια, κάντε κλικ στην επιλογή Advanced Settings (Ρυθμίσεις για προχωρημένους).

Windows

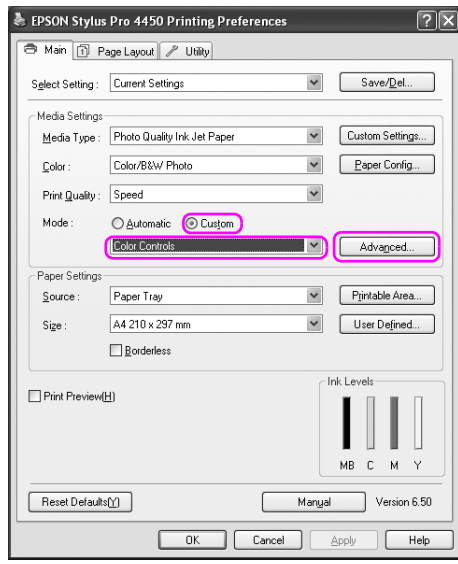

Mac OS X

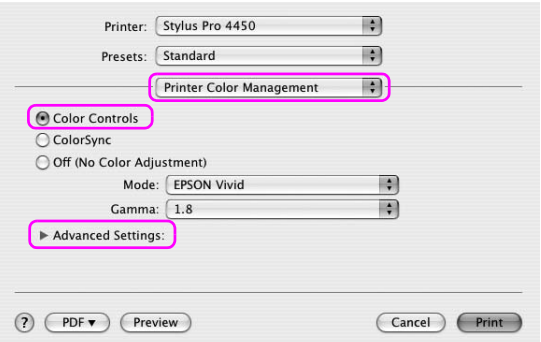

3. Πραγματοποιήστε τις απαραίτητες ρυθμίσεις.

Ανατρέξτε στην ηλεκτρονική βοήθεια του προγράμματος οδήγησης του εκτυπωτή για λεπτομερείς πληροφορίες.

Windows

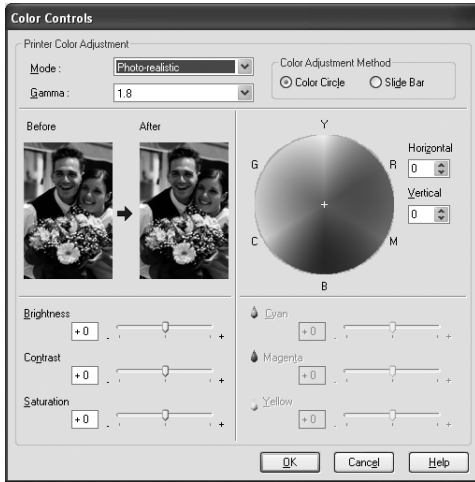

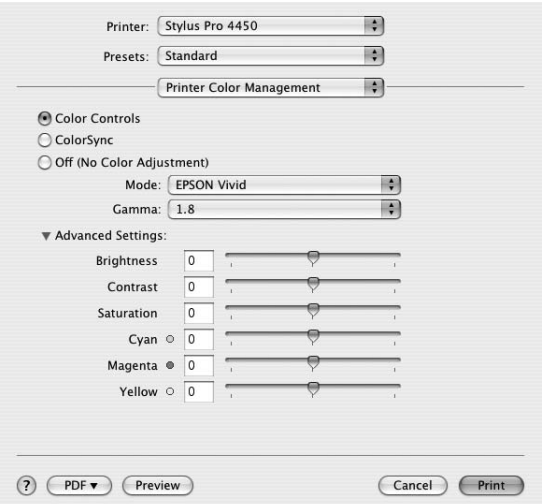

#### *Σημείωση:*

*Για χρήστες των Windows, μπορείτε να εφαρμόσετε την προσαρμογή χρωμάτων ελέγχοντας τη δοκιμαστική εικόνα στην αριστερή πλευρά του παραθύρου. Μπορείτε, επίσης, να χρησιμοποιήσετε τον χρωματικό κύκλο για τη μικρορύθμιση χρωμάτων.*

## Αυτόματη προσαρμογή χρ[ώματος με το PhotoEnhance](#page-17-0)  [\(μόνο για Windows\)](#page-17-0)

Αυτή η ρύθμιση προσφέρει ποικίλες ρυθμίσεις διόρθωσης εικόνας, τις οποίες μπορείτε να εφαρμόσετε στις φωτογραφίες σας πριν την εκτύπωση.

Η λειτουργία PhotoEnhance δεν επηρεάζει τα αρχικά δεδομένα σας.

1. Ανοίξτε το παράθυρο του προγράμματος οδήγησης του εκτυπωτή.

Ανατρέξτε στην ενότητα "Πρόσβαση στο πρόγραμμα οδήγησης του εκτυπωτή" στη σελίδα 18.

2. Κάντε κλικ στην επιλογή Custom (Προσαρμογή) για το στοιχείο Mode (Λειτουργία) του μενού Main (Κύριο), επιλέξτε PhotoEnhance και, στη συνέχεια, κάντε κλικ στην επιλογή Advanced (Για προχωρημένους).

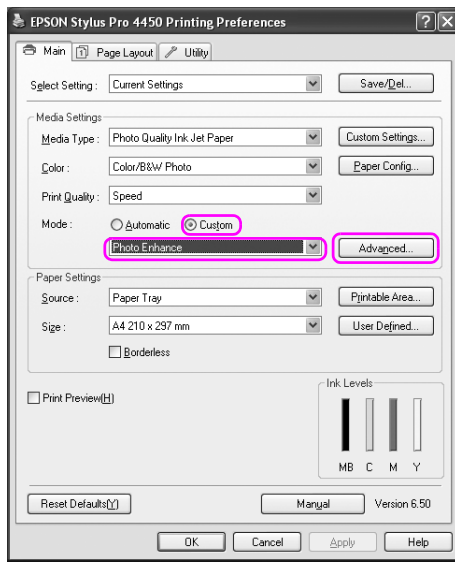

3. Στο παράθυρο διαλόγου PhotoEnhance, επιλέξτε τις ρυθμίσεις εφέ.

Ανατρέξτε στην ηλεκτρονική βοήθεια του προγράμματος οδήγησης του εκτυπωτή για λεπτομερείς πληροφορίες.

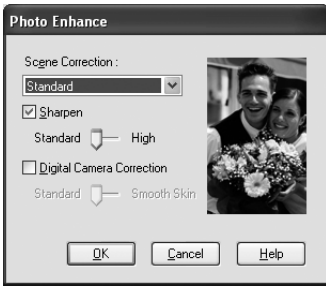

# Εκτύπωση ασπρόμαυρων φωτογραφιών

Η σύνθετη εκτύπωση ασπρόμαυρων φωτογραφιών είναι διαθέσιμη, με την πραγματοποίηση των ρυθμίσεων από το πλαίσιο διαλόγου Color Controls (Ρυθμίσεις χρωμάτων), χωρίς τη χρήση του λογισμικού της εφαρμογής. Η εικόνα εκτύπωσης προσαρμόζεται χωρίς να επηρεαστούν τα αρχικά δεδομένα.

Θα χρειαστεί να χρησιμοποιήσετε κατάλληλα [μέσα για την εκτύπωση](#page-17-0)  [ασπρόμαυρων φωτογραφιών.](#page-17-0)

#### *Σημείωση:*

*[Η επιλογή εκτύπωσης Advanced B&W Photo \(Σύνθετη ασπρόμαυρη](#page-43-0)  φωτογρ.) είναι διαθέσιμη μόνο για EPSON Stylus Pro 4880/4880C.*

1. Ανοίξτε το παράθυρο του προγράμματος οδήγησης εκτυπωτή (Windows) ή το παράθυρο διαλόγου Print (Εκτύπωση) (Mac OS X).

Για τα Windows, ανατρέξτε στην ενότητα "Πρόσβαση στο πρόγραμμα οδήγησης του εκτυπωτή" στη σελίδα 18.

Για Mac OS X, ανατρέξτε στην ενότητα "Πρόσβαση στο πρόγραμμα οδήγησης του εκτυπωτή" στη σελίδα 44.

2. Επιλέξτε Advanced B&W Photo (Σύνθετη ασπρόμαυρη φωτογρ.) για το στοιχείο Color (Χρώμα).

#### Windows

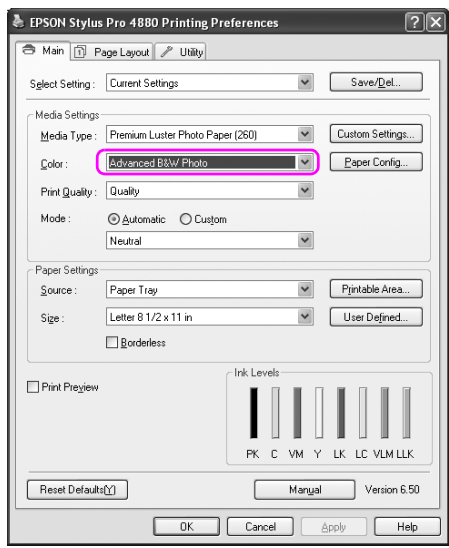

Mac OS X

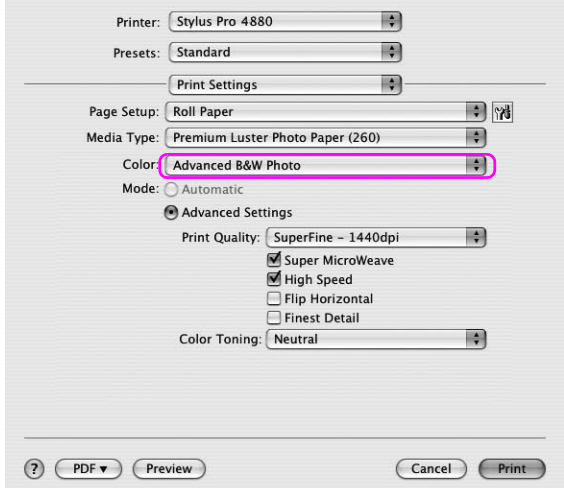

3. Για τα Windows, κάντε κλικ στην επιλογή Custom (Προσαρμογή) για το στοιχείο Mode (Λειτουργία) του μενού Main (Κύριο), επιλέξτε Color Controls (Ρυθμίσεις χρωμάτων) και, στη συνέχεια, κάντε κλικ στην επιλογή Advanced (Για προχωρημένους).

Για το Mac OS X, επιλέξτε Printer Color Management.

#### Windows

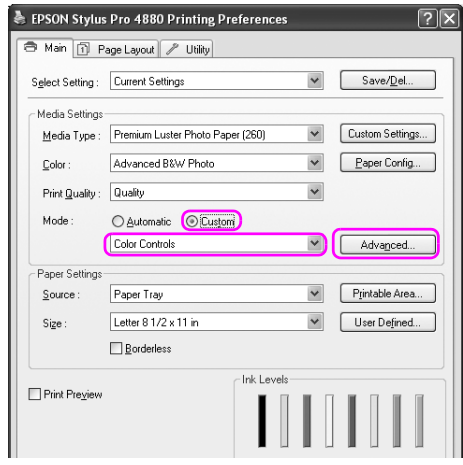

Mac OS X

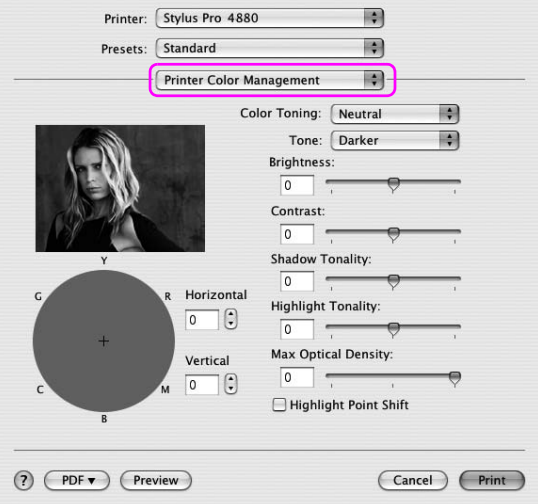

4. Πραγματοποιήστε τις κατάλληλες ρυθμίσεις και ξεκινήστε την εκτύπωση. Για πιο λεπτομερείς πληροφορίες, ανατρέξτε στην ηλεκτρονική βοήθεια του προγράμματος οδήγησης του εκτυπωτή.

#### Windows

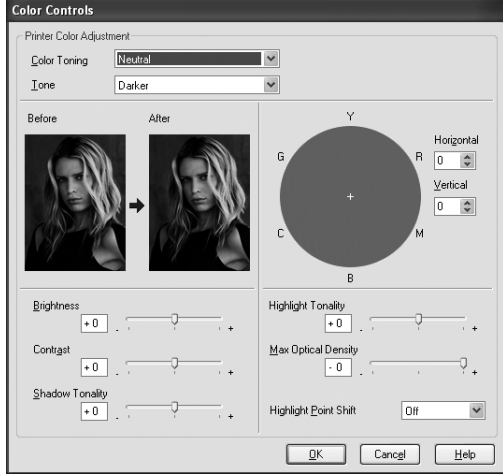

Mac OS X

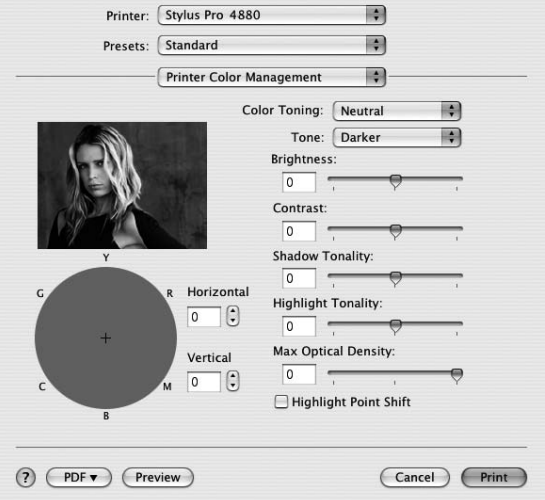

# Εκτύπωση χωρίς περιθώρια

Σας δίνει τη δυνατότητα να εκτυπώσετε τα δεδομένα σας χωρίς περιθώρια στο χαρτί. Υπάρχουν δύο τύποι εκτύπωσης χωρίς περιθώρια.

#### *Σημείωση:*

*Αν χρησιμοποιείτε χαρτί σε ρολό, είναι εφικτό να γίνει εκτύπωση χωρίς περιθώρια και στις τέσσερις πλευρές και αν χρησιμοποιείτε φύλλο χαρτιού, είναι εφικτό να γίνει εκτύπωση χωρίς περιθώρια μόνο στη δεξιά και την αριστερή πλευρά.*

❏ Auto Expand (Αυτόματη επέκταση)

Μεγεθύνετε αυτόματα το μέγεθος των δεδομένων εκτύπωσης και εκτυπώστε χωρίς περιθώρια. Οι μεγεθυσμένες περιοχές που υπερβαίνουν το μέγεθος του χαρτιού δεν θα εκτυπωθούν στο χαρτί.

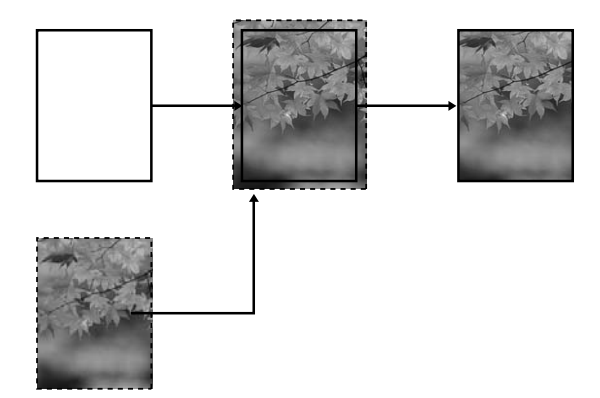

❏ Retain Size (Διατήρηση μεγέθους)

Χρησιμοποιώντας μια εφαρμογή, μεγεθύνετε τα δεδομένα της εικόνας σας έτσι ώστε να υπερβαίνουν το πλάτος και το ύψος του χαρτιού για να αποφύγετε την εμφάνιση μη εκτυπώσιμων περιοχών και στις τέσσερις άκρες. Το πρόγραμμα οδήγησης του εκτυπωτή δεν μεγεθύνει τα δεδομένα της εικόνας. Συνιστάται η μεγέθυνση των δεδομένων κατά 3 mm στην αριστερή και τη δεξιά πλευρά (συνολικά 6 mm) με χρήση της εφαρμογής με την οποία δημιουργήθηκαν τα δεδομένα.

Επιλέξτε αυτή τη ρύθμιση εάν δεν θέλετε να αλλάξετε την αναλογία των δεδομένων εκτύπωσης από το πρόγραμμα οδήγησης του εκτυπωτή.

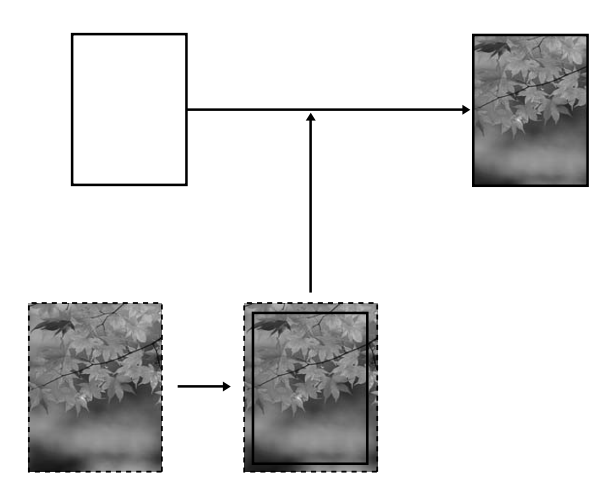

## Υποστηριζόμενος τύπος μέσου

Για την εκτύπωση χωρίς περιθώρια υποστηρίζονται τα ακόλουθα μεγέθη μέσων.

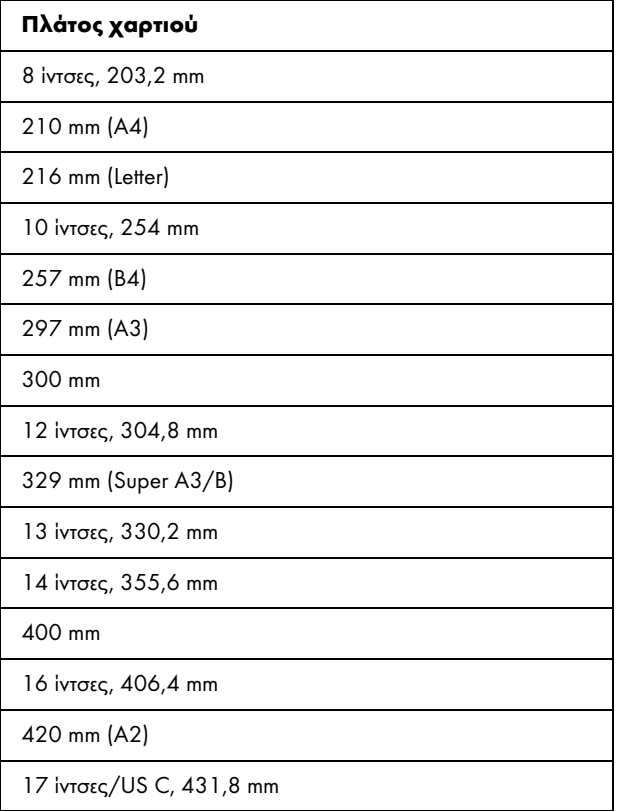

#### *Σημείωση:*

- ❏ *Δεν είναι εφικτή η εκτύπωση χωρίς περιθώρια σε μέσα κομμένου φύλλου πλάτους 420 mm (A2).*
- ❏ *Όταν εκτυπώνετε σε χαρτί σε ρολό πλάτους 8 ιντσών ή 420mm (A2), προσαρτήστε ένα διαχωριστικό στον άξονα. Ανατρέξτε στην ενότητα "Τοποθέτηση του διαχωριστικού στον άξονα" στη σελίδα 197.*
- ❏ *Όταν εκτυπώνετε σε μέσο κομμένου φύλλου, μόνο τα αριστερά και δεξιά περιθώρια μπορούν να έχουν την τιμή μηδέν.*
- ❏ *Το μελάνι ενδέχεται να μολύνει την πλάκα του εκτυπωτή. Σε αυτήν την περίπτωση, σκουπίστε το μελάνι με ένα πανί.*
- ❏ *Η εκτύπωση με αυτή τη λειτουργία διαρκεί περισσότερο χρόνο από την κανονική εκτύπωση.*
- ❏ *Όταν χρησιμοποιείτε [χαρτί σε ρολό Premium Glossy Photo Pape](#page-298-0)r (Γυαλιστερό φωτογραφικό χαρτί Premium) (250) ή Premium Semigloss Photo Paper (Ημιγυαλιστερό φωτογραφικό χαρτί Premium) (250) για την εκτύπωση, το επάνω περιθώριο είναι πάντα 20 mm.*
- ❏ *Ενδέχεται να προκύψουν κηλίδες στην περιοχή του επάνω και του κάτω μέρους, ανάλογα με το μέσο.*

Ανάλογα με τον τύπο μέσου, η ποιότητα εκτύπωσης ενδέχεται να υποβιβαστεί ή μπορεί να μην υποστηρίζεται η εκτύπωση χωρίς περιθώριο. Ανατρέξτε στην ενότητα "Πληροφορίες χαρτιού" στη σελίδα 299 για αναλυτικές πληροφορίες.

# Ρυθμίσεις εφαρμογής

Ορίστε το μέγεθος των δεδομένων εικόνας χρησιμοποιώντας το παράθυρο διαλόγου **"**Page Setting**"** (Ρυθμίσεις σελίδας) από το λογισμικό της εφαρμογής.

### Για τον τύπο Auto Expand (Αυτόματη επέκταση)

- ❏ Ορίστε το ίδιο μέγεθος χαρτιού που χρησιμοποιείται για την εκτύπωση.
- ❏ Αν η εφαρμογή σας διαθέτει ρυθμίσεις περιθωρίου, ορίστε το περιθώριο σε 0 mm.
- ❏ Προσαρμόστε το μέγεθος των δεδομένων εκτύπωσης στο μέγεθος του χαρτιού.

### Για τον τύπο Retain Size (Διατήρηση μεγέθους)

- ❏ Μεγεθύνετε τα δεδομένα κατά 3 mm στην αριστερή και τη δεξιά πλευρά (συνολικά 6 mm), με χρήση της εφαρμογής με την οποία δημιουργήθηκαν τα δεδομένα.
- ❏ Αν η εφαρμογή σας διαθέτει ρυθμίσεις περιθωρίου, ορίστε το περιθώριο σε 0 mm.
- ❏ Προσαρμόστε το μέγεθος των δεδομένων εκτύπωσης στο μέγεθος του χαρτιού.

# [Ρυθμίσεις προγράμματος οδήγησης εκτυπωτή](#page-17-0)

Για τη εκτύπωση των δεδομένων σας με αυτήν τη δυνατότητα, ακολουθήστε τα παρακάτω βήματα.

### Για Windows

1. Ανοίξτε το παράθυρο του προγράμματος οδήγησης του εκτυπωτή.

Ανατρέξτε στην ενότητα "Πρόσβαση στο πρόγραμμα οδήγησης του εκτυπωτή" στη σελίδα 18.

2. Από το μενού Main (Κύριο), επιλέξτε τον τύπο μέσου, την προέλευση χαρτιού, το μέγεθος σελίδας ή το μέγεθος χαρτιού.

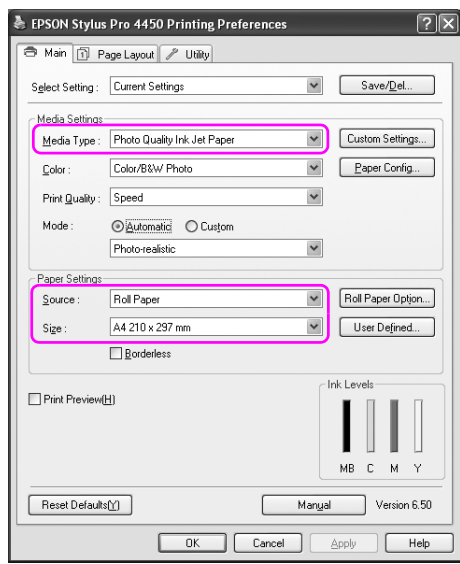

3. Όταν εκτυπώνετε σε χαρτί σε ρολό, κάντε κλικ στο στοιχείο Roll Paper Option (Επιλογή για χαρτί σε ρολό) και επιλέξτε τη ρύθμιση Auto Cut (Αυτόματη αποκοπή).

Ανατρέξτε στην ενότητα "Αποκοπή χαρτιού σε ρολό για εκτύπωση χωρίς περιθώρια" στη σελίδα 97.

4. Επιλέξτε Borderless (Χωρίς περιθώρια) και πατήστε Expansion (Επέκταση).

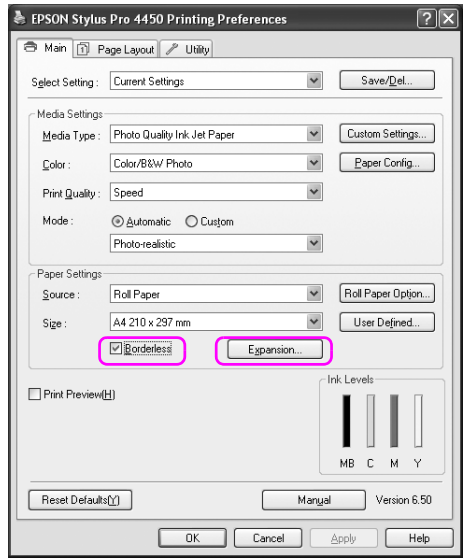

5. Επιλέξτε Auto Expand (Αυτόματη επέκταση) ή Retain Size (Διατήρηση μεγέθους). Αν επιλέξετε Auto Expand (Αυτόματη επέκταση), ορίστε το εύρος μεγέθυνσης.

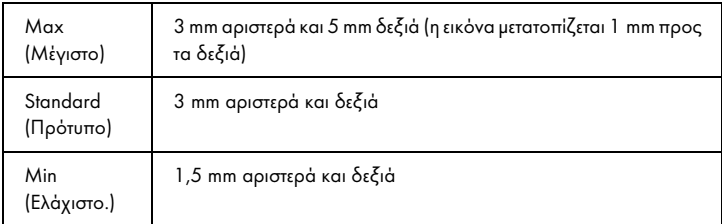

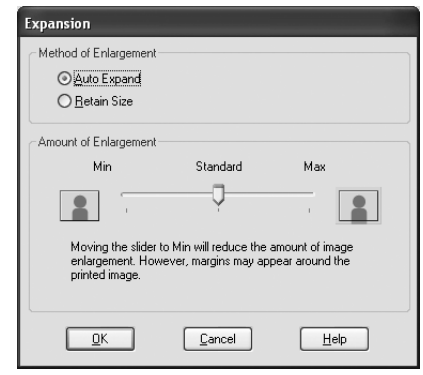

#### *Σημείωση:*

*Μετακινώντας το ρυθμιστικό προς το Min (Ελάχιστο.) ελαττώνεται το εύρος μεγέθυνσης της εικόνας. Ωστόσο, με την ελάττωση του εύρους ενδέχεται να εμφανιστούν περιθώρια σε μία ή περισσότερες πλευρές του χαρτιού.*

## Για Mac OS X

1. Ανοίξτε το παράθυρο διαλόγου Page Setup.

Ανατρέξτε στην ενότητα "Πρόσβαση στο πρόγραμμα οδήγησης του εκτυπωτή" στη σελίδα 44.

2. Επιλέξτε το μέγεθος του χαρτιού και εκτύπωση χωρίς περιθώρια, όπως Auto Expand (Αυτόματη επέκταση) ή Retain Size (Διατήρηση μεγέθους) και, στη συνέχεια, επιλέξτε OK.

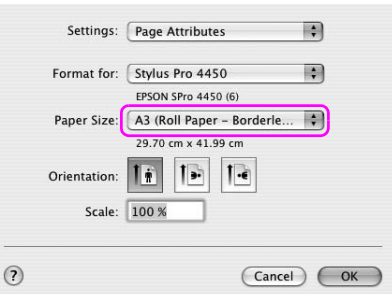

3. Ανοίξτε το παράθυρο διαλόγου Print (Εκτύπωση).

Ανατρέξτε στην ενότητα "Πρόσβαση στο πρόγραμμα οδήγησης του εκτυπωτή" στη σελίδα 44.

4. Αν έχει οριστεί η επιλογή Auto Expand (Αυτόματη επέκταση), ορίστε το εύρος μεγέθυνσης.

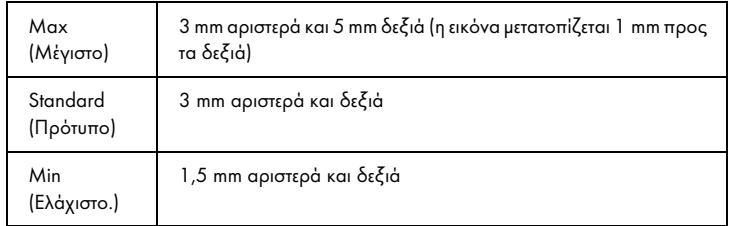

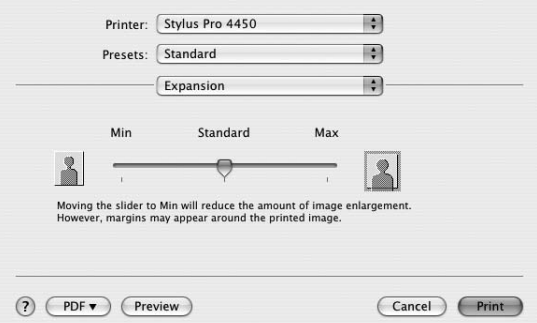

#### *Σημείωση:*

*Μετακινώντας το ρυθμιστικό προς το Min (Ελάχιστο.) ελαττώνεται το εύρος μεγέθυνσης της εικόνας. Ωστόσο, με την ελάττωση του εύρους ενδέχεται να εμφανιστούν περιθώρια σε μία ή περισσότερες πλευρές του χαρτιού.*

5. Από το παράθυρο διαλόγου Print Settings, επιλέξτε τον τύπο μέσου.

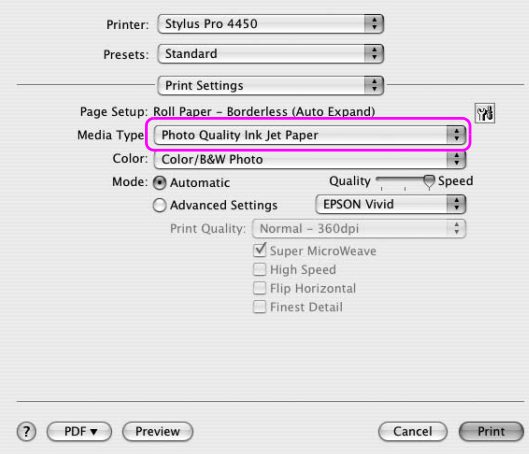

6. Αν εκτυπώνετε σε χαρτί σε ρολό, επιλέξτε τη ρύθμιση Auto Cut (Αυτόματη αποκοπή) στο παράθυρο διαλόγου Roll Paper Option (Επιλογή για χαρτί σε ρολό).

Ανατρέξτε στην ενότητα "Αποκοπή χαρτιού σε ρολό για εκτύπωση χωρίς περιθώρια" στη σελίδα 97.

# Αποκοπή χαρτιού σε ρολό για εκτύπωση χωρίς περιθώρια

Όταν χρησιμοποιείτε χαρτί σε ρολό για εκτύπωση χωρίς περιθώρια, η λειτουργία αποκοπής χαρτιού διαφέρει ανάλογα με τις ρυθμίσεις Borderless (Χωρίς περιθώρια) και Auto Cut (Αυτόματη αποκοπή) στο πρόγραμμα οδήγησης εκτυπωτή.

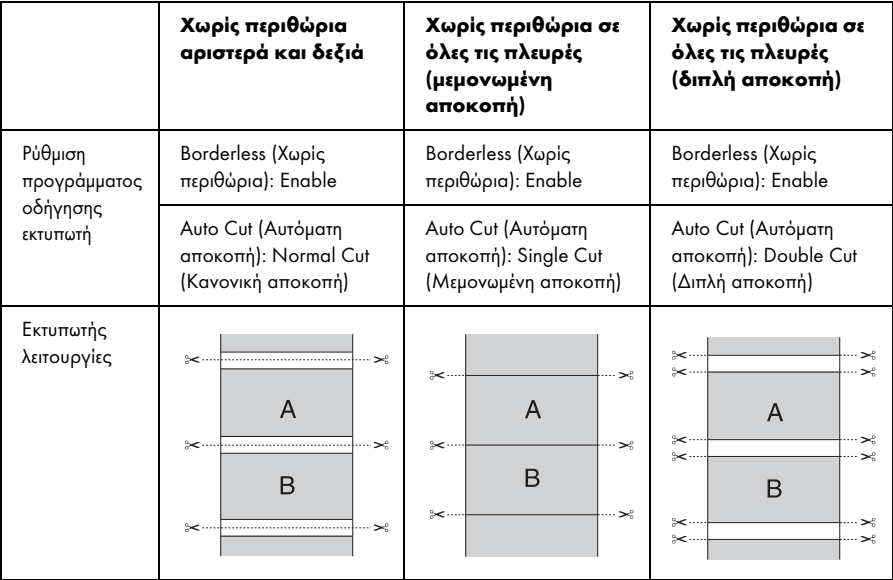

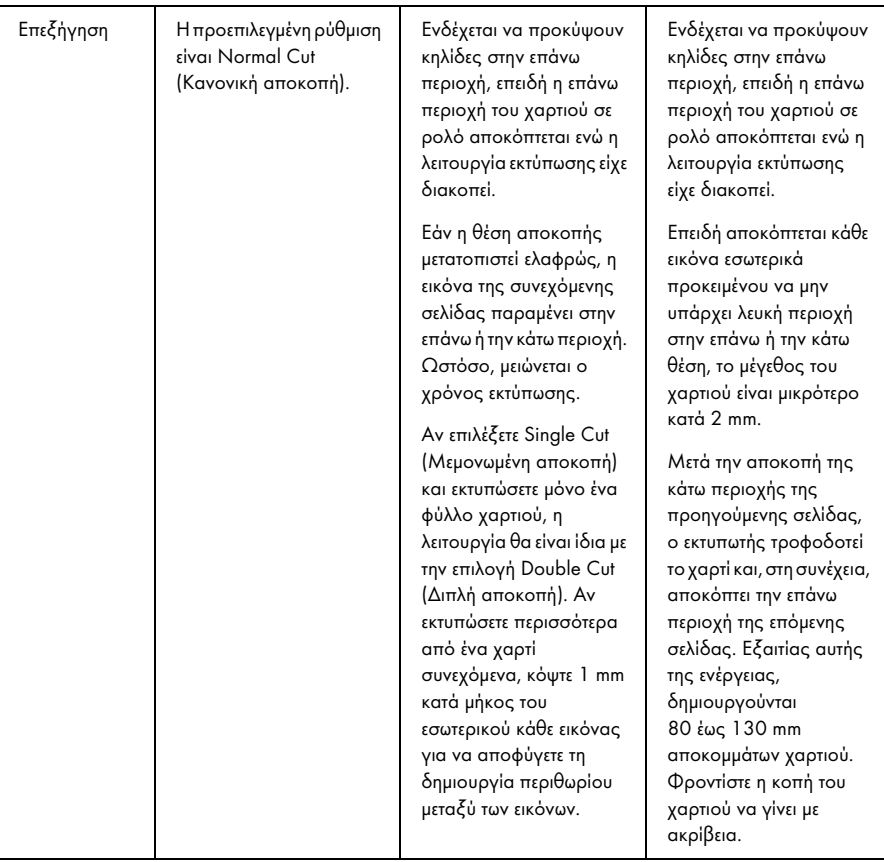

### *Σημείωση:*

*Όταν θέλετε να κόψετε τις εκτυπώσεις μη αυτόματα, επιλέξτε* OFF*.*

# <span id="page-98-0"></span>Εκτύπωση μεγέθυνσης ή σμίκρυνσης μεγέθους

Έχετε τη δυνατότητα να προσαρμόσετε το μέγεθος των δεδομένων σας στο μέγεθος του χαρτιού στο οποίο εκτυπώνετε. Υπάρχουν τρεις τρόποι για την αύξηση ή τη μείωση του μεγέθους των δεδομένων.

❏ Προσαρμογή σε σελίδα (μόνο για Windows)

Το μέγεθος των δεδομένων αυξάνεται ή μειώνεται με σταθερές αναλογίες, ώστε να χωράνε στο μέγεθος του χαρτιού που έχετε επιλέξει από τη λίστα Output Paper Size (Μέγεθος χαρτιού εξόδου).

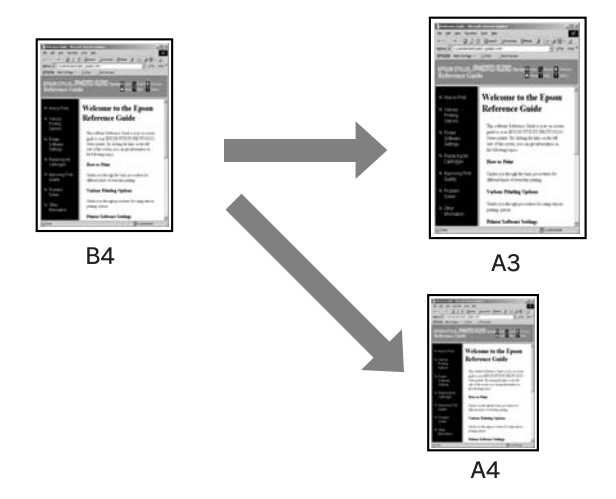

❏ Προσαρμογή στο πλάτος χαρτιού σε ρολό (μόνο σε Windows)

Το μέγεθος των δεδομένων αυξάνεται ή μειώνεται με σταθερές αναλογίες, ώστε να χωράνε στο πλάτος του χαρτιού σε ρολό που έχετε επιλέξει από τη λίστα Output Paper Size (Μέγεθος χαρτιού εξόδου).

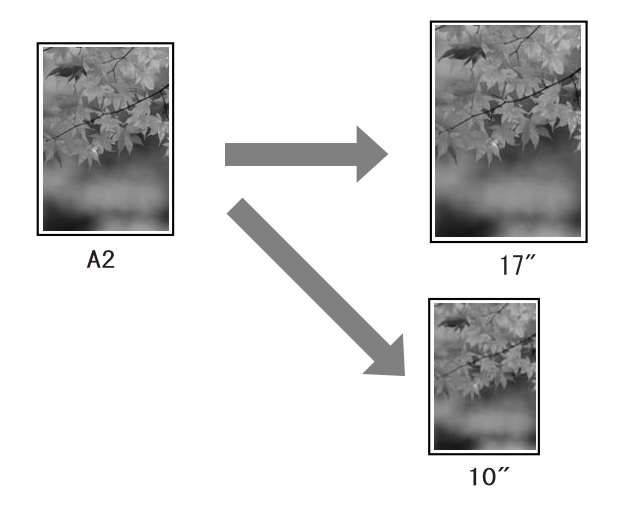

#### ❏ Προσαρμογή

Σας επιτρέπει να ορίσετε το ποσοστό της επιθυμητής μείωσης ή μεγέθυνσης των δεδομένων.

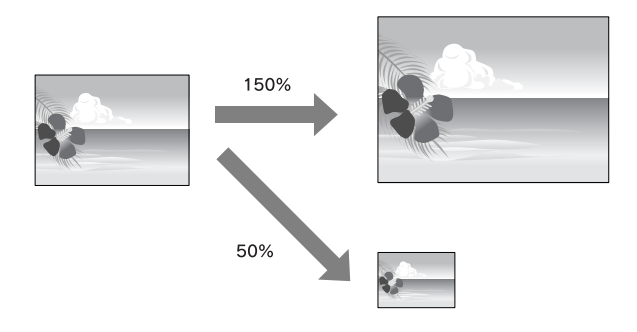

# Προσαρμογή σε σελίδα (μόνο για Windows)

Έχετε τη δυνατότητα να προσαρμόσετε το μέγεθος των δεδομένων σας στο μέγεθος του χαρτιού στο οποίο εκτυπώνετε.

1. Ανοίξτε το παράθυρο του προγράμματος οδήγησης του εκτυπωτή.

Ανατρέξτε στην ενότητα "Πρόσβαση στο πρόγραμμα οδήγησης του εκτυπωτή" στη σελίδα 18.

2. Κάντε κλικ στην καρτέλα Page Layout (Διάταξη σελίδας) και επιλέξτε το μέγεθος χαρτιού που αντιστοιχεί στο μέγεθος χαρτιού των δεδομένων.

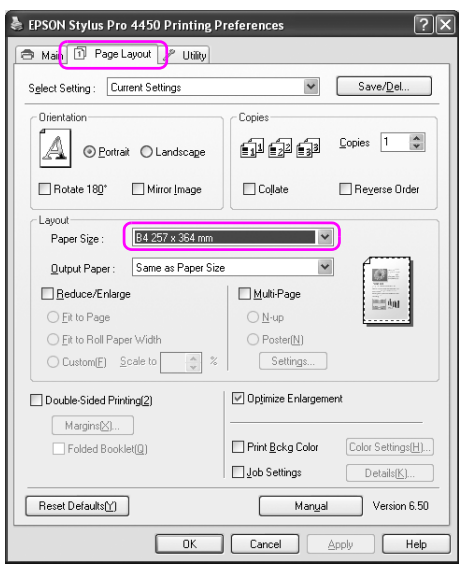

3. Επιλέξτε το μέγεθος χαρτιού που έχει τοποθετηθεί στον εκτυπωτή από τη λίστα Output Paper (Χαρτί εξόδου).

Το μέγεθος των δεδομένων αυξάνεται ή μειώνεται με σταθερές αναλογίες ώστε να χωράνε στο μέγεθος του χαρτιού που έχετε επιλέξει για το Output Paper (Χαρτί εξόδου).

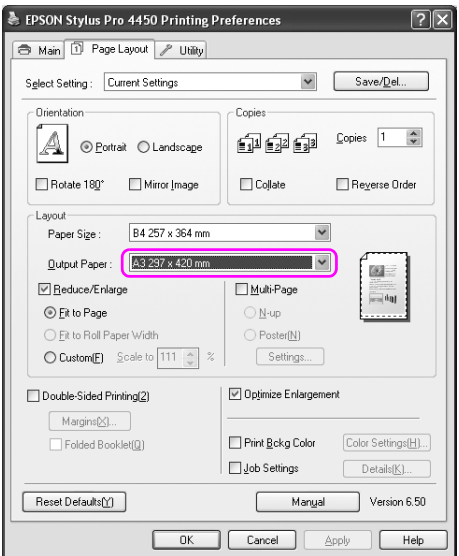

## Προσαρμογή στο πλάτος χαρτιού σε ρολό (μόνο σε Windows)

1. Ανοίξτε το παράθυρο του προγράμματος οδήγησης του εκτυπωτή.

Ανατρέξτε στην ενότητα "Πρόσβαση στο πρόγραμμα οδήγησης του εκτυπωτή" στη σελίδα 18.

2. Κάντε κλικ στην καρτέλα Page Layout (Διάταξη σελίδας) και επιλέξτε το μέγεθος χαρτιού που αντιστοιχεί στο μέγεθος χαρτιού των δεδομένων.

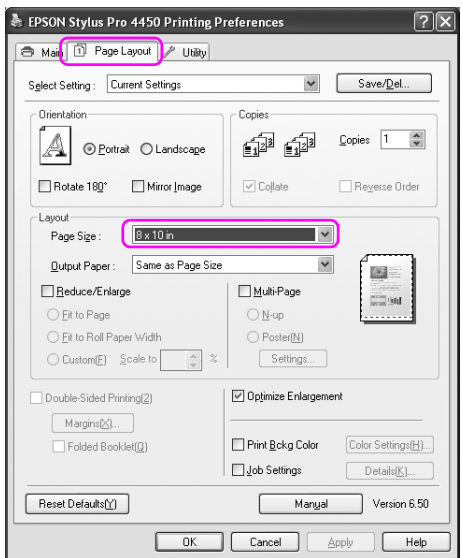

3. Επιλέξτε Reduce/Enlarge (Σμίκρυνση/Μεγέθυνση) και, στη συνέχεια, κάντε κλικ στην επιλογή Fit to Roll Paper Width (Προσαρμογή σε πλάτος χαρτιού σε ρολό).

Το μέγεθος των δεδομένων αυξάνεται ή μειώνεται με σταθερές αναλογίες, ώστε να χωράνε στο μέγεθος του χαρτιού που έχετε επιλέξει για το Roll Width (Πλάτος ρολού).

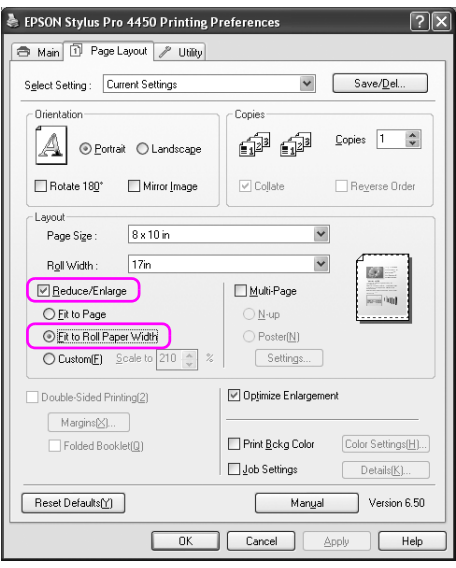

4. Επιλέξτε το πλάτος του χαρτιού σε ρολό που έχει τοποθετηθεί στον εκτυπωτή από τη λίστα Roll Width (Πλάτος ρολού).

Το μέγεθος των δεδομένων αυξάνεται ή μειώνεται με σταθερές αναλογίες, ώστε να χωράνε στο μέγεθος του χαρτιού που έχετε επιλέξει για το Roll Width (Πλάτος ρολού).

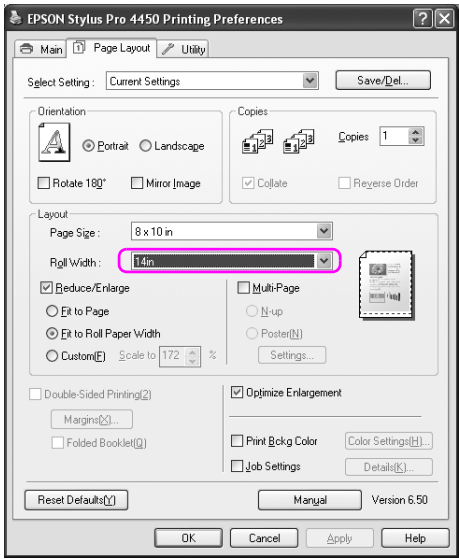

## Προσαρμογή

Σας επιτρέπει να ορίσετε το ποσοστό της επιθυμητής σμίκρυνσης ή μεγέθυνσης.

### Για Windows

1. Ανοίξτε το παράθυρο του προγράμματος οδήγησης του εκτυπωτή.

Ανατρέξτε στην ενότητα "Πρόσβαση στο πρόγραμμα οδήγησης του εκτυπωτή" στη σελίδα 18.

- 2. Κάντε κλικ στην καρτέλα Page Layout (Διάταξη σελίδας) και επιλέξτε το μέγεθος χαρτιού που αντιστοιχεί στο μέγεθος χαρτιού των δεδομένων.
- 3. Επιλέξτε το μέγεθος χαρτιού που έχει τοποθετηθεί στον εκτυπωτή από το στοιχείο Output Paper (Χαρτί εξόδου) ή Roll Width (Πλάτος ρολού).
- 4. Επιλέξτε Reduce/Enlarge (Σμίκρυνση/Μεγέθυνση) και πατήστε Custom (Προσαρμογή).

Κάντε κλικ στα βέλη δίπλα στο πλαίσιο Scale (Κλίμακα) για να επιλέξετε μια αναλογία από 10 έως 650%.

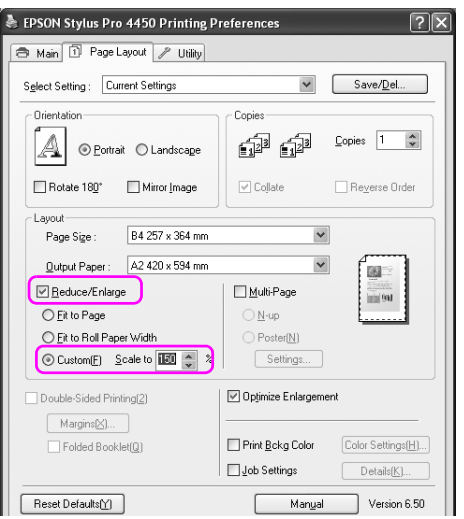

### Για Mac OS X

1. Ανοίξτε το παράθυρο διαλόγου Page Setup.

Ανατρέξτε στην ενότητα "Πρόσβαση στο πρόγραμμα οδήγησης του εκτυπωτή" στη σελίδα 44.

2. Επιλέξτε τον εκτυπωτή και το μέγεθος χαρτιού.

Επιλέξτε το μέγεθος χαρτιού που έχει τοποθετηθεί στον εκτυπωτή.

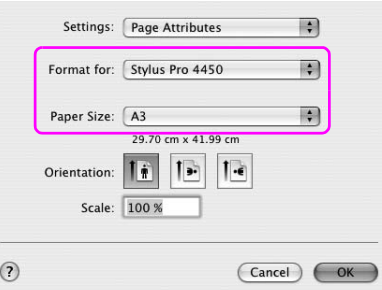

3. Ορίστε την τιμή για το στοιχείο Scale (Κλίμακα) μεταξύ 25 και 400%.

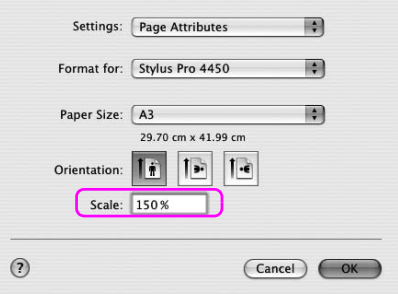

# Εκτύπωση με τη δυνατότητα Σελίδες ανά φύλλο

Μπορείτε να εκτυπώσετε δύο ή τέσσερεις σελίδες του εγγράφου σας σε ένα φύλλο χαρτιού.

Αν γίνεται εκτύπωση δεδομένων συνεχούς διάταξης που έχουν προετοιμαστεί σε μέγεθος A4, η εκτύπωση θα γίνει με τον τρόπο που φαίνεται παρακάτω.

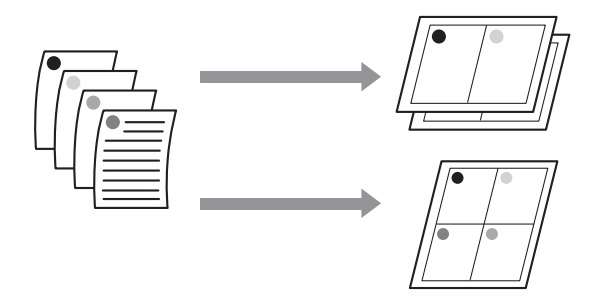

#### *Σημείωση:*

- ❏ *Για χρήστες των Windows, χρησιμοποιήστε τη δυνατότητα εκτύπωσης με συγκεκριμένη διάταξ[η του προγράμματος οδήγησης του εκτυπωτή.](#page-98-0)  [Για Mac OS X,](#page-98-0) χρησιμοποιήστε την τυπική δυνατότητα του λειτουργικού συστήματος για εκτύπωση με συγκεκριμένη διάταξη.*
- ❏ *Δεν μπορείτε να χρησιμοποιήσετε τη λειτουργία Multi-Page (Πολλές σελίδες) του προγράμματος οδήγησης των Windows εάν εφαρμόζετε εκτύπωση χωρίς περιθώρια.*
- ❏ *Για χρήστες των Windows, χρησιμοποιώντας τη λειτουργία Fit to Page (Προσαρμογή σε σελίδα) μπορείτε να εκτυπώσετε σε διαφορετικά μεγέθη χαρτιού.*

*Ανατρέξτε στην ενότητα "Εκτύπωση μεγέθυνσης ή σμίκρυνσης μεγέθους" στη σελίδα 99.*

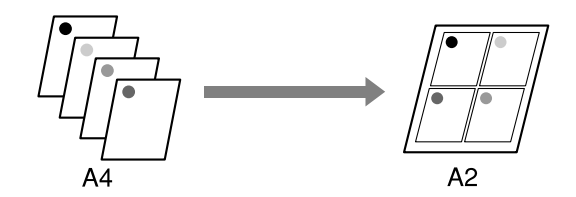
## Για Windows

1. Ανοίξτε το παράθυρο του προγράμματος οδήγησης του εκτυπωτή.

Ανατρέξτε στην ενότητα "Πρόσβαση στο πρόγραμμα οδήγησης του εκτυπωτή" στη σελίδα 18.

2. Κάντε κλικ στην καρτέλα Page Layout (Διάταξη σελίδας), επιλέξτε το πλαίσιο ελέγχου Multi-Page (Πολλές σελίδες), στη συνέχεια N-up (N-επάνω) και κάντε κλικ στην επιλογή Settings (Ρυθμίσεις).

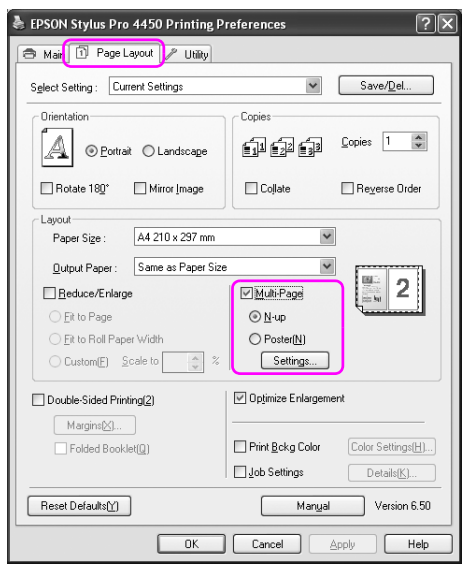

3. Στο παράθυρο διαλόγου Print Layout (Διάταξη εκτύπωσης), καθορίστε τη σειρά με την οποία θα εκτυπωθούν οι σελίδες.

Για να εκτυπώσετε πλαίσια γύρω από τις σελίδες που εκτυπώνονται σε κάθε φύλλο, επιλέξτε το πλαίσιο ελέγχου Print page frames (Εκτύπωση πλαισίων σελίδας).

4. Ελέγξτε τις υπόλοιπες ρυθμίσεις και ξεκινήστε την εκτύπωση.

## Για Mac OS X

1. Ανοίξτε το παράθυρο διαλόγου Print (Εκτύπωση).

Ανατρέξτε στην ενότητα "Πρόσβαση στο πρόγραμμα οδήγησης του εκτυπωτή" στη σελίδα 44.

2. Επιλέξτε έναν εκτυπωτή προορισμού και, στη συνέχεια, επιλέξτε Layout από τη λίστα για να καθορίσετε τη σειρά με την οποία θα εκτυπωθούν οι σελίδες.

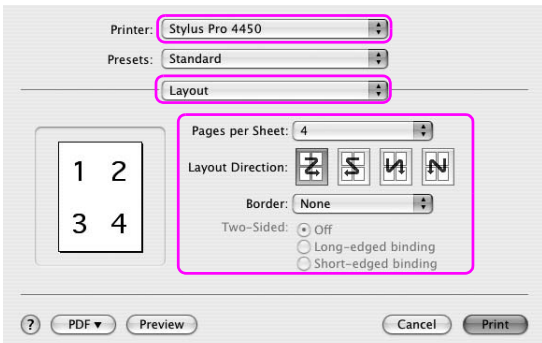

### *Σημείωση:*

*Εάν επιλέξτε οποιαδήποτε άλλη δυνατότητα εκτός από None (Κανένα) για το στοιχείο Border, τα πλαίσια γύρω από τις σελίδες εκτυπώνονται σε κάθε φύλλο.*

3. Ελέγξτε τις υπόλοιπες ρυθμίσεις και ξεκινήστε την εκτύπωση.

## Εκτύπωση αφίσας

Η δυνατότητα εκτύπωσης αφισών σας επιτρέπει να εκτυπώσετε εικόνες σε μέγεθος αφίσας μεγεθύνοντας μία σελίδα ώστε να καλύπτει αρκετά φύλλα χαρτιού. Αυτή η λειτουργία υποστηρίζεται μόνο από τα Windows. Μπορείτε να δημιουργήσετε μια αφίσα ή ένα ημερολόγιο ενώνοντας τα εκτυπωμένα φύλλα χαρτιού. Η εκτύπωση αφίσας υποστηρίζει τους παρακάτω δύο τύπους.

❏ Εκτύπωση αφίσας χωρίς περίγραμμα

Μπορείτε να εκτυπώσετε εικόνες σε μέγεθος αφίσας χωρίς περιθώρια μεγεθύνοντας αυτόματα μία σελίδα ώστε να καλύπτει αρκετά φύλλα χαρτιού. Μπορείτε να δημιουργήσετε μια αφίσα ενώνοντας, απλώς, τα εκτυπωμένα φύλλα χαρτιού. Επειδή τα δεδομένα εικόνας μεγεθύνονται πέρα από το μέγεθος του χαρτιού, δεν είναι δυνατή η εκτύπωση της περιοχής που υπερβαίνει τα φύλλα. Αυτή η λειτουργία είναι διαθέσιμη μόνο για χαρτί σε ρολό.

#### *Σημείωση:*

*Η εκτύπωση αφίσας χωρίς περιθώρια δεν είναι δυνατό να δημιουργήσει μια ενιαία εικόνα αφίσας που αποτελείται από πολλά εκτυπωμένα φύλλα χαρτιού. Αν θέλετε μια ενιαία εικόνα, δοκιμάστε τη δυνατότητα εκτύπωσης αφίσας με περιθώρια.*

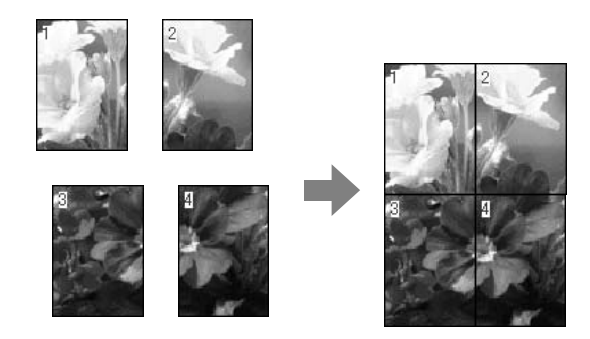

❏ Εκτύπωση αφίσας με περιθώρια

Μπορείτε να εκτυπώσετε εικόνες σε μέγεθος αφίσας, μεγεθύνοντας αυτόματα μία σελίδα ώστε να καλύπτει αρκετά φύλλα χαρτιού. Θα πρέπει να κόψετε τα περιθώρια και κατόπιν να ενώσετε τα φύλλα χαρτιού για να δημιουργήσετε την αφίσα.

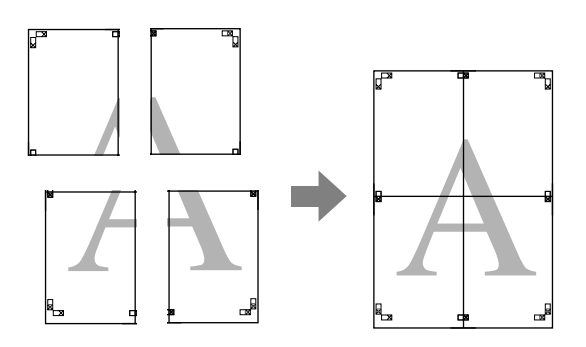

1. Ανοίξτε το παράθυρο του προγράμματος οδήγησης του εκτυπωτή.

Ανατρέξτε στην ενότητα "Πρόσβαση στο πρόγραμμα οδήγησης του εκτυπωτή" στη σελίδα 18.

2. Κάντε κλικ στην καρτέλα Page Layout (Διάταξη σελίδας), επιλέξτε το πλαίσιο ελέγχου Multi-Page (Πολλές σελίδες), στη συνέχεια Poster (Αφίσα) και κάντε κλικ στην επιλογή Settings (Ρυθμίσεις).

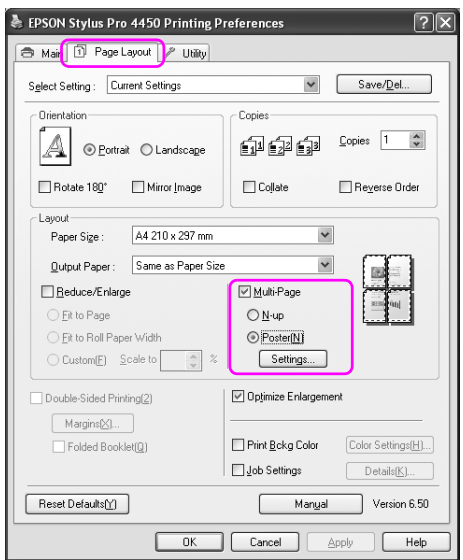

3. Στο παράθυρο διαλόγου Poster Settings (Ρυθμίσεις αφίσας), επιλέξτε τον αριθμό των εκτυπωμένων σελίδων που θέλετε να καλύπτει η αφίσα.

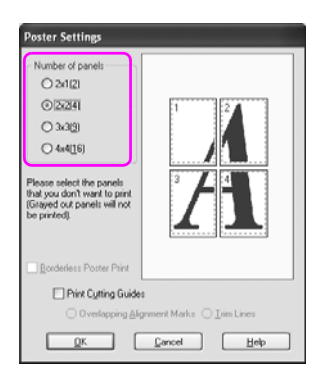

#### *Σημείωση:*

*Μπορείτε να δημιουργήσετε μια μεγαλύτερη αφίσα αν επιλέξετε μεγαλύτερο αριθμό διαίρεσης.*

4. Όταν θέλετε να εκτυπώσετε μια αφίσα χωρίς περιθώρια, επιλέξτε το πλαίσιο ελέγχου Borderless Poster Print (Εκτύπωση αφίσας χωρίς περίγραμμα), επιλέξτε τους πίνακες που δεν θέλετε να εκτυπώσετε και, στη συνέχεια, επιλέξτε OK. Έπειτα μεταβείτε στο βήμα 6.

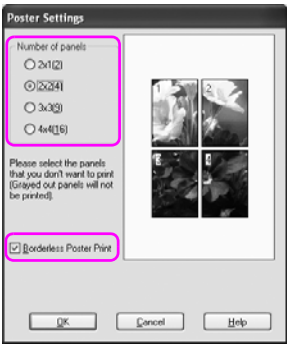

5. Εάν θέλετε να υπάρχουν περιθώρια γύρω από την αφίσα, βεβαιωθείτε ότι δεν είναι επιλεγμένο το πλαίσιο ελέγχου Borderless Poster Print (Εκτύπωση αφίσας χωρίς περίγραμμα) και εφαρμόστε τις υπόλοιπες ρυθμίσεις σύμφωνα με τις ανάγκες σας.

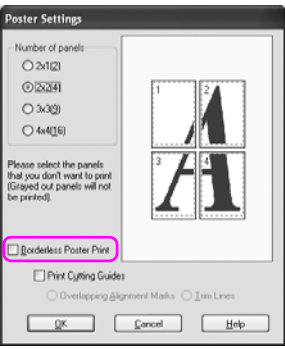

#### *Σημείωση:*

*Σχετικά με το μέγεθος που προκύπτει από την ένωση των τμημάτων: Το τελικό μέγεθος είναι το ίδιο, ανεξάρτητα αν έχει επιλεγεί το στοιχείο Trim Lines (Γραμμές περικοπής) ή όχι. Ωστόσο, εάν έχει επιλεγεί το στοιχείο* Print Cutting Guides (Εκτύπωση οδηγών αποκοπής)*, το τελικό μέγεθος είναι τόσο μικρότερο όσο είναι το μέγεθος των περιοχών που συμπίπτουν.*

6. Ελέγξτε τις υπόλοιπες ρυθμίσεις και ξεκινήστε την εκτύπωση.

# Ένωση των φύλλων σύμφωνα με τον οδηγό

Τα βήματα για την ένωση των φύλλων διαφέρουν ανάλογα με το αν τα εκτυπωμένα φύλλα έχουν ή δεν έχουν περιθώρια.

### Για εκτύπωση αφίσας χωρίς περιθώρια

Σε αυτήν την ενότητα επεξηγείται ο τρόπος ένωσης των τεσσάρων εκτυπωμένων σελίδων. Ενώστε τις εκτυπωμένες σελίδες με τον κατάλληλο τρόπο και κολλήστε την πίσω πλευρά τους χρησιμοποιώντας κολλητική ταινία.

Ενώστε τις ακολουθώντας τη σειρά που υποδεικνύεται στην παρακάτω απεικόνιση.

#### *Σημείωση:*

*Η εκτύπωση αφίσας δεν είναι δυνατό να δημιουργήσει μια ενιαία εικόνα αφίσας που αποτελείται από πολλά εκτυπωμένα φύλλα χαρτιού. Αν θέλετε μια ενιαία εικόνα, δοκιμάστε τη δυνατότητα εκτύπωσης αφίσας με περιθώρια.*

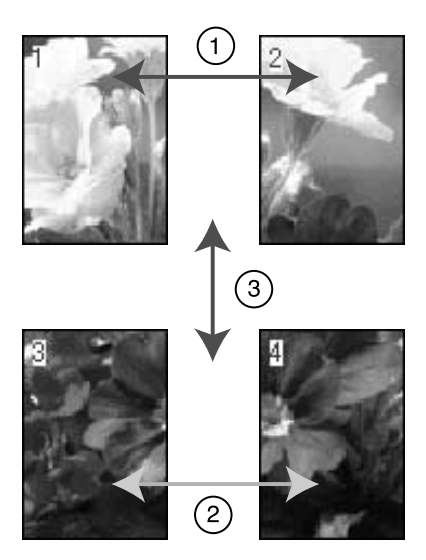

## Για εκτύπωση αφίσας με περιθώρια

Όταν επιλέγετε τη δυνατότητα Overlapping Alignment Marks (Επικαλυπτόμενα σημάδια στοίχισης), στο χαρτί εκτυπώνονται τα ακόλουθα σημάδια. Ανατρέξτε στις παρακάτω διαδικασίες για να ενώσετε τις τέσσερεις εκτυπωμένες σελίδες χρησιμοποιώντας τα σημάδια στοίχισης.

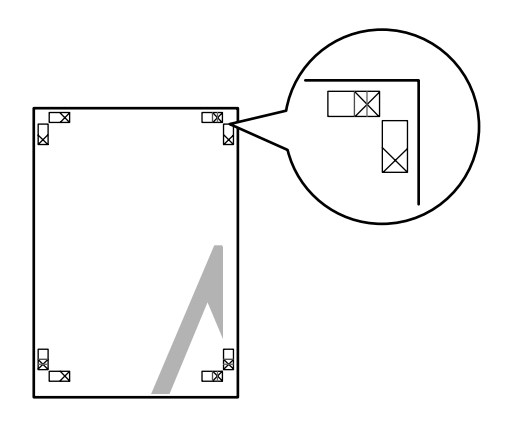

Τα τέσσερα φύλλα ενώνονται με την ακόλουθη σειρά.

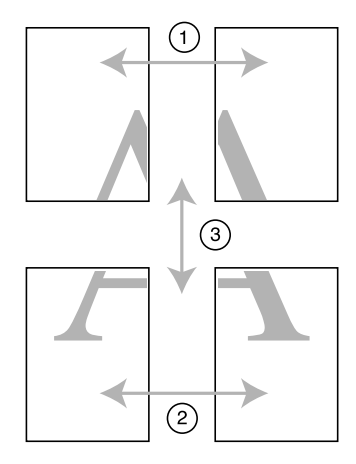

1. Κόψτε το επάνω αριστερά φύλλο ακριβώς στο σημάδι στοίχισης (μπλε κάθετη γραμμή).

Ο οδηγός είναι μαύρος για την ασπρόμαυρη εκτύπωση.

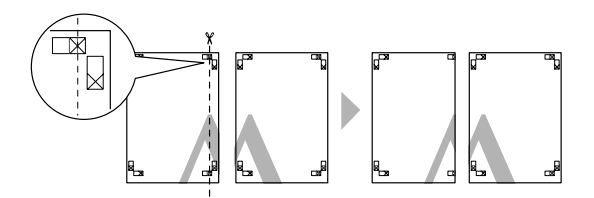

2. Τοποθετήστε το επάνω αριστερό φύλλο πάνω από το επάνω δεξί φύλλο. Τα σημάδια με το σύμβολο X θα πρέπει να αντιστοιχιστούν με τον τρόπο που φαίνεται στην παρακάτω απεικόνιση και θα πρέπει να ενώσετε προσωρινά το επάνω αριστερό φύλλο στο επάνω δεξί φύλλο με κολλητική ταινία.

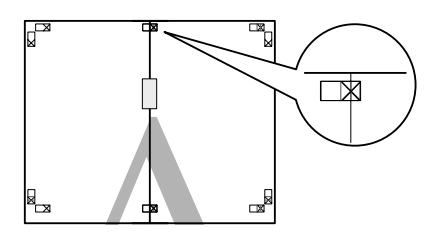

3. Κόψτε τα επάνω φύλλα ακριβώς στο σημάδι στοίχισης (κόκκινη κάθετη γραμμή).

Ο οδηγός είναι μαύρος για την ασπρόμαυρη εκτύπωση.

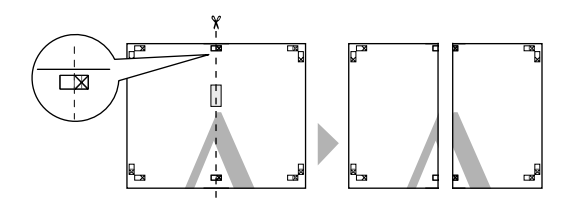

4. Ενώστε το επάνω αριστερό και το επάνω δεξί φύλλο με κολλητική ταινία στην πίσω πλευρά τους.

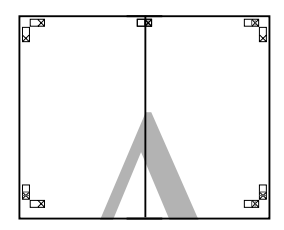

- 5. Επαναλάβετε τα βήματα 1 έως 4 και για τα κάτω φύλλα.
- 6. Κόψτε την κάτω πλευρά των επάνω φύλλων ακριβώς στο σημάδι στοίχισης (μπλε οριζόντια γραμμή).

Ο οδηγός είναι μαύρος για την ασπρόμαυρη εκτύπωση.

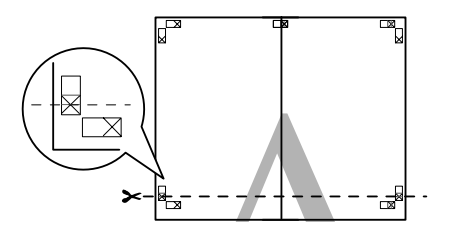

7. Τοποθετήστε τα επάνω φύλλα πάνω από τα κάτω φύλλα. Τα σημάδια με το σύμβολο X θα πρέπει να αντιστοιχιστούν με τον τρόπο που φαίνεται στην παρακάτω απεικόνιση και θα πρέπει να ενώσετε προσωρινά τα επάνω με τα κάτω φύλλα με κολλητική ταινία.

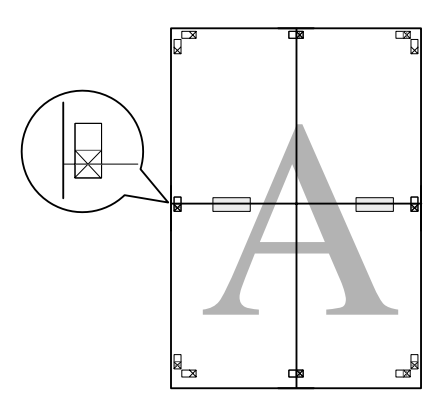

8. Κόψτε τα φύλλα ακριβώς στο σημάδι στοίχισης (κόκκινη οριζόντια γραμμή).

Ο οδηγός είναι μαύρος για την ασπρόμαυρη εκτύπωση.

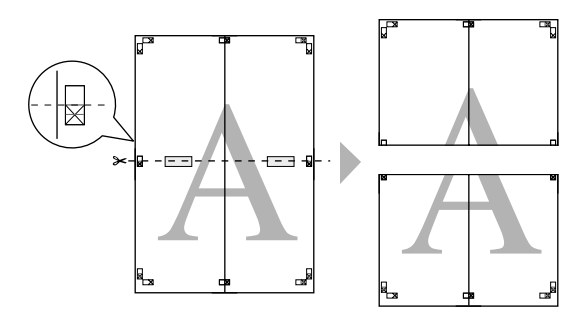

9. Ενώστε τα επάνω και τα κάτω φύλλα με κολλητική ταινία στην πίσω πλευρά τους.

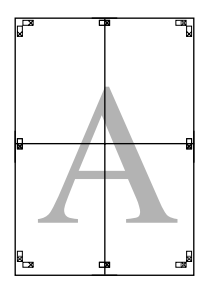

10. Μετά από την ένωση όλων των φύλλων, κόψτε τα περιθώρια σύμφωνα με τον εξωτερικό οδηγό.

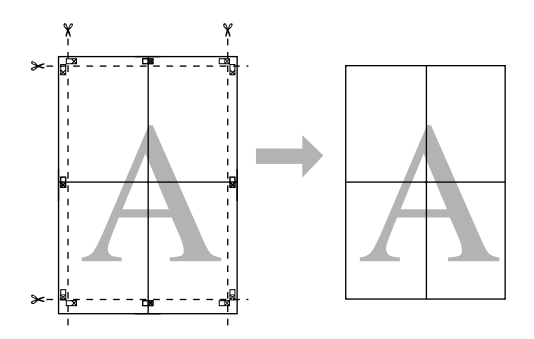

# Εκτύπωση σε προσαρμοσμένο χαρτί

Μπορείτε επίσης να εκτυπώσετε σε προσαρμοσμένο χαρτί, ακολουθώντας τα παρακάτω βήματα.

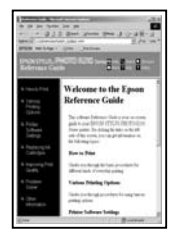

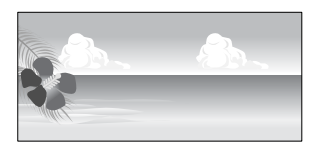

Το μέγεθος που μπορείτε να καταχωρίσετε αναφέρεται παρακάτω.

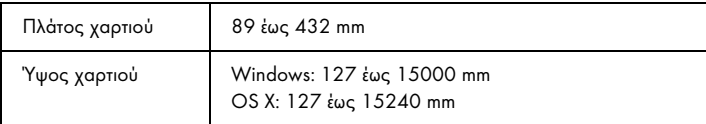

✽ Το μέγιστο μήκος του χαρτιού σε ρολό μπορεί να είναι μεγαλύτερο από το ύψος του χαρτιού, εάν χρησιμοποιείτε εφαρμογή λογισμικού που υποστηρίζει την εκτύπωση πανό. Ωστόσο, το πραγματικό μέγεθος εκτύπωσης εξαρτάται από την εφαρμογή, από το μέγεθος χαρτιού που έχει οριστεί στον εκτυπωτή ή το περιβάλλον του υπολογιστή.

#### *Σημείωση:*

- ❏ *Σε Mac OS X, μπορείτε να ορίσετε μεγαλύτερο μέγεθος στο πεδίο προσαρμοσμένου μέγεθος χαρτιού σε σχέση με αυτό που μπορείτε να ορίσετε στον εκτυπωτή. Ωστόσο, με αυτό τον τρόπο δεν γίνεται σωστά η εκτύπωση.*
- ❏ *Το διαθέσιμο μέγεθος εξόδου μπορεί να είναι περιορισμένο ανάλογα με την εφαρμογή λογισμικού.*

## Για Windows

1. Ανοίξτε το παράθυρο του προγράμματος οδήγησης του εκτυπωτή.

Ανατρέξτε στην ενότητα "Πρόσβαση στο πρόγραμμα οδήγησης του εκτυπωτή" στη σελίδα 18.

2. Κάντε κλικ στην επιλογή User Defined (Ορισμός από το χρήστη) στο μενού Main (Κύριο).

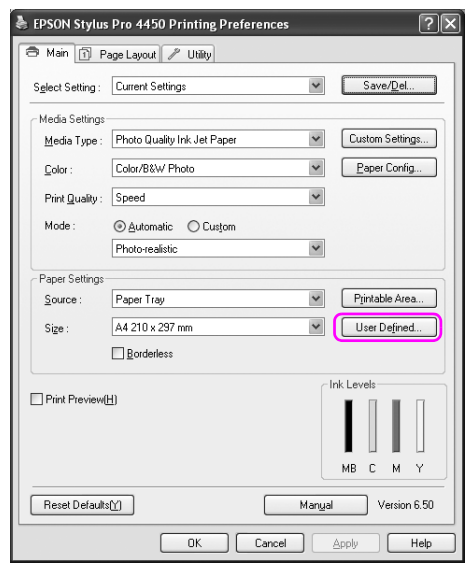

### *Σημείωση:*

*Δεν μπορείτε να επιλέξετε* User Defined (Ορισμός από το χρήστη) *αν έχει οριστεί η επιλογή* Borderless (Χωρίς περιθώρια) *για το στοιχείο Paper Settings (Ρυθμίσεις χαρτιού).*

- 3. Ορίστε το προσαρμοσμένο μέγεθος χαρτιού που θέλετε να χρησιμοποιήσετε και πατήστε Save (Αποθήκευση).
	- ❏ Μπορείτε να εισαγάγετε έως και 24 χαρακτήρες για το στοιχείο Paper Size Name (Όνομα μεγέθους χαρτιού).
	- ❏ Μπορείτε να αλλάξετε εύκολα το μέγεθος επιλέγοντας το μέγεθος χαρτιού που πλησιάζει περισσότερο στο μέγεθος που θέλετε να ορίσετε στο Base Paper Size (Μέγεθος χαρτιού βάσης).
	- ❏ Εάν η αναλογία πλάτους-ύψους είναι ίδια όπως και στο καθορισμένο μέγεθος χαρτιού, επιλέξτε την αναλογία από το στοιχείο Fix Aspect Ratio (Σταθερή αναλογία) και επιλέξτε Landscape (Οριζόντιος) ή Portrait (Κατακόρυφος) για το στοιχείο Base (Βάση). Στην περίπτωση αυτή, μπορείτε να προσαρμόσετε είτε το Paper Width (Πλάτος χαρτιού) είτε το Paper Height (Ύψος χαρτιού) μόνο.

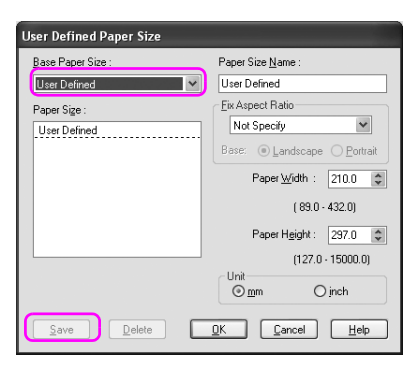

#### *Σημείωση:*

- ❏ *Για να αλλάξετε το μέγεθος χαρτιού που καταχωρίσατε, επιλέξτε το όνομα του μεγέθους χαρτιού από τον κατάλογο και στη συνέχεια, αλλάξτε το μέγεθος.*
- ❏ *Για να διαγράψετε το ορισμένο από το χρήστη μέγεθος χαρτιού που καταχωρίσατε, επιλέξτε το όνομα του μεγέθους χαρτιού από τον κατάλογο και στη συνέχεια, πατήστε* Delete (Διαγραφή)*.*
- ❏ *Μπορείτε να καταχωρίσετε έως και 100 μεγέθη χαρτιού.*
- 4. Κάντε κλικ στο OK για να αποθηκεύσετε το προσαρμοσμένο μέγεθος χαρτιού.

Το προσαρμοσμένο μέγεθος χαρτιού καταχωρείται στο πλαίσιο Paper Size (Μέγεθος χαρτιού). Τώρα, μπορείτε να εκτυπώσετε ακολουθώντας τη συνηθισμένη διαδικασία.

## Για Mac OS X

1. Ανοίξτε το παράθυρο διαλόγου Page Setup.

Ανατρέξτε στην ενότητα "Πρόσβαση στο πρόγραμμα οδήγησης του εκτυπωτή" στη σελίδα 44.

2. Επιλέξτε Manage Custom Sizes στο στοιχείο Paper Size (Μέγεθος χαρτιού).

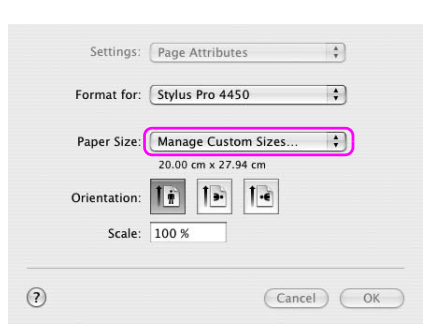

3. Κάντε κλικ στο + και εισάγετε το όνομα του μεγέθους χαρτιού.

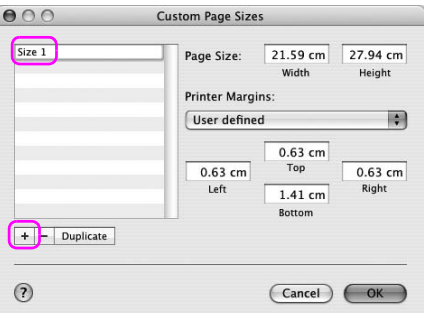

4. Εισάγετε το πλάτος χαρτιού, το ύψος χαρτιού καθώς και τα περιθώρια και πατήστε OK.

Το μέγεθος του χαρτιού και το περιθώριο του εκτυπωτή που μπορείτε να ορίσετε αναφέρονται παρακάτω.

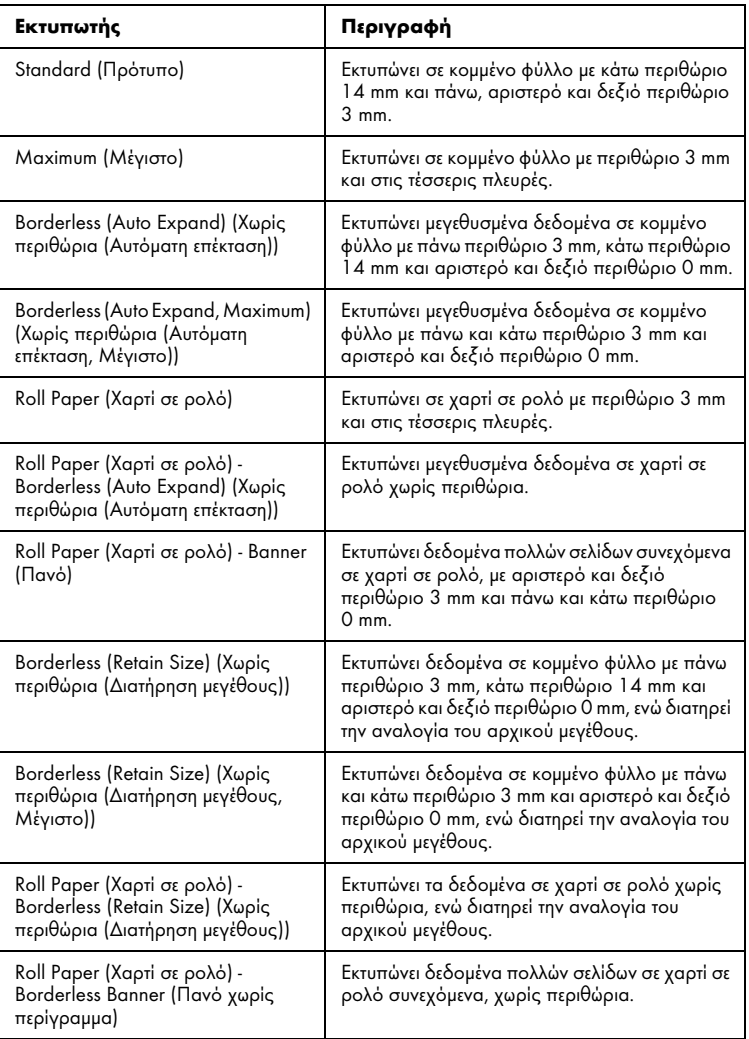

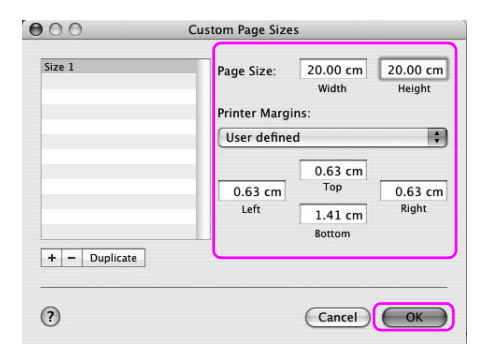

#### *Σημείωση:*

- ❏ *Για να αλλάξετε τη ρύθμιση που καταχωρίσατε, κάντε κλικ στο όνομα του μεγέθους χαρτιού της λίστας.*
- ❏ *Για να αντιγράψετε το μέγεθος χαρτιού που καταχωρίσατε, κάντε κλικ στο όνομα του μεγέθους χαρτιού στη λίστα και στη συνέχεια, πατήστε* Duplicate (Διπλότυπο)*.*
- ❏ *Για να διαγράψετε το μέγεθος χαρτιού που καταχωρίσατε, κάντε κλικ στο όνομα του μεγέθους χαρτιού στη λίστα και στη συνέχεια, πατήστε -.*
- ❏ *Η ρύθμιση του προσαρμοσμένου μεγέθους χαρτιού διαφέρει ανάλογα με την έκδοση του λειτουργικού συστήματος. Για λεπτομέρειες, ανατρέξτε στην τεκμηρίωση του λειτουργικού συστήματος που χρησιμοποιείτε.*
- 5. Κάντε κλικ στο OK.

Το προσαρμοσμένο μέγεθος χαρτιού έχει καταχωριστεί στο αναδυόμενο μενού Paper Size (Μέγεθος χαρτιού). Τώρα, μπορείτε να εκτυπώνετε ακολουθώντας τη συνηθισμένη διαδικασία.

# Εκτύπωση πανό σε χαρτί σε ρολό

Σε αυτή την ενότητα παρέχονται οδηγίες σχετικά με την εκτύπωση πανό και πανοραμικών εικόνων.

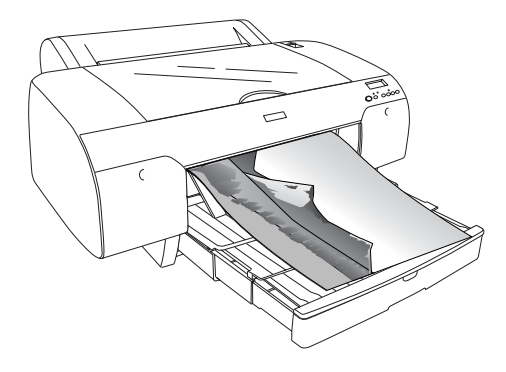

Υπάρχουν δύο τρόποι εκτύπωσης πανό.

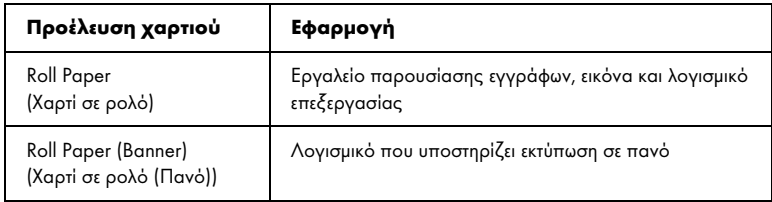

Τα παρακάτω είναι τα διαθέσιμα μεγέθη εκτύπωσης.

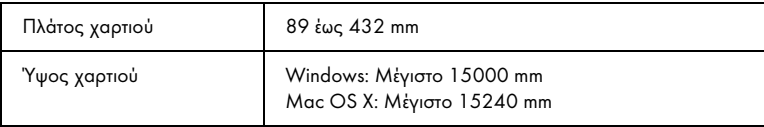

✽ Το μέγιστο μήκος του χαρτιού σε ρολό μπορεί να είναι μεγαλύτερο από το ύψος του χαρτιού, εάν χρησιμοποιείτε εφαρμογή λογισμικού που υποστηρίζει την εκτύπωση πανό. Ωστόσο, το ύψος που εκτυπώνεται πραγματικά ενδέχεται να διαφέρει ανάλογα με την εφαρμογή και τον υπολογιστή που χρησιμοποιείται για την εκτύπωση.

# Ρυθμίσεις εφαρμογής

Χρειάζεται να δημιουργήσετε τα δεδομένα για εκτύπωση ενός πανό χρησιμοποιώντας μια εφαρμογή.

Εάν το μέγεθος του χαρτιού που θέλετε να εκτυπώσετε είναι ίσο ή μικρότερο από το μέγιστο μέγεθος ρύθμισης που μπορεί να ορίσει η [εφαρμογή, επιλέξτε το μέγεθος χαρτιού που προτιμάτε.](#page-17-0)

# Ρυθμίσεις προγράμματος οδήγησης εκτυπωτή

### Για Windows

1. Ανοίξτε το παράθυρο του προγράμματος οδήγησης του εκτυπωτή.

Ανατρέξτε στην ενότητα "Πρόσβαση στο πρόγραμμα οδήγησης του εκτυπωτή" στη σελίδα 18.

2. Από το μενού Main (Κύριο), επιλέξτε τον τύπο μέσου.

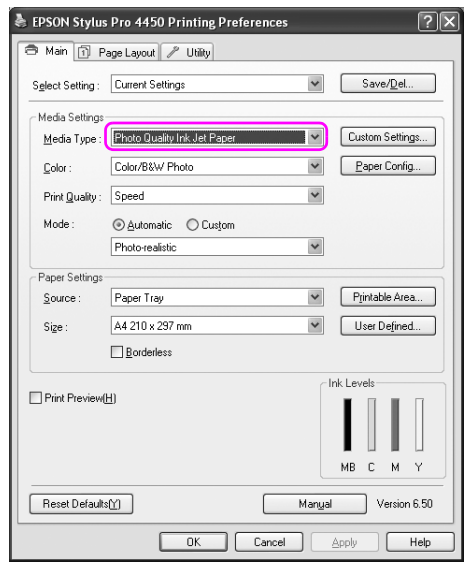

3. Επιλέξτε Roll Paper (Χαρτί σε ρολό) ή Roll Paper (Banner) (Χαρτί σε ρολό (Πανό)) από τη λίστα Source (Τροφοδοσία).

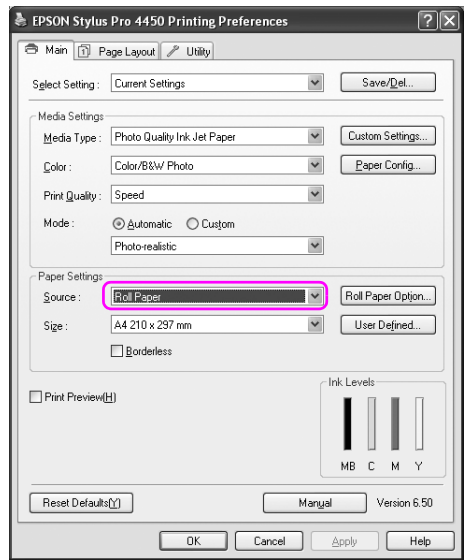

#### *Σημείωση:*

*Η επιλογή* Roll Paper (Banner) (Χαρτί σε ρολό (Πανό)) *μπορεί να χρησιμοποιηθεί για μια εφαρμογή που υποστηρίζει την εκτύπωση σε πανό.* 

4. Κάντε κλικ στην επιλογή Roll Paper Option (Επιλογή για χαρτί σε ρολό) και, στη συνέχεια, επιλέξτε Normal Cut (Κανονική αποκοπή) ή Off (Όχι) από τη λίστα Auto Cut (Αυτόματη αποκοπή).

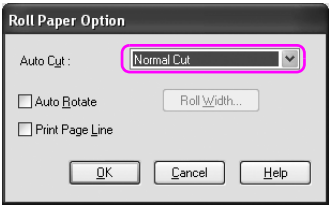

5. Κάντε κλικ στην καρτέλα Page Layout (Διάταξη σελίδας) και, στη συνέχεια, επιλέξτε Reduce/Enlarge (Σμίκρυνση/Μεγέθυνση) και επιλέξτε Fit to Page (Προσαρμογή σε σελίδα) ή Fit to Roll Paper Width (Προσαρμογή σε πλάτος χαρτιού σε ρολό).

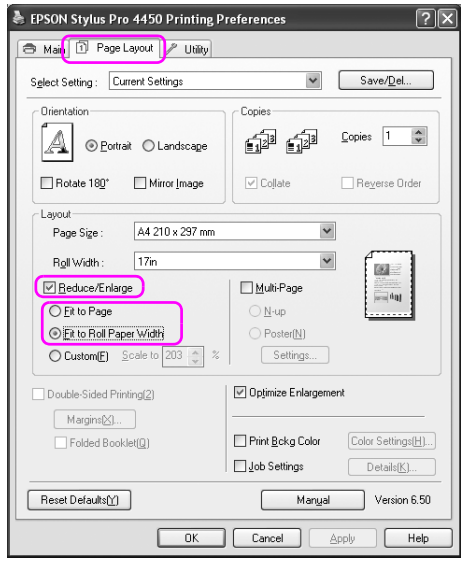

#### *Σημείωση:*

*Εάν χρησιμοποιείτε μια εφαρμογή που υποστηρίζει την εκτύπωση σε πανό, δεν χρειάζεται να επιλέξετε ρύθμιση Enlarge/Reduce, εφόσον έχει οριστεί η επιλογή* Roll Paper (Banner) (Χαρτί σε ρολό (Πανό)) *για το στοιχείο Source (Τροφοδοσία).*

6. Επιλέξτε το μέγεθος του εγγράφου που δημιουργήθηκε χρησιμοποιώντας την εφαρμογή από τη λίστα Page Size (Μέγεθος σελίδας) και επιλέξτε το πλάτος χαρτιού σε ρολό που έχει τοποθετηθεί στον εκτυπωτή για τη ρύθμιση Roll Width (Πλάτος ρολού).

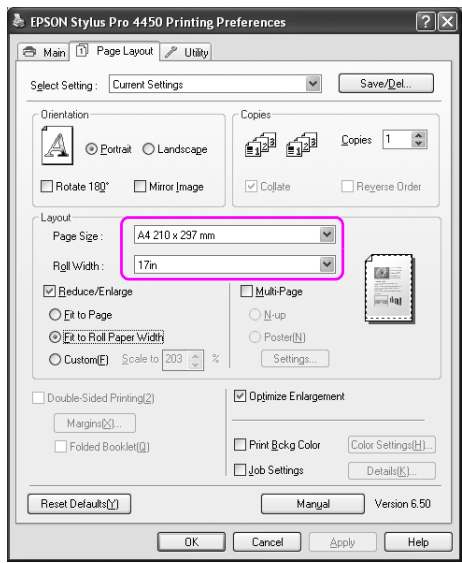

Μπορείτε να προσαρμόσετε το μέγεθος του χαρτιού επιλέγοντας User Defined (Ορισμός από το χρήστη).

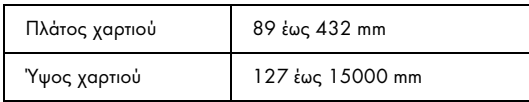

#### *Σημείωση:*

*Εάν χρησιμοποιείτε μια εφαρμογή που υποστηρίζει την εκτύπωση σε πανό, δεν χρειάζεται να ορίσετε το ορισμένο από το χρήστη μέγεθος χαρτιού, εφόσον επιλέξατε* Roll Paper (Banner) (Χαρτί σε ρολό (Πανό)) *για τη ρύθμιση Source (Τροφοδοσία).*

7. Επιλέξτε το μέγεθος χαρτιού από τη λίστα Output Paper (Χαρτί εξόδου) και βεβαιωθείτε ότι έχει επιλεγεί το πλαίσιο ελέγχου Optimize Enlargement (Βελτιστοποίηση μεγέθυνσης).

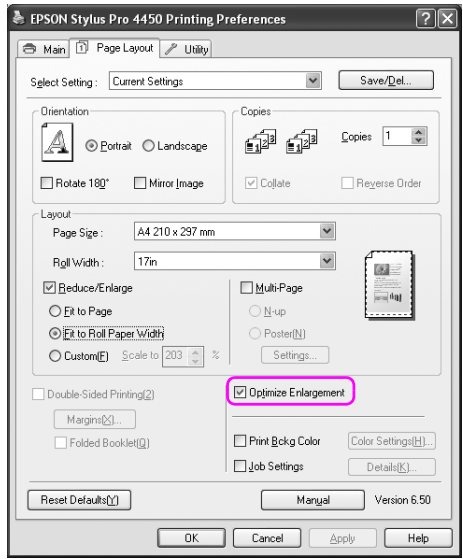

8. Ελέγξτε τις υπόλοιπες ρυθμίσεις και ξεκινήστε την εκτύπωση.

### Για Mac OS X

1. Ανοίξτε το παράθυρο διαλόγου Page Setup.

Ανατρέξτε στην ενότητα "Πρόσβαση στο πρόγραμμα οδήγησης του εκτυπωτή" στη σελίδα 44.

2. Βεβαιωθείτε ότι ο εκτυπωτής σας είναι επιλεγμένος και επιλέξτε το μέγεθος του εγγράφου που δημιουργήθηκε χρησιμοποιώντας την εφαρμογή.

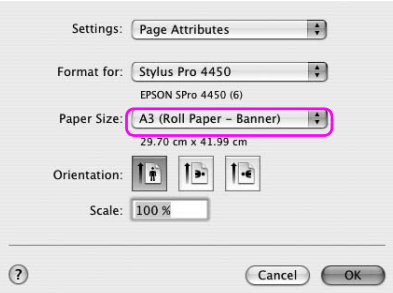

Επίσης, μπορείτε να προσαρμόσετε το μέγεθος του χαρτιού επιλέγοντας Manage Custom Sizes (Διαχείριση προσαρμοσμένων μεγεθών).

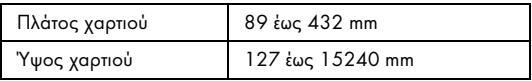

3. Εισαγάγετε μια κλίμακα για τη μείωση ή την αύξηση του μεγέθους των δεδομένων σας.

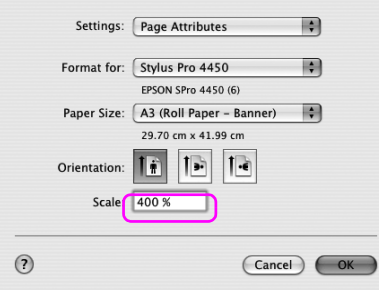

4. Ελέγξτε τις υπόλοιπες ρυθμίσεις και ξεκινήστε την εκτύπωση.

# Εκτύπωση σε άλλα μ[έσα, εκτός από Epson](#page-182-0)

[Όταν χρησιμοποιείτ](#page-182-0)ε άλλα μέσα, εκτός από Epson, πραγματοποιήστε τις ρυθμίσεις χαρτιού σύμφωνα με τα χαρακτηριστικά του χαρτιού πριν από την εκτύπωση. Υπάρχουν δύο τρόποι πραγματοποίησης ρυθμίσεων και εκτύπωσης.

- ❏ Καταχωρήστε το προσαρμοσμένο χαρτί στη λειτουργία Μενού χρησιμοποιώντας τον πίνακα ελέγχου του εκτυπωτή και εκτυπώστε χρησιμοποιώντας την καταχωρημένη ρύθμιση. Ανατρέξτε στην ενότητα "Πραγματοποίηση των ρυθμίσεων χαρτιού" στη σελίδα 183.
- ❏ Πραγματοποιήστε τη ρύθμιση χρησιμοποιώντας το πλαίσιο διαλόγου Paper Configuration (Ρύθμιση χαρτιού) στο πρόγραμμα οδήγησης του εκτυπωτή.

#### *Σημείωση:*

- ❏ *Φροντίστε να ελέγξετε τα χαρακτηριστικά του χαρτιού όπως το τέντωμα του χαρτιού, τη σταθεροποίηση του μελανιού ή το πάχος του χαρτιού προτού ρυθμίσετε το προσαρμοσμένο χαρτί. Δείτε την περιγραφή που συνοδεύει τις πληροφορίες χαρτιού στα χαρακτηριστικά του χαρτιού.*
- ❏ *Οι ρυθμίσεις που πραγματοποιείτε στο πλαίσιο διαλόγου Paper Configuration (Ρύθμιση χαρτιού) έχουν προτεραιότητα έναντι των ρυθμίσεων που πραγματοποιείτε στον πίνακα ελέγχου του εκτυπωτή.*
- ❏ *Μπορείτε να καταχωρήσετε το προσαρμοσμένο χαρτί ή τις ρυθμίσεις εκτυπωτή στον υπολογιστή σας χρησιμοποιώντας το EPSON LFP Remote Panel. Ανατρέξτε στην ηλεκτρονική βοήθεια του EPSON LFP Remote Panel για αναλυτικές πληροφορίες.*

Εάν τα αποτελέσματα της εκτύπωσης δεν είναι ομοιόμορφα στο προσαρμοσμένο χαρτί που έχετε καταχωρήσει, χρησιμοποιήστε την εκτύπωση μονής κατεύθυνσης. Καταργήστε την επιλογή στο πλαίσιο ελέγχου High Speed (Υψηλή ταχύτητα) στο πρόγραμμα οδήγησης εκτυπωτή.

# Προσαρμογή των στοιχείων του προγράμματος οδήγησης του εκτυπωτή

Μπορείτε να αποθηκεύσετε τις ρυθμίσεις ή να αλλάξετε τα στοιχεία εμφάνισης ανάλογα με τις προτιμήσεις σας. Μπορείτε ακόμη να εξαγάγετε τις ρυθμίσεις ως αρχείο και να πραγματοποιήσετε τις ίδιες ρυθμίσεις του προγράμματος οδήγησης εκτυπωτή σε περισσότερους από έναν υπολογιστές.

## Αποθήκευση των ρυθμίσεων προγράμματος οδήγησης εκτυπωτή

Μπορείτε να αποθηκεύσετε έως 100 ρυθμίσεις.

### Αποθήκευση ως αγαπημένο

Μπορείτε να αποθηκεύσετε όλα τα στοιχεία ρύθμισης του προγράμματος οδήγησης του εκτυπωτή.

- 1. Αλλάξτε τις ρυθμίσεις στο μενού Main (Κύριο) και Page Layout (Διάταξη σελίδας).
- 2. Κάντε κλικ στην επιλογή Save/Del... (Αποθ/Διαγρ) στο μενού Main (Κύριο) ή Page Layout (Διάταξη σελίδας).

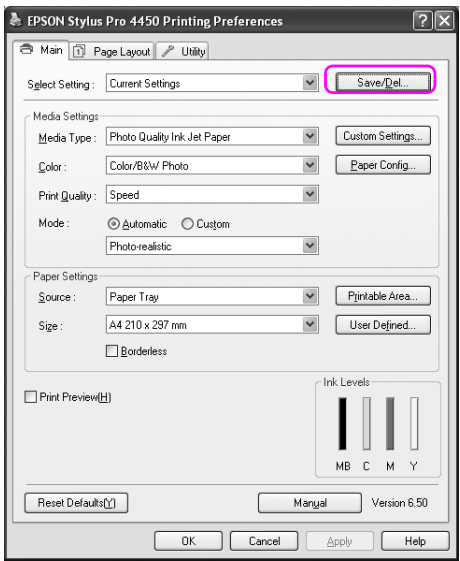

3. Εισαγάγετε το όνομα στο πλαίσιο Name (Όνομα) και, στη συνέχεια, κάντε κλικ στην επιλογή Save (Αποθήκευση).

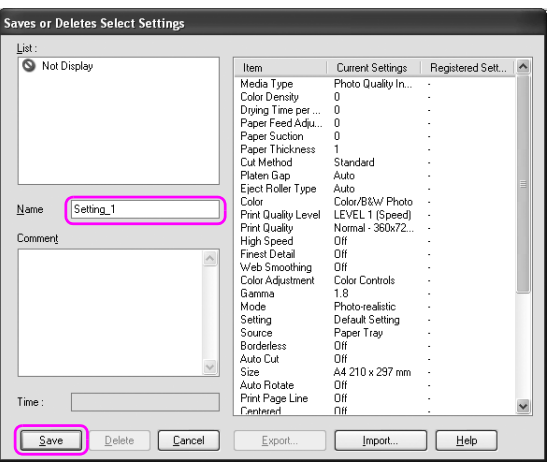

Μπορείτε να επιλέξετε μια ρύθμιση που καταχωρίσατε από το πλαίσιο λίστας Select Setting (Επιλεγμένη ρύθμιση).

### Αποθήκευση ως προσαρμοσμένο μέσο

Μπορείτε να αποθηκεύσετε τα στοιχεία της επιλογής Media Settings (Ρυθμίσεις πολυμέσων) στο μενού Main (Κύριο).

1. Αλλάξτε τα στοιχεία της επιλογής Media Settings (Ρυθμίσεις πολυμέσων) στο μενού Main (Κύριο).

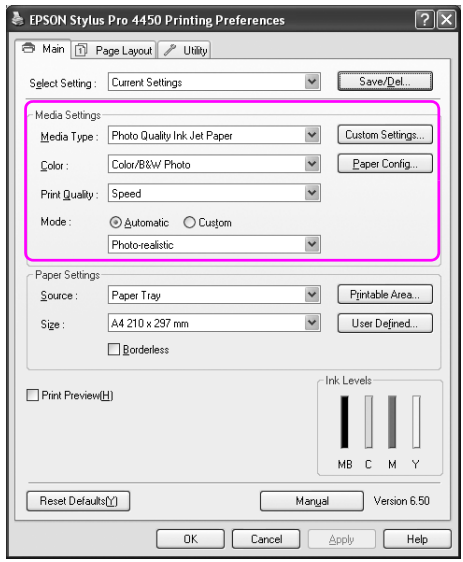

2. Πατήστε Custom Settings (Προσαρμ. ρυθμ.).

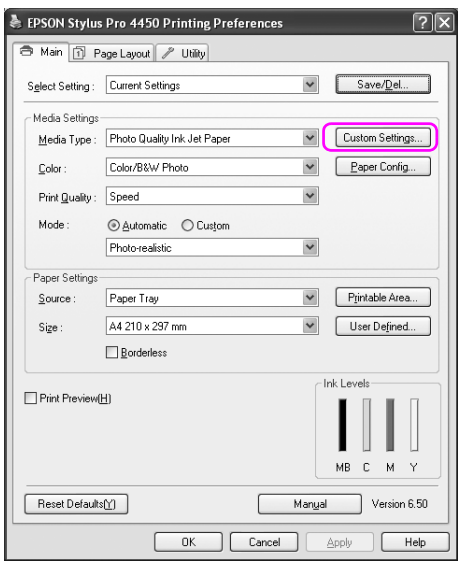

3. Εισαγάγετε το όνομα στο πλαίσιο Name (Όνομα) και, στη συνέχεια, κάντε κλικ στην επιλογή Save (Αποθήκευση).

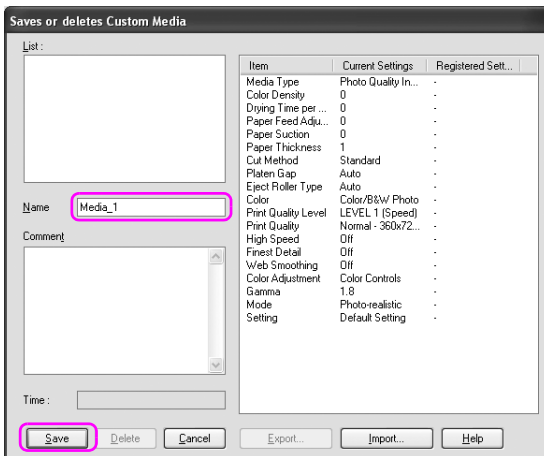

Μπορείτε να επιλέξετε μια ρύθμιση που καταχωρίσατε από το πλαίσιο λίστας Media Type (Τύπος μέσου).

# Διάταξη μενού

Μπορείτε να διαμορφώσετε τη διάταξη των στοιχείων Select Setting (Επιλεγμένη ρύθμιση), Media Type (Τύπος μέσου) και Paper Size (Μέγεθος χαρτιού).

1. Κάντε κλικ στην καρτέλα Utility (Βοηθητικό πρόγραμμα) και στη συνέχεια, πατήστε Menu Arrangement (Διάταξη μενού).

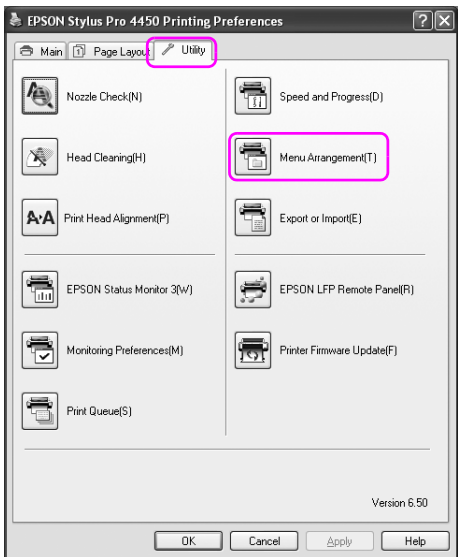

2. Επιλέξτε Edit Item (Επεξεργασία στοιχείου).

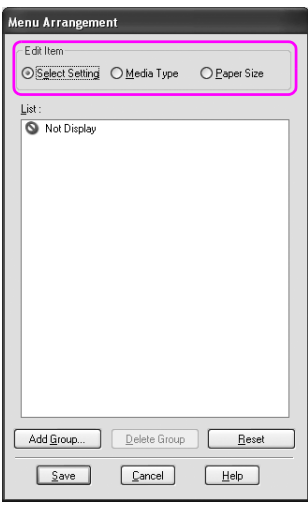

- 3. Στο πλαίσιο List (Λίστα), τακτοποιήστε τα στοιχεία σύμφωνα με τις προτιμήσεις σας ή ταξινομήστε τα στοιχεία σε ομάδες.
	- ❏ Μπορείτε να τακτοποιήσετε τα στοιχεία της λίστας με τη λειτουργία μεταφοράς και απόθεσης.
	- ❏ Για να προσθέσετε μια νέα ομάδα, πατήστε Add Group (Προσθήκη ομάδας).
	- ❏ Για να διαγράψετε την ομάδα, πατήστε Delete Group (Διαγραφή ομάδας).

❏ Μετακινήστε τα μη χρησιμοποιούμενα στοιχεία στην ομάδα Not Display (Χωρίς εμφάνιση).

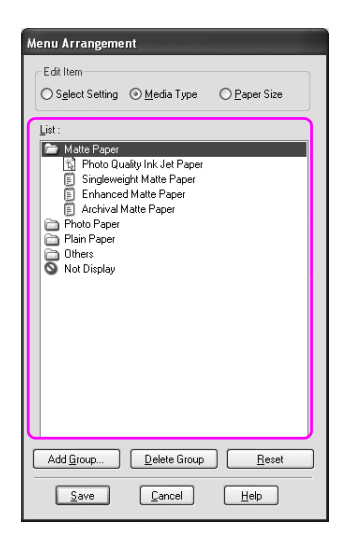

#### *Σημείωση:*

*Δεν μπορείτε να διαγράψετε τα προεπιλεγμένα στοιχεία.*

4. Κάντε κλικ στο Save (Αποθήκευση).

# Εξαγωγή ή εισαγωγή

Μπορείτε να εξαγάγετε ή να εισαγάγετε τις ρυθμίσεις που καταχωρίσατε ως αρχείο.

## Εξαγωγή των ρυθμίσεων

- 1. Ανοίξτε το παράθυρο διαλόγου Saves or Deletes Select Settings (Αποθηκεύει ή διαγράφει τις επιλεγμένες ρυθμίσεις) ή το παράθυρο διαλόγου Saves or deletes Custom Media (Αποθηκεύει ή διαγράφει προσαρμοσμένα μέσα).
- 2. Επιλέξτε τη ρύθμιση στο πλαίσιο List (Λίστα) και πατήστε Export (Εξαγωγή).

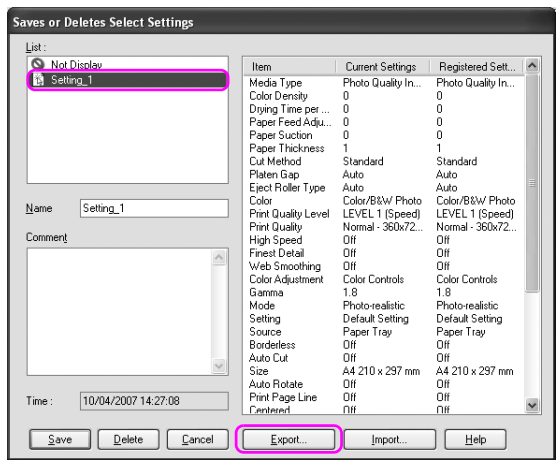

3. Επιλέξτε την τοποθεσία, εισάγετε το όνομα αρχείου και στη συνέχεια, πατήστε Save (Αποθήκευση).

### Εισαγωγή των ρυθμίσεων

- 1. Ανοίξτε το παράθυρο διαλόγου Saves or Deletes Select Settings (Αποθηκεύει ή διαγράφει τις επιλεγμένες ρυθμίσεις) ή το παράθυρο διαλόγου Saves or deletes Custom Media (Αποθηκεύει ή διαγράφει προσαρμοσμένα μέσα).
- 2. Πατήστε Import (Εισαγωγή).

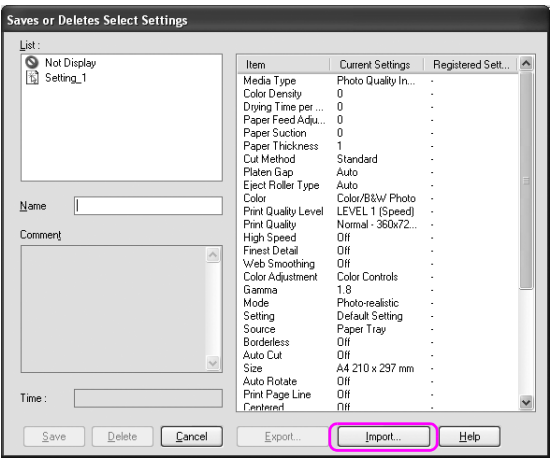

3. Επιλέξτε το αρχείο που θέλετε να εισαγάγετε και κάντε κλικ στο Open (Άνοιγμα).

## Εξαγωγή ή εισαγωγή όλων των ρυθμίσεων

Μπορείτε να εξαγάγετε ή να εισαγάγετε όλες τις ρυθμίσεις του προγράμματος οδήγησης του εκτυπωτή ως αρχείο.

1. Κάντε κλικ στην καρτέλα Utility (Βοηθητικό πρόγραμμα) και στη συνέχεια, πατήστε Export or Import (Εξαγωγή ή εισαγωγή).

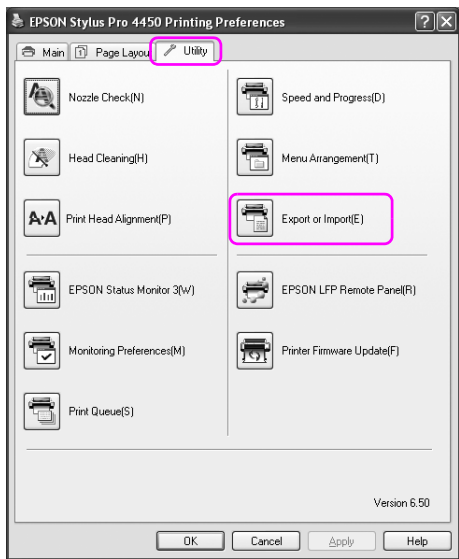

2. Πατήστε Export (Εξαγωγή) ή Import (Εισαγωγή).

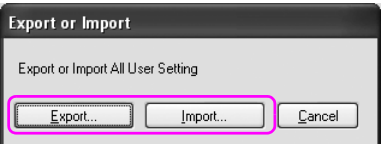

3. Για να εξαγάγετε τη ρύθμιση, εισάγετε το όνομα αρχείου και στη συνέχεια, πατήστε Save (Αποθήκευση). Για να εισαγάγετε τη ρύθμιση, επιλέξτε το αρχείο που θέλετε να εισαγάγετε και κάντε κλικ στο Open (Άνοιγμα).
# Κουμπιά, φωτεινές ενδείξεις και μηνύματα

Ο πίνακας ελέγχου του εκτυπωτή αποτελείται από 6 κουμπιά, 3 φωτεινές ενδείξεις και μία οθόνη υγρών κρυστάλλων (LCD) 32 χαρακτήρων.

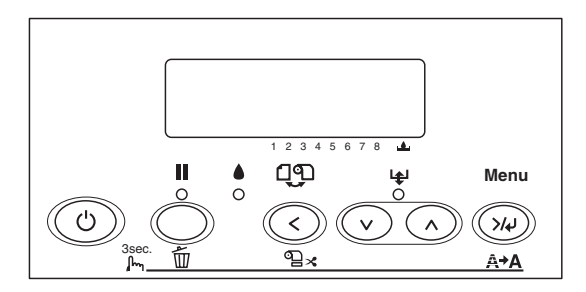

## Κουμπιά

Σε αυτή την ενότητα περιγράφονται οι λειτουργίες των κουμπιών στον πίνακα ελέγχου.

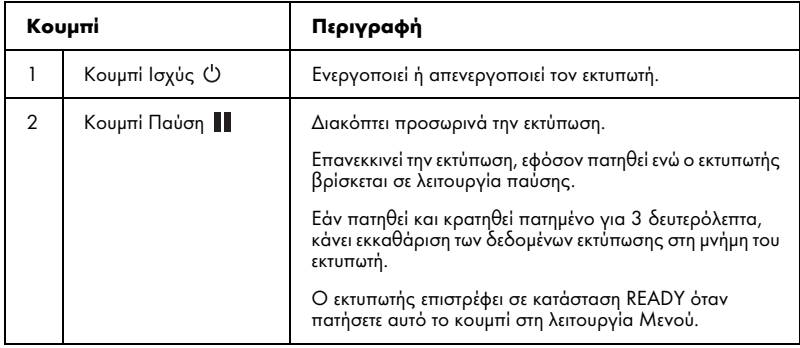

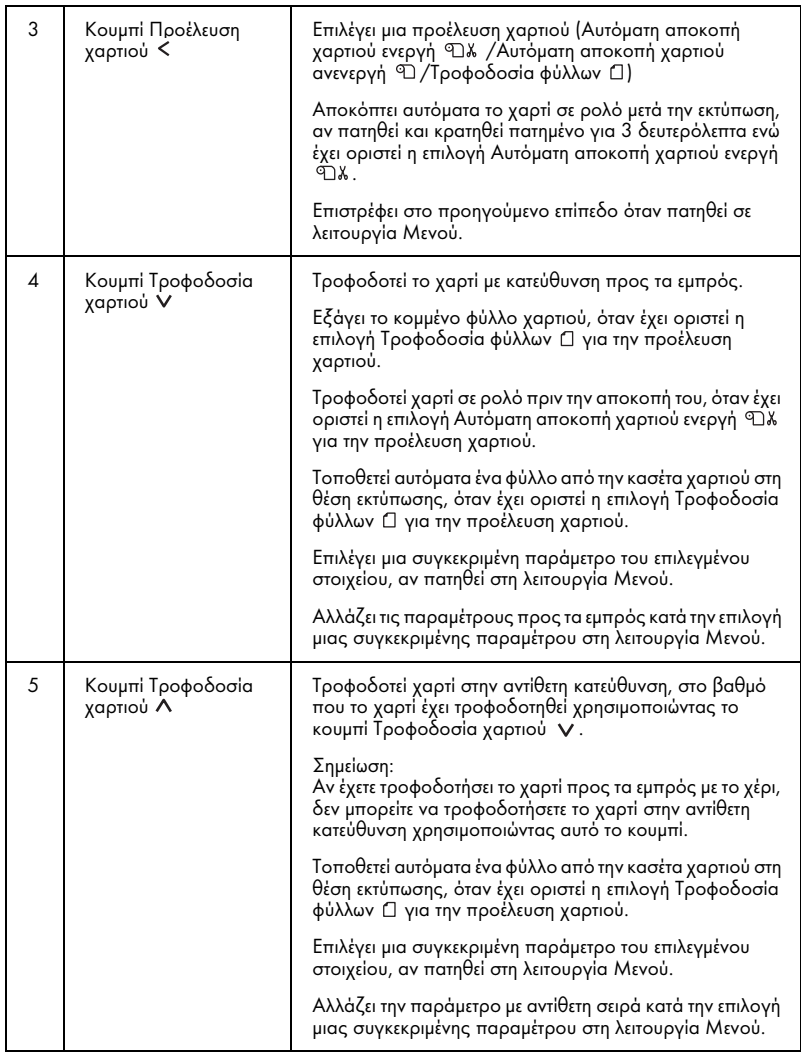

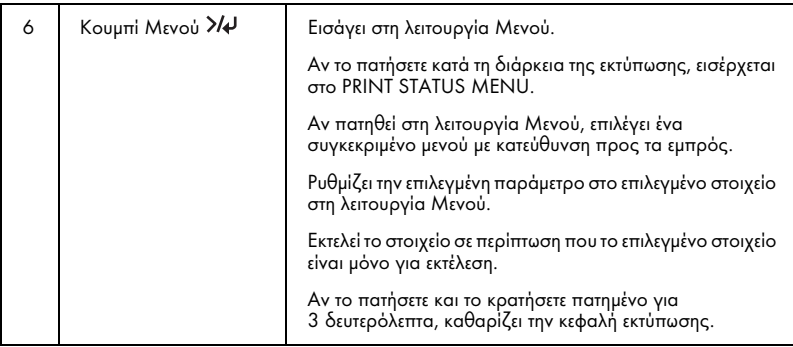

# Φωτεινές ενδείξεις

Σε αυτή την ενότητα περιγράφονται οι λειτουργίες των φωτεινών ενδείξεων στον πίνακα ελέγχου.

Οι φωτεινές ενδείξεις σάς ενημερώνουν για την κατάσταση του εκτυπωτή και τον τύπο ενός σφάλματος όταν προκύπτει.

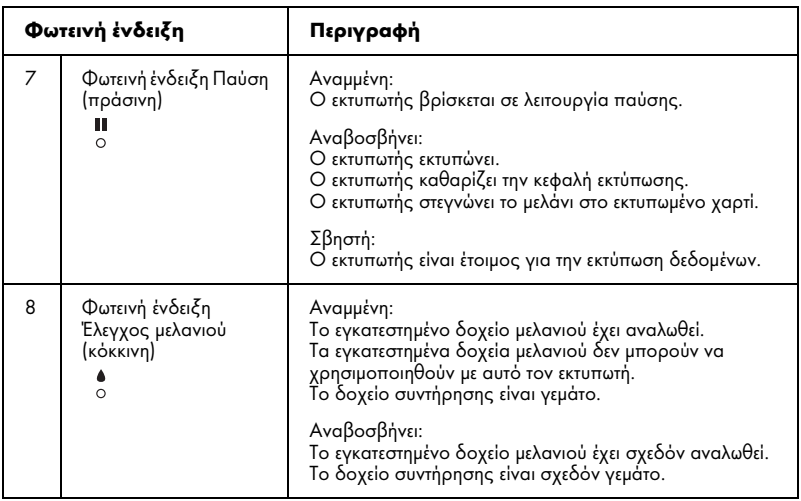

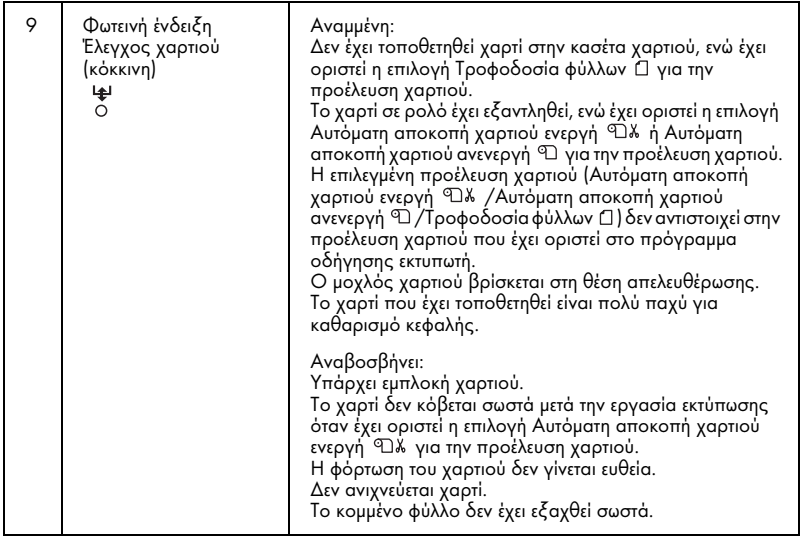

# Συνδυασμοί κουμπιών

Σε αυτή την ενότητα περιγράφονται οι λειτουργίες που είναι διαθέσιμες όταν πατηθούν ταυτόχρονα διάφορα κουμπιά.

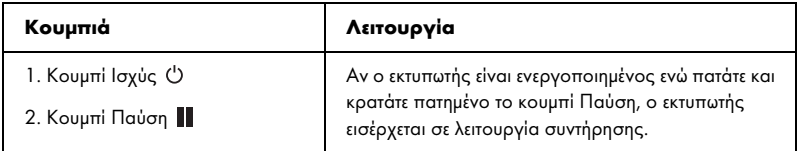

## Μηνύματα

Σε αυτή την ενότητα περιγράφεται η σημασία των μηνυμάτων που εμφανίζονται στην οθόνη LCD.

Τα μηνύματα είναι μηνύματα κατάστασης ή μηνύματα σφάλματος. Για τα μηνύματα σφάλματος, ανατρέξτε στην ενότητα "Παρουσιάστηκε σφάλμα" στη σελίδα 254.

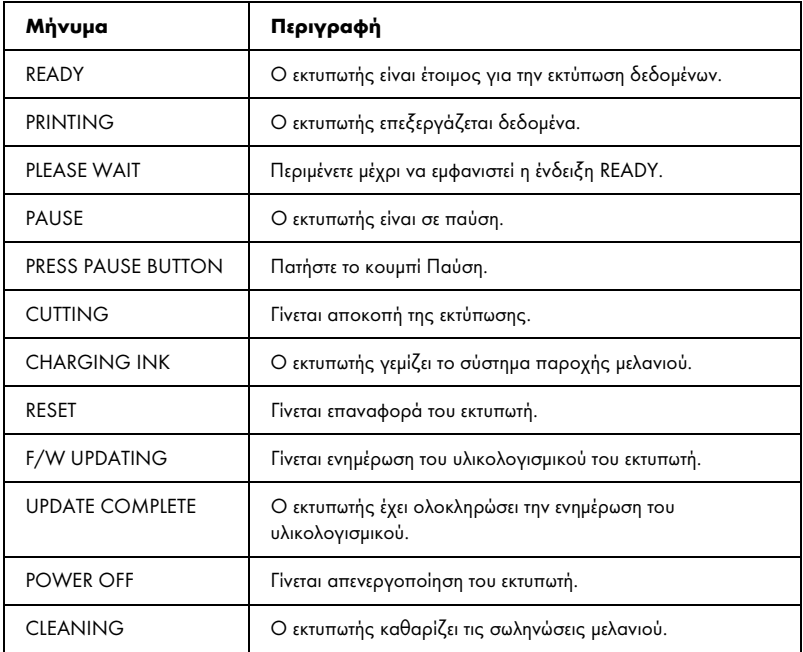

# Ρυθμίσεις Μενού

## Πότε χρησιμοποιείται η λειτουργία Μενού

Η λειτουργία Μενού σάς επιτρέπει να ορίσετε τις ρυθμίσεις του εκτυπωτή ώστε να είναι ίδιες με εκείνες που θα ορίζατε κανονικά στο πρόγραμμα οδήγησης ή στο λογισμικό, καθώς και άλλες επιπλέον ρυθμίσεις απευθείας μέσω του πίνακα ελέγχου.

#### *Σημείωση:*

- ❏ *Ορισμένες εφαρμογές ενδέχεται να στείλουν εντολές στον εκτυπωτή οι οποίες υπερισχύουν των ρυθμίσεων Μενού. Εάν δεν έχετε τα αναμενόμενα αποτελέσματα, ελέγξτε τις ρυθμίσεις της εφαρμογής σας.*
- ❏ *Για να δείτε τις τρέχουσες ρυθμίσεις Μενού, εκτυπώστε ένα φύλλο κατάστασης.*

# Λίστα μενού

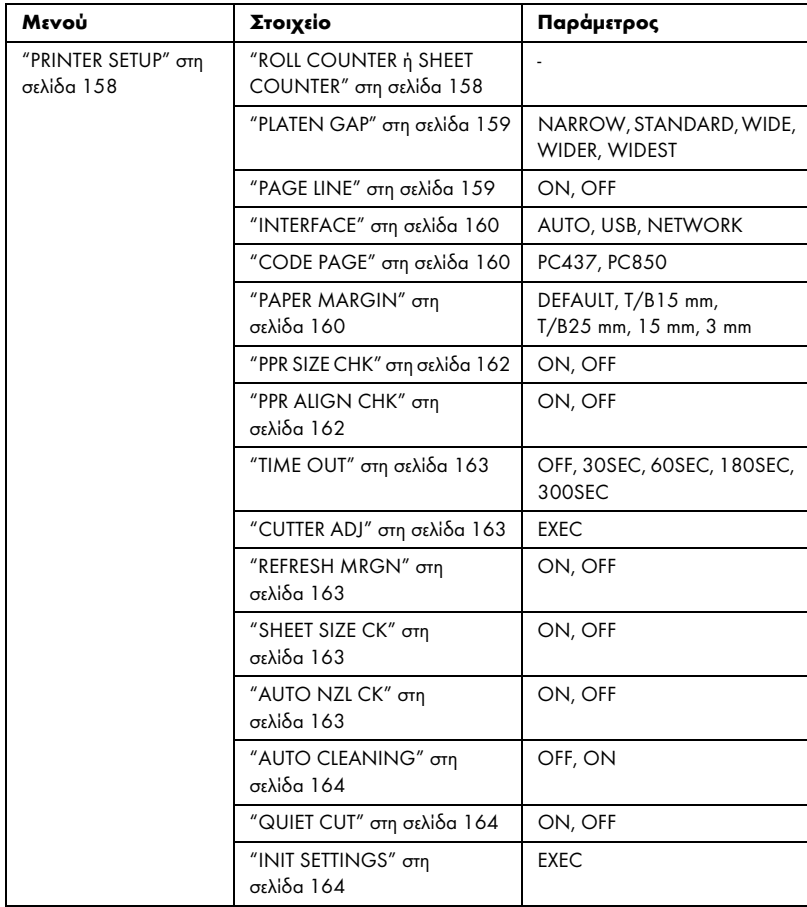

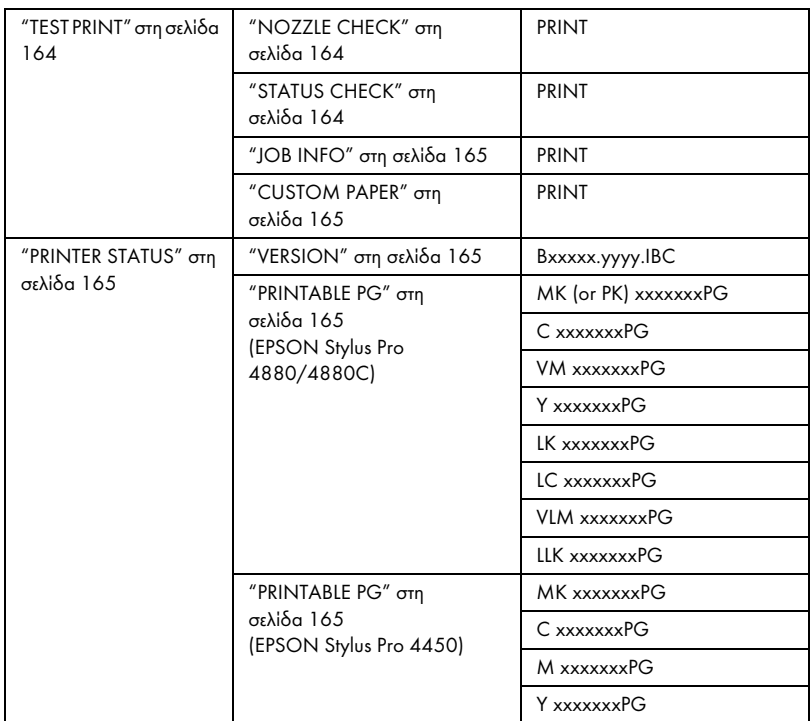

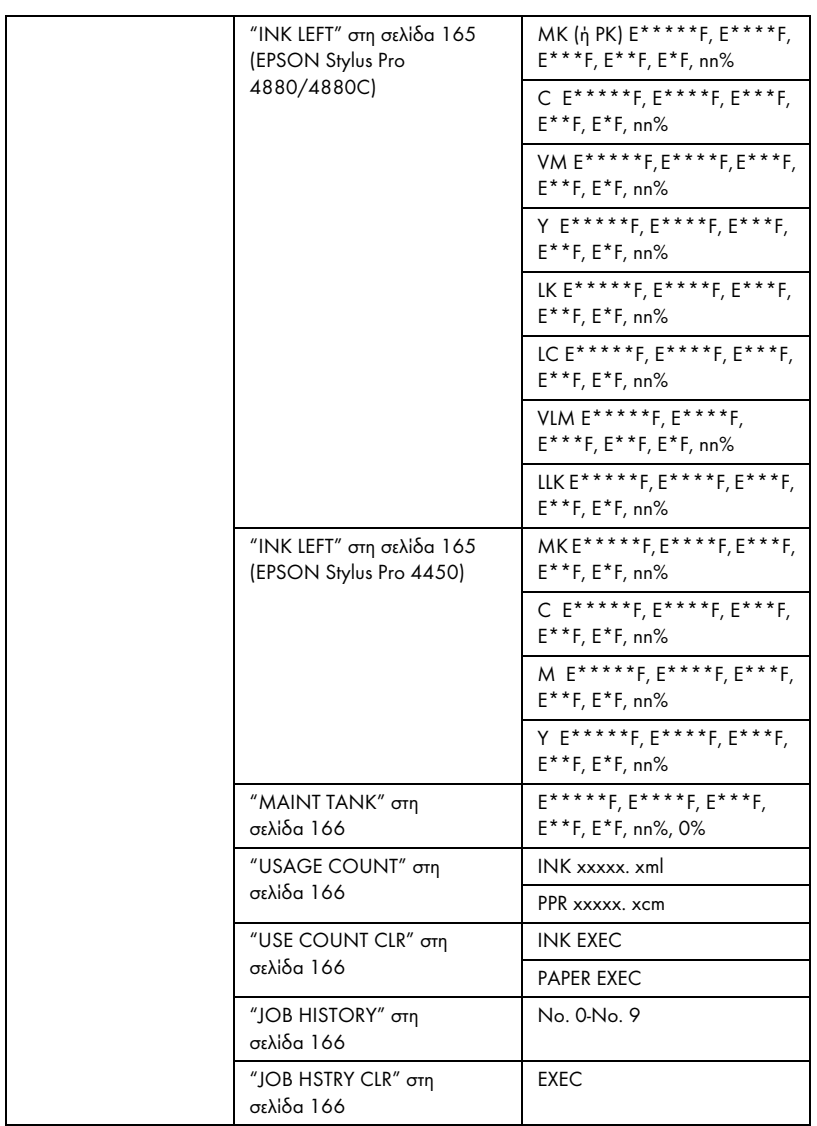

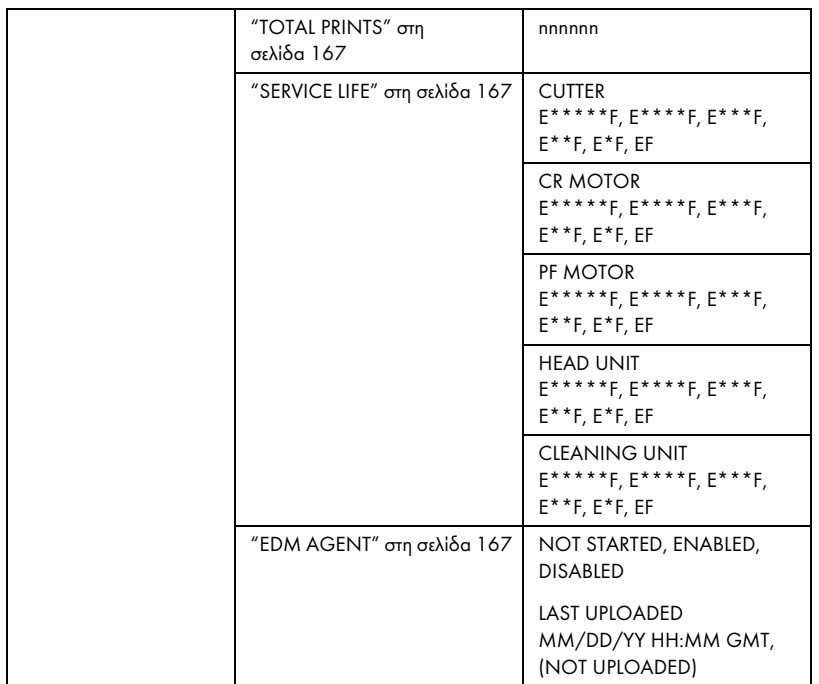

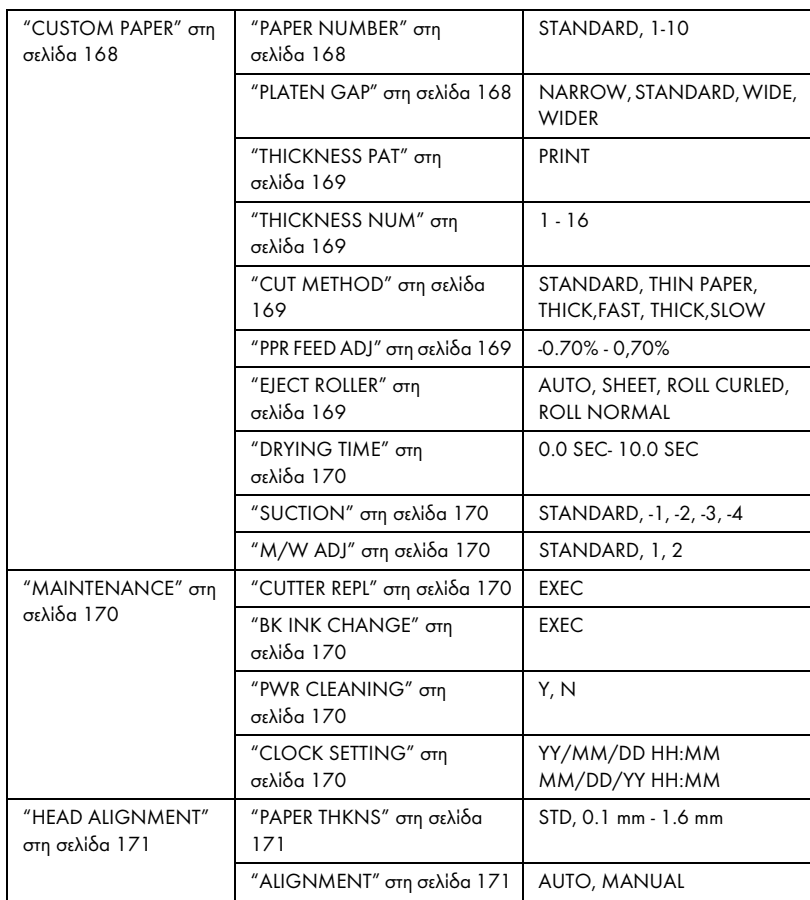

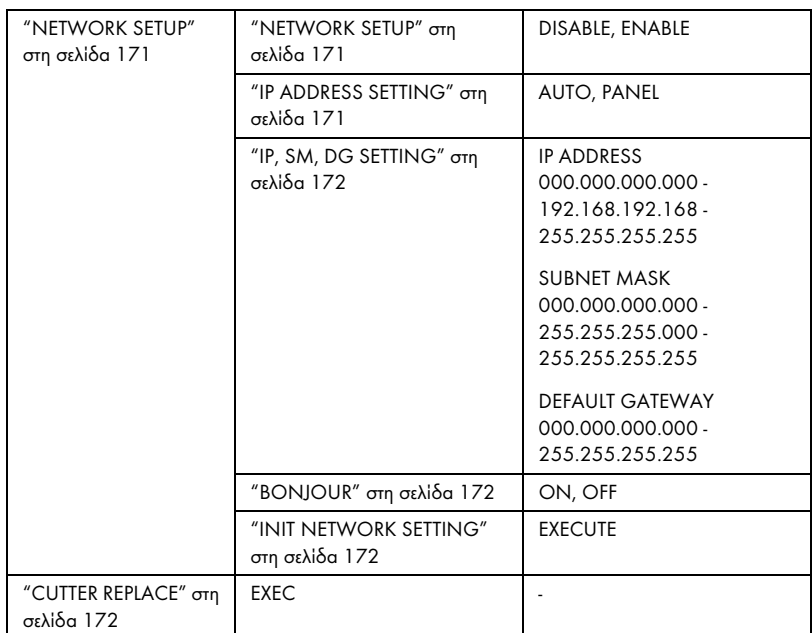

# Βασική διαδικασία ρύθμισης Μενού

Σε αυτή την ενότητα περιγράφεται ο τρόπος εισαγωγής σε λειτουργία Μενού και πραγματοποίησης ρυθμίσεων με τα κουμπιά του πίνακα ελέγχου.

### *Σημείωση:*

- ❏ *Πατήστε το κουμπί* Παύση *οποιαδήποτε στιγμή θέλετε να βγείτε από τη λειτουργία Μενού και να επιστρέψετε στην κατάσταση* READY*.*
- ❏ *Πατήστε το κουμπί* Προέλευση χαρτιού *για να επιστρέψετε στο προηγούμενο βήμα.*

### 1. Είσοδος σε λειτουργία Μενού

Βεβαιωθείτε ότι εμφανίζεται η ένδειξη READY στην οθόνη LCD και, στη συνέχεια, πατήστε το κουμπί Μενού  $\lambda\psi$ . Το πρώτο μενού εμφανίζεται στην οθόνη LCD.

## 2. Επιλογή μενού

Πατήστε το κουμπί Τροφοδοσία χαρτιού ή Τροφοδοσία χαρτιού για να επιλέξετε ένα συγκεκριμένο μενού.

## 3. Ορισμός του μενού

Πατήστε το κουμπί Μενού για να ορίσετε το επιλεγμένο μενού. Το πρώτο στοιχείο εμφανίζεται στην οθόνη LCD.

#### 4. Επιλογή ενός στοιχείου

Πατήστε το κουμπί Τροφοδοσία χαρτιού ή Τροφοδοσία χαρτιού για να επιλέξετε ένα συγκεκριμένο στοιχείο.

#### 5. Ορισμός του στοιχείου

Πατήστε το κουμπί Μενού για να εισαγάγετε το επιλεγμένο στοιχείο. Η πρώτη παράμετρος εμφανίζεται στην οθόνη LCD.

## 6. Επιλογή μιας παραμέτρου

Πατήστε το κουμπί Τροφοδοσία χαρτιού ή Τροφοδοσία χαρτιού για να επιλέξετε μια παράμετρο για το στοιχείο.

## 7. Ορισμός της παραμέτρου

Πατήστε το κουμπί Μενού για να γίνει αποθήκευση της επιλεγμένης παραμέτρου. Εάν η παράμετρος είναι μόνο για εκτέλεση, πατήστε το κουμπί Μενού για εκτέλεση της λειτουργίας για το στοιχείο.

Μετά την εκτέλεση, ο εκτυπωτής βγαίνει από τη λειτουργία Μενού και επιστρέφει στην κατάσταση READY.

8. Έξοδος από τη λειτουργία Μενού Πατήστε το κουμπί Παύση . Ο εκτυπωτής επιστρέφει στην κατάσταση READY.

# Λεπτομέρειες της λειτουργίας Μενού

## PRINTER SETUP

Αυτό το μενού περιέχει τα παρακάτω στοιχεία.

## ROLL COUNTER ή SHEET COUNTER

Μπορείτε να λαμβάνετε ένα μήνυμα όταν δεν έχει απομείνει πολύ χαρτί, ρυθμίζοντας την ειδοποίηση ρολού ή την ειδοποίηση φύλλου χαρτιού.

Όταν χρησιμοποιείτε χαρτί σε ρολό, εισαγάγετε το μήκος του χαρτιού σε ρολό που έχετε τοποθετήσει στον εκτυπωτή και την τιμή ειδοποίησης.

Όταν χρησιμοποιείτε κομμένο φύλλο, εισαγάγετε τον αριθμό των κομμένων φύλλων που έχετε τοποθετήσει στον εκτυπωτή και την τιμή ειδοποίησης.

#### *Σημείωση:*

*Η ρύθμιση αυτή είναι διαθέσιμη μόνο όταν έχετε επιλέξει* Roll Paper *(Χαρτί σε ρολό) ή* Cut Sheet *για το στοιχείο PAPER COUNTER στη λειτουργία συντήρησης.*

## PLATEN GAP

Μπορείτε να προσαρμόσετε την απόσταση μεταξύ της κεφαλής και του χαρτιού εκτύπωσης. Κανονικά, αφήνετε αυτή τη ρύθμιση στην παράμετρο STANDARD. Εάν διαπιστώσετε ότι οι εκτυπωμένες εικόνες έχουν κηλίδες, επιλέξτε WIDE ή WIDER. Επιλέξτε NARROW για εκτύπωση σε λεπτό χαρτί ή WIDEST για εκτύπωση σε παχύ χαρτί.

#### *Σημείωση:*

*Η ρύθμιση επιστρέφει στην τιμή* STANDARD *αφού ενεργοποιήσετε και απενεργοποιήσετε τον εκτυπωτή.*

#### PAGE LINE

Μπορείτε να επιλέξετε αν θέλετε να εκτυπώνεται η γραμμή σελίδας (γραμμή αποκοπής) πάνω στο χαρτί σε ρολό. Επιλέξτε ON αν θέλετε να εκτυπώνεται η γραμμή σελίδας, διαφορετικά επιλέξτε OFF.

Αυτή η λειτουργία αλλάζει ανάλογα με τις ρυθμίσεις αυτόματης αποκοπής.

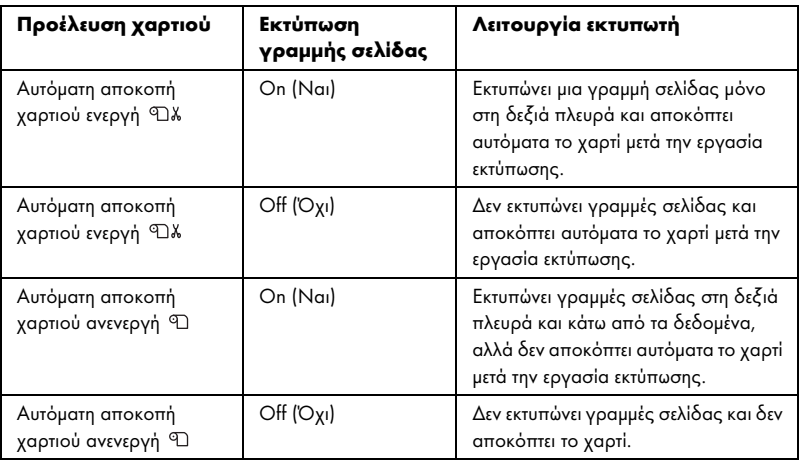

#### *Σημείωση:*

**Όταν** έχει οριστεί η επιλογή Τροφοδοσία φύλλων □ για την προέλευση *χαρτιού, αυτή η ρύθμιση δεν είναι διαθέσιμη.*

## INTERFACE

Μπορείτε να επιλέξετε μια διασύνδεση για λήψη των δεδομένων εκτύπωσης. Όταν επιλέγετε AUTO, γίνεται αυτόματα εναλλαγή μεταξύ των διασυνδέσεων, ανάλογα με το ποια λαμβάνει δεδομένα πρώτη. Όταν επιλέγετε USB ή NETWORK, η λήψη των δεδομένων εκτύπωσής σας είναι δυνατή μόνο από την επιλεγμένη διασύνδεση. Εάν δεν γίνει λήψη άλλης εργασίας εκτύπωσης, ο εκτυπωτής επιστρέφει σε κατάσταση αδράνειας έπειτα από 10 ή περισσότερα δευτερόλεπτα.

## CODE PAGE

Μπορείτε να επιλέξετε μια σελίδα κωδικοποίησης: PC437 (εκτεταμένα γραφικά) ή PC850 (πολλαπλών γλωσσών).

## PAPER MARGIN

Μπορείτε να επιλέξετε περιθώρια για το χαρτί σε ρολό: DEFAULT, T/B 15 mm, T/B 25 mm, 15 mm ή 3 mm.

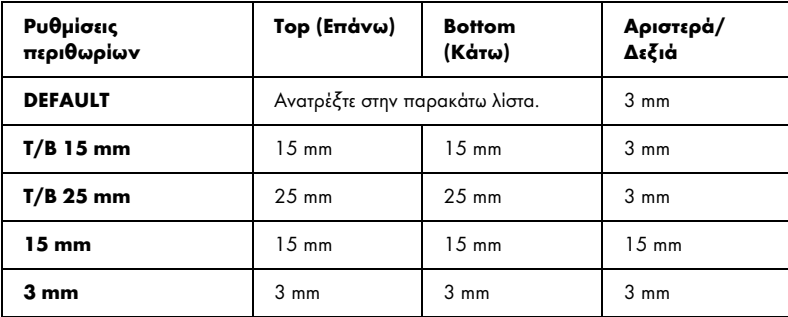

Στον παρακάτω πίνακα παρουσιάζονται τα προεπιλεγμένα περιθώρια χαρτιού για το χαρτί.

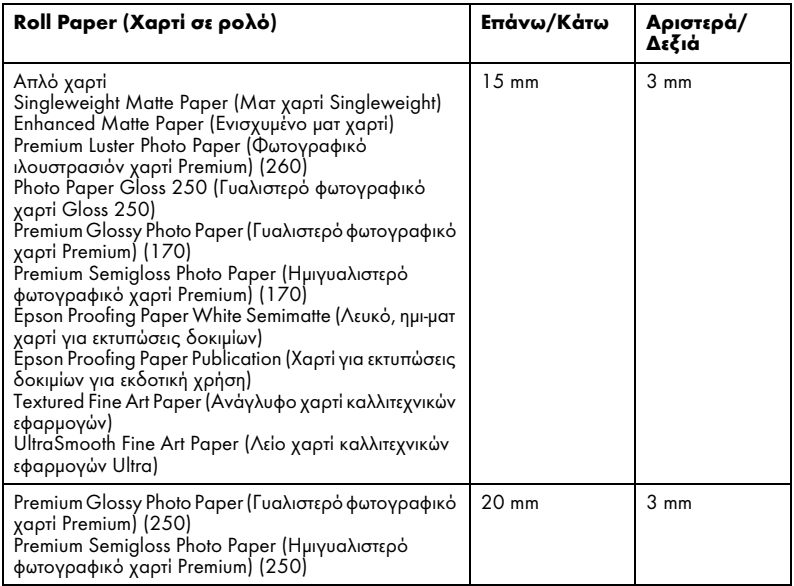

#### *Σημείωση:*

- ❏ *Όταν ρυθμίσετε το περιθώριο μια φορά, αυτό το περιθώριο εφαρμόζεται σε όλα τα μέσα. Για να αλλάξετε το περιθώριο χαρτιού, επιλέξτε ξανά τη ρύθμιση περιθωρίου προορισμού.*
- ❏ *Δοκιμάστε τη ρύθμιση* T/B 25 mm *αν οι επάνω ή κάτω περιοχές έχουν κηλίδες.*

Όταν επιλέγετε ρύθμιση περιθωρίου χαρτιού εκτός από τη ρύθμιση DEFAULT, εμφανίζεται ο παρακάτω αριθμός στη δεξιά πλευρά του δείκτη χαρτιού στον πίνακα ελέγχου του εκτυπωτή.

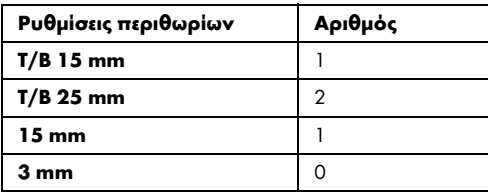

Αν εκτυπώσετε τα ίδια δεδομένα με περιθώριο 3 mm και 15 mm και τα συγκρίνετε, ενδέχεται να διαπιστώσετε ότι ένα μέρος της δεξιάς πλευράς της εικόνας με περιθώριο 15 mm δεν έχει εκτυπωθεί.

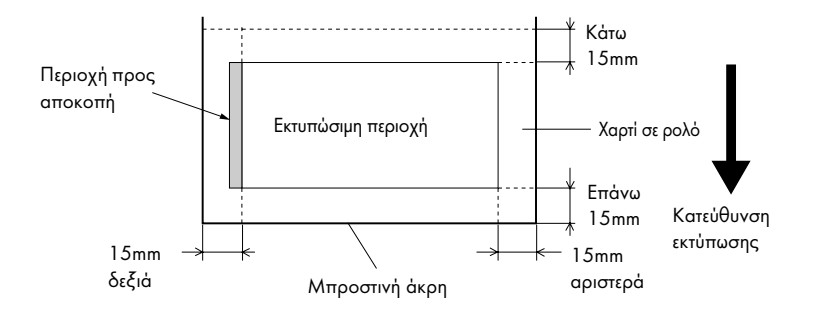

#### <span id="page-161-0"></span>PPR SIZE CHK

Αν επιλέξετε ON, ο εκτυπωτής σταματά να εκτυπώνει αν το πλάτος του χαρτιού που έχει τοποθετηθεί στον εκτυπωτή δεν συμπίπτει με το πλάτος των δεδομένων. Αν επιλέξετε OFF, ο εκτυπωτής συνεχίζει να εκτυπώνει, ακόμα και αν το πλάτος του χαρτιού δεν συμπίπτει με τα δεδομένα και εκτυπώνει πέρα από το χαρτί.

#### *Σημείωση:*

*Όταν τοποθετείτε χαρτί χρησιμοποιώντας την υποδοχή μη αυτόματης τροφοδότησης, επιλέξτε* ON*.*

## <span id="page-161-1"></span>PPR ALIGN CHK

Όταν έχετε επιλέξει ON, αν το χαρτί δεν είναι ίσιο, εμφανίζεται η ένδειξη PAPER NOT STRAIGHT στην οθόνη LCD και ο εκτυπωτής διακόπτει την εκτύπωση. Όταν έχετε επιλέξει OFF, δεν προκύπτει σφάλμα ευθυγράμμισης χαρτιού ακόμα και αν τα εκτυπωμένα δεδομένα βρίσκονται εκτός του εύρους του χαρτιού και ο εκτυπωτής συνεχίζει την εκτύπωση.

## <span id="page-162-0"></span>TIME OUT

Το εύρος ρύθμισης κυμαίνεται από 30 έως 300 δευτερόλεπτα. Αν το καλώδιο του εκτυπωτή σας είναι αποσυνδεδεμένο ή ο εκτυπωτής καθυστερήσει περισσότερο από το καθορισμένο χρονικό περιθώριο, η εργασία εκτύπωσης ακυρώνεται και ο εκτυπωτής ξεκινά τροφοδοσία χαρτιού.

## <span id="page-162-1"></span>CUTTER ADJ

Μπορείτε να προσαρμόσετε τη θέση αποκοπής χαρτιού όταν εκτυπώνετε με επάνω και κάτω περιθώριο μηδέν. Αυτή η λειτουργία εκτυπώνει μοτίβα προσαρμογής κόπτη και μπορείτε να επιλέξετε την κατάλληλη θέση αποκοπής από αυτά.

### <span id="page-162-2"></span>REFRESH MRGN

Όταν επιλέγετε ON, γίνεται αποκοπή επιπλέον περιοχής εκτύπωσης έπειτα από αυτόματη χρήση της εκτύπωσης χωρίς περιθώρια.

## <span id="page-162-3"></span>SHEFT SIZE CK

Όταν επιλέγετε ON, αν το μέγεθος του κομμένου φύλλου που έχει τοποθετηθεί στον εκτυπωτή δεν συμπίπτει με το μέγεθος των δεδομένων, ο εκτυπωτής διακόπτει την εκτύπωση και εμφανίζεται η ένδειξη WRONG PAPER SIZE στον πίνακα ελέγχου του εκτυπωτή. Αν επιλέξετε OFF, ο εκτυπωτής συνεχίζει να εκτυπώνει, ακόμα και αν το μέγεθος του κομμένου φύλλου δεν συμπίπτει με τα δεδομένα, και εκτυπώνει πέρα από το χαρτί.

#### <span id="page-162-4"></span>AUTO NZL CK

Αν επιλέξετε ON, ο εκτυπωτής εκτελεί έλεγχο ακροφυσίων πριν την εκτύπωση, για κάθε εργασία εκτύπωσης.

#### *Σημείωση:*

- ❏ *Μην επιλέξετε* ON *αν χρησιμοποιείτε ειδικά μέσα που δεν είναι Epson ή αν το πλάτος του χαρτιού που χρησιμοποιείτε είναι μικρότερο από 210 mm.*
- ❏ *Αυτή η ρύθμιση είναι διαθέσιμη μόνο αν έχετε επιλέξει* ON *για τη ρύθμιση AUTO CLEANING.*

## <span id="page-163-0"></span>AUTO CLEANING

<span id="page-163-1"></span>Όταν επιλέγετε ON και εκτελείτε έλεγχο ακροφυσίων από το πρόγραμμα οδήγησης εκτυπωτή ή από τον πίνακα ελέγχου, ο εκτυπωτής δεν ελέγχει μόνο για τυχόν εμπλοκή στα ακροφύσια, αλλά επίσης εκτελεί αυτόματα καθαρισμό κεφαλής.

#### *Σημείωση:*

*Μην επιλέξετε* ON *αν χρησιμοποιείτε ειδικά μέσα που δεν είναι Epson ή αν το πλάτος του χαρτιού που χρησιμοποιείτε είναι μικρότερο από 210 mm.*

#### QUIFT CUT

Όταν επιλέγετε ON, ο εκτυπωτής αποκόπτει την εκτύπωση αργά προκειμένου να περιοριστεί ο θόρυβος και τα σωματίδια χαρτιού.

#### INIT SETTINGS

Μπορείτε να επαναφέρετε όλες τις τιμές ρ[ύθμισης του μενού](#page-172-0)  PRINTER SETUP [στις εργοστασιακές του](#page-172-0)ς τιμές.

## TEST PRINT

Αυτό το μενού περιέχει τα παρακάτω στοιχεία.

#### [NOZZLE CHECK](#page-30-0)

[Μπορείτε να εκτυπώσετε ένα μοτίβο ελέγχου ακροφυσίων](#page-52-0) της κ[εφαλής](#page-52-0)  εκτύπωσης για κάθε δοχείο μελανιού. Από τα αποτελέσματα εκτύπωσης μπορείτε να ελέγξετε αν τα ακροφύσια τροφοδοτούν κανονικά με μελάνι. Για λεπτομέρειες, ανατρέξτε στην ενότητα "Έλεγχος των ακροφυσίων της κεφαλής εκτύπωσης" στη σελίδα 173.

#### *Σημείωση:*

*[Μπορείτε να εκτ](#page-185-0)υπώσετε ένα δείγμα ελέγχου ακροφυσίων χρησιμοποιώντας το μενού Utility (Βοηθητικό πρόγραμμα) στο λογισμικό του εκτυπωτή. Για τα Windows, ανατρέξτε στην ενότητα "Χρήση των βοηθητικών προγραμμάτων του εκτυπωτή" στη σελίδα 31. Για Mac OS X, ανατρέξτε στην ενότητα "Χρήση των βοηθητικών προγραμμάτων του εκτυπωτή" στη σελίδα 53.*

## STATUS CHECK

Μπορείτε να εκτυπώσετε την τρέχουσα κατάσταση μενού. Για λεπτομέρειες, ανατρέξτε στην ενότητα "Εκτύπωση φύλλου κατάστασης" στη σελίδα 186.

## JOB INFO

Μπορείτε να εκτυπώσετε τις πληροφορίες εργασίας που έχουν αποθηκευτεί στον εκτυπωτή σας (έως 10 εργασίες).

## CUSTOM PAPER

Μπορείτε να εκτυπώσετε πληροφορίες που έχετε καταχωρίσει.

## PRINTER STATUS

Αυτό το μενού περιέχει τα παρακάτω στοιχεία.

#### VERSION

Μπορείτε να δείτε την έκδοση του υλικολογισμικού.

#### <span id="page-164-0"></span>PRINTABLE PG

Μπορείτε να δείτε τον αριθμό εκτυπώσιμων σελίδων για κάθε δοχείο μελανιού.

#### INK LEFT

Μπορείτε να δείτε την ποσότητα μελανιού που έχει απομείνει σε κάθε δοχείο μελανιού.

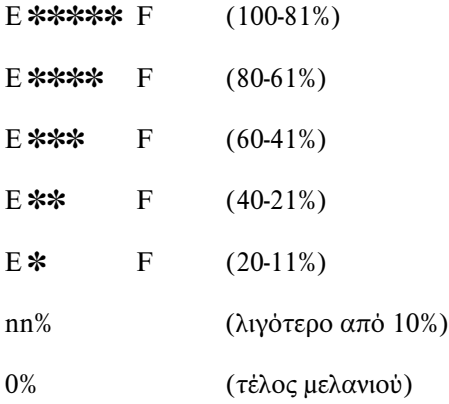

Μπορείτε να δείτε τον ελεύθερο χώρο του δοχείου συντήρησης.

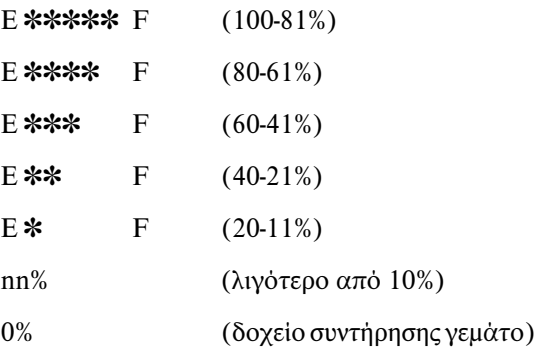

## <span id="page-165-0"></span>USAGE COUNT

Μπορείτε να δείτε την κατανάλωση μελανιού σε μιλιλίτρα και την κατανάλωση χαρτιού σε εκατοστά.

#### *Σημείωση:*

*Οι τιμές που εμφανίζονται στο στοιχείο* USAGE COUNT *είναι κατά προσέγγιση.*

## USE COUNT CLR

Μπορείτε να κάνετε εκκαθάριση των τιμών που έχουν οριστεί στο στοιχείο USAGE COUNT.

## JOB HISTORY

Μπορείτε να δείτε την κατανάλωση μελανιού (INK) σε μιλιλίτρα, την κατανάλωση χαρτιού (PAPER) σε cm<sup>2</sup> και το χρόνο που απαιτείται για μια εργασία εκτύπωσης (PRINT TIME) σε δευτερόλεπτα, για κάθε εργασία εκτύπωσης που είναι αποθηκευμένη στον εκτυπωτή. Η πιο πρόσφατη εργασία έχει αποθηκευτεί ως Αρ. 0.

#### JOB HSTRY CLR

Μπορείτε να κάνετε εκκαθάριση του ιστορικού εργασιών στον εκτυπωτή.

## TOTAL PRINTS

Μπορείτε να δείτε τον συνολικό αριθμό σελίδων που έχετε εκτυπώσει.

## SERVICE LIFE

Μπορείτε να δείτε τη διάρκεια ζωής κάθε αναλώσιμου.

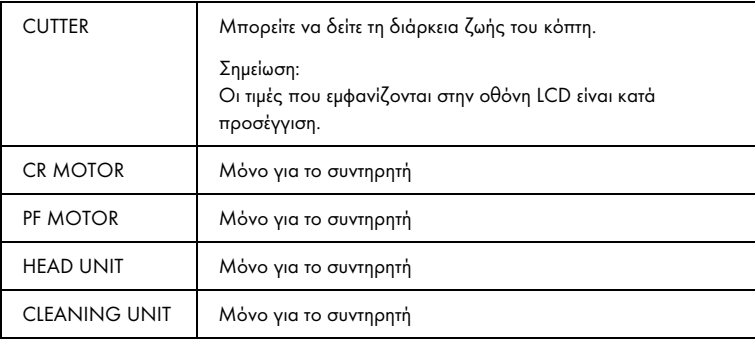

### EDM AGENT

Μπορείτε να δείτε αν η επιλογή EDM είναι ενεργοποιημένη ή απενεργοποιημένη. Αν η επιλογή EDM είναι ενεργοποιημένη, εμφανίζεται η χρονική στιγμή τελευταίας μεταφόρτωσης της κατάστασης EDM.

## CUSTOM PAPER

Αυτό το μενού περιέχει τα παρακάτω στοιχεία. Για τη ρύθμιση χαρτιού, ανατρέξτε στην ενότητα "Πραγματοποίηση των ρυθμίσεων χαρτιού" στη σελίδα 183.

## PAPER NUMBER

Όταν επιλέγετε STANDARD, ο εκτυπωτής καθορίζει αυτόματα το πάχος του χαρτιού. Μπορείτε επίσης να επιλέξετε No. X (το X μπορεί να είναι οποιοσδήποτε αριθμός από 1 έως 10) για να καταχωρίσετε τις παρακάτω ρυθμίσεις ή να ανακτήσετε τις παρακάτω ρυθμίσεις αφού τις πραγματοποιήσετε.

- ❏ Platen gap
- ❏ Thickness pattern
- ❏ Thickness number
- ❏ Cut method
- ❏ Paper feed adjustment
- ❏ Eject roller type
- ❏ Drying time
- ❏ Suction
- ❏ MicroWeave adjustment

#### *Σημείωση:*

*Αν επιλέξετε* STANDARD*, ο εκτυπωτής εκτυπώνει δεδομένα σύμφωνα με τις ρυθμίσεις του προγράμματος οδήγησης. Αν επιλέξετε* No. X*, οι ρυθμίσεις του πίνακα ελέγχου υπερισχύουν των ρυθμίσεων του προγράμματος οδήγησης, εκτός αν επιλέξετε* AUTO *για τη ρύθμιση* THICKNESS NUM*.*

## PLATEN GAP

Μπορείτε να προσαρμόσετε την απόσταση μεταξύ της κεφαλής και του χαρτιού εκτύπωσης. Κανονικά, αφήνετε αυτή τη ρύθμιση στην παράμετρο STANDARD. Εάν διαπιστώσετε ότι οι εκτυπωμένες εικόνες έχουν κηλίδες, επιλέξτε WIDE. Επιλέξτε NARROW για εκτύπωση σε λεπτό χαρτί ή WIDER για εκτύπωση σε παχύ χαρτί.

#### *Σημείωση:*

*Η ρύθμιση επιστρέφει στην τιμή* STANDARD *αφού ενεργοποιήσετε και απενεργοποιήσετε τον εκτυπωτή.*

## THICKNESS PAT

Μπορείτε να εκτυπώσετε το μοτίβο εντοπισμού πάχους του χαρτιού. Αν επιλέξετε την παράμετρο STANDARD για το στοιχείο PAPER NUMBER, το μοτίβο δεν εκτυπώνεται.

#### THICKNESS NUM

Αν χρησιμοποιείτε ειδικά μέσα Epson, επιλέξτε κανονικά AUTO. Αν χρησιμοποιείτε ειδικά μέσα που δεν είναι Epson, ελέγξτε το μοτίβο εντοπισμού πάχους του χαρτιού και, στη συνέχεια, εισαγάγετε τον αριθμό του μοτίβου που εκτυπώθηκε με το μικρότερο κενό.

#### CUT METHOD

Μπορείτε να ορίσετε μια μέθοδο αποκοπής: STANDARD, THIN PAPER, THICK, FAST ή THICK, SLOW.

#### <span id="page-168-0"></span>PPR FEED ADJ

Μπορείτε να ρυθμίσετε την ποσότητα τροφοδοσίας χαρτιού. Το εύρος είναι -0,70 έως 0,70%.

#### <span id="page-168-1"></span>EJECT ROLLER

Μπορείτε να επιλέξετε AUTO, SHEET, ROLL CURLED ή ROLL NORMAL.

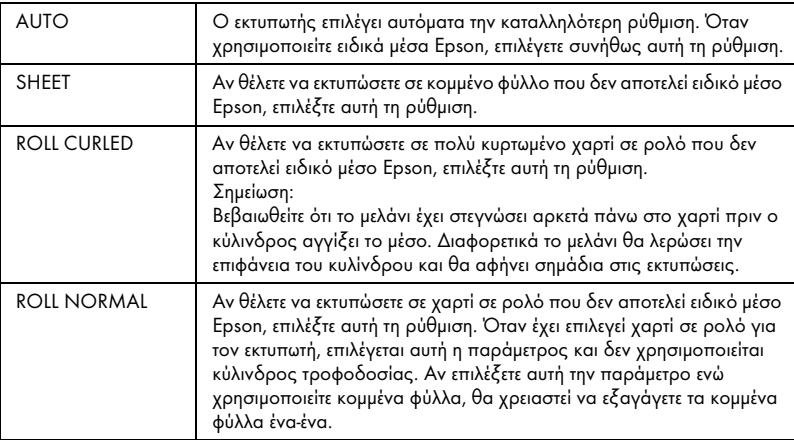

### <span id="page-169-2"></span><span id="page-169-1"></span><span id="page-169-0"></span>DRYING TIME

Μπορείτε να ορίσετε τον χρόνο στεγνώματος του μελανιού για κάθε πέρασμα της κεφαλής εκτύπωσης. Το εύρος κυμαίνεται από 0 έως 10 δευτερόλεπτα.

#### **SUCTION**

Μπορείτε να ρυθμίσετε την πίεση αναρρόφησης που χρησιμοποιείται για την τροφοδότηση του εκτυπωμένου χαρτιού. Επιλέξτε STANDARD, -1, -2,  $-3$  ή  $-4$ .

#### <span id="page-169-3"></span>M/W ADJ

Μπορείτε να προσαρμόσετε τη λειτουργία MicroWeave. Το εύρος της ρύθμισης είναι STANDARD, 1 και 2. Αυξήστε την τιμή για να δώσετε προτεραιότητα στην ταχύτητα εκτύπωσης ή μειώστε την για να δώσετε προτεραιότητα στην ποιότητα εκτύπωσης.

## <span id="page-169-4"></span>MAINTENANCE

Αυτό το μενού περιέχει τα παρακάτω στοιχεία.

#### <span id="page-169-5"></span>[CUTTER REPL](#page-230-0)

Μπορείτε να δείτε τη διαδικασία που ακολουθείται για την αντικατάσταση του κόπτη χαρτιού. Ακολουθήστε τις οδηγίες στην οθόνη LCD.

#### <span id="page-169-6"></span>BK INK CHANGE

Μπορείτε να αλλάξετε το μαύρο μελάνι ανάλογα με το σκοπό χρήσης. Μπορείτε να επιλέξετε Matte Black (Μαύρο ματ) ή or Photo Black (Μαύρο φωτογραφιών). Ανατρέξτε στην ενότητα "Αλλαγή των δοχείων μαύρου μελανιού" στη σελίδα 231 για λεπτομέρειες.

#### PWR CLEANING

Μπορείτε να χρησιμοποιήσετε αυτή τη λειτουργία για πολύ πιο αποτελεσματικό καθαρισμό της κεφαλής εκτύπωσης από τον συνήθη καθαρισμό κεφαλής.

#### CLOCK SETTING

Μπορείτε να ορίσετε τον χρόνο, τον μήνα, την ημερομηνία, την ώρα και τα λεπτά.

## HEAD ALIGNMENT

Αυτό το μενού περιέχει τα παρακάτω στοιχεία.

## <span id="page-170-0"></span>PAPER THKNS

Μπορείτε να προσαρμόσετε το πάχος του χαρτιού που θα χρησιμοποιηθεί. Αν χρησιμοποιείτε ειδικά μέσα Epson και το πάχος του χαρτιού είναι 0,2 mm ή 1,2 mm, επιλέξτε STD. Αν χρησιμοποιείτε ειδικά μέσα που δεν είναι Epson, εισαγάγετε το πάχος του χαρτιού μεταξύ 0,1 και 1,6 mm.

#### <span id="page-170-1"></span>**ALIGNMENT**

Μπορείτε να κάνετε διόρθωση τυχόν λανθασμένης στοίχισης της κεφαλής για τα βέλτιστα δυνατά αποτελέσματα εκτύπωσης. Για λεπτομέρειες, ανατρέξτε στην ενότητα "Στοίχιση της κεφαλής εκτύπωσης" στη σελίδα 175.

## NETWORK SETUP

Αυτό το μενού περιέχει τα παρακάτω στοιχεία. Για λεπτομέρειες σχετικά με τις ρυθμίσεις δικτύου, ανατρέξτε στον Οδηγό διαχειριστή.

### NETWORK SETUP

Μπορείτε να διαμορφώσετε τη ρύθμιση δικτύου του εκτυπωτή. Τα στοιχεία που ακολουθούν εμφανίζονται μόνο όταν το στοιχείο ENABLE είναι επιλεγμένο.

#### IP ADDRESS SETTING

Μπορείτε να επιλέξετε αυτή τη μέθοδο προκειμένου να ρυθμίσετε της διεύθυνση IP στον εκτυπωτή. Όταν έχει οριστεί η επιλογή AUTO, δεν εμφανίζεται η ένδειξη IP, SM, DG SETTING. Επιλέξτε PANEL για να ρυθμίσετε αυτές τις διευθύνσεις χρησιμοποιώντας τον πίνακα ελέγχου του εκτυπωτή.

Επιλέξτε PANEL όταν ρυθμίζετε τη διεύθυνση IP, τη μάσκα υποδικτύου και την προεπιλεγμένη πύλη χρησιμοποιώντας τον πίνακα ελέγχου του εκτυπωτή.

Επιλέξτε AUTO όταν λαμβάνετε τη διεύθυνση IP από ένα διακομιστή DHCP. Η διεύθυνση IP λαμβάνεται αυτόματα από το διακομιστή DHCP όποτε γίνεται επαναφορά ή ενεργοποίηση του εκτυπωτή.

### IP, SM, DG SETTING

Μπορείτε να ρυθμίσετε τη διεύθυνση IP, τη μάσκα υποδικτύου και την προεπιλεγμένη πύλη στον εκτυπωτή.

## <span id="page-171-0"></span>BONJOUR

Μπορείτε να ορίσετε τις ρυθμίσεις Bonjour του εκτυπωτή.

## <span id="page-171-1"></span>INIT NETWORK SETTING

Μπορείτε να κάνετε επαναφορά των εργοστασιακών ρυθμίσεων.

## CUTTER REPLACE

Μπορείτε να δείτε τη διαδικασία που ακολουθείται για την αντικατάσταση του κόπτη χαρτιού. Ακολουθήστε τις οδηγίες στην οθόνη LCD.

# <span id="page-172-0"></span>Έλεγχος των ακροφυσίων της κεφαλής εκτύπωσης

Για να διαπιστώσετε αν τα ακροφύσια παρέχουν μελάνι σωστά, μπορείτε να εκτυπώσετε ένα δείγμα ελέγχου ακροφυσίων. Αν τα ακροφύσια δεν παρέχουν μελάνι σωστά, θα λείπουν εμφανώς κουκίδες από το δείγμα. Για να εκτυπώσετε ένα δείγμα ελέγχου ακροφυσίων, ακολουθήστε τα παρακάτω βήματα.

#### *Σημείωση:*

- ❏ *Αν θέλετε να εκτελείται αυτόματα έλεγχος ακροφυσίων πριν από κάθε εργασία εκτύπωσης, επιλέξτε* ON *για το στοιχείο AUTO CLEANING και, στη συνέχεια, επιλέξτε* ON *για τη ρύθμιση AUTO NZL CK.*
- ❏ *Πριν αρχίσετε να εκτυπώνετε τα δεδομένα σας, βεβαιωθείτε ότι έχει ολοκληρωθεί η εκτύπωση του δείγματος ελέγχου ακροφυσίων. Διαφορετικά, η ποιότητα της εκτύπωσης ενδέχεται να υποβιβαστεί.*
- 1. Βεβαιωθείτε ότι έχει τοποθετηθεί χαρτί στον εκτυπωτή.
- 2. Πατήστε το κουμπί Μενού για είσοδο στη λειτουργία Μενού.
- 3. Πατήστε το κουμπί Τροφοδοσία χαρτιού V ή Τροφοδοσία χαρτιού Λ για να εμφανιστεί η ένδειξη TEST PRINT και, στη συνέχεια, πατήστε το κουμπί Μενού >/ $\psi$ .
- 4. Πατήστε το κουμπί Τροφοδοσία χαρτιού V ή Τροφοδοσία χαρτιού Λ για να εμφανιστεί η ένδειξη NOZZLE CHECK.
- 5. Πατήστε το κουμπί Μενού *>IJ* για να εμφανιστεί η ένδειξη PRINT.
- 6. Πατήστε το κουμπί Μενού για να αρχίσει η εκτύπωση του δείγματος ελέγχου ακροφυσίων.

Μετά την εκτύπωση του δείγματος ελέγχου ακροφυσίων, ο εκτυπωτής βγαίνει από τη λειτουργία Μενού και επιστρέφει στην κατάσταση READY.

## Παραδείγματα δείγματος ελέγχου ακροφυσίων:

καλό

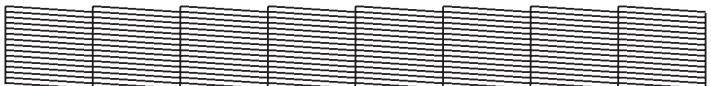

απαιτείται καθαρισμός της κεφαλής

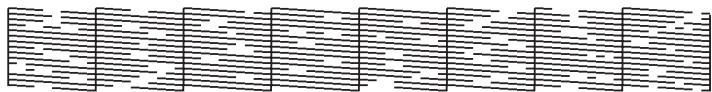

Αν διαπιστώσετε ότι λείπουν κουκκίδες από τις δοκιμαστικές γραμμές του μοτίβου, χρειάζεται να καθαρίσετε τις κεφαλές εκτύπωσης. Πατήστε το κουμπί Μενού για περισσότερα από 3 δευτερόλεπτα ή χρησιμοποιήστε το βοηθητικό πρόγραμμα καθαρισμού κεφαλής. Για τα Windows, ανατρέξτε στην ενότητα "Χρήση των βοηθητικών προγραμμάτων του εκτυπωτή" στη σελίδα 31. Για Mac OS X, ανατρέξτε στην ενότητα "Χρήση των βοηθητικών προγραμμάτων του εκτυπωτή" στη σελίδα 53.

# Στοίχιση της κεφαλής εκτύπωσης

Για να αποτρέψετε τυχόν υποβάθμιση της ποιότητας εκτύπωσης, η οποία μπορεί να προκληθεί από λανθασμένη στοίχιση της κεφαλής εκτύπωσης, στοιχίστε την κεφαλή εκτύπωσης προτού αρχίσετε να κάνετε εκτύπωση των δεδομένων σας. Μπορείτε να κάνετε αυτόματη ή μη αυτόματη στοίχιση της κεφαλής. Δοκιμάστε πρώτα την αυτόματη στοίχιση της κεφαλής εκτύπωσης. Αν η κεφαλή εκτύπωσης παραμένει λανθασμένα ευθυγραμμισμένη, δοκιμάστε να πραγματοποιήσετε μη αυτόματη στοίχιση της κεφαλής εκτύπωσης.

## Αυτόματη στοίχιση της κεφαλής εκτύπωσης

1. Βεβαιωθείτε ότι έχει τοποθετηθεί χαρτί στον εκτυπωτή.

#### *Σημείωση:*

*Για βέλτιστα αποτελέσματα στην εκτύπωση δείγματος στοίχισης κεφαλής εκτύπωσης, χρησιμοποιήστε τα ίδια μέσα με αυτά που συνήθως χρησιμοποιείτε για την εκτύπωση των δεδομένων σας.*

- 2. Πατήστε το κουμπί Μενού για είσοδο στη λειτουργία Μενού.
- 3. Πατήστε το κουμπί Τροφοδοσία χαρτιού V ή Τροφοδοσία χαρτιού για να εμφανιστεί η ένδειξη HEAD ALIGNMENT και, στη συνέχεια, πατήστε το κουμπί Μενού >/ $\psi$ .
- 4. Όταν εμφανιστεί η ένδειξη PAPER THKNS, πατήστε το κουμπί  $M$ ενού  $\lambda$
- 5. Πατήστε το κουμπί Τροφοδοσία χαρτιού V ή Τροφοδοσία χαρτιού για να επιλέξετε STD ή μια τιμή πάχους χαρτιού μεταξύ 0.1 mm και 1.6 mm. Όταν η τιμή πάχους του χαρτιού είναι 0,2 mm ή 1,2 mm, επιλέξτε STD. Διαφορετικά, επιλέξτε την πραγματική τιμή πάχους του χαρτιού.
- 6. Πατήστε το κουμπί Μενού για καταχώριση της τιμής.
- 7. Πατήστε το κουμπί Προέλευση χαρτιού και, στη συνέχεια, πατήστε το κουμπί Τροφοδοσία χαρτιού .
- 8. Όταν εμφανιστεί η ένδειξη ALIGMENT στην κάτω σειρά της οθόνης LCD, πατήστε το κουμπί Μενού <sup>>/</sup>*ν*.
- 9. Πατήστε το κουμπί Μενού >/ψ για να επιλέξετε AUTO και, στη συνέχεια, πατήστε το κουμπί Τροφοδοσία χαρτιού V ή Τροφοδοσία χαρτιού για να επιλέξετε BI-D 2-COLOR.

10. Πατήστε το κουμπί Μενού και ο εκτυπωτής θα αρχίσει να εκτυπώνει. Αφού ολοκληρωθεί η εκτύπωση, ξεκινά αυτόματα η στοίχιση της κεφαλής.

Αν δεν είστε ικανοποιημένοι από το αποτέλεσμα της στοίχισης BI-D 2-COLOR, πατήστε το κουμπί Προέλευση χαρτιού < για να επιστρέψετε στο προηγούμενο επίπεδο και, στη συνέχεια, επιλέξτε BI-D ALL.

Αν δεν είστε ικανοποιημένοι από το αποτέλεσμα της στοίχισης BI-D ALL, δοκιμάστε τη στοίχιση UNI-D.

Μπορείτε, επίσης, να κάνετε μεμονωμένη στοίχιση της κεφαλής εκτύπωσης επιλέγοντας #1, #2 ή #3. Επιλέξτε το μέγεθος της κουκίδας μελανιού από #1 έως #3 ανάλογα με το μέσο που χρησιμοποιείτε και τη λειτουργία εκτύπωσης που θέλετε να δοκιμάσετε. Ο παρακάτω πίνακας παρουσιάζει ποια παράμετρος είναι διαθέσιμη για τον τύπο μέσου και την ποιότητα εκτύπωσης. Για την ποιότητα εκτύπωσης, ανατρέξτε στο πρόγραμμα οδήγησης εκτυπωτή.

11. Πατήστε το κουμπί Παύση για να επιστρέψετε στην κατάσταση READY.

## Μέγεθος της κουκίδας μελανιού

EPSON Stylus Pro 4880/4880C για Windows:

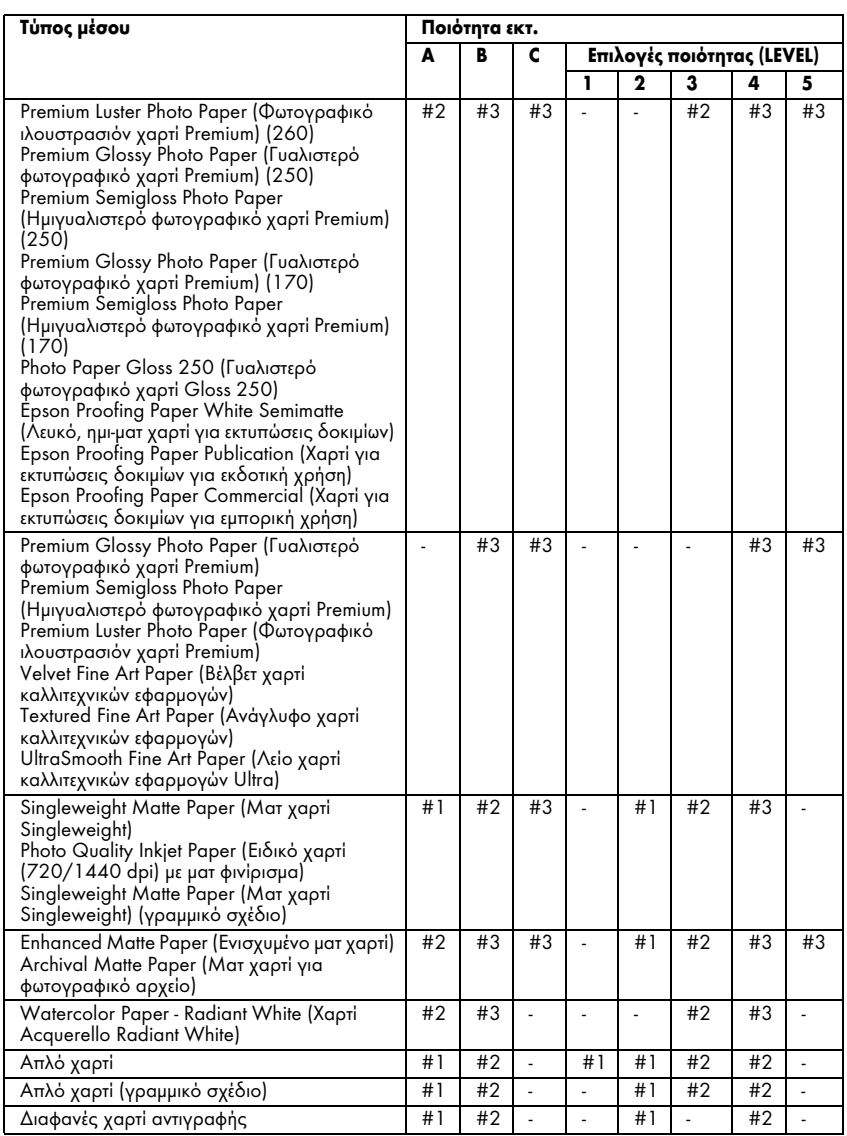

\* Print Quality (Ποιότητα εκτ.) A: Speed (Ταχύτητα), B: Quality (Ποιότητα), C: Max Quality (Μέγιστη ποιότητα)

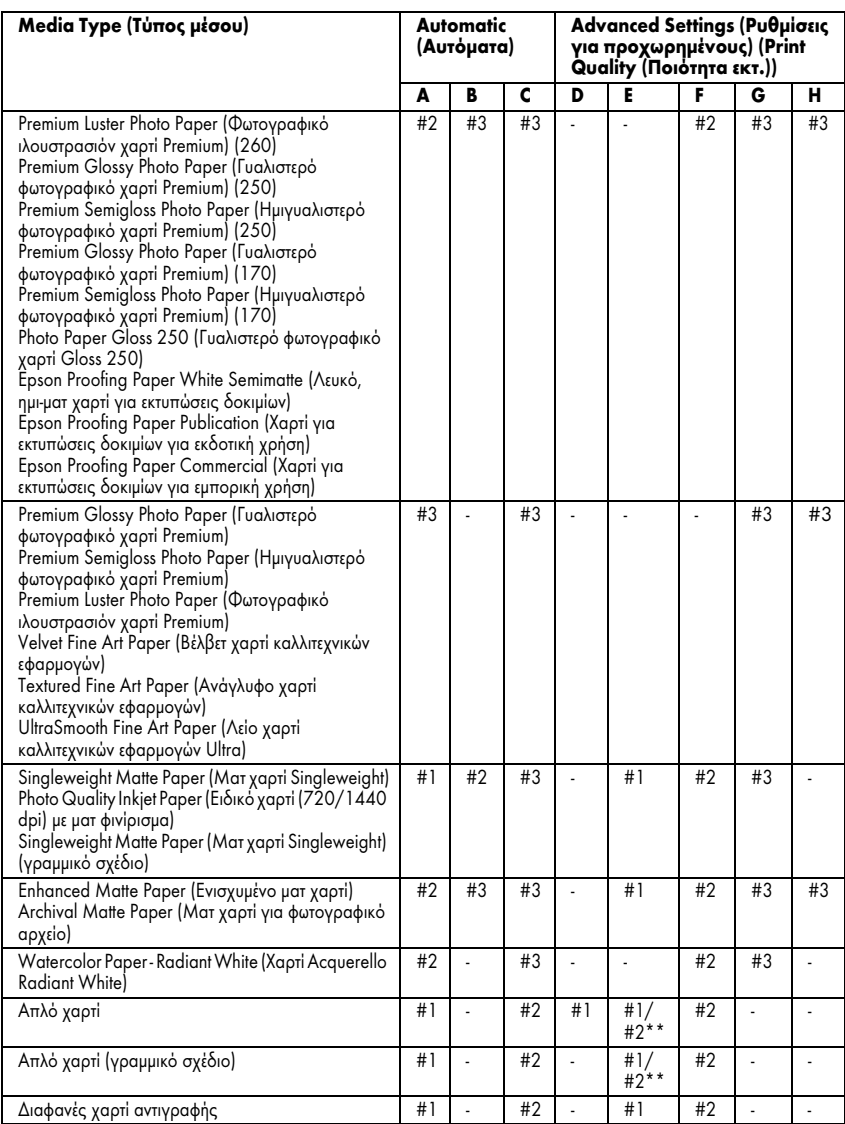

## EPSON Stylus Pro 4880/4880C για Mac OS X:

- \* Print Quality (Ποιότητα εκτ.) A: Speed (Ταχύτητα), B: (Μεσαία), C: Quality (Ποιότητα), D: Draft (Πρόχειρη), E: Normal, F: Fine (Καλή), G: SuperFine (Πολύ καλή), H: (Φωτογραφική υψηλής ποιότητας)
- \*\* Όταν έχει οριστεί η επιλογή Super MicroWeave από το πρόγραμμα οδήγησης εκτυπωτή, επιλέξτε #2. Αν δεν έχει οριστεί η επιλογή Super Microweave, επιλέξτε #1.

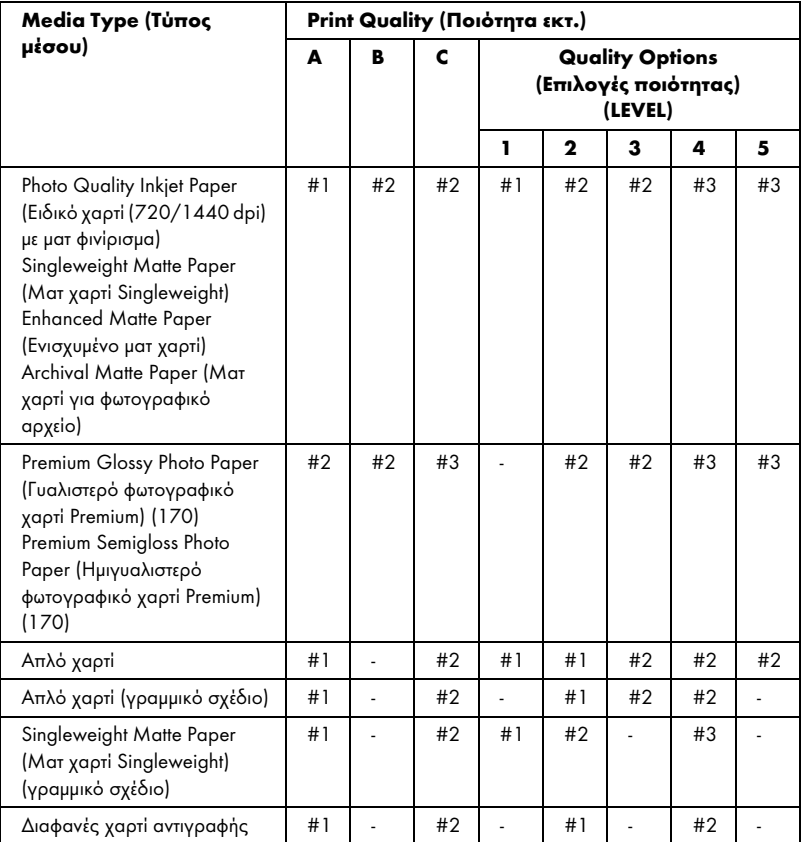

### EPSON Stylus Pro 4450 για Windows:

\* Print Quality (Ποιότητα εκτ.) A: Speed (Ταχύτητα), B: Production (Παραγωγή), C: Quality (Ποιότητα)

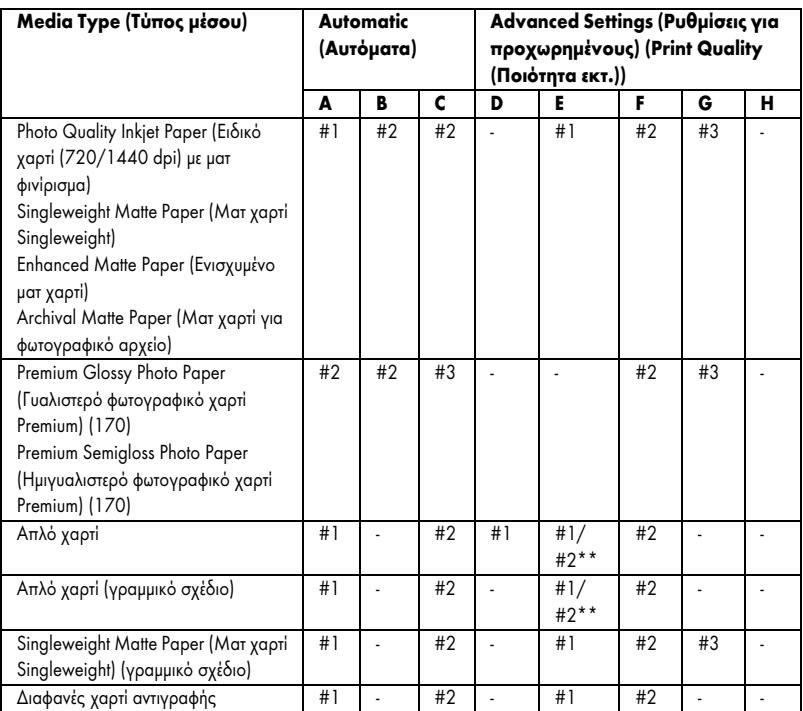

## EPSON Stylus Pro 4450 για Mac OS X:

\* Print Quality (Ποιότητα εκτ.) A: Speed (Ταχύτητα), B: (Μεσαία), C: Quality (Ποιότητα), D: Draft (Πρόχειρη), E: Normal, F: Fine (Καλή), G: SuperFine (Πολύ καλή), H: (Φωτογραφική υψηλής ποιότητας)

\*\* Όταν έχει οριστεί η επιλογή Super MicroWeave από το πρόγραμμα οδήγησης εκτυπωτή, επιλέξτε #2. Αν δεν έχει οριστεί η επιλογή Super Microweave, επιλέξτε #1.

## Στοίχιση της κεφαλής εκτύπωσης με το χέρι

Αν δεν είστε ικανοποιημένοι με το αποτέλεσμα της αυτόματης στοίχισης της κεφαλής, μπορείτε να εκτελέσετε στοίχιση κεφαλής μη αυτόματα. Για να εκτελέσετε στοίχιση της κεφαλής μη αυτόματα, ακολουθήστε τα παρακάτω βήματα.

- 1. Πατήστε το κουμπί Μενού για είσοδο στη λειτουργία Μενού.
- 2. Πατήστε το κουμπί Τροφοδοσία χαρτιού V ή Τροφοδοσία χαρτιού  $\land$  για να εμφανιστεί η ένδειξη ΗΕΑD ALIGNMENT και πατήστε το κουμπί Μενού >/ $\psi$ .
- 3. Όταν εμφανιστεί η ένδειξη PAPER THKNS, πατήστε το κουμπί Μενού  $\frac{1}{4}$ .
- 4. Πατήστε το κουμπί Τροφοδοσία χαρτιού V ή Τροφοδοσία χαρτιού Λ για να επιλέξετε STD ή μια τιμή πάχους χαρτιού μεταξύ 0.1 mm και 1.6 mm. Όταν η τιμή πάχους του χαρτιού είναι 0,2 mm ή 1,2 mm, επιλέξτε STD. Διαφορετικά, επιλέξτε την πραγματική τιμή πάχους του χαρτιού.
- 5. Πατήστε το κουμπί Μενού για καταχώριση της τιμής.
- 6. Πατήστε το κουμπί Προέλευση χαρτιού και, στη συνέχεια, πατήστε το κουμπί Τροφοδοσία χαρτιού .
- 7. Όταν εμφανιστεί η ένδειξη ALIGMENT στην κάτω σειρά της οθόνης LCD, πατήστε το κουμπί Μενού 2/4.
- 8. Πατήστε το κουμπί Μενού *>/Φ* για να επιλέξετε MANUAL και, στη συνέχεια, πατήστε το κουμπί Τροφοδοσία χαρτιού V ή Τροφοδοσία γαρτιού Λ για να επιλέξετε BI-D 2-COLOR.
- 9. Πατήστε το κουμπί Μενού >/ και ο εκτυπωτής θα αρχίσει να εκτυπώνει.

Παραδείγματα δείγματος στοίχισης κεφαλής εκτύπωσης:

EPSON Stylus Pro 4880/4880C:

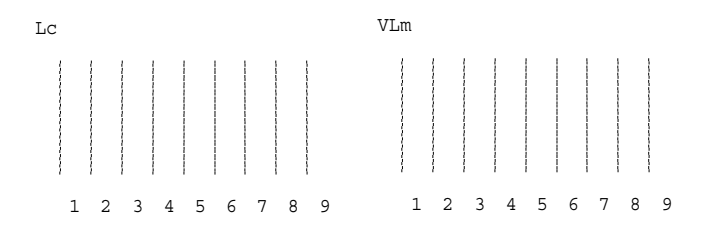

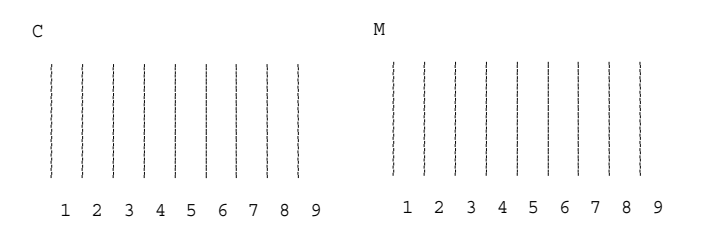

- 10. Όταν ολοκληρωθεί η εκτύπωση, εμφανίζεται ο αριθμός του μοτίβου και ο αριθμός του τρέχοντος συνόλου. Επιλέξτε το σύνολο που έχει τα μικρότερα κενά και, στη συνέχεια, πατήστε το κουμπί Τροφοδοσία χαρτιού ή Τροφοδοσία χαρτιού για να εμφανίσετε τον αριθμό για το συγκεκριμένο σύνολο.
- 11. Πατήστε το κουμπί Μενού για να καταχωρίσετε τον αριθμό συνόλου. Εμφανίζεται ο αριθμός του επόμενου μοτίβου. Στη συνέχεια, επαναλάβετε το βήμα 10.

Αν δεν είστε ικανοποιημένοι από το αποτέλεσμα αυτής της στοίχισης, πατήστε το κουμπί Προέλευση χαρτιού < για να επιστρέψετε στο προηγούμενο επίπεδο και, στη συνέχεια, επιλέξτε BI-D ALL.

Αν δεν είστε ικανοποιημένοι από το αποτέλεσμα της στοίχισης BI-D ALL, δοκιμάστε τη στοίχιση UNI-D.

12. Αφού ορίσετε τα μοτίβα, πατήστε το κουμπί Παύση για να επιστρέψετε στην κατάσταση READY.

## Πραγματοποίηση των ρυθμίσεων χαρτιού

Μπορείτε να καταχωρίσετε και να ανακτάτε τις δικές σας ρυθμίσεις χαρτιού σύμφωνα με οποιοδήποτε μέσο.

Μπορείτε να πραγματοποιήσετε τις εξής ρυθμίσεις χαρτιού:

- ❏ Platen gap
- ❏ Thickness pattern
- ❏ Thickness number
- ❏ Cut method
- ❏ Paper feed adjustment
- ❏ Eject roller type
- ❏ Drying time
- ❏ Suction
- ❏ MicroWeave adjustment

### Καταχώριση των ρυθμίσεων

Για να καταχωρίσετε τις ρυθμίσεις χαρτιού, ακολουθήστε τα παρακάτω βήματα.

- 1. Τοποθετήστε το χαρτί που θέλετε να ελέγξετε.
- 2. Πατήστε το κουμπί Μενού για είσοδο στη λειτουργία Μενού.
- 3. Πατήστε το κουμπί Τροφοδοσία χαρτιού V ή Τροφοδοσία χαρτιού Λ για να εμφανιστεί η ένδειξη CUSTOM PAPER.
- 4. Πατήστε το κουμπί Μενού για να εμφανιστεί η ένδειξη PAPER NUMBER.
- 5. Πατήστε το κουμπί Μενού και, στη συνέχεια, πατήστε το κουμπί Τροφοδοσία χαρτιού V ή Τροφοδοσία χαρτιού Λ για να επιλέξετε STANDARD ή τον αριθμό (No. 1 έως No. 10) που θέλετε να καταχωρίσετε ως ρύθμιση.

Αν χρησιμοποιείτε ειδικά μέσα Epson, επιλέξτε STANDARD και, στη συνέχεια, προχωρήστε στο βήμα 9. Δεν χρειάζεται να πραγματοποιήσετε τη ρύθμιση πάχους χαρτιού γιατί η ρύθμιση STANDARD καθορίζει αυτόματα το πάχος του χαρτιού.

- 6. Πατήστε το κουμπί Μενού για να εμφανιστεί η ένδειξη PLATEN GAP και, στη συνέχεια, πατήστε το κουμπί Τροφοδοσία χαρτιού V ή Τροφοδοσία χαρτιού Λ για να επιλέξετε NARROW, STANDARD, WIDE ή WIDER.
- 7. Πατήστε το κουμπί Μενού για να αποθηκεύσετε την επιλεγμένη ρύθμιση κενού πλάκας και η ένδειξη THICKNESS PAT θα εμφανιστεί στην οθόνη LCD.
- 8. Πατήστε ξανά το κουμπί Μενού για την εκτύπωση του μοτίβου δοκιμαστικής εκτύπωσης πάχους χαρτιού.

Παράδειγμα μοτίβου δοκιμαστικής εκτύπωσης πάχους χαρτιού:

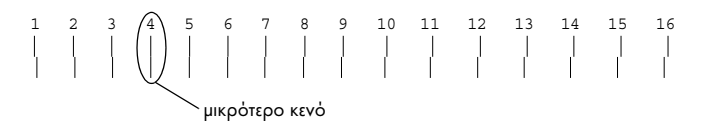

- 9. Εξετάστε το μοτίβο που εκτυπώθηκε για να προσδιορίσετε το σύνολο των γραμμών που είναι ευθυγραμμισμένες (εμφανίζουν το μικρότερο κενό) και σημειώστε τον αντίστοιχο αριθμό.
- 10. Μετά την εκτύπωση του μοτίβου, εμφανίζεται η ένδειξη THICKNESS NUM. Πατήστε το κουμπί Τροφοδοσία χαρτιού V ή Τροφοδοσία χαρτιού για να επιλέξετε τον αριθμό που σημειώσατε στο βήμα 9.
- 11. Πατήστε το κουμπί Μενού για να αποθηκεύσετε την επιλεγμένη τιμή.
- 12. Εμφανίζεται η ένδειξη CUT METHOD. Πατήστε το κουμπί Τροφοδοσία χαρτιού V ή Τροφοδοσία χαρτιού Λ για να επιλέξετε STANDARD, THICK, SLOW, THICK, FAST ή THIN PAPER και, στη συνέχεια, πατήστε το κουμπί Μενού  $\lambda\lambda$ .
- 13. Εμφανίζεται η ένδειξη PPR FEED ADJ. Πατήστε το κουμπί Τροφοδοσία χαρτιού ή Τροφοδοσία χαρτιού για να επιλέξετε την ποσότητα τροφοδοσίας χαρτιού και, στη συνέχεια, πατήστε το κουμπί Μενού >/4.
- 14. Εμφανίζεται η ένδειξη EJECT ROLLER. Επιλέξτε AUTO, SHEET, ROLL CURLED ή ROLL NORMAL και, στη συνέχεια, πατήστε το κουμπί Μενού .
- 15. Εμφανίζεται η ένδειξη DRYING TIME. Πατήστε το κουμπί Τροφοδοσία χαρτιού ∨ ή Τροφοδοσία χαρτιού Λ για να επιλέξετε το χρόνο σε δευτερόλεπτα και, στη συνέχεια, πατήστε το κουμπί Μενού .
- 16. Εμφανίζεται η ένδειξη SUCTION. Πατήστε το κουμπί Τροφοδοσία χαρτιού  $\vee$  ή Τροφοδοσία χαρτιού  $\wedge$  για να επιλέξετε STANDARD, -1,  $-2, -3$  ή  $-4$ .
- 17. Εμφανίζεται η ένδειξη M/W ADJ. Πατήστε το κουμπί Τροφοδοσία γαρτιού V ή Τροφοδοσία χαρτιού Λ για να προσαρμόσετε τη ρύθμιση MicroWeave. Αυξήστε την τιμή για να δώσετε προτεραιότητα στην ταχύτητα εκτύπωσης ή μειώστε την για να δώσετε προτεραιότητα στην ποιότητα εκτύπωσης.
- 18. Πατήστε το κουμπί Μενού για να αποθηκεύσετε την επιλεγμένη τιμή.

### Επιλογή των καταχωρημένων ρυθμίσεων

Για να επιλέξετε τις καταχωρημένες ρυθμίσεις χαρτιού, ακολουθήστε τα παρακάτω βήματα.

- 1. Πατήστε το κουμπί Μενού για είσοδο στη λειτουργία Μενού.
- 2. Πατήστε το κουμπί Τροφοδοσία χαρτιού V ή Τροφοδοσία χαρτιού Λ για να εμφανιστεί η ένδειξη CUSTOM PAPER και στη συνέχεια, πατήστε το κουμπί Μενού  $\lambda\mu$ .
- 3. Πατήστε το κουμπί Τροφοδοσία χαρτιού V ή Τροφοδοσία χαρτιού Λ για να εμφανιστεί η ένδειξη PAPER NUMBER και στη συνέχεια, πατήστε το κουμπί Μενού >/ $\psi$ .
- 4. Πατήστε το κουμπί Τροφοδοσία χαρτιού ή Τροφοδοσία χαρτιού για να επιλέξετε τον καταχωρισμένο αριθμό που θέλετε να χρησιμοποιήσετε. Αν επιλέξετε STANDARD, ο εκτυπωτής εκτυπώνει δεδομένα σύμφωνα με τις ρυθμίσεις του προγράμματος οδήγησης. Αν επιλέξετε No. X, οι ρυθμίσεις του πίνακα ελέγχου υπερισχύουν των ρυθμίσεων του προγράμματος οδήγησης.
- 5. Πατήστε το κουμπί Μενού  $\lambda$  $\mu$ . Αν επιλέξετε No. X, ο αριθμός που επιλέξατε εμφανίζεται στην οθόνη LCD.
- 6. Πατήστε το κουμπί Παύση για έξοδο από τη λειτουργία Μενού.

### Εκτύπωση φύλλου κατάστασης

Στη λειτουργία Μενού, μπορείτε να εκτυπώσετε ένα φύλλο κατάστασης για να δείτε τις τρέχουσες προεπιλεγμένες τιμές. Για να εκτυπώσετε ένα φύλλο κατάστασης, ακολουθήστε τα παρακάτω βήματα.

- 1. Βεβαιωθείτε ότι έχει τοποθετηθεί χαρτί στον εκτυπωτή.
- 2. Πατήστε το κουμπί Μενού για είσοδο στη λειτουργία Μενού.
- 3. Πατήστε το κουμπί Τροφοδοσία χαρτιού ή Τροφοδοσία χαρτιού για να εμφανιστεί η ένδειξη TEST PRINT και στη συνέχεια, πατήστε το κουμπί Μενού  $\lambda\mu$ .
- 4. Πατήστε το κουμπί Τροφοδοσία χαρτιού ή Τροφοδοσία χαρτιού για να εμφανιστεί η ένδειξη STATUS CHECK και στη συνέχεια, πατήστε το κουμπί Μενού  $\lambda\lambda$ .
- 5. Πατήστε ξανά το κουμπί Μενού για να αρχίσει η εκτύπωση του φύλλου κατάστασης.

Όταν ολοκληρωθεί η εκτύπωση, ο εκτυπωτής βγαίνει από τη λειτουργία Μενού και επιστρέφει στην κατάσταση READY.

# Ρύθμιση της τιμής ειδοποίησης για το χαρτί

Μπορείτε να λαμβάνετε ένα μήνυμα όταν δεν έχει απομείνει πολύ χαρτί, ρυθμίζοντας την τιμή ειδοποίησης σύμφωνα με τα παρακάτω βήματα.

#### *Σημείωση:*

*Η ρύθμιση αυτή είναι διαθέσιμη μόνο όταν έχετε επιλέξει* Roll Paper *(Χαρτί σε ρολό) ή* Cut Sheet *για το στοιχείο PAPER COUNTER στη λειτουργία συντήρησης.*

- 1. Πατήστε το κουμπί Μενού για είσοδο στη λειτουργία Μενού.
- 2. Πατήστε το κουμπί Τροφοδοσία χαρτιού  $\vee$  ή Τροφοδοσία χαρτιού  $\wedge$ για να εμφανιστεί η ένδειξη PRINTER SETUP και στη συνέχεια, πατήστε το κουμπί Μενού  $\lambda \nu$ .
- 3. Πατήστε το κουμπί Τροφοδοσία χαρτιού V ή Τροφοδοσία χαρτιού Λ για να εμφανιστεί η ένδειξη ROLL COUNTER ή SHEET COUNTER και, στη συνέχεια, πατήστε το κουμπί Μενού  $\mathcal{W}$ .
- 4. Πατήστε το κουμπί Τροφοδοσία χαρτιού V ή Τροφοδοσία χαρτιού Λ για να επιλέξετε το μήκος του χαρτιού σε ρολό (μεταξύ 5 και 99,5 m ή 15 και 300 ft) ή τον αριθμό κομμένων φύλλων (μεταξύ 10 και 250) που έχετε τοποθετήσει στον εκτυπωτή και, στη συνέχεια, πατήστε το κουμπί Μενού >/ $\downarrow$ .
- 5. Η οθόνη αλλάζει ώστε να μπορέσετε να επιλέξετε την τιμή ειδοποίησης. Πατήστε το κουμπί Τροφοδοσία χαρτιού ή Τροφοδοσία χαρτιού για να επιλέξετε την τιμή ειδοποίησης. Για χαρτί σε ρολό, επιλέξτε μια τιμή μεταξύ 1 και 15 m ή 3 και 50 ft. Για κομμένα φύλλα, επιλέξτε μια τιμή μεταξύ 5 και 50.
- 6. Πατήστε το κουμπί Μενού για να ορίσετε την τιμή ειδοποίησης.
- 7. Αφού ορίσετε την τιμή ειδοποίησης, πατήστε το κουμπί Παύση II για να επιστρέψετε στην κατάσταση READY.

# Λειτουργία συντήρησης

### Διαδικασία ρύθμισης της λειτουργίας συντήρησης

Σε αυτή την ενότητα περιγράφεται ο τρόπος εισαγωγής σε λειτουργία συντήρησης και πραγματοποίησης ρυθμίσεων με τα κουμπιά του πίνακα ελέγχου.

Για να πραγματοποιήσετε ρυθμίσεις της λειτουργίας συντήρησης, ακολουθήστε τα παρακάτω βήματα.

#### *Σημείωση:*

*Πατήστε το κουμπί* Προέλευση χαρτιού *για να επιστρέψετε στο προηγούμενο βήμα.*

1. Είσοδος σε λειτουργία συντήρησης

Βεβαιωθείτε πρώτα ότι ο εκτυπωτής είναι απενεργοποιημένος. Πατώντας και κρατώντας πατημένο το κουμπί Παύση II, πατήστε το κουμπί Ισχύς για να ενεργοποιήσετε τον εκτυπωτή.

#### 2. Επιλογή ενός στοιχείου

Πατήστε το κουμπί Τροφοδοσία χαρτιού ή Τροφοδοσία χαρτιού για να επιλέξετε ένα συγκεκριμένο στοιχείο.

#### 3. Ορισμός του στοιχείου

Πατήστε το κουμπί Μενού για να εισαγάγετε το επιλεγμένο στοιχείο. Η πρώτη παράμετρος εμφανίζεται στην οθόνη LCD.

#### 4. Επιλογή μιας παραμέτρου

Πατήστε το κουμπί Τροφοδοσία χαρτιού ή Τροφοδοσία χαρτιού για να επιλέξετε μια παράμετρο για το στοιχείο.

#### 5. Ορισμός της παραμέτρου

Πατήστε το κουμπί Μενού για να γίνει αποθήκευση της επιλεγμένης παραμέτρου.

Εάν η παράμετρος είναι μόνο για εκτέλεση, πατήστε το κουμπί Μενού για εκτέλεση της λειτουργίας για το στοιχείο.

#### *Σημείωση:*

*Αν εμφανίζεται δεύτερη παράμετρος στην οθόνη LCD, επαναλάβετε τα βήματα 4 και 5 για να επιλέξετε και να ορίσετε τη δεύτερη παράμετρο.* 6. Έξοδος από τη λειτουργία συντήρησης [Πατήστε το κουμ](#page-190-0)πί Ισχύς για να απενεργοποιήσετε τον εκτυπωτή και ενεργοποιήστε τον ξανά.

# Λίστ[α λειτουργίας](#page-190-1) συντήρησης

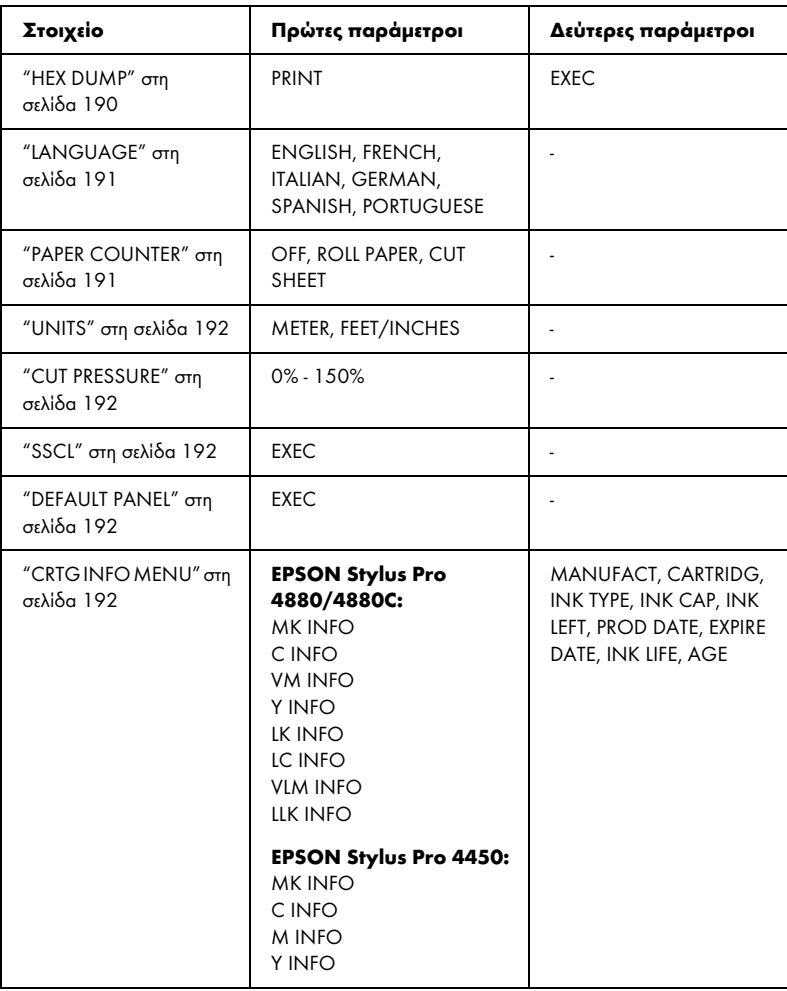

# Λεπτομέρειες των στοιχείων της λειτουργίας συντήρησης

#### HEX DUMP

Δεδομένα που λαμβάνονται από τον κεντρικό υπολογιστή μπορούν να εκτυπωθούν σε δεκαεξαδικούς αριθμούς.

Για να τα εκτυπώσετε, ακολουθήστε τα παρακάτω βήματα.

- 1. Βεβαιωθείτε ότι έχει τοποθετηθεί χαρτί στον εκτυπωτή.
- 2. Στη λειτουργία συντήρησης, πατήστε το κουμπί Τροφοδοσία χαρτιού ή Τροφοδοσία χαρτιού για να εμφανιστεί η ένδειξη HEX DUMP.
- 3. Πατήστε το κουμπί Μενού για να εμφανιστεί η ένδειξη PRINT. Πατήστε ξανά το κουμπί Μενού για να αρχίσει η εκτύπωση.

Τα δεδομένα εκτύπωσης στην προσωρινή μνήμη εκτύπωσης εκτυπώνονται με δεκαεξαδικά δεδομένα 16 byte στην αριστερή στήλη και τους αντίστοιχους χαρακτήρες ASCII στη δεξιά στήλη.

### *Σημείωση:*

*Αν τα δεδομένα είναι λιγότερο από 16 byte, δεν εκτυπώνονται μέχρι να πατήσετε το κουμπί* Παύση *.*

<span id="page-190-0"></span>**LANGUAGE** 

Μπορείτε να επιλέξετε τη γλώσσα που θα εμφανίζεται στην οθόνη LCD.

Για να ορίσετε την κατάλληλη γλώσσα, ακολουθήστε τα παρακάτω βήματα.

- 1. Στη λειτουργία συντήρησης, πατήστε το κουμπί Τροφοδοσία χαρτιού ή Τροφοδοσία χαρτιού για να εμφανιστεί η ένδειξη LANGUAGE και, στη συνέχεια, πατήστε το κουμπί Μενού 2/4.
- 2. Πατήστε το κουμπί Τροφοδοσία χαρτιού Λ ή Τροφοδοσία χαρτιού V για να επιλέξετε την κατάλληλη γλώσσα.
- 3. Πατήστε το κουμπί Μενού για να ορίσετε τη γλώσσα. Βεβαιωθείτε ότι εμφανίζεται η ένδειξη READY (ή παρόμοια λέξη στην επιλεγμένη γλώσσα) στην οθόνη LCD.

#### *Σημείωση:*

*Χρειάζεται λίγος χρόνος μέχρι να εμφανιστεί η ένδειξη* READY *(ή παρόμοια λέξη στην επιλεγμένη γλώσσα).*

### <span id="page-190-1"></span>PAPER COUNTER

Μπορείτε να επιλέξετε μια λειτουργία μέτρησης του χαρτιού που απομένει. Όταν αυτή η λειτουργία είναι ενεργοποιημένη, εμφανίζεται η ένδειξη ROLL COUNTER ή SHEET COUNTER στο μενού PRINTER SETUP.

- 1. Στη λειτουργία συντήρησης, πατήστε το κουμπί Τροφοδοσία χαρτιού ή Τροφοδοσία χαρτιού για να εμφανιστεί η ένδειξη PAPER COUTNER και, στη συνέχεια, πατήστε το κουμπί Μενού 2/4.
- 2. Πατήστε το κουμπί Τροφοδοσία χαρτιού Λ ή Τροφοδοσία χαρτιού V για να επιλέξετε την κατάλληλη λειτουργία.
- 3. Πατήστε το κουμπί Μενού >/ $\psi$ .

### UNITS

Μπορείτε να επιλέξετε τις μονάδες για την ένδειξη μήκους. Για να επιλέξετε τις μονάδες, ακολουθήστε τα παρακάτω βήματα.

#### *Σημείωση:*

*Αυτό το στοιχείο είναι διαθέσιμο μόνο αν έχετε επιλέξει* ENGLISH *στη ρύθμιση*  LANGUAGE*.*

- 1. Στη λειτουργία συντήρησης, πατήστε το κουμπί Τροφοδοσία χαρτιού ή Τροφοδοσία χαρτιού V για να εμφανιστεί η ένδειξη UNITS και, στη συνέχεια, πατήστε το κουμπί Μενού 2/4.
- 2. Πατήστε το κουμπί Τροφοδοσία χαρτιού ή Τροφοδοσία χαρτιού για να επιλέξετε την κατάλληλη μονάδα.
- 3. Πατήστε το κουμπί Μενού για να ορίσετε τις μονάδες.

### <span id="page-191-0"></span>CUT PRESSURE

Μπορείτε να επιλέξετε την πίεση κοπής.

### <span id="page-191-1"></span>SSCL

Μπορείτε να εκτελέσετε καθαρισμό υπερήχων στην κεφαλή.

### <span id="page-191-2"></span>DEFAULT PANEL

Μπορείτε να επαναφέρετε όλες τις εργοστασιακές τιμές των ρυθμίσεων που κάνατε στη λειτουργία Μενού.

### <span id="page-191-3"></span>CRTG INFO MENU

Μόνο για τον συντηρητή.

Κεφάλαιο 5

# Διαχείριση χαρτιού

## Σημειώσεις για τα ειδικά μέσα Epson και άλλα μέσα

Αν και οι περισσότεροι τύποι χαρτιού με επίστρωση παρέχουν καλά αποτελέσματα εκτύπωσης, η ποιότητα της εκτύπωσης διαφέρει ανάλογα με την ποιότητα του χαρτιού και τον κατασκευαστή. Ελέγξτε την ποιότητα εκτύπωσης προτού αγοράσετε μεγάλη ποσότητα χαρτιού.

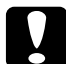

c *Προσοχή Κρατήστε τα δάχτυλά σας μακριά από την επιφάνεια εκτύπωσης του μέσου, καθώς τυχόν δαχτυλικά αποτυπώματα ενδέχεται να μειώσουν την ποιότητα της εκτύπωσης. Χρησιμοποιήστε γάντια για τη [διαχείριση του μέσου, όπου αυτό εί](#page-298-0)ναι δυνατό.*

### Χρήση των ειδικών μέσων Epson

Η Epson παρέχει ειδικά μέσα τα οποία μπορούν να βελτιώσουν τη χρήση και την εκφραστική ισχύ των αποτελεσμάτων της εκτύπωσης. Όταν χρησιμοποιείτε τα ειδικά μέσα Epson, βεβαιωθείτε ότι έχετε κάνει τις κατάλληλες ρυθμίσεις στο πρόγραμμα οδήγησης εκτυπωτή. Για πληροφορίες σχετικά με τα ειδικά μέσα Epson, ανατρέξτε στην ενότητα "Πληροφορίες χαρτιού" στη σελίδα 299.

### *Σημείωση:*

- ❏ *Χρησιμοποιείτε τα ειδικά μέσα Epson σε κανονικό περιβάλλον δωματίου (θερμοκρασία και υγρασία) για βέλτιστα αποτελέσματα.*
- ❏ *Όταν χρησιμοποιείτε ειδικά μέσα Epson, διαβάζετε πρώτα τα εσώκλειστα φύλλα οδηγιών.*

### Αποθήκευση των ειδικών μέσων Epson

Για να διατηρήσετε την ποιότητα των ειδικών μέσων Epson:

- ❏ Αποθηκεύετε τα μη χρησιμοποιημένα μέσα στην αρχική πλαστική σακούλα και την εξωτερική συσκευασία τους, προκειμένου να αποφύγετε προβλήματα υγρασίας.
- ❏ Αποφεύγετε την αποθήκευση των μέσων σε μέρη εκτεθειμένα σε υψηλή θερμοκρασία, υγρασία ή άμεσο ηλιακό φως.

# Χρήση χαρτιού διαφορετικού από τα ειδικά μέσα Epson

Αν χρησιμοποιείτε χαρτί το οποίο δεν ανήκει στα ειδικά μέσα Epson ή εκτυπώνετε χρησιμοποιώντας επεξεργαστή εικόνας ράστερ (RIP), ανατρέξτε στις οδηγίες που παρέχονται με το χαρτί ή το σύστημα RIP ή επικοινωνήστε με τον προμηθευτή για περισσότερες πληροφορίες.

# Χρήση του χαρτιού σε ρολό

### Τοποθέτηση του χαρτιού σε ρολό στον άξονα

Για την τοποθέτηση χαρτιού σε ρολό στον άξονα, ακολουθήστε τα παρακάτω βήματα.

1. Σύρετε τη μαύρη κινητή βάση μέχρι την άκρη του άξονα και αφαιρέστε την.

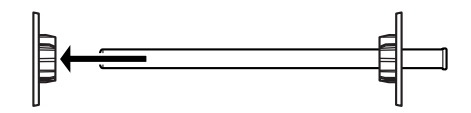

2. Αν τοποθετείτε χαρτί σε ρολό με πυρήνα 2 ιντσών, αφαιρέστε τα γκρι εξαρτήματα.

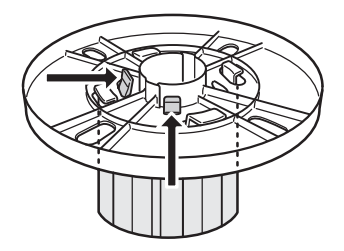

*Σημείωση: Φυλάξτε τα γκρι εξαρτήματα σε ασφαλές μέρος για μελλοντική χρήση.*

Όταν τοποθετείτε χαρτί σε ρολό με πυρήνα 3 ιντσών, σύρετε τα γκρι εξαρτήματα προς τα μαύρα και τα λευκά εξαρτήματα, ταιριάζοντας τα τέσσερα βέλη.

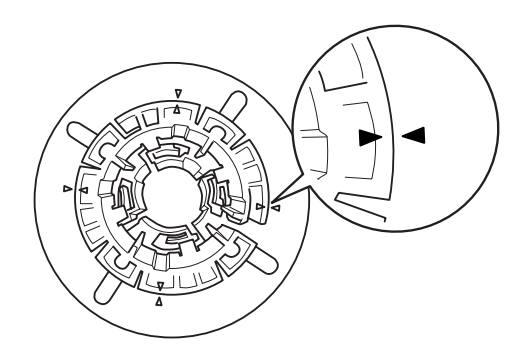

3. Τοποθετήστε το χαρτί σε ρολό σε μια επίπεδη επιφάνεια, ώστε να μην ξετυλιχτεί. Περάστε το χαρτί σε ρολό στον άξονα και σύρετε πάνω στη λευκή βάση μέχρι να στερεωθεί στη θέση του.

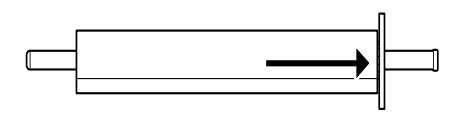

#### *Σημείωση:*

*Μην τοποθετείτε τον άξονα σε όρθια θέση όταν προσαρμόζετε το χαρτί σε ρολό. Μπορεί να έχει ως αποτέλεσμα το χαρτί να τροφοδοτείται λοξά.*

4. Σύρετε τη μαύρη κινητή βάση (την οποία αφαιρέσατε στο βήμα 1) πάνω στον άξονα και προς την άκρη του χαρτιού σε ρολό, μέχρι να στερεωθεί στη θέση της.

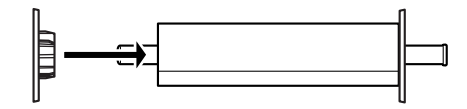

# Τοποθέτηση του διαχωριστικού στον άξονα

Όταν εκτελείτε εκτύπωση χωρίς περιθώρια σε χαρτί σε ρολό πλάτους 8 ιντσών ή 420 mm (A2), θα πρέπει να προσαρτήσετε ένα διαχωριστικό στον άξονα.

Για την τοποθέτηση του διαχωριστικού στον άξονα, ακολουθήστε τα παρακάτω βήματα.

### *Σημείωση:*

*Δεν είναι δυνατή η προσαρμογή του διαχωριστικού στον άξονα όταν είναι τοποθετημένα τα γκρι εξαρτήματα για χαρτί σε ρολό με πυρήνα 3 ιντσών.*

- 1. Σύρετε τη μαύρη κινητή βάση μέχρι την άκρη του άξονα και αφαιρέστε την.
- 2. Σύρετε το διαχωριστικό πάνω στη λευκή βάση.

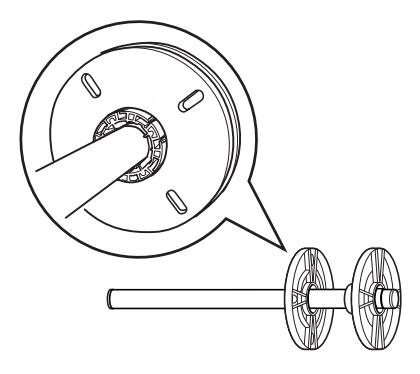

- 3. Σύρετε το χαρτί σε ρολό μέχρι να στερεωθεί στη θέση του.
- 4. Σύρετε τη μαύρη κινητή βάση πάνω στον άξονα και προς την άκρη του χαρτιού σε ρολό, μέχρι να στερεωθεί στη θέση της.

# Αφαίρεση του χαρτιού σε ρολό από τον άξονα

Για την αφαίρεση του χαρτιού σε ρολό από τον άξονα, ακολουθήστε τα παρακάτω βήματα.

- 1. Τοποθετήστε τον άξονα με το χαρτί σε ρολό σε μια επίπεδη επιφάνεια.
- 2. Σύρετε τη μαύρη κινητή βάση μέχρι την άκρη του άξονα και αφαιρέστε την χτυπώντας το ίδιο άκρο του άξονα με το χέρι σας για την χαλαρώσετε. Η βάση αφαιρείται.

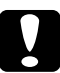

c *Προσοχή: Για να αφαιρέσετε τη μαύρη κινητή βάση από τον άξονα, μην κρατάτε τον άξονα κάθετα και μην χτυπάτε την άκρη του στο πάτωμα, γιατί μπορεί να προκληθεί βλάβη.*

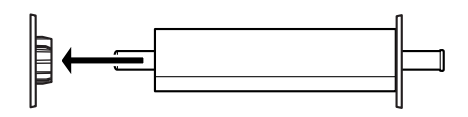

3. Αφαιρέστε το χαρτί σε ρολό από τον άξονα.

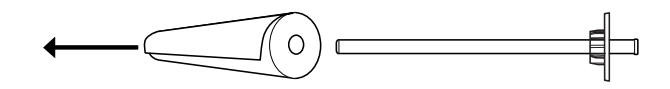

#### *Σημείωση:*

*Αποθηκεύστε το μη χρησιμοποιημένο χαρτί σε ρολό στην αρχική του συσκευασία. Τοποθετήστε το χαρτί σε ρολό στην πλαστική σακούλα και την εξωτερική συσκευασία του, προκειμένου να αποφύγετε προβλήματα υγρασίας.*

# Τοποθέτηση χαρτιού σε ρολό

Για να τοποθετήσετε χαρτί σε ρολό, ακολουθήστε τα παρακάτω βήματα.

1. Ανοίξτε το κάλυμμα του χαρτιού σε ρολό.

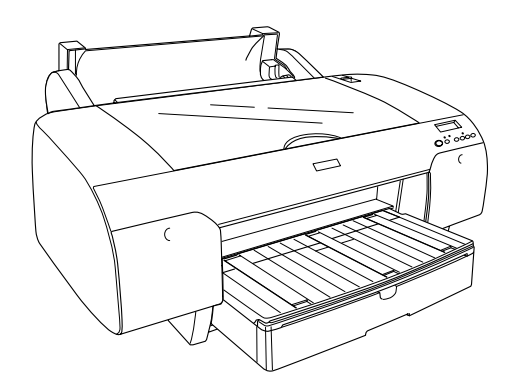

- 2. Βεβαιωθείτε ότι η μαύρη κινητή βάση είναι κατάλληλα στερεωμένη στην άκρη του χαρτιού σε ρολό.
- 3. Κρατήστε τον άξονα του χαρτιού σε ρολό έτσι, ώστε η μαύρη κινητή βάση να βρίσκεται στην αριστερή πλευρά.

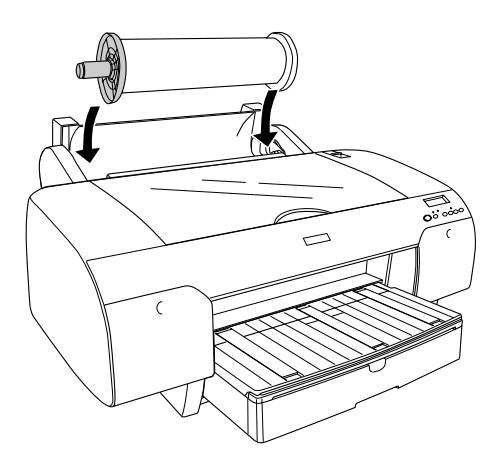

- 4. Βεβαιωθείτε ότι το χαρτί σε ρολό έχει τοποθετηθεί σωστά στον εκτυπωτή.
- 5. Θέστε το μοχλό χαρτιού στη θέση απελευθέρωσης.

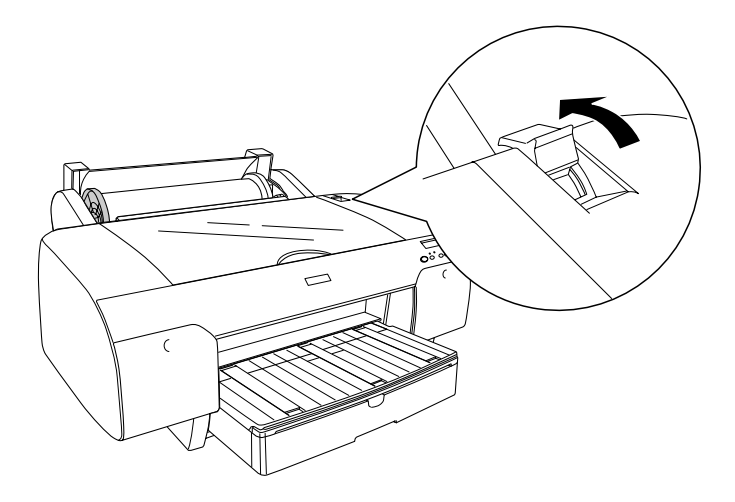

6. Κρατήστε και τις δύο άκρες του χαρτιού και, στη συνέχεια, τοποθετήστε το χαρτί στην υποδοχή εισαγωγής χαρτιού. Τραβήξτε το χαρτί μέχρι να κρέμεται πάνω από την κασέτα χαρτιού.

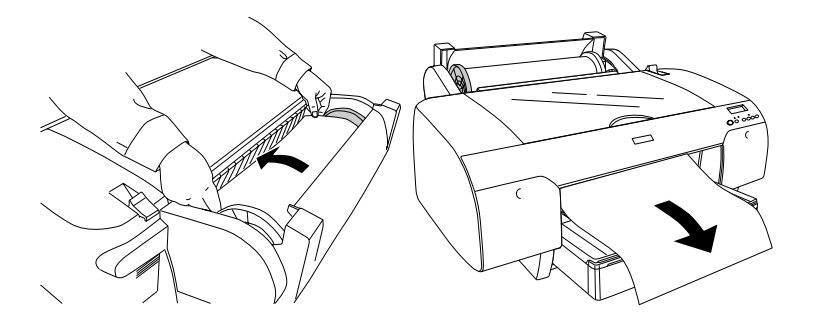

*Σημείωση: Αν τοποθετείτε λεπτό χαρτί, πατήστε το κουμπί* Τροφοδοσία χαρτιού *για να μειώσετε την τιμή της αναρρόφησης χαρτιού. Αν τοποθετείτε παχύ και κυρτωμένο χαρτί, πατήστε το κουμπί* Τροφοδοσία χαρτιού *για να αυξήσετε την τιμή της αναρρόφησης χαρτιού.*

7. Κρατήστε τις σταθερές και τις κινητές βάσεις και επαναφέρετε το χαρτί στη γραμμή που επισημαίνεται με βέλος.

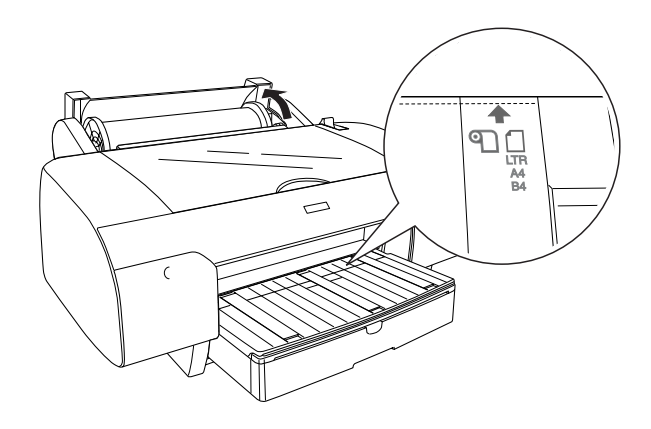

8. Θέστε το μοχλό χαρτιού στη θέση ασφάλισης. Ο εκτυπωτής τροφοδοτεί αυτόματα το χαρτί στη θέση εκτύπωσης.

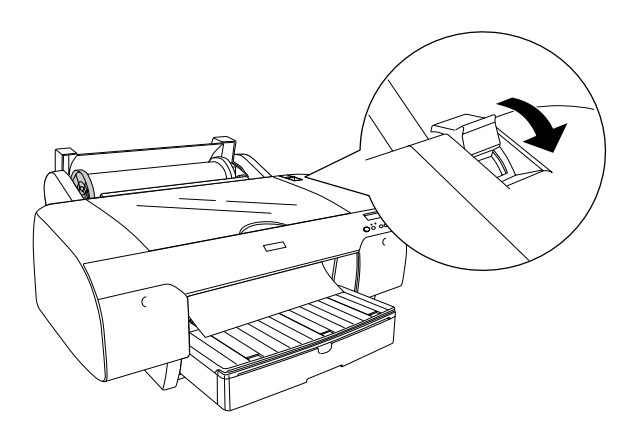

#### *Σημείωση:*

*Αν πατήσετε το κουμπί* Παύση *, ο εκτυπωτής αρχίζει αμέσως να τροφοδοτεί το χαρτί στη θέση εκτύπωσης.*

9. Κλείστε το κάλυμμα του χαρτιού σε ρολό.

10. Σηκώστε το στήριγμα του χαρτιού σε ρολό.

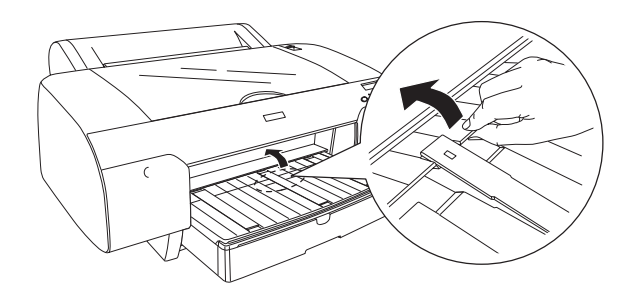

11. Προεκτείνετε την κασέτα χαρτιού και το κάλυμμα κασέτας χαρτιού ανάλογα με το μέγεθος του χαρτιού.

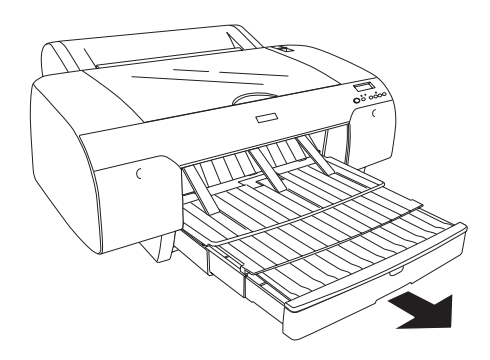

12. Πατήστε το κουμπί Προέλευση χαρτιού για να επιλέξετε Αυτόματη αποκοπή χαρτιού ενεργή  $\mathbb{D}$  « ή Αυτόματη αποκοπή χαρτιού ανενεργή  $\mathbb{D}$  .

Ο εκτυπωτής είναι τώρα έτοιμος για εκτύπωση. Μην ανοίγετε το επάνω κάλυμμα ενώ ο εκτυπωτής εκτυπώνει. Αν ανοίξετε το επάνω κάλυμμα ενώ η εκτύπωση είναι σε εξέλιξη, ο εκτυπωτής διακόπτει την εκτύπωση και ξεκινά πάλι την εκτύπωση όταν κλείσετε το επάνω κάλυμμα. Η διακοπή και επανεκκίνηση της εκτύπωσης ενδέχεται να μειώσει την ποιότητα εκτύπωσης.

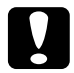

c *Προσοχή: Μην αφήνετε το χαρτί στον εκτυπωτή για μεγάλο διάστημα γιατί φθίνει η ποιότητά του. Σας συνιστούμε να αφαιρείτε το χαρτί από τον εκτυπωτή μετά την εκτύπωση.*

# Χρήση του ιμάντα χαρτιού σε ρολό

Ο ιμάντας χαρτιού σε ρολό περιλαμβάνεται στον προαιρετικό διπλό άξονα για τροφοδοσία ρολού με διάμετρο 2/3 ιντσών. Μπορείτε επίσης να αγοράσετε τον προαιρετικό ιμάντα χαρτιού σε ρολό.

Για να χρησιμοποιήσετε τον ιμάντα χαρτιού σε ρολό, χτυπήστε ελαφρά την άκρη του ιμάντα πάνω στο χαρτί σε ρολό. Ο ιμάντας θα τυλιχτεί γύρω από το χαρτί σε ρολό.

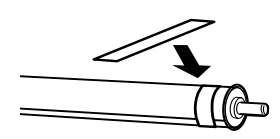

Για να αφαιρέσετε τον ιμάντα χαρτιού σε ρολό, απλά ξετυλίξτε τον από το χαρτί. Όταν δεν χρησιμοποιείτε τον ιμάντα χαρτιού σε ρολό, κρατήστε τον τυλιγμένο στην άκρη του άξονα.

### Αποκοπή του χαρτιού σε ρολό ή εκτύπωση γραμμών σελίδας

Όταν ολοκληρωθεί η εργασία εκτύπωσης, ο εκτυπωτής αποκόπτει αυτόματα το χαρτί σε ρολό ή εκτυπώνει γραμμές σελίδας γύρω από τα εκτυπωμένα δεδομένα, ανάλογα με τις ρυθμίσεις που έχετε ορίσει. Μπορείτε να κάνετε αυτές τις ρυθμίσεις χρησιμοποιώντας τον πίνακα ελέγχου ή το λογισμικό του εκτυπωτή.

#### *Σημείωση:*

- ❏ *Οι ρυθμίσεις του προγράμματος οδήγησης εκτυπωτή συνήθως υπερισχύουν των ρυθμίσεων του πίνακα ελέγχου. Χρησιμοποιείτε τις ρυθμίσεις του προγράμματος οδήγησης εκτυπωτή όποτε είναι εφικτό.*
- ❏ *Όταν ο εκτυπωτής αποκόπτει την εκτύπωση, ίσως χρειαστεί λίγη ώρα μετά την ολοκλήρωση της εκτύπωσης μέχρι να προχωρήσει στην αποκοπή.*

### Αυτόματη αποκοπή του χαρτιού σε ρολό

[Για αυτόματη αποκοπή του χαρτιού σε ρολό μετά την εκτύπωση](#page-96-0), ακολουθήστε τα παρακάτω βήματα.

- 1. Πριν την εκτύπωση, πατήστε το κουμπί Προέλευση χαρτιού < για να επιλέξετε Αυτόματη αποκοπή χαρτιού ενεργή  $\mathfrak{B}.$
- 2. Εκτυπώστε τα δεδομένα σας.

Για πραγματοποίηση της ρύθμισης αυτόματης αποκοπής με χρήση του προγράμματος οδήγησης εκτυπωτή, ανατρέξτε στην ενότητα "Αποκοπή χαρτιού σε ρολό για εκτύπωση χωρίς περιθώρια" στη σελίδα 97.

### Αποκοπή του χαρτιού σε ρολό με το κουμπί αποκοπής

Για αποκοπή του χαρτιού σε ρολό με το κουμπί αποκοπής μετά την εκτύπωση, ακολουθήστε τα παρακάτω βήματα.

- 1. Πριν ξεκινήσετε την εκτύπωση, πατήστε το κουμπί Προέλευση χαρτιού  $\zeta$  για να επιλέξετε Αυτόματη αποκοπή χαρτιού ανενεργή  $\mathfrak{D}$ .
- 2. Εκτυπώστε τα δεδομένα σας.
- 3. Πατήστε το κουμπί Τροφοδοσία χαρτιού V ή Τροφοδοσία χαρτιού για να αντιστοιχίσετε τη θέση αποκοπής στο χαρτί με τη θέση αποκοπής στην αριστερή πλευρά της κεφαλής εκτύπωσης.

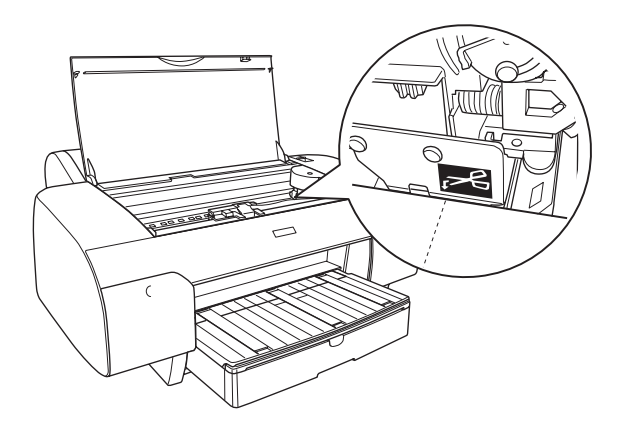

- 4. Πατήστε το κουμπί Προέλευση χαρτιού < για να επιλέξετε Αυτόματη αποκοπή χαρτιού ενεργή  $\mathfrak{B}$ λ.
- 5. Πατήστε και κρατήστε πατημένο το κουμπί Προέλευση χαρτιού για 3 δευτερόλεπτα. Ο εκτυπωτής κόβει την εκτύπωση στη θέση αποκοπής.

### Εκτύπωση γραμμών σελίδας

Αν θέλετε να εκτυπώσετε συνεχόμενα σε χαρτί σε ρολό και να κόψετε μόνοι σας τις σελίδες μετά την ολοκλήρωση της εκτύπωσης, χρησιμοποιήστε τη ρύθμιση Print Page Line (Εκτύπωση γραμμής σελίδας).

Για να πραγματοποιήσετε τη ρύθμιση Print Page Line (Εκτύπωση γραμμής σελίδας) χρησιμοποιώντας τον πίνακα ελέγχου, ανατρέξτε στην ενότητα "PAGE LINE" στη σελίδα 159.

Για να πραγματοποιήσετε τη ρύθμιση Print Page Line (Εκτύπωση γραμμής σελίδας) χρησιμοποιώντας το λογισμικό του εκτυπωτή, ανατρέξτε στην ηλεκτρονική βοήθεια για αναλυτικές πληροφορίες.

# Χρήση του μέσου κομμένων φύλλων

### Έλεγχος της διαδρομής χαρτιού

Η διαδρομή χαρτιού αλλάζει ανάλογα με τον τύπο του μέσου που χρησιμοποιείτε. Ελέγχετε πάντα τον τύπο του μέσου και τη διαδρομή χαρτιού του.

### Λίστα διαδρομών χαρτιού

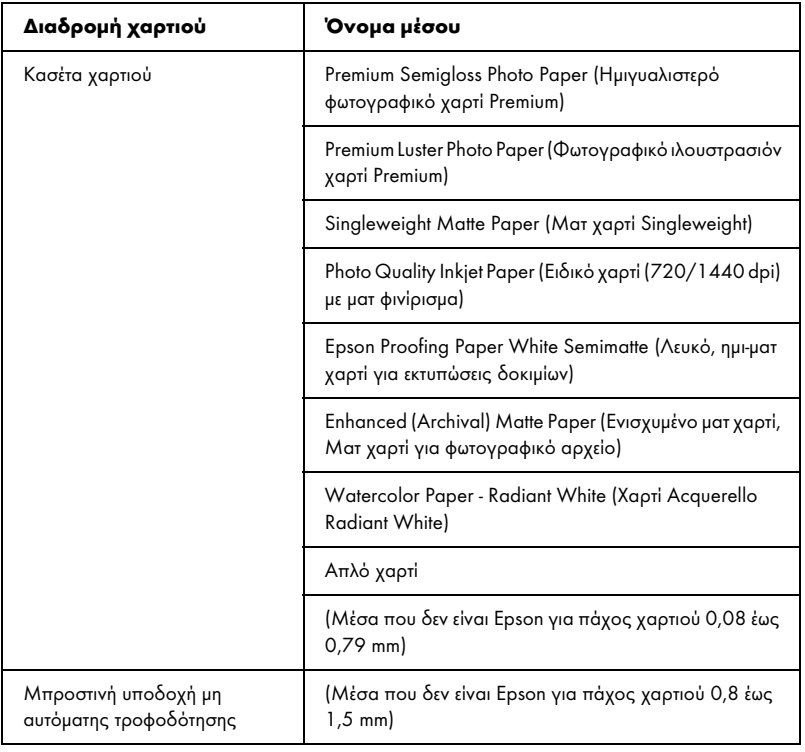

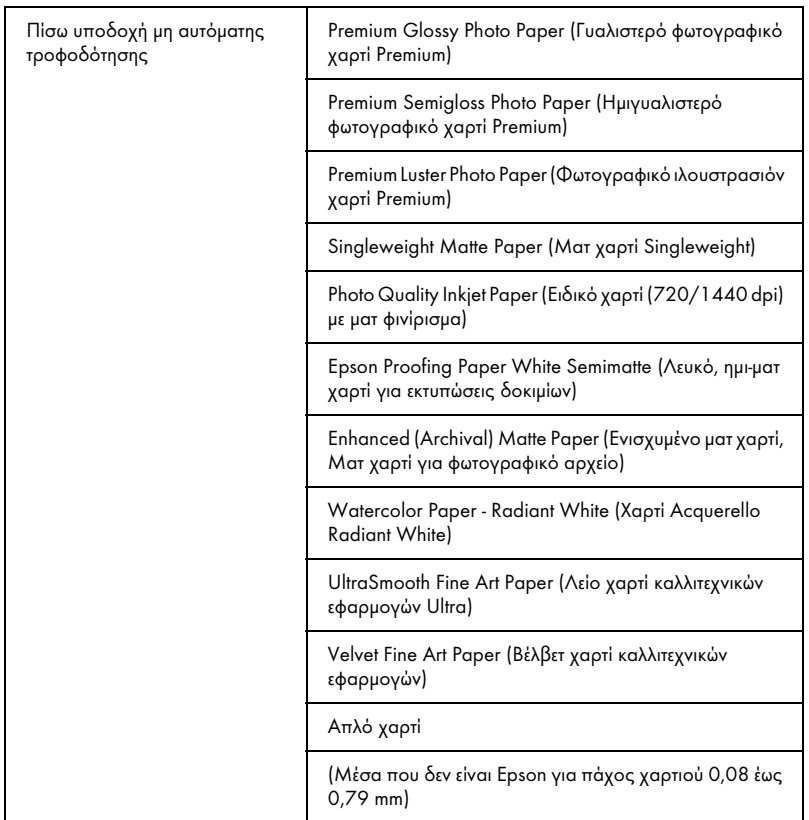

# Φόρτωση μέσων κομμένου φύλλου

Μπορείτε να τοποθετήσετε μέσα κομμένου φύλλου στην κασέτα χαρτιού, την μπροστινή υποδοχή μη αυτόματης τροφοδότησης ή την πίσω υποδοχή μη αυτόματης τροφοδότησης.

Η κασέτα χαρτιού έχει χωρητικότητα έως 250 φύλλα απλού χαρτιού βάρους 17 lb. ή 64 g/m². Μην τοποθετείτε χαρτί πάνω από το σημάδι βέλους στην εσωτερική επιφάνεια του δεξιού οδηγού άκρου.

Για πληροφορίες σχετικά με τη χωρητικότητα τοποθέτησης των ειδικών μέσων Epson, ανατρέξτε στον παρακάτω πίνακα.

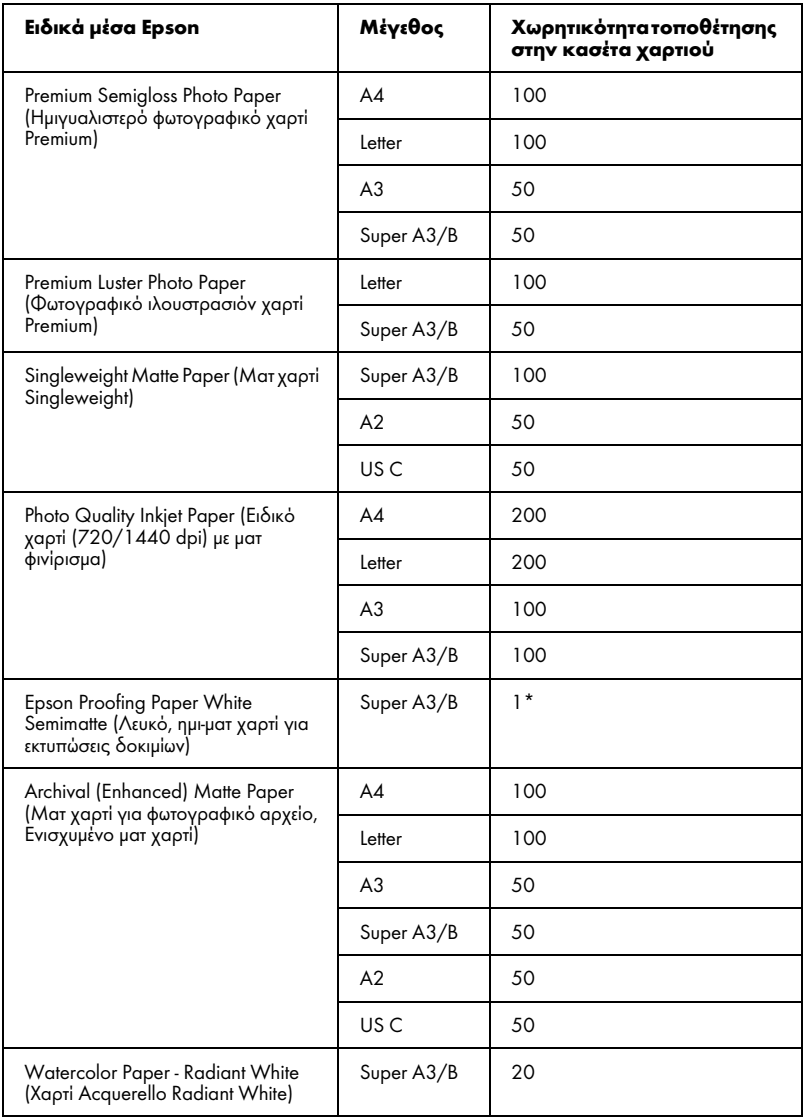

\* Μπορούν να τοποθετηθούν 50 φύλλα χαρτιού υπό τις εξής συνθήκες (θερμοκρασία 15 έως 23°C και υγρασία 40 έως 60%).

### Τοποθέτηση χαρτιού μεγέθους A3 ή μεγαλύτερου στην κασέτα χαρτιού

- 1. Βεβαιωθείτε ότι ο εκτυπωτής είναι ενεργοποιημένος και σε κατάσταση READY.
- 2. Πατήστε το κουμπί Προέλευση χαρτιού < για να επιλέξετε Τροφοδοσία φύλλων .
- 3. Προεκτείνετε την κασέτα χαρτιού και το κάλυμμα κασέτας χαρτιού.

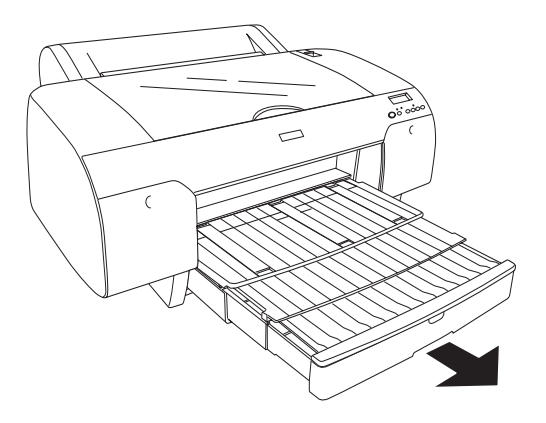

4. Σηκώστε το κάλυμμα της κασέτας χαρτιού.

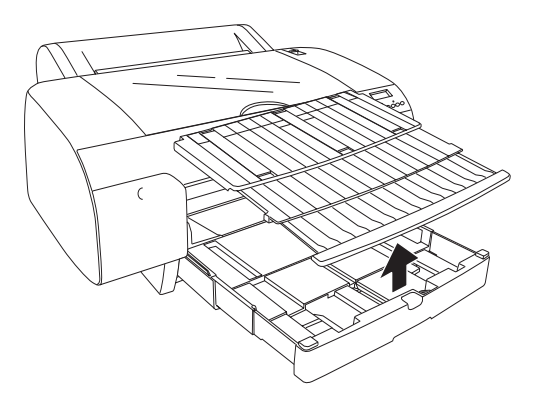

5. Τραβήξτε προς τα πάνω τον κύλινδρο του οδηγού χαρτιού και, στη συνέχεια, σύρετε τον οδηγό άκρου προς τα αριστερά σε απόσταση ελαφρώς μεγαλύτερη από το πλάτος του χαρτιού σας.

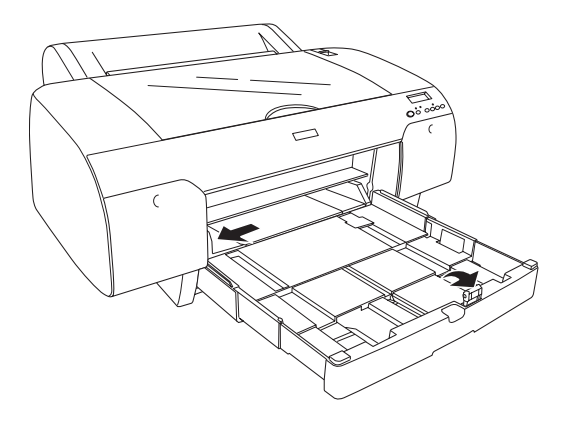

- 6. Καθαρίστε το εσωτερικό της κασέτας χαρτιού για να απομακρύνετε τυχόν σκόνη. Η σκόνη ενδέχεται να επηρεάσει την ποιότητα της εκτύπωσης.
- 7. Ξεφυλλίστε μια στοίβα χαρτιού και, στη συνέχεια, χτυπήστε την σε επίπεδη επιφάνεια ώστε να ισιώσουν όλες οι πλευρές της.

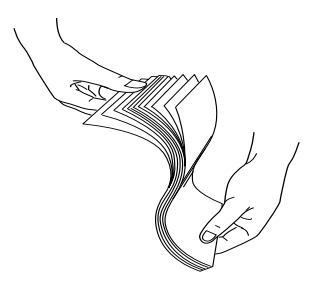

Αν το χαρτί είναι κυρτωμένο, ισιώστε το πριν το τοποθετήσετε. Αν είναι υπερβολικά κυρτωμένο και αντιμετωπίζετε συχνά προβλήματα εμπλοκής, σταματήστε να το χρησιμοποιείτε.

8. Τοποθετήστε τα φύλλα με την πλευρά εκτύπωσης προς τα κάτω και τη δεξιά πλευρά του χαρτιού να ακουμπά στη δεξιά πλευρά της κασέτας χαρτιού. Βεβαιωθείτε ότι τα φύλλα είναι εντελώς επίπεδα στη βάση της κασέτας.

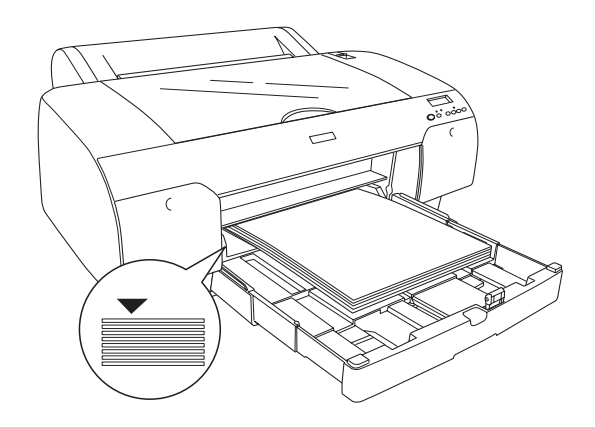

### *Σημείωση:*

- ❏ *Τοποθετείτε το χαρτί ξεκινώντας πάντα από τη στενή πλευρά του.*
- ❏ *Όταν τοποθετείτε φύλλα χαρτιού, βεβαιωθείτε ότι έχετε τοποθετήσει τις άκρες του χαρτιού έτσι, ώστε να εφάπτονται στη δεξιά εσωτερική γωνία της κασέτας χαρτιού. Διαφορετικά, η εκτύπωση ενδέχεται να έχει λανθασμένη στοίχιση.*
- ❏ *Όταν προσθέτετε περισσότερα φύλλα χαρτιού στην κασέτα χαρτιού, να ευθυγραμμίζετε πάντα τις άκρες του χαρτιού που προσθέσατε με τις άκρες του χαρτιού που είναι ήδη τοποθετημένο.*

9. Προσαρμόστε το μήκος της κασέτας χαρτιού και τον οδηγό άκρου στο μέγεθος του χαρτιού.

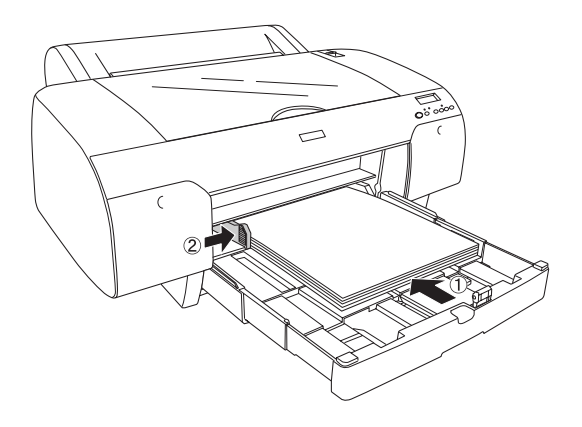

10. Κατεβάστε τον κύλινδρο του οδηγού χαρτιού. Βεβαιωθείτε ότι ο κύλινδρος του οδηγού χαρτιού έχει τοποθετηθεί στο άκρο του χαρτιού.

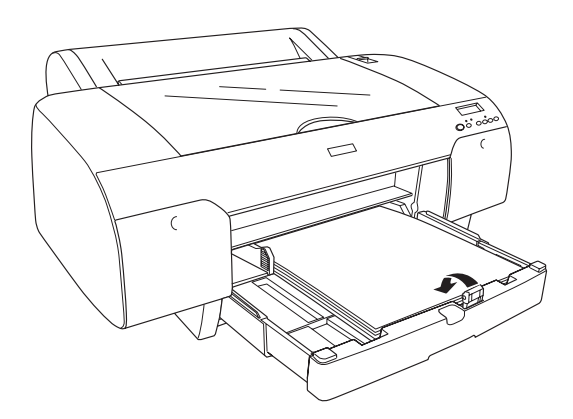

11. Προσαρμόστε το μήκος του καλύμματος κασέτας χαρτιού και, στη συνέχεια, τοποθετήστε το στην κασέτα χαρτιού.

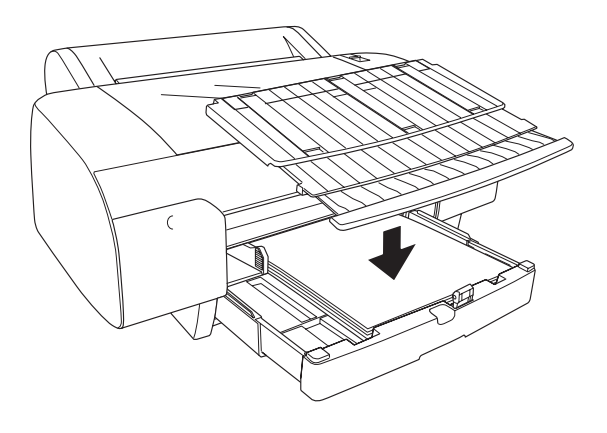

*Σημείωση: Βεβαιωθείτε ότι το στήριγμα χαρτιού σε ρολό δεν είναι σηκωμένο.*

12. Αν έχετε προεκτείνει πλήρως την κασέτα χαρτιού και το κάλυμμά της, τραβήξτε την προέκταση του καλύμματος κασέτας χαρτιού για να υποστηρίξετε εκτυπώσεις μεγάλου μεγέθους.

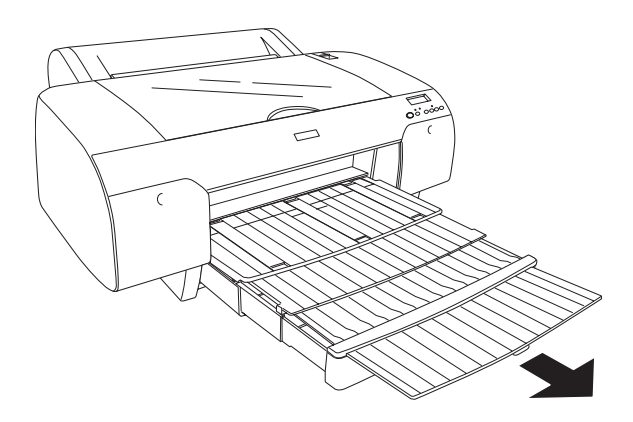

#### *Σημείωση:*

*Πριν εκτυπώσετε σε μέσα κομμένου φύλλου, βεβαιωθείτε ότι το χαρτί στην κασέτα χαρτιού δεν είναι κυρτωμένο. Αν είναι κυρτωμένο, ισιώστε το. Διαφορετικά, ενδέχεται να προκύψει εμπλοκή χαρτιού.*

Ο εκτυπωτής είναι τώρα έτοιμος για εκτύπωση. Μην ανοίγετε το επάνω κάλυμμα ενώ ο εκτυπωτής εκτυπώνει. Αν ανοίξετε το επάνω κάλυμμα ενώ η εκτύπωση είναι σε εξέλιξη, ο εκτυπωτής διακόπτει την εκτύπωση και ξεκινά πάλι την εκτύπωση όταν κλείσετε το επάνω κάλυμμα. Η διακοπή και επανεκκίνηση της εκτύπωσης ενδέχεται να μειώσει την ποιότητα εκτύπωσης.

### Τοποθέτηση χαρτιού μικρότερου από A3 στην κασέτα χαρτιού

- 1. Βεβαιωθείτε ότι ο εκτυπωτής είναι ενεργοποιημένος και σε κατάσταση READY.
- 2. Πατήστε το κουμπί Προέλευση χαρτιού < για να επιλέξετε Τροφοδοσία φύλλων .
- 3. Σηκώστε το κάλυμμα της κασέτας χαρτιού και, στη συνέχεια, τραβήξτε τον κύλινδρο του οδηγού χαρτιού.

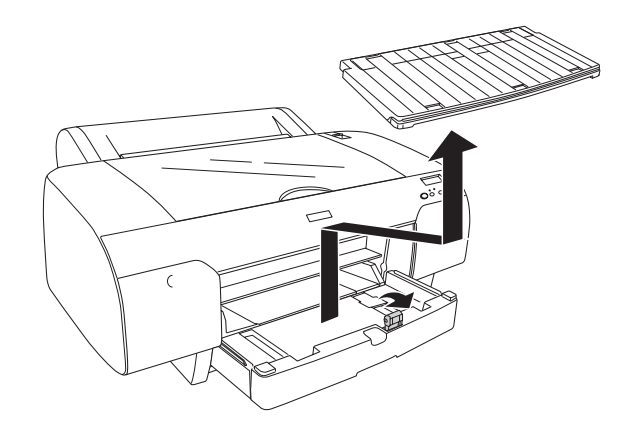

4. Τραβήξτε τον οδηγό χαρτιού και, στη συνέχεια, σύρετε τον οδηγό άκρου προς τα αριστερά σε απόσταση ελαφρώς μεγαλύτερη από το πλάτος του χαρτιού σας.

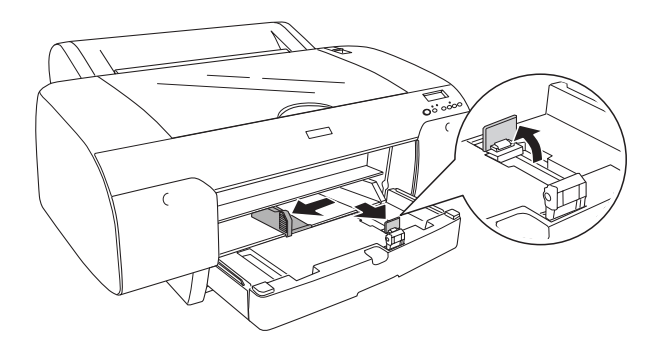

- 5. Καθαρίστε το εσωτερικό της κασέτας χαρτιού για να απομακρύνετε τυχόν σκόνη. Η σκόνη ενδέχεται να μειώσει την ποιότητα της εκτύπωσης.
- 6. Ξεφυλλίστε μια στοίβα χαρτιού και, στη συνέχεια, χτυπήστε την σε επίπεδη επιφάνεια ώστε να ισιώσουν όλες οι πλευρές της.

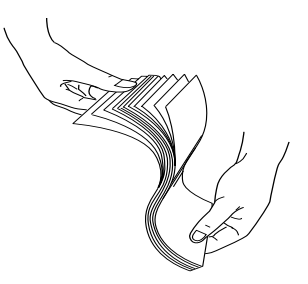

Αν το χαρτί είναι κυρτωμένο, ισιώστε το πριν το τοποθετήσετε. Αν είναι υπερβολικά κυρτωμένο και αντιμετωπίζετε συχνά προβλήματα εμπλοκής, σταματήστε να το χρησιμοποιείτε.

7. Τοποθετήστε τα φύλλα με την πλευρά εκτύπωσης προς τα κάτω και τη δεξιά πλευρά του χαρτιού να ακουμπά στη δεξιά πλευρά της κασέτας χαρτιού. Βεβαιωθείτε ότι τα φύλλα είναι εντελώς επίπεδα στη βάση της κασέτας.

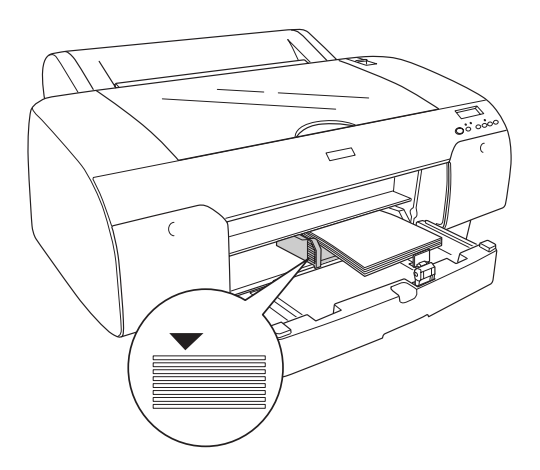

#### *Σημείωση:*

- ❏ *Τοποθετείτε το χαρτί ξεκινώντας πάντα από τη στενή πλευρά του.*
- ❏ *Όταν τοποθετείτε φύλλα χαρτιού, βεβαιωθείτε ότι έχετε τοποθετήσει τις άκρες του χαρτιού έτσι, ώστε να εφάπτονται στη δεξιά εσωτερική γωνία της κασέτας χαρτιού. Διαφορετικά, η εκτύπωση ενδέχεται να έχει λανθασμένη στοίχιση.*
- ❏ *Όταν προσθέτετε περισσότερα φύλλα χαρτιού στην κασέτα χαρτιού, να ευθυγραμμίζετε πάντα τις άκρες του χαρτιού που προσθέσατε με τις άκρες του χαρτιού που είναι ήδη τοποθετημένο.*
8. Προσαρμόστε το μήκος του οδηγού χαρτιού και τον οδηγό άκρου στο μέγεθος του χαρτιού.

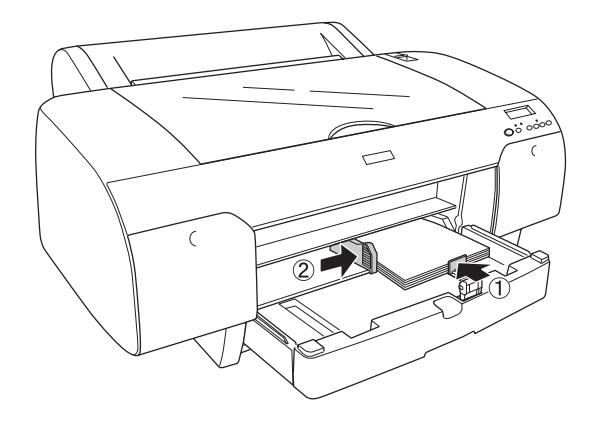

9. Κατεβάστε τον κύλινδρο του οδηγού χαρτιού και, στη συνέχεια, επανατοποθετήστε το κάλυμμα της κασέτας χαρτιού.

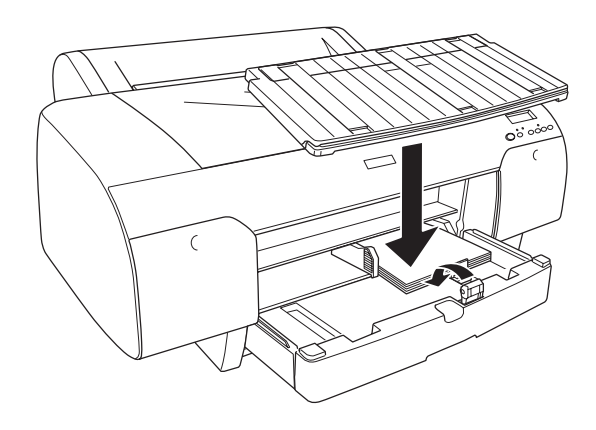

#### *Σημείωση:*

- ❏ *Βεβαιωθείτε ότι το στήριγμα χαρτιού σε ρολό δεν είναι σηκωμένο.*
- ❏ *Πριν εκτυπώσετε σε μέσα κομμένου φύλλου, βεβαιωθείτε ότι το χαρτί στην κασέτα χαρτιού δεν είναι κυρτωμένο. Αν είναι κυρτωμένο, ισιώστε το. Διαφορετικά, ενδέχεται να προκύψει εμπλοκή χαρτιού.*

Ο εκτυπωτής είναι τώρα έτοιμος για εκτύπωση. Μην ανοίγετε το επάνω κάλυμμα ενώ ο εκτυπωτής εκτυπώνει. Αν ανοίξετε το επάνω κάλυμμα ενώ η εκτύπωση είναι σε εξέλιξη, ο εκτυπωτής διακόπτει την εκτύπωση και ξεκινά πάλι την εκτύπωση όταν κλείσετε το επάνω κάλυμμα. Η διακοπή και επανεκκίνηση της εκτύπωσης ενδέχεται να μειώσει την ποιότητα εκτύπωσης.

### Τοποθέτηση χαρτιού στην μπροστινή υποδοχή μη αυτόματης τροφοδότησης

Καθώς ο εκτυπωτής τροφοδοτεί χαρτί από την μπροστινή στην πίσω πλευρά του εκτυπωτή, αφήστε αρκετή απόσταση ανάμεσα στην πίσω πλευρά του εκτυπωτή και τον τοίχο, σύμφωνα με τον παρακάτω πίνακα.

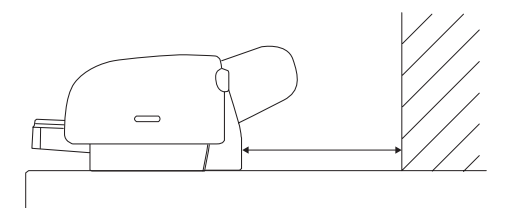

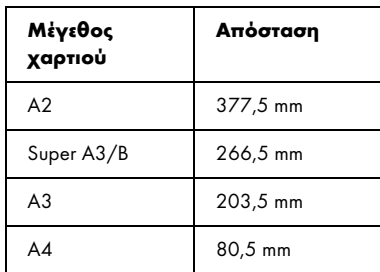

#### *Σημείωση:*

- ❏ *Όταν η παράμετρος PPR SIZE CHK έχει την τιμή* OFF *στον πίνακα ελέγχου του εκτυπωτή, δεν μπορείτε να τροφοδοτήσετε το χαρτί από την υποδοχή μη αυτόματης τροφοδότησης. Ανατρέξτε στην ενότητα "PPR SIZE CHK" στη σελίδα 162 για λεπτομέρειες.*
- ❏ *Όταν εκτυπώνετε σε μέσα κομμένου φύλλου πάχους 0,8 έως 1,5 mm ή μεγαλύτερο, τοποθετείτε πάντα το φύλλο από την μπροστινή υποδοχή μη αυτόματης τροφοδότησης.*
- ❏ *Μπορείτε να τοποθετείτε ένα φύλλο τη φορά στην μπροστινή υποδοχή τροφοδότησης.*
- ❏ *Τοποθετείτε το χαρτί με την επιφάνεια εκτύπωσης προς τα πάνω.*
- 1. Βεβαιωθείτε ότι ο εκτυπωτής είναι ενεργοποιημένος και σε κατάσταση READY.
- 2. Πατήστε το κουμπί Προέλευση χαρτιού < για να επιλέξετε Τροφοδοσία φύλλων .
- 3. Θέστε το μοχλό χαρτιού στη θέση απελευθέρωσης.

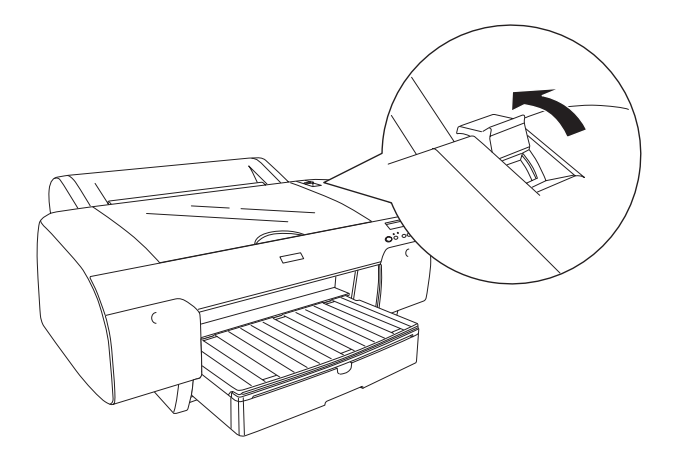

4. Ανοίξτε το επάνω κάλυμμα.

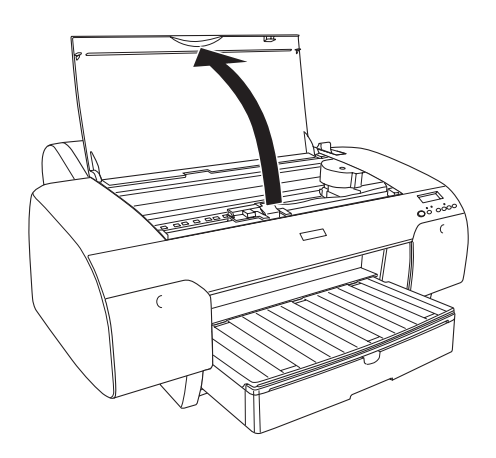

5. Τοποθετήστε ένα φύλλο στο σημείο όπου συνήθως εξάγεται το χαρτί.

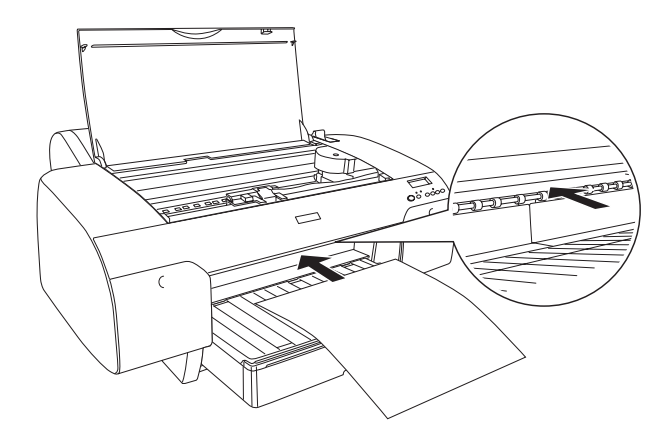

6. Περάστε το χαρτί κάτω από τον κύλινδρο τροφοδοσίας.

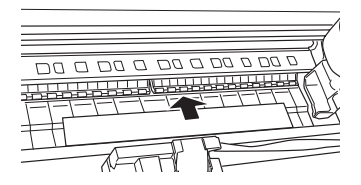

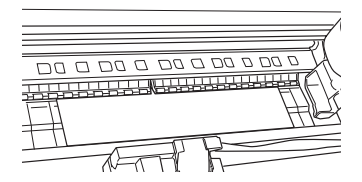

7. Προσαρμόστε τη δεξιά πλευρά του χαρτιού στη γραμμή που επισημαίνεται με βέλος και προσαρμόστε επίσης το κάτω άκρο του χαρτιού στη γραμμή που επισημαίνεται με το μέγεθος του χαρτιού σας πάνω στην κασέτα χαρτιού. Αν το μέγεθος του χαρτιού σας είναι Letter, A4 ή B4, θέστε τον οδηγό άκρου στην ένδειξη LTR/A4/B4. Αν το μέγεθος του χαρτιού σας δεν αναγράφεται παραπάνω, θέστε τον οδηγό άκρου στην ένδειξη OTHERS.

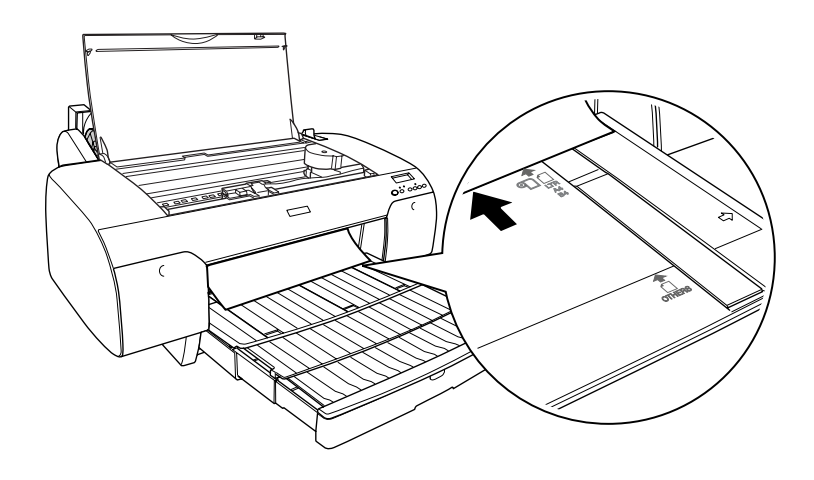

8. Κλείστε το επάνω κάλυμμα.

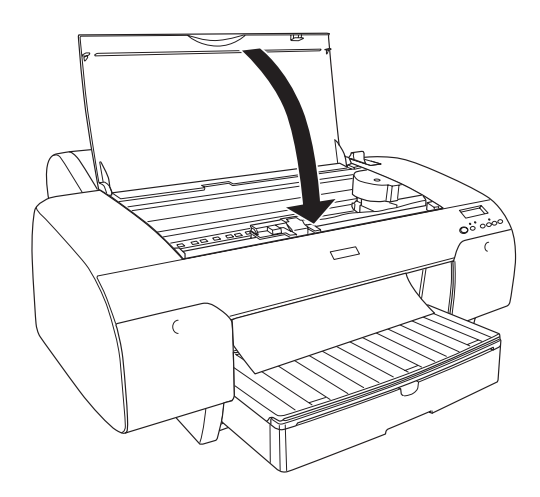

9. Θέστε το μοχλό χαρτιού στη θέση ασφάλισης. Ο εκτυπωτής τροφοδοτεί αυτόματα το χαρτί στη θέση εκτύπωσης.

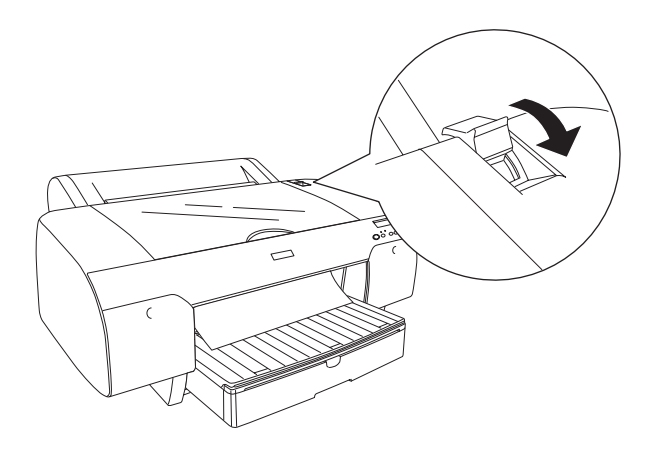

### *Σημείωση:*

- ❏ *Αν η παράμετρος PPR SIZE CHK έχει την τιμή* OFF*, θα εμφανιστεί η ένδειξη* REMOVE PAPER *στην οθόνη LCD. Πρέπει να επιλέξετε*  ON *για την παράμετρο PPR SIZE CHK στον πίνακα ελέγχου του εκτυπωτή.*
- ❏ *Αν πατήσετε το κουμπί* Παύση *, ο εκτυπωτής αρχίζει αμέσως να τροφοδοτεί το χαρτί στη θέση εκτύπωσης.*

10. Προεκτείνετε την κασέτα χαρτιού και το κάλυμμα κασέτας χαρτιού ανάλογα με το μέγεθος του χαρτιού. Εάν δεν τα προεκτείνετε, η εκτύπωση ενδέχεται να πέσει.

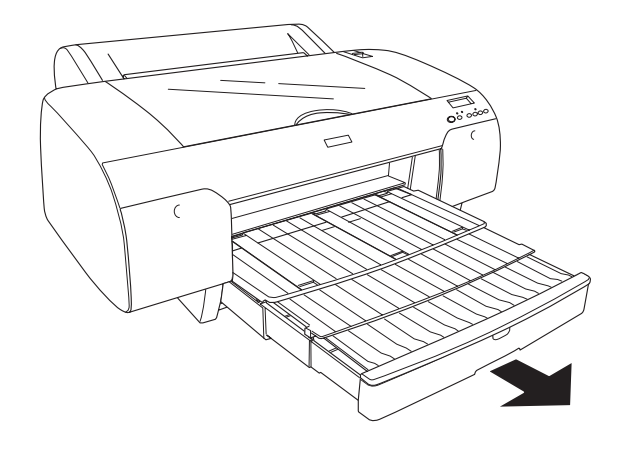

#### *Σημείωση: Βεβαιωθείτε ότι το στήριγμα χαρτιού σε ρολό δεν είναι σηκωμένο.*

Ο εκτυπωτής είναι τώρα έτοιμος για εκτύπωση. Μην ανοίγετε το επάνω κάλυμμα ενώ ο εκτυπωτής εκτυπώνει. Αν ανοίξετε το επάνω κάλυμμα ενώ η εκτύπωση είναι σε εξέλιξη, ο εκτυπωτής διακόπτει την εκτύπωση και ξεκινά πάλι την εκτύπωση όταν κλείσετε το επάνω κάλυμμα. Η διακοπή και επανεκκίνηση της εκτύπωσης ενδέχεται να μειώσει την ποιότητα εκτύπωσης.

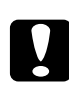

c *Προσοχή: Μην αφήνετε το χαρτί στον εκτυπωτή για μεγάλο διάστημα γιατί φθίνει η ποιότητά του. Σας συνιστούμε να αφαιρείτε το χαρτί από τον εκτυπωτή μετά την εκτύπωση.*

### Τοποθέτηση χαρτιού στην πίσω υποδοχή μη αυτόματης τροφοδότησης

#### *Σημείωση:*

- ❏ *Μπορείτε να τοποθετείτε ένα φύλλο τη φορά στην πίσω υποδοχή τροφοδότησης.*
- ❏ *Τοποθετείτε το χαρτί με την επιφάνεια εκτύπωσης προς τα πάνω.*
- ❏ *Χαρτί πάχους 0,08 έως 0,79 mm μπορεί να τοποθετηθεί με οριζόντιο προσανατολισμό. Ωστόσο, να τοποθετείτε πάντα ανακυκλωμένο ή απλό χαρτί, καθώς επίσης χαρτί μεγέθους A4, Letter ή 8* <sup>×</sup> *10 ιντσών με κάθετο προσανατολισμό, ανεξάρτητα από το πάχος.*
- 1. Βεβαιωθείτε ότι ο εκτυπωτής είναι ενεργοποιημένος και σε κατάσταση READY.
- 2. Πατήστε το κουμπί Προέλευση χαρτιού < για να επιλέξετε Τροφοδοσία φύλλων .
- 3. Κρατήστε την αριστερή και τη δεξιά άκρη του χαρτιού. Ευθυγραμμίστε το αριστερό άκρο του χαρτιού με το μέγεθος χαρτιού προορισμού στο κάλυμμα του χαρτιού σε ρολό και, στη συνέχεια, εισαγάγετε το χαρτί μέχρι να συναντήσει αντίσταση.

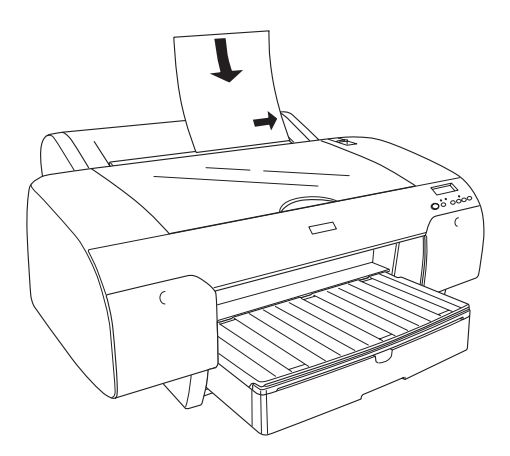

Ο εκτυπωτής τροφοδοτεί αυτόματα το χαρτί στη θέση εκτύπωσης.

#### *Σημείωση:*

*Αν πατήσετε το κουμπί* Παύση *, ο εκτυπωτής αρχίζει αμέσως να τροφοδοτεί το χαρτί στη θέση εκτύπωσης.*

4. Προσαρμόστε το μήκος της κασέτας χαρτιού και του καλύμματος κασέτας χαρτιού στο μέγεθος του χαρτιού. Εάν δεν τα προεκτείνετε, η εκτύπωση ενδέχεται να πέσει.

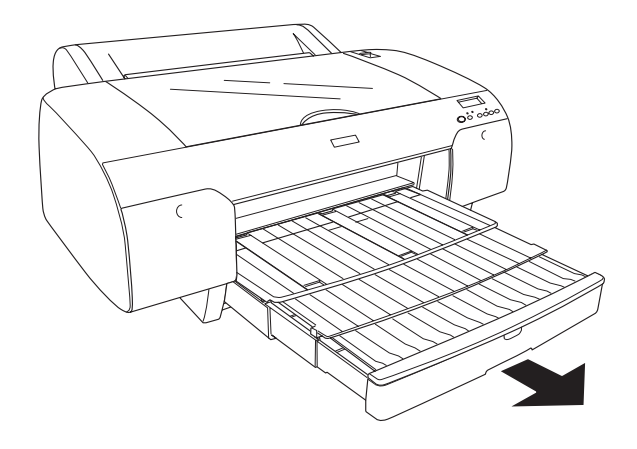

#### *Σημείωση: Βεβαιωθείτε ότι το στήριγμα χαρτιού σε ρολό δεν είναι σηκωμένο.*

Ο εκτυπωτής είναι τώρα έτοιμος για εκτύπωση. Μην ανοίγετε το επάνω κάλυμμα ενώ ο εκτυπωτής εκτυπώνει. Αν ανοίξετε το επάνω κάλυμμα ενώ η εκτύπωση είναι σε εξέλιξη, ο εκτυπωτής διακόπτει την εκτύπωση και ξεκινά πάλι την εκτύπωση όταν κλείσετε το επάνω κάλυμμα. Η διακοπή και επανεκκίνηση της εκτύπωσης ενδέχεται να μειώσει την ποιότητα εκτύπωσης.

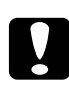

c *Προσοχή: Μην αφήνετε το χαρτί στον εκτυπωτή για μεγάλο διάστημα γιατί φθίνει η ποιότητά του. Σας συνιστούμε να αφαιρείτε το χαρτί από τον εκτυπωτή μετά την εκτύπωση.*

## Κεφάλαιο 6

# Συντήρηση και μεταφορά

# Αντικατάσταση δοχείων μελανιού

Όταν η φωτεινή ένδειξη του εκτυπωτή αναβοσβήνει, αυτό υποδηλώνει ότι η στάθμη του μελανιού είναι χαμηλή και πρέπει να αποκτήσετε ένα ανταλλακτικό δοχείο μελανιού. Όταν η φωτεινή ένδειξη παραμένει αναμμένη, αυτό υποδηλώνει ότι θα πρέπει να αντικαταστήσετε το δοχείο μελανιού που έχει αναλωθεί. Στην οθόνη LCD εμφανίζονται επίσης τα μηνύματα INK LOW ή INK OUT.

### *Σημείωση:*

*Ακόμα και αν μ[όνο ένα από τα μελάνια έχει αναλωθεί, ο εκτ](#page-327-0)υπωτής δεν μπορεί να συνεχίσει να εκτυπώνει.*

Η Epson συνιστά τη χρήση γνήσιων δοχείων μελανιού Epson. Άλλα προϊόντα που δεν κατασκευάζονται από την Epson ενδέχεται να προκαλέσουν βλάβη στον εκτυπωτή σας, η οποία δεν καλύπτεται από τις εγγυήσεις της Epson. Για αναλυτικές πληροφορίες σχετικά με τα δοχεία μελανιού, ανατρέξτε στην ενότητα "Δοχεία μελανιού" στη σελίδα 322.

Για να ελέγξετε τους κωδικούς προϊόντος δοχείων μελανιού, ανατρέξτε στην ενότητα "Αναλώσιμα προϊόντα" στη σελίδα 328.

Για την αντικατάσταση ενός δοχείου μελανιού, ακολουθήστε τα παρακάτω βήματα.

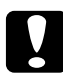

c *Προσοχή: Αφήστε το παλιό δοχείο μελανιού εγκατεστημένο στον εκτυπωτή μέχρι να είστε έτοιμοι να το αντικαταστήσετε με ένα νέο.*

- 1. Βεβαιωθείτε ότι ο εκτυπωτής είναι ενεργοποιημένος. Βρείτε ποιο δοχείο χρειάζεται αντικατάσταση, όπως υποδεικνύεται από τη φωτεινή ένδειξη Έλεγχος μελανιού η οποία ανάβει σταθερά ή αναβοσβήνει.
- 2. Ανοίξτε το κάλυμμα του τμήματος μελανιού πιέζοντάς το.

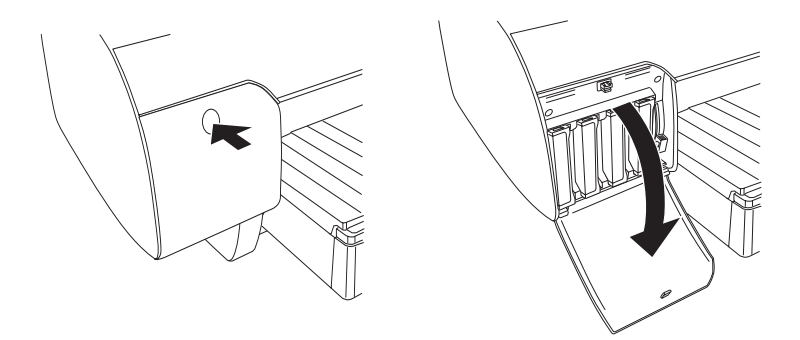

3. Σηκώστε τους μοχλούς μελανιού στη θέση απελευθέρωσης.

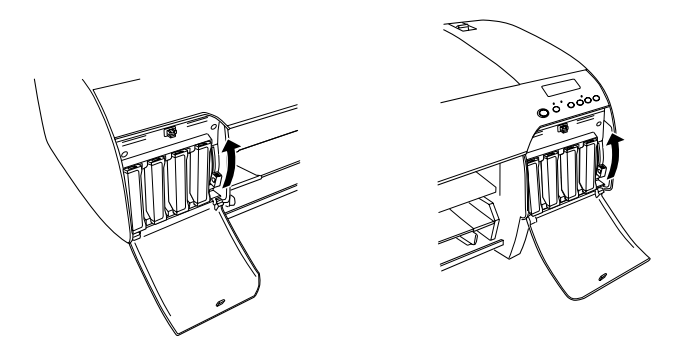

*Σημείωση: Το δεξιό τμήμα μελανιού είναι διαθέσιμο μόνο για EPSON Stylus Pro 4880/4880C.*

4. Τραβήξτε προσεκτικά το δοχείο που έχει αναλωθεί και βγάλτε το από τον εκτυπωτή.

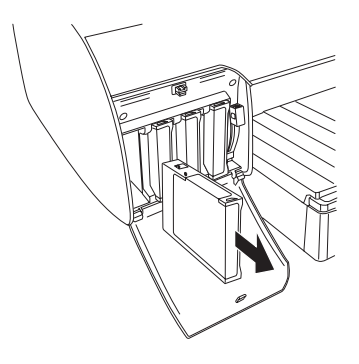

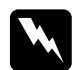

w *Προειδοποίηση: Αν το μελάνι έρθει σε επαφή με τα χέρια σας, πλύνετέ τα πολύ καλά με σαπούνι και νερό. Αν το μελάνι έρθει σε επαφή με τα μάτια σας, ξεπλύνετέ τα αμέσως με νερό.*

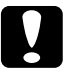

c *Προσοχή: Μην ανακινείτε τα δοχεία (που έχουν εγκατασταθεί προηγουμένως) με πολύ μεγάλη δύναμη.* 

5. Βεβαιωθείτε ότι το δοχείο μελανιού αντικατάστασης είναι του σωστού χρώματος και αφαιρέστε το από τη συσκευασία. Για καλύτερα αποτελέσματα, αναδεύστε το δοχείο μελανιού καλά πριν από την εγκατάστασή του.

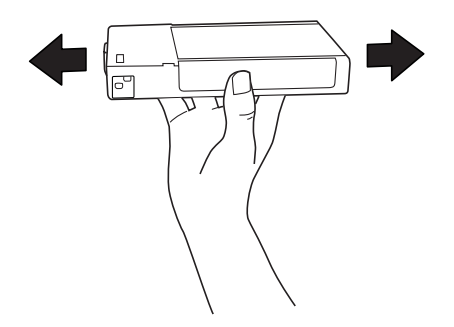

#### *Σημείωση:*

*Παρέχετε ένα σύστημα προστασίας για την αποτροπή τυχόν λανθασμένης εισαγωγής του δοχείου. Αν δεν μπορείτε να εισαγάγετε το δοχείο μελανιού ομαλά, ενδέχεται ο τύπος του μελανιού να είναι λανθασμένος. Ελέγξτε τη συσκευασία και τον κωδικό του προϊόντος.*

6. Κρατήστε το δοχείο μελανιού με το σημάδι του βέλους να έχει κατεύθυνση προς τα επάνω και να υποδεικνύει το πίσω μέρος του εκτυπωτή και, στη συνέχεια, εισαγάγετέ το στην υποδοχή. Μην πιέζετε το δοχείο πιο μέσα με το χέρι.

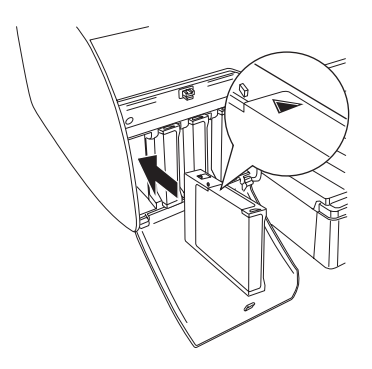

#### *Σημείωση:*

*Αν η φωτεινή ένδειξη Έλεγχος μελανιού παραμένει αναμμένη, αυτό υποδηλώνει ότι το δοχείο μελανιού ενδέχεται να μην έχει εγκατασταθεί σωστά. Αφαιρέστε το δοχείο μελανιού και τοποθετήστε το ξανά όπως περιγράφεται παραπάνω.*

7. Κατεβάστε το μοχλό μελανιού στη θέση ασφάλισης.

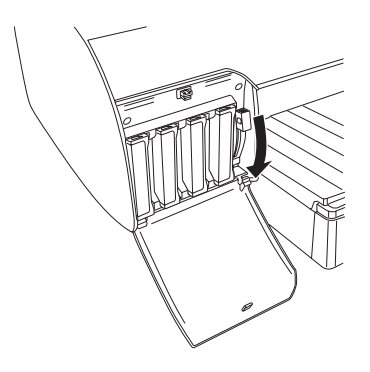

### *Σημείωση:*

*Αν εγκαταστήσετε ένα δοχείο μελανιού σε λάθος υποδοχή, θα εμφανιστεί η ένδειξη* NO INK CRTG *στην οθόνη LCD. Βεβαιωθείτε ότι έχετε εγκαταστήσει το σωστό δοχείο μελανιού στη σωστή υποδοχή.*

8. Κλείστε το κάλυμμα του τμήματος μελανιού. Ο εκτυπωτής επιστρέφει στην προηγούμενη κατάσταση.

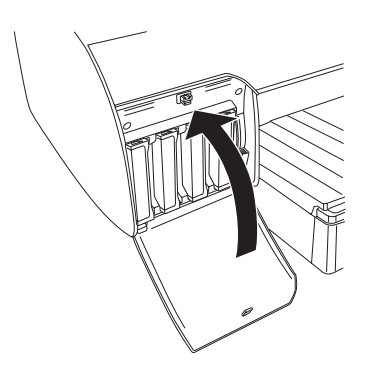

#### *Σημείωση:*

*Αν έχετε εγκαταστήσει δοχείο μελανιού 220 ml, μην κλείσετε το κάλυμμα του τμήματος μελανιού.*

# Αλλαγή των δοχείων μαύρου μελανιού

Μπορείτε να αλλάξετε το μαύρο μελάνι ανάλογα με το σκοπό χρήσης. Μπορείτε να επιλέξετε Matte Black (Μαύρο ματ) ή or Photo Black (Μαύρο φωτογραφιών).

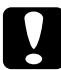

c *Προσοχή: Για να αποφύγετε διακοπή κατά την αλλαγή μαύρου μελανιού, εφαρμόστε τις ακόλουθες συνθήκες:*

- ❏ *Μην απενεργοποιείτε τον εκτυπωτή.*
- ❏ *Μην ανοίγετε το επάνω κάλυμμα.*
- ❏ *Μην αφαιρείτε το πίσω κάλυμμα.*
- ❏ *Μην θέτετε το μοχλό χαρτιού στη θέση απελευθέρωσης.*
- ❏ *Μην αφαιρέσετε τα δοχεία μελανιού.*
- ❏ *Μην αφαιρέσετε το δοχείο συντήρησης.*
- ❏ *[Μην](#page-327-0) αποσυνδέσετε το καλώδιο τροφοδοσίας.*

#### *Σημείωση:*

- ❏ *Αν προκύψει διακοπή ηλεκτρικού ρεύματος κατά τη διάρκεια αυτής της λειτουργίας, ενεργοποιή[στε ξανά τον εκτυπωτή. Μπορείτε να συνεχίσετε](#page-238-0)  [τη διαδικασ](#page-238-0)ία από το σημείο όπου σταματήσατε.*
- ❏ *Για την αλλαγή του μαύρου μελανιού απαιτείται το Κιτ αλλαγής μαύρου μελανιού. Απαιτείται, επίσης, το δοχείο μαύρου μελανιού (Ματ μαύρο ή Μαύρο φωτογραφιών, το οποίο θέλετε να αλλάξετε). Για να ελέγξετε τον κωδικό προϊόντος, ανατρέξτε στην ενότητα "Αναλώσιμα προϊόντα" στη σελίδα 328.*
- ❏ *Αν εμφανιστεί η ένδειξη* MNT TK NEAR FULL *ή* MNT TNK FULL *στην οθόνη LCD, χρειάζεται να αντικαταστήσετε το δοχείο συντήρησης. Ανατρέξτε στην ενότητα "Αντικατάσταση του δοχείου συντήρησης" στη σελίδα 239.*

Για αλλαγή του μαύρου μελανιού, ακολουθήστε τα παρακάτω βήματα.

- 1. Βεβαιωθείτε ότι εμφανίζεται η ένδειξη READY στην οθόνη LCD.
- 2. Πατήστε το κουμπί Μενού για είσοδο στη λειτουργία Μενού.
- 3. Πατήστε το κουμπί Τροφοδοσία χαρτιού V ή Τροφοδοσία χαρτιού Λ για να εμφανιστεί η ένδειξη MAINTENANCE στην οθόνη LCD και, στη συνέχεια, πατήστε το κουμπί Μενού 2/4.
- 4. Πατήστε το κουμπί Τροφοδοσία χαρτιού ή Τροφοδοσία χαρτιού για να εμφανιστεί η ένδειξη BK INK CHANGE και, στη συνέχεια, πατήστε το κουμπί Μενού 2/4.
- 5. Πατήστε ξανά το κουμπί Μενού για εκτέλεση.
- 6. Βεβαιωθείτε ότι εμφανίζεται η ένδειξη RAISE THE RIGHT INK LEVER στην οθόνη LCD και, στη συνέχεια, σηκώστε το μοχλό μελανιού στο δεξιό τμήμα μελανιού.

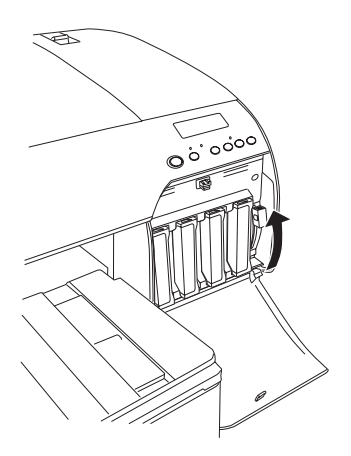

7. Βεβαιωθείτε ότι εμφανίζεται η ένδειξη RAISE THE LEFT INK LEVER στην οθόνη LCD και, στη συνέχεια, σηκώστε το μοχλό μελανιού στο αριστερό τμήμα μελανιού.

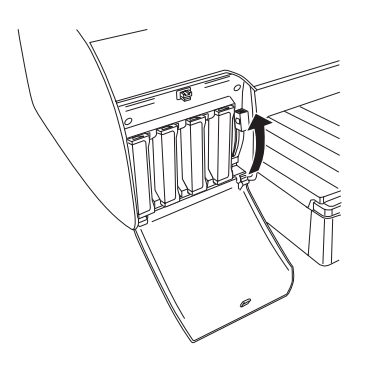

8. Βεβαιωθείτε ότι εμφανίζεται η ένδειξη REMOVE INK CRTG στην οθόνη LCD και, στη συνέχεια, αφαιρέστε και τα τέσσερα δοχεία μελανιού από το αριστερό τμήμα μελανιού.

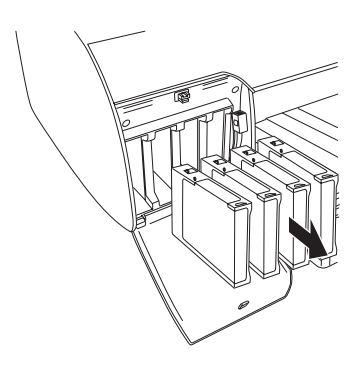

9. Βεβαιωθείτε ότι εμφανίζεται η ένδειξη INSTALL CNVRSION CRTG στην οθόνη LCD και, στη συνέχεια, εισαγάγετε τρία δοχεία αλλαγής στις υποδοχές του αριστερού τμήματος μελανιού.

#### *Σημείωση:*

*Αν εμφανιστεί η ένδειξη* REPLACE CNVRSION CRTG *στην οθόνη LCD, πατήστε το κουμπί* Παύση *. Αφαιρέστε τα παλιά δοχεία αλλαγής από το αριστερό τμήμα μελανιού και, στη συνέχεια, εισαγάγετε τα νέα δοχεία αλλαγής. Τέλος, πηγαίνετε στο βήμα 4 για να ξεκινήσετε ξανά.*

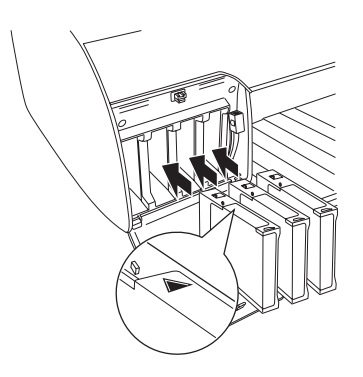

10. Βεβαιωθείτε ότι εμφανίζεται η ένδειξη LOWER THE LEFT INK LEVER στην οθόνη LCD και, στη συνέχεια, κατεβάστε το μοχλό μελανιού στο αριστερό τμήμα μελανιού.

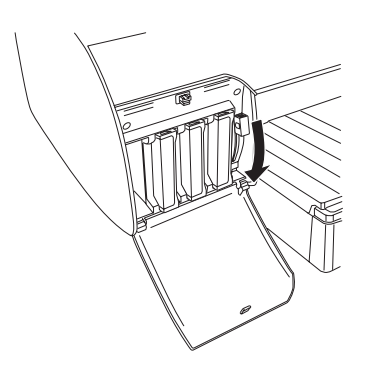

11. Ο εκτυπωτής ξεκινά την αποστράγγιση μελανιού και η ένδειξη DRAINING XX% εμφανίζεται στην οθόνη LCD. Περιμένετε μέχρι να ολοκληρωθεί η αποστράγγιση.

12. Όταν ολοκληρωθεί η αποστράγγιση, η ένδειξη RAISE THE LEFT INK LEVER εμφανίζεται στην οθόνη LCD. Σηκώστε το μοχλό μελανιού στο αριστερό τμήμα μελανιού.

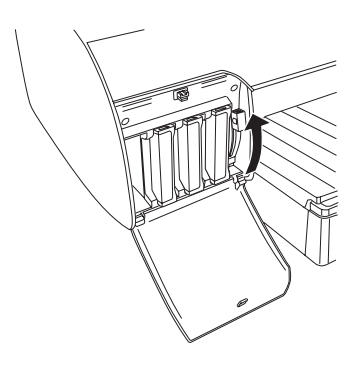

13. Βεβαιωθείτε ότι εμφανίζεται η ένδειξη REMOVE CNVRSION CRTG στην οθόνη LCD και, στη συνέχεια, αφαιρέστε τα δοχεία αλλαγής από τις υποδοχές του αριστερού τμήματος μελανιού.

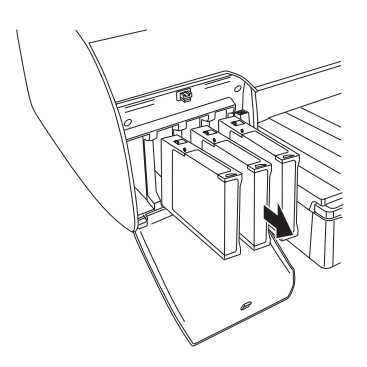

14. Βεβαιωθείτε ότι εμφανίζεται η ένδειξη INSERT INK CRTG στην οθόνη LCD και, στη συνέχεια, εισαγάγετε τα δοχεία στις καθορισμένες υποδοχές.

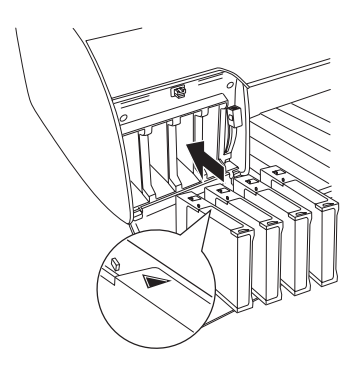

15. Βεβαιωθείτε ότι εμφανίζεται η ένδειξη LOWER BOTH INK LEVERS στην οθόνη LCD και, στη συνέχεια, κατεβάστε τους μοχλούς μελανιού στο δεξιό και το αριστερό τμήμα μελανιού.

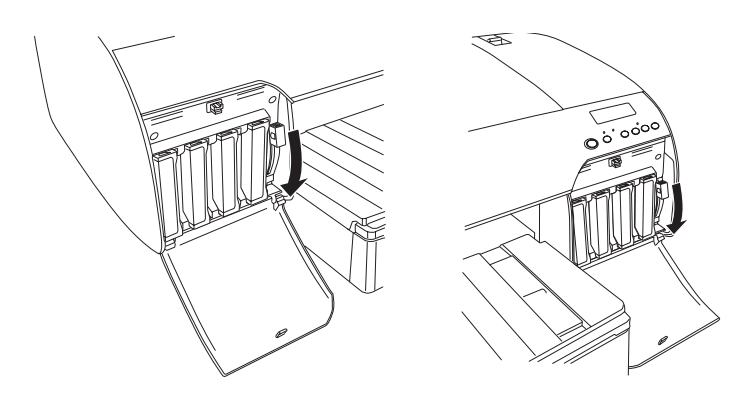

16. Βεβαιωθείτε ότι εμφανίζεται η ένδειξη RAISE THE BOTH INK LEVERS στην οθόνη LCD και, στη συνέχεια, σηκώστε το μοχλό μελανιού στο δεξιό και το αριστερό τμήμα μελανιού.

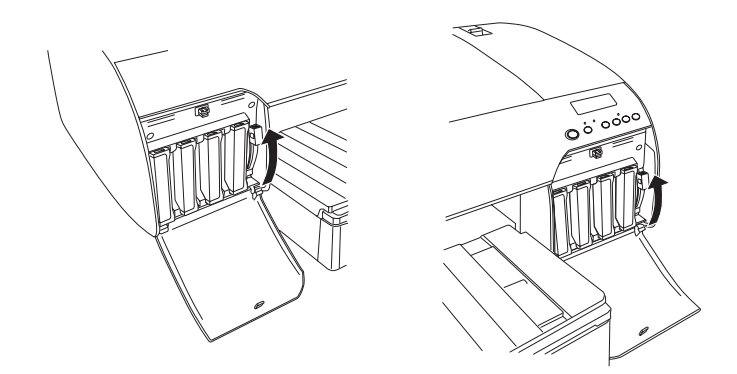

17. Ο εκτυπωτής ξεκινά την πλήρωση μελανιού. Μετά από λίγο, εμφανίζονται μηνύματα σχετικά με το μοχλό μελανιού στην οθόνη LCD. Όταν εμφανιστεί ένα μήνυμα στην οθόνη LCD, σηκώστε ή κατεβάστε τους μοχλούς μελανιού ανάλογα, μέχρι να εμφανιστεί η ένδειξη READY στην οθόνη LCD.

#### *Σημείωση:*

*Επειδή η πλήρωση έπειτα από την αλλαγή μαύρου μελανιού καταναλώνει μεγάλη ποσότητα μελανιού, ίσως χρειαστεί να αντικαταστήσετε τα δοχεία μελανιού σύντομα.*

18. Όταν εμφανιστεί η ένδειξη READY στην οθόνη LCD, η πλήρωση μελανιού έχει ολοκληρωθεί. Κλείστε το κάλυμμα των τμημάτων μελανιού.

### *Σημείωση:*

*Αν έχετε εγκαταστήσει δοχεία μελανιού 220 ml, μην κλείσετε τα καλύμματα των τμημάτων μελανιού.*

# Ενημέρωση των πληροφοριών στο πρόγραμμα οδήγησης εκτυπωτή

Μετά τη λειτουργία αντικατάστασης, ενημερώστε τις πληροφορίες στο πρόγραμμα οδήγησης ακολουθώντας τα παρακάτω βήματα.

### Για Windows

Κάντε κλικ στην καρτέλα Main (Κύριο) και βεβαιωθείτε ότι εμφανίζεται το σωστό δοχείο μελανιού. Αν όχι, ρυθμίστε τις πληροφορίες μη αυτόματα, κάνοντας κλικ στην καρτέλα Utility (Βοηθητικό πρόγραμμα) και, στη συνέχεια, πατώντας το κουμπί Printer and Option Information (Πληροφορίες εκτυπωτή και επιλογών).

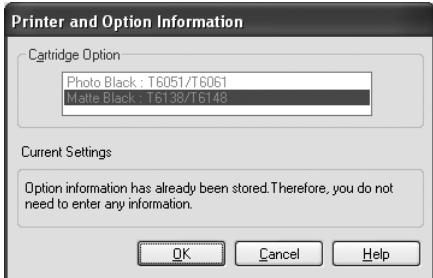

### Για Mac OS X

Αφαιρέστε τον εκτυπωτή από το Print Center (για Mac OS X 10.2.x) ή το Printer Setup Utility (για Mac OS X 10.3.x ή μεταγενέστερη έκδοση) και, στη συνέχεια, προσθέστε τον ξανά.

# <span id="page-238-0"></span>Αντικατάσταση του δοχείου συντήρησης

Αν εμφανιστεί η ένδειξη MNT TNK FULL ή MNT TK NEAR FULL στην οθόνη LCD, αντικαταστήστε το δοχείο συντήρησης.

Για να ελέγξετε τον κωδικό προϊόντος του δοχείου συντήρησης, ανατρέξτε στην ενότητα "Αναλώσιμα προϊόντα" στη σελίδα 328.

Για την αντικατάσταση του δοχείου συντήρησης, ακολουθήστε τα παρακάτω βήματα.

- 1. Μόνο για τον EPSON Stylus Pro 4880/4880C: Αν χρησιμοποιείτε δοχεία μελανιού 220 ml, αφαιρέστε τα τέσσερα δοχεία μελανιού από το δεξιό τμήμα μελανιού. Βεβαιωθείτε ότι κλείσατε το κάλυμμα του τμήματος μελανιού μετά την αφαίρεση των δοχείων μελανιού.
- 2. Ανοίξτε τη συσκευασία ενός νέου δοχείου συντήρησης.
- 3. Βάλτε το χέρι σας στη λαβή κάτω από το δεξιό τμήμα μελανιού και τραβήξτε απαλά το δοχείο συντήρησης προς τα έξω.

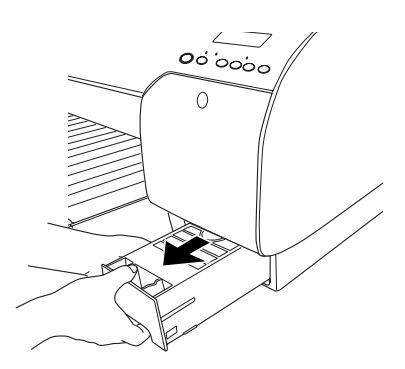

4. Τοποθετήστε το χρησιμοποιημένο δοχείο συντήρησης στην πλαστική σακούλα που παρέχεται.

#### *Σημείωση:*

*Μην γέρνετε το χρησιμοποιημένο δοχείο συντήρησης έως ότου σφραγιστεί στην πλαστική σακούλα.*

5. Τοποθετήστε ένα νέο δοχείο συντήρησης στη θέση του.

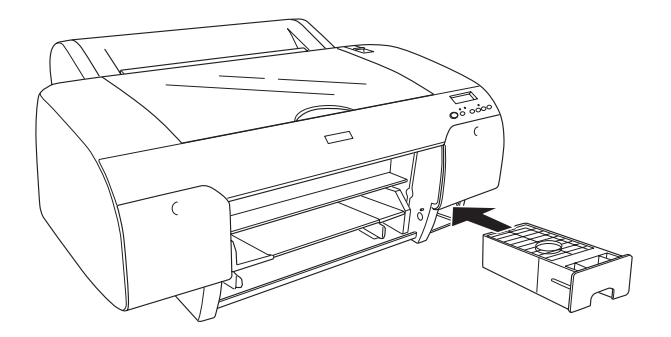

6. Μόνο για τον EPSON Stylus Pro 4880/4880C: Αν χρησιμοποιείτε δοχεία μελανιού 220 ml, εγκαταστήστε ξανά τα δοχεία μελανιού που είχατε αφαιρέσει.

## [Αντικατάσ](#page-327-0)ταση του κόπτη χαρτιού

Όταν ο κόπτης χαρτιού δεν κόβει με ακρίβεια, ενδέχεται να έχει στομώσει και να χρειάζεται αντικατάσταση.

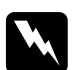

w *Προειδοποίηση: Προσέξτε να μην κοπείτε κατά την αντικατάσταση του κόπτη χαρτιού.*

Για να ελέγξετε τον κωδικό προϊόντος για την εφεδρική λεπίδα αυτόματου κόπτη, ανατρέξτε στην ενότητα "Αναλώσιμα προϊόντα" στη σελίδα 328.

Για την αντικατάσταση του κόπτη χαρτιού, ακολουθήστε τα παρακάτω βήματα.

- 1. Βεβαιωθείτε ότι ο εκτυπωτής είναι ενεργοποιημένος.
- 2. Πατήστε το κουμπί Μενού για είσοδο στη λειτουργία Μενού.
- 3. Πατήστε το κουμπί Τροφοδοσία χαρτιού Λ ή Τροφοδοσία χαρτιού V για να εμφανιστεί η ένδειξη CUTTER REPLACE στην οθόνη LCD.

### *Σημείωση:*

*Μπορείτε επίσης να ακολουθήσετε τα παρακάτω βήματα. Πατήστε το κουμπί* Τροφοδοσία χαρτιού *ή* Τροφοδοσία χαρτιού *για να εμφανιστεί η ένδειξη* MAINTENANCE *στην οθόνη LCD. Πατήστε το κουμπί* Μενού *και, στη συνέχεια, πατήστε το κουμπί* Τροφοδοσία χαρτιού *ή* Τροφοδοσία χαρτιού *για να εμφανιστεί η ένδειξη*  CUTTER REPL*.*

4. Πατήστε το κουμπί Μενού >/ψ για να εμφανιστεί η ένδειξη ΕΧΕC. Πατήστε ξανά το κουμπί Μενού . Το στήριγμα του κόπτη χαρτιού μετακινείται στη θέση αντικατάστασης.

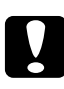

c *Προσοχή: Μην μετακινείτε ποτέ το στήριγμα του κόπτη χαρτιού με το χέρι, γιατί μπορεί να προκύψει βλάβη στον εκτυπωτή σας.*

5. Όταν η κεφαλή εκτύπωσης σταματήσει στη θέση αντικατάστασης, εμφανίζεται η ένδειξη OPEN TOP COVER. Ανοίξτε το επάνω κάλυμμα.

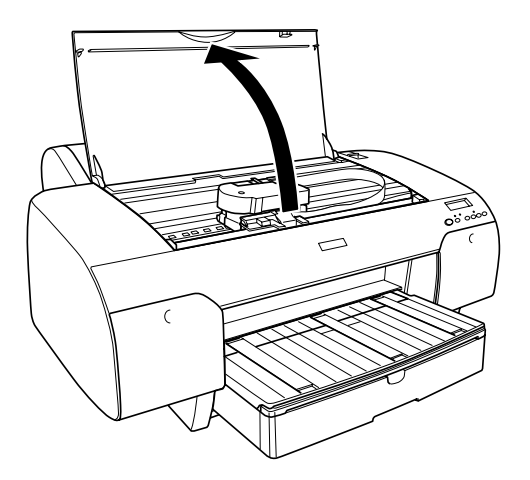

6. Όταν εμφανιστεί η ένδειξη REPLACE CUTTER στην οθόνη LCD, σπρώξτε προς τα μέσα την πλαϊνή ακίδα και στρέψτε το κάλυμμα του κόπτη χαρτιού προς τα δεξιά για να ανοίξετε το περίβλημα.

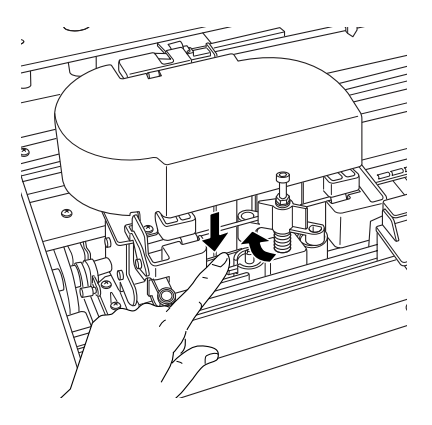

# c *Προσοχή: Προσέξτε να μην αγγίξετε τα μέρη που επισημαίνονται παρακάτω, γιατί μπορεί να προκληθεί βλάβη στον εκτυπωτή.*

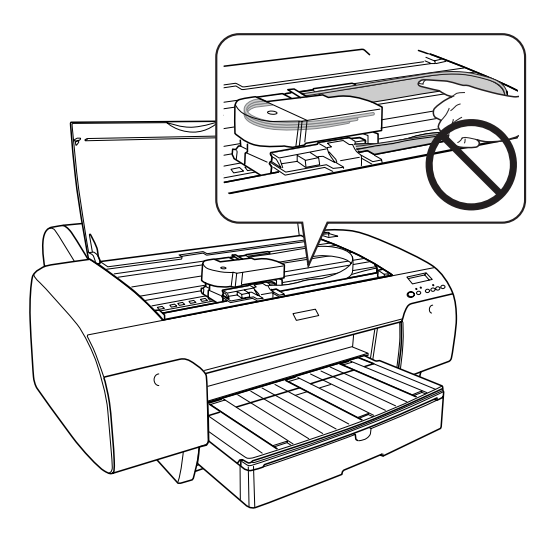

7. Απομακρύνετε αργά το δάκτυλό σας από την πλαϊνή ακίδα και αφαιρέστε προσεκτικά τον παλιό κόπτη από τον εκτυπωτή.

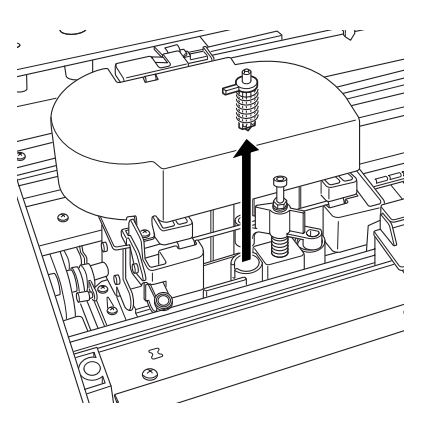

- 8. Βγάλτε το νέο κόπτη χαρτιού από τη συσκευασία του.
- 9. Εισαγάγετε πλήρως το νέο κόπτη στο στήριγμα του κόπτη χαρτιού. Βεβαιωθείτε ότι η ακίδα ολίσθησης του κόπτη είναι στραμμένη αριστερά.

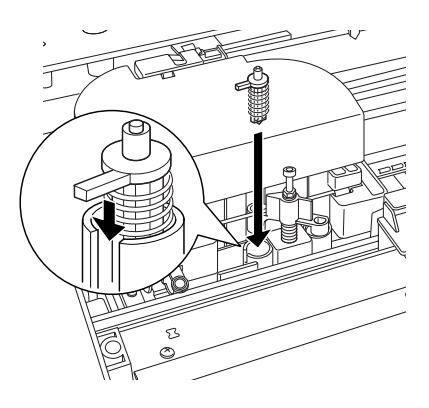

10. Ενώ σπρώχνετε μέσα την πλαϊνή ακίδα, στρέψτε το κάλυμμα του κόπτη χαρτιού προς τα αριστερά για να κλείσει το περίβλημα.

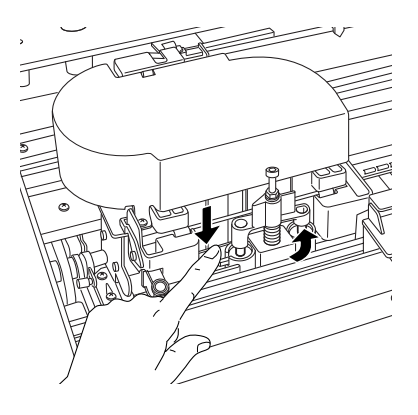

### *Σημείωση:*

*Βεβαιωθείτε ότι το κάλυμμα του κόπτη χαρτιού έχει τοποθετηθεί σωστά. Διαφορετικά, ενδέχεται να μην κόβεται το χαρτί.*

- 11. Βεβαιωθείτε ότι εμφανίζεται η ένδειξη CLOSE TOP COVER και, στη συνέχεια, κλείστε το επάνω κάλυμμα. Το στήριγμα του κόπτη μετακινείται στην αρχική θέση (τέρμα δεξιά).
- 12. Περιμένετε μέχρι να εμφανιστεί η ένδειξη READY στην οθόνη LCD.

# Καθαρισμός του εκτυπωτή

Για να διατηρήσετε τον εκτυπωτή σας στην καλύτερη δυνατή κατάσταση, σε περίπτωση που λερωθεί, καθαρίστε τον καλά.

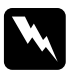

w *Προειδοποίηση: Προσέξτε να μην αγγίξετε τους μηχανισμούς στο εσωτερικό του εκτυπωτή.*

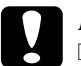

# **Προσοχή:**<br>□ *Mnv* γ

❏ *Μην χρησιμοποιείτε ποτέ αλκοόλη ή διαλυτικό για τον καθαρισμό του εκτυπωτή. Ενδέχεται να προκαλέσουν ζημιά στα εξαρτήματα και στη θήκη του εκτυπωτή.*

- ❏ *Προσέξ[τε να μην έρθουν σε επαφή με νερό ο μηχ](#page-298-0)ανισμός ή τα ηλεκτρονικά μέρη του εκτυπωτή.*
- ❏ *Μην χρησιμοποιείτε σκληρή ή λειαντική βούρτσα.*
- ❏ *Μην ψεκάζετε το εσωτερικό του εκτυπωτή με λιπαντικά, καθώς τα ακατάλληλα έλαια ενδέχεται να προκαλέσουν βλάβη στο μηχανισμό. Επικοινωνήστε με τον προμηθευτή σας ή με εξειδικευμένο συντηρητή, αν απαιτείται λίπανση. Ανατρέξτε στην ενότητα "Πληροφορίες χαρτιού" στη σελίδα 299.*
- 1. Βεβαιωθείτε ότι ο εκτυπωτής είναι απενεργοποιημένος και όλες οι φωτεινές ενδείξεις σβηστές και, στη συνέχεια, αποσυνδέστε το καλώδιο τροφοδοσίας. Αφήστε τον εκτυπωτή για ένα λεπτό.

c *Προσοχή: Μην αγγίζετε τα παρακάτω μέρη. Διαφορετικά, οι εκτυπώσεις ενδέχεται να λερωθούν.*

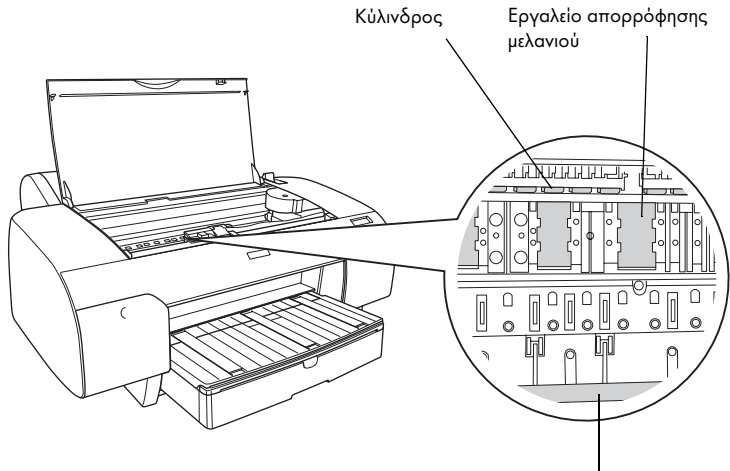

Οδηγός κεφαλής εκτύπωσης

2. Ανοίξτε το επάνω κάλυμμα και χρησιμοποιήστε ένα μαλακό, καθαρό πανί για να αφαιρέσετε προσεκτικά τη σκόνη ή τη βρωμιά από το εσωτερικό του εκτυπωτή. Σκουπίστε το γκρι μέρος ακολουθώντας τις κατευθύνσεις που υποδεικνύουν τα βέλη.

Αν υπάρχει σοβαρό πρόβλημα βρωμιάς στο εσωτερικό του εκτυπωτή, καθαρίστε χρησιμοποιώντας ένα μαλακό, καθαρό πανί με ήπιο καθαριστικό. Στη συνέχεια, στεγνώστε το εσωτερικό του εκτυπωτή με ένα στεγνό, μαλακό πανί.

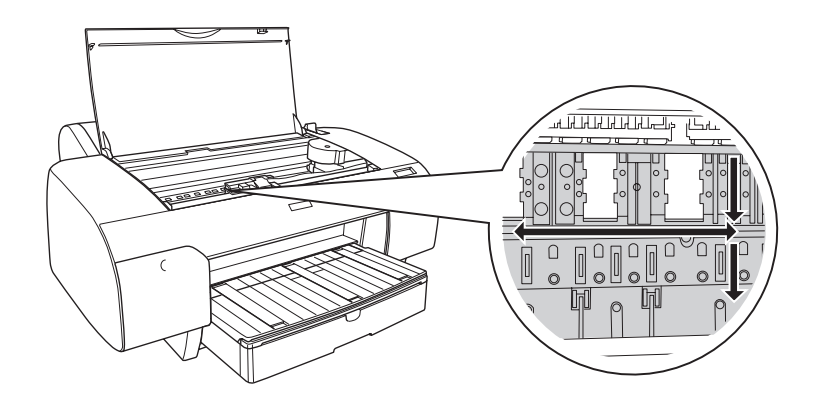

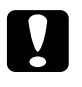

c *Προσοχή: Προσέξτε να μην αγγίξετε τα μέρη που επισημαίνονται παρακάτω, γιατί μπορεί να προκληθεί βλάβη στον εκτυπωτή.*

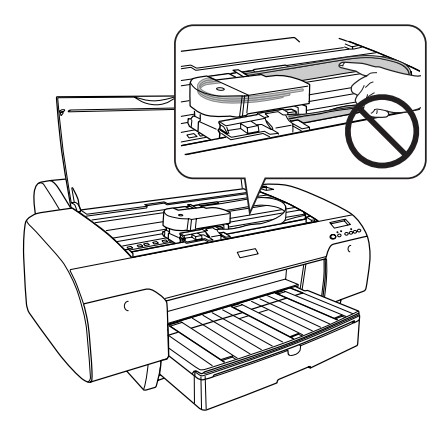

3. Αν η πίσω όψη μιας εκτύπωσης είναι λερωμένη, καθαρίστε προσεκτικά την πλάκα (το γκρι μέρος) χρησιμοποιώντας ένα μαλακό, καθαρό πανί.

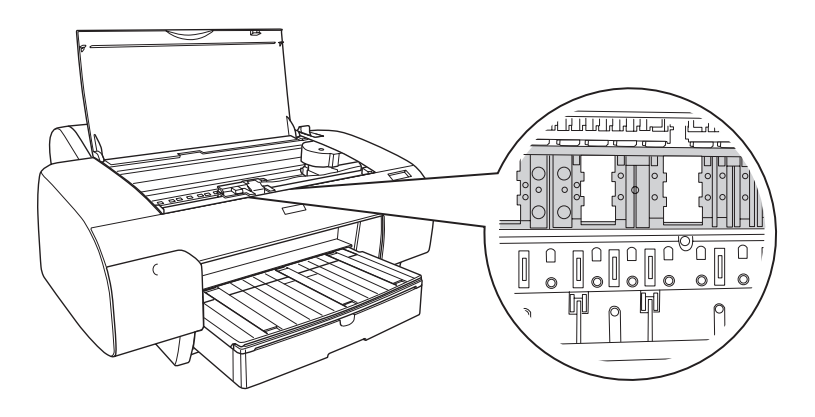

4. Αν έχει συσσωρευτεί σκόνη σε μορφή πούδρας από το χαρτί πάνω στην πλάκα, χρησιμοποιήστε κάτι σαν οδοντογλυφίδα για να την αφαιρέσετε. Κλείστε το επάνω κάλυμμα.

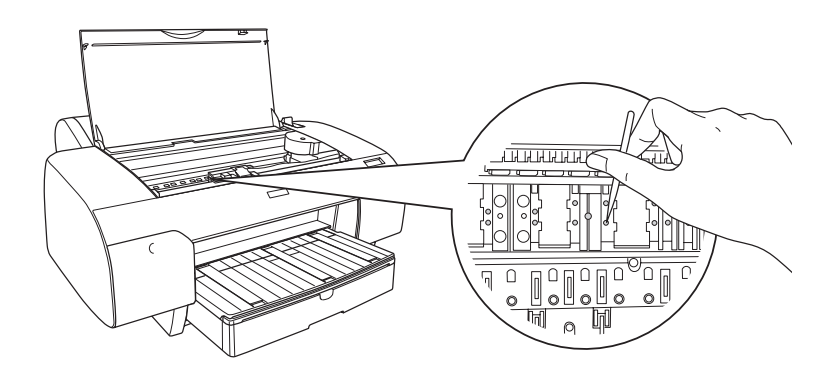

5. Αν το περίβλημα του εκτυπωτή είναι βρώμικο, καθαρίστε το χρησιμοποιώντας ένα μαλακό, καθαρό νωπό πανί με ήπιο καθαριστικό. Κρατάτε κλειστά τα καλύμματα του τμήματος μελανιού, προκειμένου να αποτρέψετε την εισροή νερού στο εσωτερικό.

## [Αν δεν έχετε χρησιμοποιήσε](#page-172-0)ι τον εκτυπωτή σας για μεγάλο χρονικό διάστημα

[Αν δεν έχετε χρησιμοποιήσει τον εκτυπωτή σα](#page-30-0)ς για μεγάλο χρονικό διάστημ[α, ενδέχεται να προκληθεί εμπλοκή στα ακροφύσια της κεφαλής](#page-52-0)  [εκτύπωσης](#page-52-0). Εκτελέστε έλεγχο ακροφυσίων και καθαρισμό της κεφαλής εκτύπωσης.

Για να εκτελέσετε έλεγχο ακροφυσίων χρησιμοποιώντας τον πίνακα ελέγχου, ανατρέξτε στην ενότητα "Έλεγχος των ακροφυσίων της κεφαλής εκτύπωσης" στη σελίδα 173.

Για να εκτελέσετε έλεγχο ακροφυσίων χρ[ησιμοποιώντας το λογισμικό του](#page-30-0)  [εκτυπωτή, ανατρέξτε στην ενότητα "Χρήση τω](#page-30-0)ν βοηθητικών προγρα[μμάτων του εκτυπωτή" στη σελίδα 31 για Windows ή στην](#page-52-0)  [ενότητα "Χ](#page-52-0)ρήση των βοηθητικών προγραμμάτων του εκτυπωτή" στη σελίδα 53 για Mac OS X.

Για να καθαρίσετε την κεφαλή εκτύπωσης χρησιμοποιώντας τον πίνακα ελέγχου, πατήστε το κουμπί Μενού για περισσότερο από 3 δευτερόλεπτα.

Για να καθαρίσετε την κεφαλή εκτύπωσης χρησιμοποιώντας το λογισμικό του εκτυπωτή, ανατρέξτε στην ενότητα "Χρήση των βοηθητικών προγραμμάτων του εκτυπωτή" στη σελίδα 31 για Windows ή στην ενότητα "Χρήση των βοηθητικών προγραμμάτων του εκτυπωτή" στη σελίδα 53 για Mac OS X.

Αν δεν έχετε χρησιμοποιήσει τον εκτυπωτή σας για περισσότερο από έξι μήνες, απαιτείται καθαρισμός της κεφαλής. Αν εμφανιστεί η ένδειξη PERFORM POWER CLEANING? στην οθόνη LCD κατά την ενεργοποίηση του εκτυπωτή, επιλέξτε Y και, στη συνέχεια, πατήστε το κουμπί Μενού για να ξεκινήσει ο καθαρισμός της κεφαλής.

Αν θέλετε να εκτελέσετε καθαρισμό της κεφαλής αργότερα, επιλέξτε N.

#### *Σημείωση:*

- ❏ *Αν επιλέξετε* Y *για να ξεκινήσει ο καθαρισμός της κεφαλής, θα χρειαστεί να μετακινήσετε τους μοχλούς μελανιού σύμφωνα με τα μηνύματα στην οθόνη LCD.*
- ❏ *Ακόμα και αν δεν πρόκειται να χρησιμοποιήσετε τον εκτυπωτή για μεγάλο διάστημα, αφήστε τα δοχεία μελανιού εγκατεστημένα.*

# Μετακίνηση του εκτυπωτή

## Για μεγάλη απόσταση

Αν χρειάζεται να μετακινήσετε τον εκτυπωτή σας σε μεγάλη απόσταση, συσκευάστε τον ξανά χρησιμοποιώντας το αρχικό κουτί και τα υλικά συσκευασίας.

Για να συσκευάσετε ξανά τον εκτυπωτή, ακολουθήστε τα παρακάτω βήματα.

- 1. Βεβαιωθείτε ότι ο εκτυπωτής είναι ενεργοποιημένος.
- 2. Αφαιρέστε τα παρακάτω μέρη.
	- ❏ Χαρτί σε ρολό και μέσα κομμένου φύλλου
	- ❏ Άξονας χαρτιού σε ρολό
	- ❏ Κασέτα χαρτιού και κάλυμμα κασέτας χαρτιού
- 3. Σηκώστε τους μοχλούς μελανιού.

Μπορείτε να επιλέξετε αν θα αφαιρέσετε τα δοχεία μελανιού. Ανεξάρτητα από την επιλογή σας, πρέπει να αφήσετε τους μοχλούς μελανιού σηκωμένους κατά τη μεταφορά του εκτυπωτή. Διαφορετικά, ενδέχεται να προκύψει διαρροή μελανιού από τον εκτυπωτή.

4. Βεβαιωθείτε ότι η κεφαλή εκτύπωσης βρίσκεται στην αρχική θέση (τέρμα δεξιά).

5. Σπρώξτε την πράσινη γλωττίδα στην αριστερή πλευρά της κεφαλής εκτύπωσης προς τα δεξιά, για να κλειδώσετε την κεφαλή εκτύπωσης.

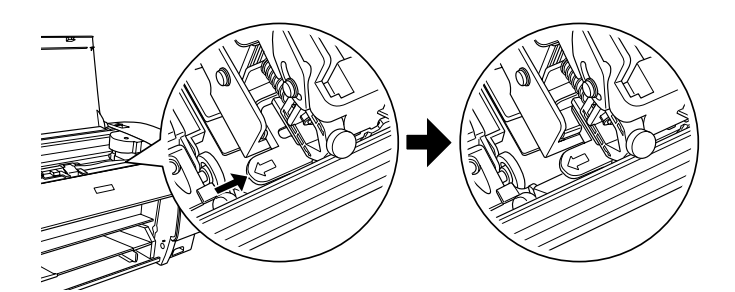

### c *Προσοχή:*

*Προσέξτε να μην αγγίξετε τα μέρη που επισημαίνονται παρακάτω, γιατί μπορεί να προκληθεί βλάβη στον εκτυπωτή.*

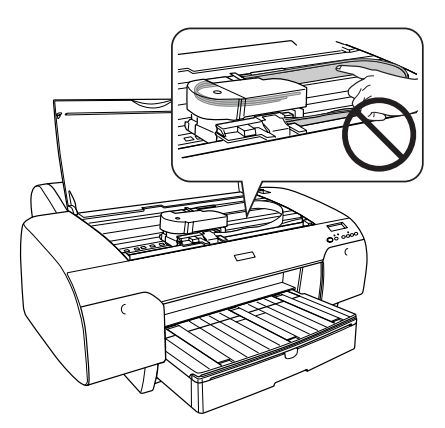

- 6. Βεβαιωθείτε ότι οι μοχλοί μελανιού είναι σηκωμένοι και, στη συνέχεια, απενεργοποιήστε τον εκτυπωτή.
- 7. Βεβαιωθείτε ότι ο εκτυπωτής είναι απενεργοποιημένος και, στη συνέχεια, αποσυνδέστε το καλώδιο τροφοδοσίας.
- 8. Τοποθετήστε τα προστατευτικά υλικά και συσκευάστε ξανά τον εκτυπωτή. Επικοινωνήστε με τον προμηθευτή σας για βοήθεια. Ανατρέξτε στην ενότητα "Πληροφορίες χαρτιού" στη σελίδα 299.

# Για μικρή απόσταση

Αν χρειάζεται να μετακινήσετε τον εκτυπωτή σε μικρή απόσταση, εκτελέστε τις ακόλουθες ενέργειες.

- ❏ Σηκώστε τους μοχλούς μελανιού.
- ❏ Σηκώστε τον εκτυπωτή χρησιμοποιώντας τουλάχιστον δύο άτομα. Ο εκτυπωτής ζυγίζει περίπου 50 kg (110,3 lb) και πρέπει να τον σηκώσετε με προσοχή.

## Εγκατάσταση του εκτυπωτή μετά από τη μεταφορά

Τα βήματα που πρέπει να ακολουθήσετε για να εγκαταστήσετε τον εκτυπωτή μετά από τη μεταφορά του είναι σχεδόν ίδια με τα βήματα που πρέπει να ακολουθήσετε την πρώτη φορά που εγκαταστήσατε τον εκτυπωτή. Όταν κάνετε εγκατάσταση του εκτυπωτή ξανά, ανατρέξτε στον *Οδηγό εγκατάστασης* και σημειώστε τα ακόλουθα σημεία.

- ❏ Μην ξεχάσετε να αφαιρέσετε τυχόν προστατευτικά υλικά.
- ❏ Μην ξεχάσετε να τραβήξετε την πράσινη γλωττίδα στην αριστερή πλευρά της κεφαλής εκτύπωσης για να απελευθερώσετε την κεφαλή εκτύπωσης.

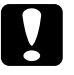

c *Προσοχή: Μην σπρώχνετε προς τα κάτω την πράσινη γλωττίδα γιατί μπορεί να την σπάσετε.*

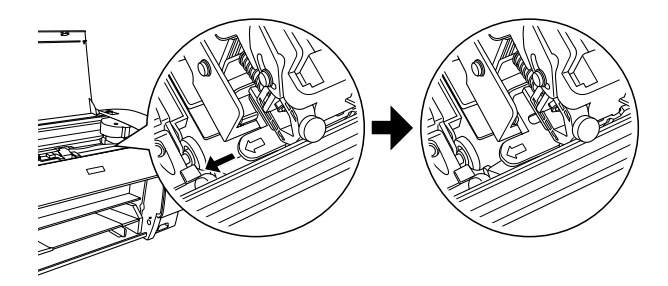
❏ [Την πρώτη φορά που θα αρχίσετε να εκτυπώνετε μετά τη μετακίνηση](#page-172-0)  του εκτυπωτή ή αν δεν είχατε ενεργοποιήσει τον εκτυπωτή για μεγάλο διάστημα, ενδέχεται να υπάρχει εμπλοκή στα ακροφύσια της κεφαλής εκτύπωσης. Η Epson συνιστά να εκτελέσ[ετε έλεγχο](#page-30-0)  [ακροφυσίων και καθαρισμό της κεφαλής εκτύπωσης, καθώ](#page-30-0)ς επίσης να στοιχίσετε εκ νέου την [κεφαλή για να διασφαλίσετε την ποιότητα](#page-52-0)  [της εκτύπωσης.](#page-52-0) 

Για να εκτελέσετε έλεγχο ακροφυσίων χρησιμοποιώντας τον πίνακα ελέγχου, ανατρέξτε στην ενότητα "Έλεγχος των ακροφυσίων της κεφαλής εκτύπωσης" στη σελίδα 173.

Για να εκτελέσετε έλεγχο ακροφυσίων χρησιμοποι[ώντας το](#page-30-0)  [λογισμικό του εκτυπωτή, ανατρέξτε στην ενότητα "Χρήση](#page-30-0) των βοηθητικών προγραμμάτ[ων του εκτυπωτή" στη σελίδα 31 για](#page-52-0)  [Windows ή στην ενότητα "Χρ](#page-52-0)ήση των βοηθητικών προγραμμάτων του εκτυπωτή" στη σελίδα 53 για Mac OS X.

Για να καθαρίσετε την κεφαλή εκ[τύπωσης χρησιμοποιώντας τον](#page-174-0)  [πίνακα ελέγχου, πατήστε το](#page-174-0) κουμπί Μενού για 3 δευτερόλεπτα.

Για να καθαρίσετε την κεφαλή εκτύπωσης χρησιμοποιώντας το λογισμικό του εκτυπωτή, ανατρέξτε στην ενότητα "Χ[ρήση των](#page-30-0)  [βοηθητικών προγραμμάτων του εκτυπωτή" στη σελίδα 31](#page-30-0) για Windows ή στην ενότητα ["Χρήση των βοηθητικών προγραμμάτων](#page-52-0)  [του εκτυπωτή" στη σελίδα 53](#page-52-0) για Mac OS X.

Για εκ νέου στοίχιση της κεφαλής εκτύπωσης με χρήση του πίνακα ελέγχου, ανατρέξτε στην ενότητα "Στοίχιση της κεφαλής εκτύπωσης" στη σελίδα 175.

Για να στοιχίσετε εκ νέου την κεφαλή εκτύπωσης χρησιμοποιώντας το λογισμικό του εκτυπωτή, ανατρέξτε στην ενότητα "Χρήση των βοηθητικών προγραμμάτων του εκτυπωτή" στη σελίδα 31 για Windows ή στην ενότητα "Χρήση των βοηθητικών προγραμμάτων του εκτυπωτή" στη σελίδα 53 για Mac OS X.

Κεφάλαιο 7

# Οδηγός επίλυσης προβλημάτων

# Επίλυση προβλημάτων

# Ο εκτυπωτής διακόπτει ξαφνικά την εκτύπωση

## Καθαρισμός της κεφαλής, πλήρωση μελανιού ή στέγνωμα μελανιού σε εξέλιξη

Ελέγξτε αν η φωτεινή ένδειξη Παύση αναβοσβήνει. Αν συμβαίνει αυτό, ο εκτυπωτής είναι σε διαδικασία καθαρισμού της κεφαλής, πλήρωσης μελανιού ή στεγνώματος μελανιού. Κατά τη διάρκεια του καθαρισμού της κεφαλής, της πλήρωσης μελανιού και του [στεγνώματος μελανιού,](#page-146-0)  [εμφανίζετα](#page-146-0)ι στην οθόνη LCD η ένδειξη PLEASE WAIT. Περιμένετε μέχρι ο εκτυπωτής να συνεχίσει την εκτύπωση.

### Παρουσιάστηκε σφάλμ[α](#page-148-0)

Μπορείτε να αναγνωρίσετε πολλά κοινά προβλήματα του εκτυπωτή από τα μηνύματα στην οθόνη LCD.

Μπορείτε επίσης να ελέγξετε τις φωτεινές ενδείξεις στον πίνακα ελέγχου για τυχόν σφάλματα. Ανατρέξτε στην ενότητα "Φωτεινές ενδείξεις" στη σελίδα 147.

Για άλλα μηνύματα που δεν περιλαμβάνονται στον παρακάτω πίνακα, ανατρέξτε στην ενότητα "Μηνύματα" στη σελίδα 149.

# Μηνύματα σφάλματος

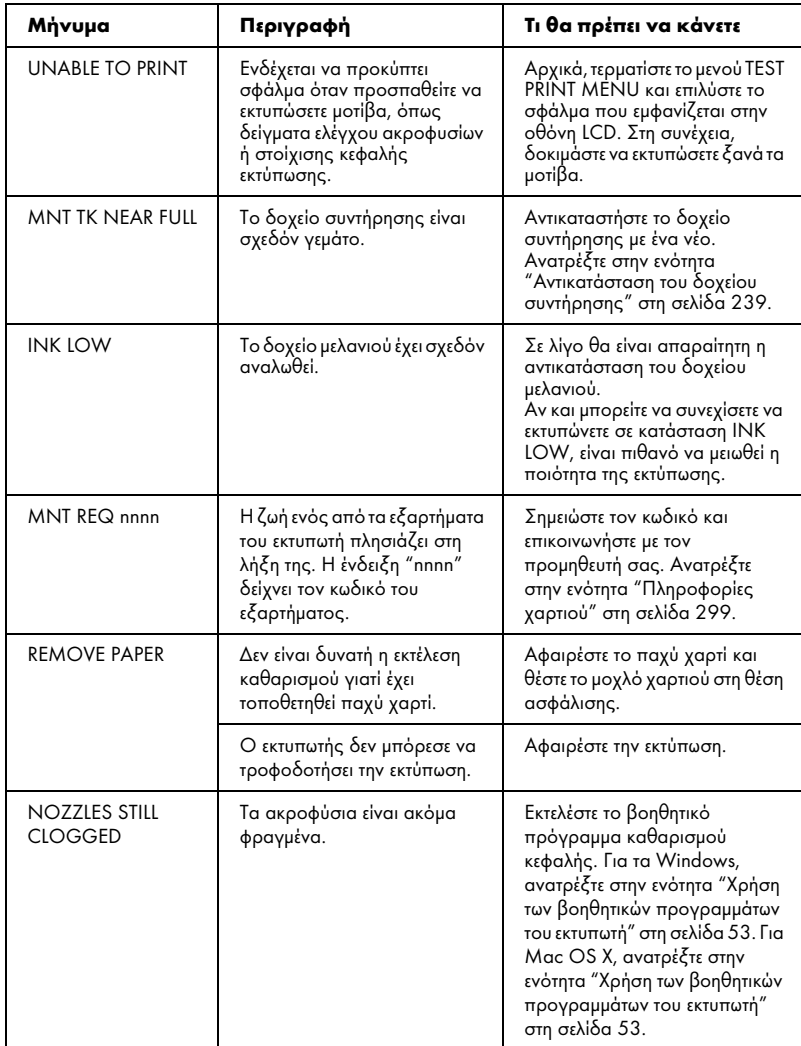

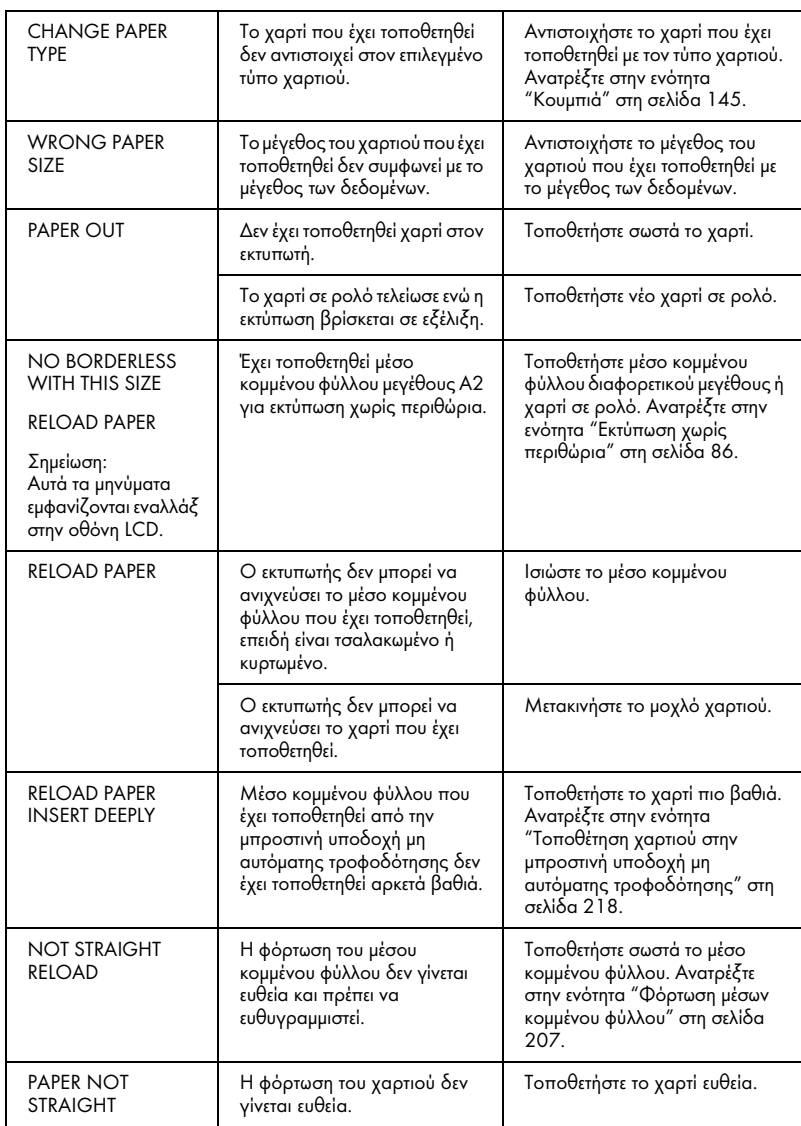

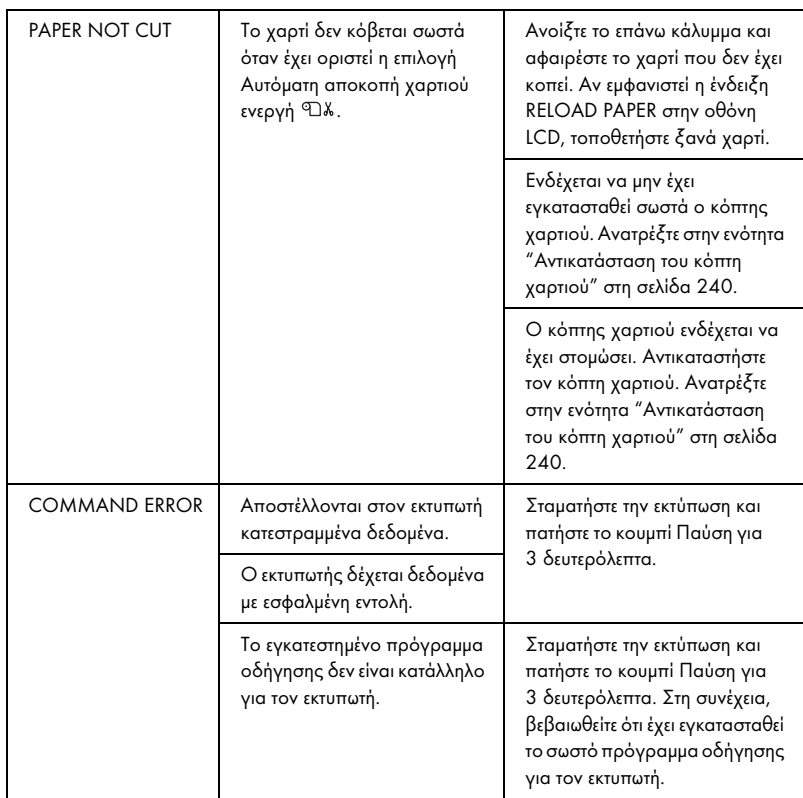

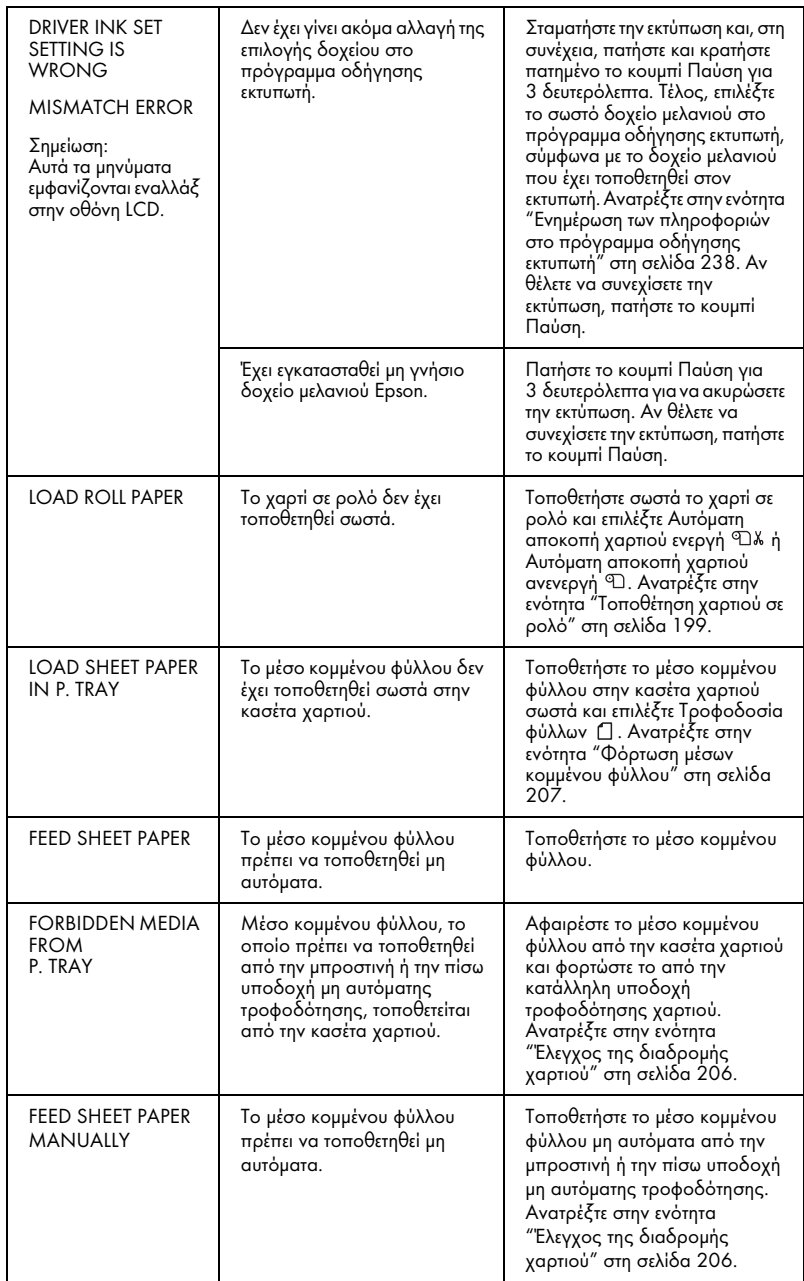

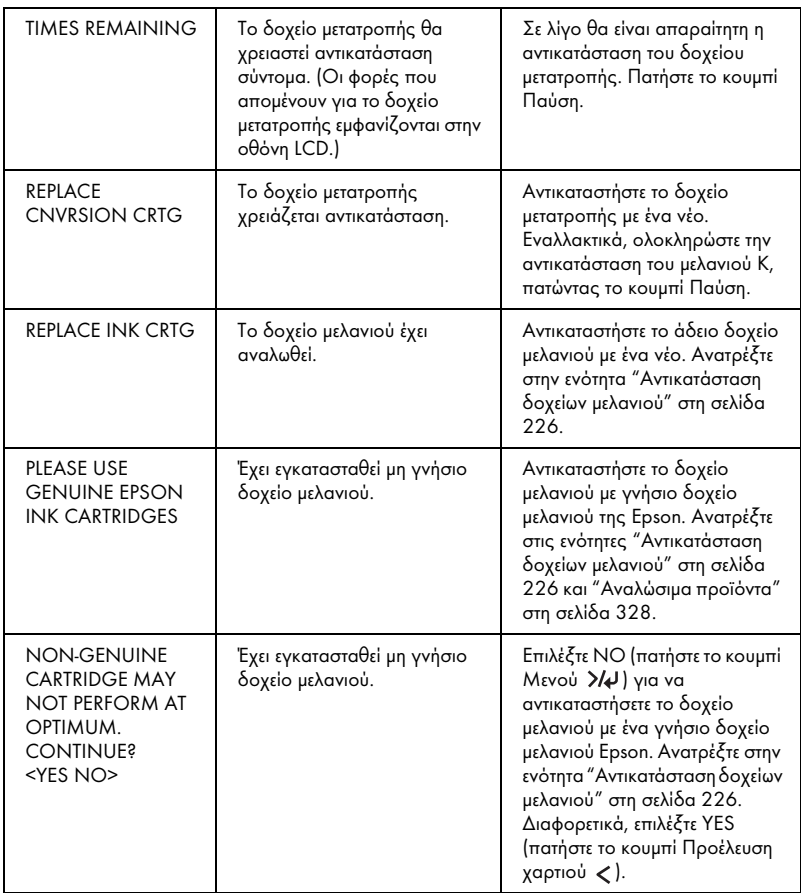

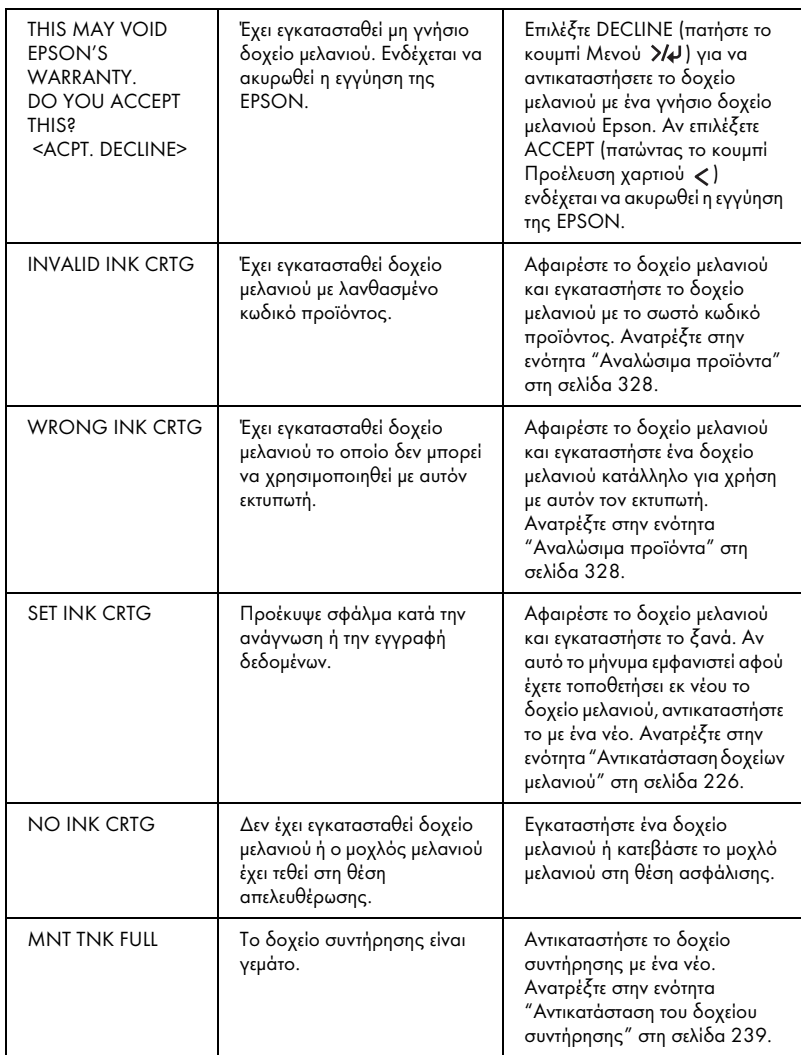

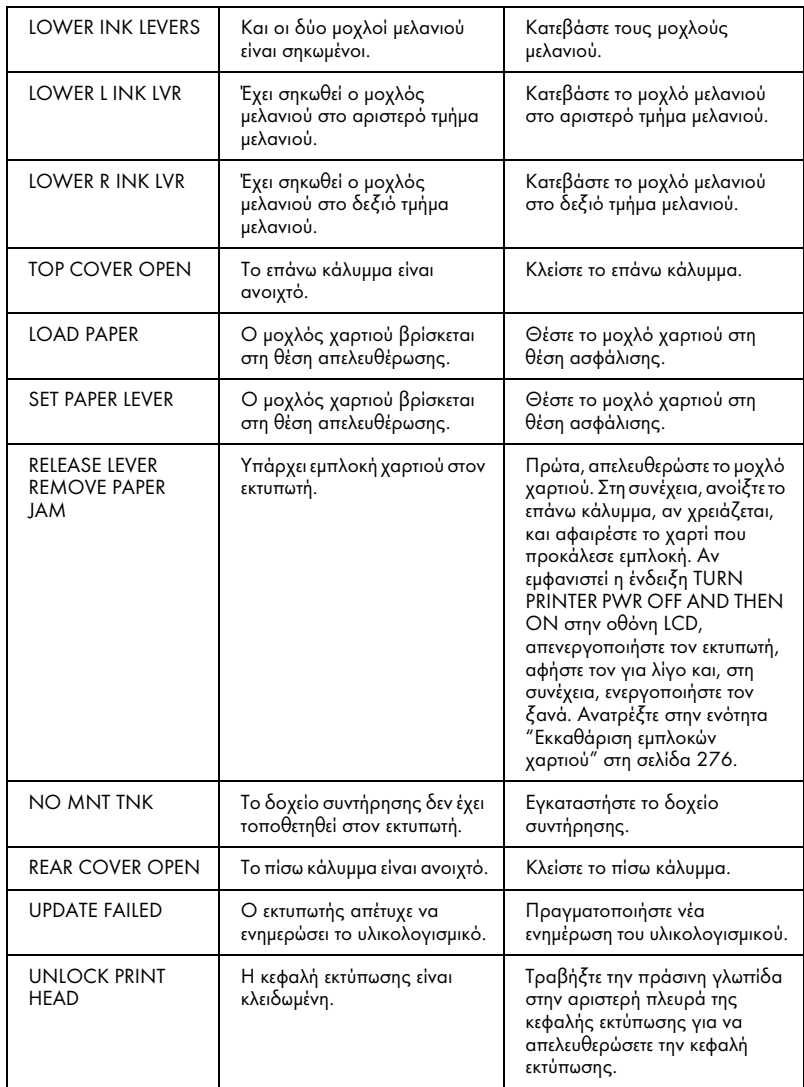

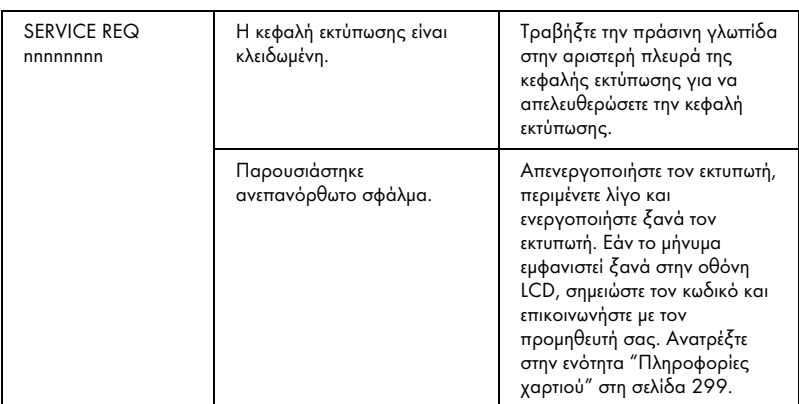

# Ο εκτυπωτής δεν ενεργοποιείται ή δεν μένει ενεργοποιημένος

Αν η φωτεινή ένδειξη Παύση δεν ανάβει και δεν ξεκινά η προετοιμασία του μηχανισμού, ακόμα και αφού πατηθεί το κουμπί Ισχύς για ενεργοποίηση του εκτυπωτή, δοκιμάστε τις ακόλουθες λύσεις για το πρόβλημα.

- ❏ Απενεργοποιήστε τον εκτυπωτή και βεβαιωθείτε ότι το καλώδιο τροφοδοσίας έχει συνδεθεί με ασφάλεια στον εκτυπωτή.
- ❏ Βεβαιωθείτε ότι η πρίζα λειτουργεί κανονικά και ότι δεν ελέγχεται από διακόπτη τοίχου ή χρονοδιακόπτη.
- ❏ Βεβαιωθείτε ότι η παρεχόμενη τάση αντιστοιχεί στην ονομαστική τάση που αναγράφεται στον εκτυπωτή. Αν όχι, απενεργοποιήστε αμέσως τον εκτυπωτή και αποσυνδέστε το καλώδιο τροφοδοσίας. Επικοινωνήστε με τον προμηθευτή σας για βοήθεια. Ανατρέξτε στην ενότητα "Πληροφορίες χαρτιού" στη σελίδα 299.

c *Προσοχή: Αν η παρεχόμενη τάση δεν αντιστοιχεί στην ονομαστική τάση, μην συνδέσετε ξανά τον εκτυπωτή στην παροχή ρεύματος γιατί μπορεί να προκληθεί βλάβη.*

# Ο εκτυπωτής δεν εκτυπώνει τίποτα

### Ο εκτυπωτής δεν έχει συνδεθεί σωστά στον υπολογιστή

Δοκιμάστε μία ή περισσότερες από τις παρακάτω λύσεις:

- ❏ Απενεργοποιήστε τον εκτυπωτή και τον υπολογιστή. Βεβαιωθείτε ότι το καλώδιο διασύνδεσης του εκτυπωτή έχει συνδεθεί με ασφάλεια στο σωστό τερματικό του υπολογιστή.
- ❏ Βεβαιωθείτε ότι οι προδιαγραφές του καλωδίου διασύνδεσης συμφωνούν με τις προδιαγραφές του εκτυπωτή και του υπολογιστή.
- ❏ Βεβαιωθείτε ότι το καλώδιο διασύνδεσης έχει συνδεθεί απευθείας στον υπολογιστή χωρίς τη μεσολάβηση οποιασδήποτε συσκευής, όπως μια συσκευή εναλλαγής εκτυπωτή, για παράδειγμα ή καλώδιο επέκτασης.

### Ο εκτυπωτής Epson δεν έχει οριστεί ως ο προεπιλεγμένος εκτυπωτής

Εγκαταστήστε το πρόγραμμα οδήγησης εκτυπωτή, αν δεν είναι ήδη εγκατεστημένο, και ακολουθήστε τα παρακάτω βήματα για να επιλέξετε τον εκτυπωτή Epson ως τον προεπιλεγμένο εκτυπωτή.

#### Για τα Windows XP

- 1. Κάντε κλικ στο κουμπί Start (Έναρξη), επιλέξτε Control Panel (Πίνακας Ελέγχου), επιλέξτε Printers and Other Hardware (Εκτυπωτές και άλλο υλικό) και, στη συνέχεια, επιλέξτε Printers and Faxes (Εκτυπωτές και φαξ).
- 2. Κάντε δεξιό κλικ στην επιλογή EPSON Stylus Pro XXXX.
- 3. Επιλέξτε Set As Default Printer (Ορισμός εκτυπωτή ως προεπιλεγμένου) και, στη συνέχεια, κλείστε το παράθυρο.

#### Για τα Windows Vista

- 1. Κάντε κλικ στο **19, επιλέξτε Control Panel (Πίνακας Ελέγχου)**, μετά Hardware and Sound (Υλικό και Ήχος) και κάντε κλικ στο στοιχείο Printers (Εκτυπωτές).
- 2. Κάντε δεξιό κλικ στην επιλογή EPSON Stylus Pro XXXX.
- 3. Επιλέξτε Set As Default Printer (Ορισμός εκτυπωτή ως προεπιλεγμένου) και, στη συνέχεια, κλείστε το παράθυρο.

#### Για τα Windows 2000

- 1. Κάντε κλικ στο κουμπί Start (Έναρξη), τοποθετήστε το δείκτη του ποντικιού στην επιλογή Settings (Ρυθμίσεις) και επιλέξτε Printers (Εκτυπωτές).
- 2. Κάντε δεξιό κλικ στην επιλογή EPSON Stylus Pro XXXX.
- 3. Επιλέξτε Set As Default (Ορισμός ως προεπιλογής) και, στη συνέχεια, κλείστε το παράθυρο Printers (Εκτυπωτές).

#### Για Mac OS X

Βεβαιωθείτε ότι το πρόγραμμα οδήγησης εκτυπωτή Stylus Pro XXXX έχει προστεθεί σωστά στο Print Center (για Mac OS X 10.2.x) ή στο Printer Setup Utility (για Mac OS X 10.3.x ή μεταγενέστερη έκδοση) και ότι έχει επιλεγεί το σωστό στο Print Center ή στο Printer Setup Utility.

#### Η ρύθμιση θύρας εκτυπωτή δεν αντιστοιχεί στη θύρα σύνδεσης του εκτυπωτή (μόνο για Windows)

Για να επιλέξετε τη θύρα εκτυπωτή, ακολουθήστε τα παρακάτω βήματα.

Για τα Windows XP

- 1. Κάντε κλικ στο κουμπί Start (Έναρξη), επιλέξτε Control Panel (Πίνακας Ελέγχου), επιλέξτε Printers and Other Hardware (Εκτυπωτές και άλλο υλικό) και, στη συνέχεια, επιλέξτε Printers and Faxes (Εκτυπωτές και φαξ).
- 2. Κάντε δεξιό κλικ στην επιλογή EPSON Stylus Pro XXXX και, στη συνέχεια, επιλέξτε Properties (Ιδιότητες).
- 3. Κάντε κλικ στην καρτέλα Ports (Θύρες).
- 4. Βεβαιωθείτε ότι έχει επιλεγεί η θύρα του εκτυπωτή σας.

Για τα Windows Vista

- 1. Κάντε κλικ στο <sup>1</sup>, επιλέξτε Control Panel (Πίνακας Ελένχου), μετά Hardware and Sound (Υλικό και Ήχος) και κάντε κλικ στο στοιχείο Printers (Εκτυπωτές).
- 2. Κάντε δεξιό κλικ στην επιλογή EPSON Stylus Pro XXXX και, στη συνέχεια, επιλέξτε Properties (Ιδιότητες).
- 3. Κάντε κλικ στην καρτέλα Ports (Θύρες).

4. Βεβαιωθείτε ότι έχει επιλεγεί η θύρα του εκτυπωτή σας.

Για τα Windows 2000

- 1. Κάντε κλικ στην επιλογή Start (Έναρξη), τοποθετήστε το δείκτη του ποντικιού στην επιλογή Settings (Ρυθμίσεις) και επιλέξτε Printers (Εκτυπωτές).
- 2. Κάντε δεξιό κλικ στην επιλογή EPSON Stylus Pro XXXX και, στη συνέχεια, επιλέξτε Properties (Ιδιότη[τες\)](#page-30-0).
- [3.](#page-30-0) [Κάντε κλικ στην καρτέλα](#page-30-0) [Ports \(Θύρες\)](#page-52-0).
- [4.](#page-52-0) [Βεβαιωθείτε ότι έχει επιλε](#page-52-0)γεί η θύρα του εκτυπωτή σας.

#### [Ακούγεται ότι ο εκτυπωτής εκτελεί εκτύπωση, αλλ](#page-225-0)ά δεν εκτυπώνεται τίποτα

Δοκιμάστε μία ή περισσότερες από τις παρακάτω λύσεις:

- ❏ Εκτελέστε το βοηθητικό πρόγραμμα καθαρισμού κεφαλής. Για τα Windows, ανατρέξτε στην ενότητα "Χρήση των βοηθητικών προγραμμάτων του εκτυπωτή" στη σελίδα 31. Για Mac OS X, ανατρέξτε στην ενότητα "Χρήση των βοηθητικών προγραμμάτων του εκτυπωτή" στη σελίδα 53.
- ❏ Αν το βοηθητικό πρόγραμμα καθαρισμού κεφαλής δεν λειτουργεί, αντικαταστήστε τα δοχεία μελανιού. Ανατρέξτε στην ενότητα "Αντικατάσταση δοχείων μελανιού" στη σελίδα 226.

# [Τα αποτελέσματα της εκτύπωσης δεν είναι τα](#page-28-0)  αναμενόμενα

#### Εκτυπώνονται λανθασμένοι, στρεβλωμένοι χαρακτήρες ή μαύρες σελίδες

Δοκιμάστε μία ή περισσότερες από τις παρακάτω λύσεις:

- ❏ Για τα Windows, ακυρώστε τυχόν εργασίες εκτύπωσης που έχουν μείνει σε εκκρεμότητα από την Ένδειξη προόδου. Ανατρέξτε στην ενότητα "Διαγραφή μιας εργασίας εκτύπωσης σε αναμονή" στη σελίδα 29.
- ❏ Αν το πρόβλημα παραμένει, απενεργοποιήστε τον εκτυπωτή και τον υπολογιστή. Βεβαιωθείτε ότι το καλώδιο διασύνδεσης του εκτυπωτή είναι συνδεδεμένο με ασφάλεια.

### [Λανθασμένα περιθώρια](#page-85-0)

Δοκιμάστε μία ή περισσότερες από τις παρακάτω λύσεις:

- ❏ Ελέγξτε τις ρ[υθμίσεις περιθωρίων στην εφαρμογή σας.](#page-205-1)
- ❏ Βεβαιωθείτε ότι τα περιθώρια βρίσκονται εντός της εκτυπώσιμης περιοχής της σελίδας. Ανατρέξτε στην ενότητα "Εκτυπώσιμη περιοχή" στη σελίδα 316.
- ❏ Για τα Windows, επιλέξτε το πλαίσιο ελέγχου Borderless (Χωρίς περιθώρια) στο μενού Main (Κύριο). Βεβαιωθείτε ότι είναι σωστά για το μέγεθος χαρτιού που χρησιμοποιείτε. Ανατρέξτε στην ενότητα "Εκτύπωση χωρίς περιθώρια" στη σελίδα 86.
- ❏ Βεβαιωθείτε ότι η καθορισμένη θέση για το χαρτί είναι σωστή. Ανατρέξτε στις ενότητες "Χρήση του χαρτιού σε ρολό" στη σελίδα 195 ή "Χρήση του μέσου κομμένων φύλλων" στη σελίδα 206.

#### Ανεστραμμένη εικόνα

Για Mac OS X, απενεργοποιήστε τη ρύθμιση Flip Horizontal στο παράθυρο διαλόγου Print Settings. Για περισσότερες πληροφορίες, ανατρέξτε στην ηλεκτρονική βοήθεια.

### Το εκτυπωμένο χρώμα διαφέρει από το χρώμα στην οθόνη

Δοκιμάστε μία ή περισσότερες από τις παρακάτω λύσεις:

- ❏ Προσαρμόστε τη ρύθμιση Color Density (Πυκνότητα χρώματος) στο παράθυρο διαλόγου Paper Configuration (Ρύθμιση χαρτιού). Για περισσότερες πληροφορίες, ανατρέξτε στην ηλεκτρονική βοήθεια.
- ❏ Βεβαιωθείτε ότι η ρύθμιση του τύπου μέσου αντιστοιχεί στο χαρτί που χρησιμοποιείται.
- ❏ Εφόσον οι οθόνες και οι εκτυπωτές εμφανίζουν με διαφορετικό τρόπο τα χρώματα, τα εκτυπωμένα χρώματα δεν αντιστοιχούν πάντοτε με απόλυτη ακρίβεια στα χρώματα που εμφανίζονται στην οθόνη. Ωστόσο, παρέχονται τα παραπάνω συστήματα χρωμάτων προκειμένου να ξεπεραστούν οι διαφορές στον χρωματισμό.

Για Mac OS X, επιλέξτε ColorSync για να αντιστοιχίσετε τα χρώματα στο σύστημά σας στην επιλογή Printer Color Management που έχετε ορίσει στο παράθυρο διαλόγου Print (Εκτύπωση). Για περισσότερες πληροφορίες, ανατρέξτε στην ηλεκτρονική βοήθεια.

❏ Μπορείτε να δημιουργήσετε εικόνες με μεγαλύτερη ευκρίνεια και πιο έντονα χρώματα.

Για τα Windows, κάντε κλικ στην επιλογή Custom (Προσαρμογή) στο στοιχείο Mode (Λειτουργία) του μενού Main (Κύριο), επιλέξτε Photo Enhance και, στη συνέχεια, κάντε κλικ στην επιλογή Advanced (Για προχωρημένους) για να πραγματοποιήσετε τη ρύθμιση Photo Enhance. Για περισσότερες πληροφορίες, ανατρέξτε στην ηλεκτρονική βοήθεια.

❏ Για τα Windows, κάντε κλικ στην επιλογή Custom (Προσαρμογή) στο στοιχείο Mode (Λειτουργία) του μενού Main (Κύριο), επιλέξτε Color Controls (Ρυθμίσεις χρωμάτων) και, στη συνέχεια, κάντε κλικ στην επιλογή Advanced (Για προχωρημένους) για να προσαρμόσετε το χρώμα, τη φωτεινότητα, κ.ο.κ., όπως απαιτείται. Για περισσότερες [πληροφορίες, ανατρέξτε στην ηλεκτρονική βοήθεια.](#page-30-0)

Για Mac OS X, επιλέξτε [Color Controls \(Ρυθμίσεις χρωμάτων\)](#page-52-0) στην επιλογή Printer Color Management που έχετε ορίσει στο παράθυρο διαλόγου Print (Εκτύπωση). Για περισσότερες πληροφορίες, ανατρέξτε στην ηλεκτρονική βοήθεια.

### Μια ευθεία γραμμή εμφανίζεται μετατοπισμένη

Εκτελέστε στοίχιση της κεφαλής εκτύπωσης. Αν το πρόβλημα παραμένει, εκτελέστε καθαρισμό της κεφαλής εκτύπωσης. Για τα Windows, ανατρέξτε στην ενότητα "Χρήση των βοηθητικών προγραμμάτων του εκτυπωτή" στη σελίδα 31. Για Mac OS X, ανατρέξτε στην ενότητα "Χρήση των βοηθητικών προγραμμάτων του εκτυπωτή" στη σελίδα 53.

### Η εκτύπωση έχει κηλίδες στο κάτω άκρο

Δοκιμάστε μία ή περισσότερες από τις παρακάτω λύσεις:

- ❏ Αν το χαρτί είναι κυρτωμένο προς την πλευρά εκτύπωσης, ισιώστε το ή κυρτώστε το ελαφρά προς την αντίθετη πλευρά.
- ❏ Για τα Windows, αν χρησιμοποιείτε ειδικά μέσα Epson, ελέγξτε τη ρύθμιση Media Type (Τύπος μέσου) στο μενού Main (Κύριο). Για περισσότερες πληροφορίες, ανατρέξτε στην ηλεκτρονική βοήθεια.

Για Mac OS X, αν χρησιμοποιείτε ειδικά μέσα Epson, ελέγξτε τη ρύθμιση Media Type (Τύπος μέσου) στο στοιχείο Print Settings του παραθύρου διαλόγου Print (Εκτύπωση). Για περισσότερες πληροφορίες, ανατρέξτε στην ηλεκτρονική βοήθεια.

Για χαρτί που δεν είναι της Epson, καταχωρήστε και επιλέξτε το πάχος χαρτιού στη λειτουργία Μενού. Βεβαιωθείτε ότι είναι σωστή για το χαρτί που χρησιμοποιείτε. "Πραγματοποίηση των ρυθμίσεων χαρτιού" στη σελίδα 183.

❏ Ορίστε τη ρύθμιση PLATEN GAP στην τιμή WIDE στο στοιχείο PRINTER SETTING της λειτουργία Μενού. Ανατρέξτε στην ενότητα "PRINTER SETUP" στη σελίδα 158.

# Η πο[ιότητα εκτύπωσης θα](#page-268-0) [μπορούσε να είναι](#page-269-0)  καλ[ύτερη](#page-268-0)

Κάντε κλικ στη λεζάντα κάτω από την εικόνα που μοιάζει περισσότερο με την εκτύπωσή σας.

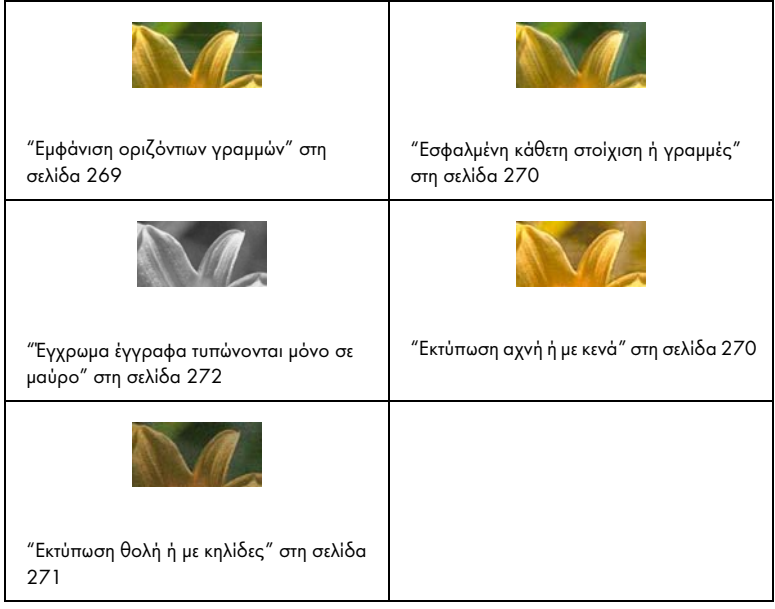

Αν αντιμετωπίζετε προβλήματα ποιότητας στην εκτύπωση, δοκιμάστε τις λύσεις που προτείνονται εδώ.

### <span id="page-268-0"></span>Εμφάνιση οριζόντιων γραμμών

Δοκιμάστε μία ή περισσότερες από τις παρακάτω λύσεις:

❏ Για τα Windows, ελέγξτε τη ρύθμιση Media Type (Τύπος μέσου) στο μενού Main (Κύριο). Βεβαιωθείτε ότι είναι σωστή για το χαρτί που χρησιμοποιείτε. Για περισσότερες πληροφορίες, ανατρέξτε στην ηλεκτρονική βοήθεια.

Για Mac OS X, ελέγξτε [τη ρύθμιση Media Type \(Τύπος μέσου\) στο](#page-30-0)  [στοιχείο Print Settings του](#page-30-0) παραθύρου διαλόγου Print (Εκτύπωση). Βεβαιωθείτε ότι είναι σωστή για το χαρτί που χρησιμοποιείτε. Για περισσότερες πληροφορίες, ανατρέξτε στην ηλεκτρονική βοήθεια.

- ❏ Βεβαιωθείτε ότι η πλευρά εκτύπωσης του χαρτιού είναι προς τα πάνω.
- ❏ Εκτελέστε το εργαλείο καθαρισμού κεφαλής για να καθαρίσετε τυχόν εμπλοκή στα ακροφύσια μελανιού. Για τα Windows, ανατρέξτε στην ενότητα "Χρήση των βοηθητικών προγραμμάτων του εκτυπωτή" στη σελίδα 31. Για Mac OS X, ανατρέξτε στην ενότητα "Χρήση των βοηθητικών προγραμμάτων του εκτυπωτή" στη σελίδα 53.

Μπορείτε επίσης να καθαρίσετε τα ακροφύσια της κεφαλής εκτύπωσης χρησιμοποιώντας τον πίνακα ελέγχου. Για να καθαρίσετε [τα ακροφύσια της κεφαλής εκτύπωσης, πατήστε το κ](#page-225-0)ουμπί Μενού για 3 δευτερόλεπτα.

- ❏ Ελέγξτε την τιμή της ρύθμισης τροφοδοσίας χαρτιού. Μειώστε την τιμή για να βελτιώσετε ανοιχτόχρωμες γραμμές και αυξήστε την για τις σκουρόχρωμες γραμμές. Για περισσότερες πληροφορίες, ανατρέξτε στην ηλεκτρονική βοήθεια.
- ❏ Ελέγξτε τη φωτεινή ένδειξη Έλεγχος μελανιού. Αν χρειάζεται, αντικαταστήστε τα δοχεία μελανιού. Ανατρέξτε στην ενότητα "Αντικατάσταση δοχείων μελανιού" στη σελίδα 226.

# <span id="page-269-0"></span>Εσφαλμένη κάθετη στοίχιση ή γραμμές

Δοκιμάστε μία ή περισσότερες από τις παρακάτω λύσεις:

❏ [Για τα Windows, απενεργοποιήστε τη ρύθμισ](#page-30-0)η [High Speed \(Υψηλή](#page-30-0)  ταχύτητα) στο πλαίσιο διαλόγου Quality Options (Επιλογές [ποιότητας\). Για περισσότερες πληροφορίες, ανατρέξτε στην](#page-52-0)  ηλεκτρονική βοήθεια.

Για Mac OS X, απενεργοποιήστε τη ρύθμιση High Speed (Υψηλή ταχύτητα) στο στοιχείο Print Settings του παραθύρου διαλόγου Print (Εκτύπωση). Για περισσότερες πληροφορίες, ανατρέξτε στην ηλεκτρονική βοήθεια.

❏ Εκτελέστε το βοηθητικό πρόγραμμα στοίχισης κεφαλής εκτύπωσης. Για τα Windows, ανατρέξτε στην ενότητα "Χρήση των βοηθητικών προγραμμάτων του εκτυπωτή" στη σελίδα 31. Για Mac OS X, ανατρέξτε στην ενότητα "Χρήση των βοηθητικών προγραμμάτων του εκτυπωτή" στη σελίδα 53.

### Εκτύπωση αχνή ή με κενά

Δοκιμάστε μία ή περισσότερες από τις παρακάτω λύσεις:

- ❏ Βεβαιωθείτε ότι τα δοχεία μελανιού δεν έχουν λήξει. Η ημερομηνία λήξης βρίσκεται στην εξωτερική πλευρά του δοχείου μελανιού.
- ❏ Για τα Windows, ελέγξτε τη ρύθμιση Media Type (Τύπος μέσου) στο μενού Main (Κύριο). Βε[βαιωθείτε ότι είναι σωστή για το χαρτί που](#page-30-0)  [χρησιμοποιείτε. Για περισ](#page-30-0)σότερες πληροφορίες, ανατρέξτε στην ηλεκτρονική βοήθεια.

Για Mac OS X, ελέγξτε τη ρύθμιση Media Type (Τύπος μέσου) στο στοιχείο Print Settings του παραθύρου διαλόγου Print (Εκτύπωση). Βεβαιωθείτε ότι είναι σωστή για το χαρτί που χρησιμοποιείτε. Για περισσότερες πληροφορίες, ανατρέξτε στην ηλεκτρονική βοήθεια.

❏ Εκτελέστε το εργαλείο καθαρισμού κεφαλής για να καθαρίσετε τυχόν εμπλοκή στα ακροφύσια μελανιού. Για τα Windows, ανατρέξτε στην ενότητα "Χρήση των βοηθητικών προγραμμάτων του εκτυπωτή" στη σελίδα 31. Για Mac OS X, ανατρέξτε στην ενότητα "Χρήση των βοηθητικών προγραμμάτων του εκτυπωτή" στη σελίδα 53.

Μπορείτε επίσης να καθαρίσετε τα ακροφύσια της κεφαλής εκτύπωσης χρησιμοποιώντας τον πίνακα ελέγχου. Για να καθαρίσετε τα ακροφύσια της κεφαλής εκτύπωσης, πατήστε το κουμπί Μενού για 3 δευτερόλεπτα.

- ❏ Ελέγξτε τη φωτεινή ένδειξη Έλεγχος μελανιού. Αν χρειάζεται, αντικαταστήστε τα δοχεία μελανιού. Ανατρέξτε στην ενότητα "Αντικατάσταση δοχείων μελανιού" στη σελίδα 226.
- ❏ Επιλέξτε την τιμή Standard (Βασική) για τη ρύθμιση Platen Gap (Κενό πλάκας) στο πλαίσιο διαλόγου Paper Configuration (Ρύθμιση χαρτιού). Για περισσότερες πληροφορίες, ανατρέξτε στην ηλεκτρονική βοήθεια.

## Εκτύπωση θολή ή με κηλίδες

Δοκιμάστε μία ή περισσότερες από τις παρακάτω λύσεις:

❏ Για τα Windows, ελέγξτε τη ρύθμιση Media Type (Τύπος μέσου) στο [μενού Main \(Κύριο\). Βεβαιωθείτε ότι](#page-167-0) είναι σωστή για το χαρτί που χρησιμοποιείτε. Για περισσότερες πληροφορίες, ανατρέξτε στην ηλεκτρονική βοήθεια.

Για Mac OS X, ελέγξτε τη ρύθμιση Media Type (Τύπος μέσου) στο [στοιχείο Print Settings τ](#page-319-0)ου παραθύρου διαλόγου Print (Εκτύπωση). Βεβαιωθείτε ότι είναι σωστή για το χαρτί που χρησιμοποιείτε. Για περισσότερες πληροφορίες, ανατρέξτε στην ηλεκτρονική βοήθεια.

- ❏ Αν το χαρτί που χρησιμοποιείτε δεν υποστηρίζεται από το πρόγραμμα οδήγησης εκτυπωτή, πραγματοποιήστε τη ρύθμιση πάχους χαρτιού από τη λειτουργία Μενού. Ανατρέξτε στην ενότητα "CUSTOM PAPER" στη σελίδα 16[8.](#page-30-0)
- ❏ [Βεβαιωθείτε ότι το χαρ](#page-30-0)[τί που χρησιμοποιείτε είναι στεγνό και η](#page-52-0)  [επιφάνεια εκτύπωσης προ](#page-52-0)ς τα πάνω. Επίσης, βεβαιωθείτε ότι χρησιμοποιείτε το σωστό τύπο χαρτιού. Ανατρέξτε στην ενότητα "Χαρτί" στη σελίδα 320 για προδιαγραφές.
- ❏ Ενδέχεται να υπάρχει διαρροή μελανιού στο εσωτερικό του εκτυπωτή. Σκουπίστε το εσωτερικό του εκτυπωτή με ένα μαλακό, καθαρό πανί.
- ❏ Εκτελέστε το βοηθητικό πρόγραμμα καθαρισμού κεφαλής. Για τα Windows, ανατρέξτε στην ενότητα "Χρήση των βοηθητικών προγραμμάτων του εκτυπωτή" στη σελίδα 31. Για Mac OS X, ανατρέξτε στην ενότητα "Χρήση των βοηθητικών προγραμμάτων του εκτυπωτή" στη σελίδα 53.

Μπορείτε επίσης να καθαρίσετε τα ακροφύσια της κεφαλής εκτύπωσης χρησιμοποιώντας τον πίνακα ελέγχου. Για να καθαρίσετε τα ακροφύσια της κεφαλής εκτύπωσης, πατήστε το κουμπί Μενού για 3 δευτερόλεπτα.

# [Έγχρωμα έγγραφα τυπώνονται μόνο σε μαύρο](#page-81-0)

Δοκιμάστε μία ή περισσότερες από τις παρακάτω λύσεις:

- ❏ Βεβαιωθείτε ότι οι ρυθμίσεις δεδομένων χρώματος της εφαρμογής σας είναι σωστές.
- [❏](#page-81-0) Για τα Windows, βεβαιωθείτε ότι έχει οριστεί η ρύθμιση Color (Χρώμα) ή Color/B&W Photo (Χρώμα/Ασπρόμαυρη φωτογραφία) στο μενού Main (Κύριο). Ανατρέξτε στην ενότητα "Εκτύπωση ασπρόμαυρων φωτογραφιών" στη σελίδα 82.

Για Mac OS X, βεβαιωθείτε ότι έχει οριστεί η ρύθμιση Color (Χρώμα) ή Color/B&W Photo (Χρώμα/Ασπρόμαυρη φωτογραφία) στο στοιχείο Print Settings του παραθύρου διαλόγου Print (Εκτύπωση). Ανατρέξτε στην ενότητα "Εκτύπωση ασπρόμαυρων φωτογραφιών" στη σελίδα 82.

# Η εκτύπωση θα μπορούσε να είναι ταχύτερη

Δοκιμάστε μία ή περισσότερες από τις παρακάτω λύσεις:

❏ Για τα Windows, επιλέξτε το πλαίσιο ελέγχου High Speed (Υψηλή ταχύτητα) στο πλαίσιο διαλόγου Quality Options (Επιλογές ποιότητας). Για περισσότερες πληροφορίες, ανατρέξτε στην ηλεκτρονική βοήθεια.

Για Mac OS X, επιλέξτε το πλαίσιο ελέγχου High Speed (Υψηλή ταχύτητα) στο στοιχείο Print Settings του παραθύρου διαλόγου Print (Εκτύπωση). Για περισσότερες πληροφορίες, ανατρέξτε στην ηλεκτρονική βοήθεια.

❏ Για τα Windows, επιλέξτε Quality Options (Επιλογές ποιότητας) για το στοιχείο Print Quality (Ποιότητα εκτύπωσης) του μενού Main (Κύριο). Στο πλαίσιο διαλόγου Quality Options (Επιλογές ποιότητας), μετακινήστε το ρυθμιστικό προς το στοιχείο Speed (Ταχύτητα) για να αυξήσετε την ταχύτητα εκτύπωσης. Για περισσότερες πληροφορίες, ανατρέξτε στην ηλεκτρονική βοήθεια.

Για Mac OS X, επιλέξτε τη λειτουργία Automatic (Αυτόματα) και μετακινήστε το ρυθμιστικό προς το στοιχείο Speed (Ταχύτητα) στο στοιχείο Print Settings που έχετε επιλέξει στο παράθυρο διαλόγου Print (Εκτύπωση), για να αυξήσετε την ταχύτητα εκτύπωσης. Για περισσότερες πληροφορίες, ανατρέξτε στην ηλεκτρονική βοήθεια.

- ❏ Μην εκτελείτε πολλές εφαρμογές ταυτόχρονα. Κλείστε τυχόν εφαρμογές που δεν χρησιμοποιείτε.
- ❏ Αλλάξτε τη διασύνδεση του υπολ[ογιστή σας σε USB 2.0.](#page-239-0)
- ❏ [Διαγράψτε τυχόν αρχεία](#page-239-0) που δεν χρειάζεστε για να ελευθερώσετε χώρο στη μονάδα σκληρού δίσκου.

# Δεν είναι δυνατή η αποκοπή του χαρτιού σε ρολό

Δοκιμάστε μία ή περισσότερες από τις παρακάτω λύσεις:

- ❏ Βεβαιωθείτε ότι έχει τοποθετηθεί σωστά το κάλυμμα του κόπτη χαρτιού. Ανατρέξτε στην ενότητα "Αντικατάσταση του κόπτη [χαρτιού" στη σελίδα 240.](#page-96-0)
- ❏ [Βεβαιωθεί](#page-96-0)τε ότι έχει οριστεί η επιλογή Αυτόματη αποκοπή χαρτιού ενεργή για την προέλευση χαρτιού στην οθόνη LCD. Αν χρειάζεται, πατήστε το κουμπί Προέλευση χαρτιού . Στη συνέχεια, πατήστε και κρατήστε πατημένο το κουμπί Προέλευση χαρτιού για 3 δευτερόλεπτα. Ο εκτυπωτής κόβει το χαρτί σε ρολό.
- ❏ Βεβαιωθείτε ότι έχει οριστεί η επιλογή Normal Cut (Κανονική αποκοπή), Single Cut (Μεμονωμένη αποκοπή) ή Double Cut (Διπλή αποκοπή) για το στοιχείο Auto Cut (Αυτόματη αποκοπή) στο πρόγραμμα οδήγησης εκτυπωτή. Ανατρέξτε στην ενότητα "Αποκοπή χαρτιού σε ρολό για εκτύπωση χωρίς περιθώρια" στη σελίδα 97.

❏ Αν χρειάζεται, κόψτε το χαρτί σε ρολό με το χέρι. Ελέγξτε αν το πάχος του χαρτιού σε ρολό που έχει τοποθετηθεί στον εκτυπωτή αντιστοιχεί στις προδιαγραφές χαρτιού (ανατρέξτε στην ενότητα "Χαρτί" στη σελίδα 320). Αν αντιστοιχεί, ενδέχεται να έχει στομώσει ο κόπτης χαρτιού και να χρειάζεται αντικατάσταση. Ανατρέξτε στην ενότητα "Αντικατάσταση του κόπτη χαρτιού" στη σελίδα 240.

#### *Σημείωση:*

*Αν χρησιμοποιείτε χαρτί σε ρολό άλλο από τα ειδικά μέσα Epson, ανατρέξτε στην τεκμηρίωση του χρήστη που συνοδεύει το χαρτί ή επικοινωνήστε με τον προμηθευτή σας.*

# Προκύπτουν συχνά προβλήματα τροφοδότησης ή εμπλοκής χαρτιού

Δοκιμάστε μία ή περισσότερες από τις παρακάτω λύσεις:

❏ Πριν τοποθετήσετε χαρτί και το οδηγήσετε μέσα στην υποδοχή εισαγωγής χαρτιού, προσαρμόστε την αναρρόφηση χαρτιού.

Για να προσαρμόσετε την αναρρόφηση χαρτιού χρησιμοποιώντας το πρόγραμμα οδήγησης εκτυπωτή, ανατρέξτε στην ηλεκτρονική βοήθεια για περισσότερες πληροφορίες.

Για προσαρμογή της αναρρόφησης χαρτιού με χρήση του πίνακα ελέγχου, ανατρέξτε στην ενότητα "CUSTOM PAPER" στη σελίδα 168.

- ❏ Βεβαιωθείτε ότι το χαρτί δεν είναι διπλωμένο ή ζαρωμένο.
- ❏ Βεβαιωθείτε ότι το χαρτί είναι ισιωμένο.
- ❏ Βεβαιωθείτε ότι η εκτύπωση πραγματοποιείται εντός των επιτρεπόμενων ορίων θερμοκρασίας λειτουργίας.
- ❏ Βεβαιωθείτε ότι το χαρτί δεν είναι υγρό.
- ❏ Βεβαιωθείτε ότι το χαρτί δεν είναι υπερβολικά παχύ ή υπερβολικά λεπτό. Ανατρέξτε στην ενότητα "Χαρτί" στη σελίδα 320.
- ❏ Βεβαιωθείτε ότι δεν υπάρχουν ξένα αντικείμενα στο εσωτερικό του εκτυπωτή.

❏ Για τα Windows, ελέγξτε τη ρύθμιση Media Type (Τύπος μέσου) στο μενού Main (Κύριο). Βεβαιωθείτε ότι είναι σωστή για το χαρτί που χρησιμο[ποιείτε. Για περισσότερες πληροφο](#page-158-0)ρίες, ανατρέξτε στην ηλεκτρονική βοήθεια.

Για Mac OS X, ελέγξτε τη ρύθμιση Media Type (Τύπος μέσου) στο στοιχείο Print Settings τ[ου παραθύρου διαλόγου Print \(Εκτύπωση\).](#page-182-0)  [Βεβαιωθείτε ότ](#page-182-0)ι είναι σωστή για το χαρτί που χρησιμοποιείτε. Για περισσότερες πληροφορίες, ανατρέξτε στην ηλεκτρονική βοήθεια.

- ❏ Βεβαιωθείτε ότι η ρύθμιση κενού πλάκας αντιστοιχεί στο χαρτί που χρησιμοποιείτε. Μπορείτε να αλλάξετε τη ρύθμιση κενού πλάκας στο στοιχείο PRINTER SETUP της λειτουργίας Μενού. Ανατρέξτε στην ενότητα "PLATEN GAP" στη σελίδα 159.
- ❏ [Για ειδικά μέσα που δεν είναι της Epson, ελέγξτε το](#page-275-0)ν επιλεγμένο τύπο χαρτιού στο στοιχείο CUSTOM PAPER της λειτουργίας Μενού. Ανατρέξτε στην ενότητα "Πραγματοποίηση των ρυθμίσεων χαρτιού" στη σελίδα 183.

Κάθε φορά που τοποθετείτε ειδικά μέσα που δεν είναι της Epson, να δοκιμάζετε αν το χαρτί μπορεί να τοποθετηθεί σωστά πριν εκτυπώσετε.

Για εκκαθάριση των εμπλοκών χαρτιού, ανατρέξτε στην ενότητα "Εκκαθάριση εμπλοκών χαρτιού" στη σελίδα 276.

# Το χαρτί σε ρολό δεν εξάγεται σωστά

Δοκιμάστε μία ή περισσότερες από τις παρακάτω λύσεις:

- ❏ Το χαρτί σε ρολό είναι τυλιγμένο σφιχτά και ενδέχεται να τροφοδοτείται κυρτό. Ισιώστε το πριν το τοποθετήσετε.
- ❏ Επιλέξτε Starwheel-Roll Curled (Starwheel-Κυρτωμένο ρολό) για το στοιχείο Eject Roller Type (Τύπος κυλίνδρου εξαγωγής) στο παράθυρο διαλόγου Paper Configuration (Ρύθμιση χαρτιού). Για περισσότερες πληροφορίες, ανατρέξτε στην ηλεκτρονική βοήθεια.

# <span id="page-275-0"></span>Εκκαθάριση εμπλοκών χαρτιού

# Όταν υπάρχει εμπλοκή χαρτιού σε ρολό

Για να αφαιρέσετε χαρτί σε ρολό το οποίο έχει προκαλέσει εμπλοκή, ακολουθήστε τα παρακάτω βήματα:

- 1. Απενεργοποιήστε τον εκτυπωτή.
- 2. Ανοίξτε το κάλυμμα του χαρτιού σε ρολό και θέστε το μοχλό χαρτιού στη θέση απελευθέρωσης.

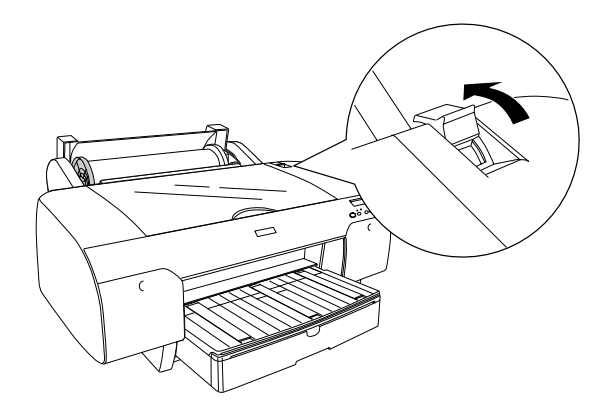

3. Κόψτε το χαρτί στην υποδοχή εισαγωγής χαρτιού και αφαιρέστε το χαρτί σε ρολό.

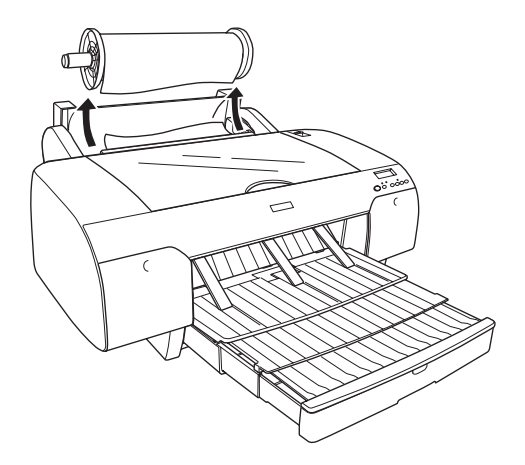

4. Αφαιρέστε το χαρτί που προκάλεσε εμπλοκή από την μπροστινή ή την πίσω πλευρά του εκτυπωτή.

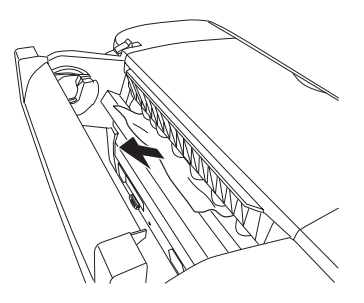

Αν χρειάζεται, ανοίξτε το επάνω κάλυμμα και αφαιρέστε το χαρτί που προκάλεσε εμπλοκή.

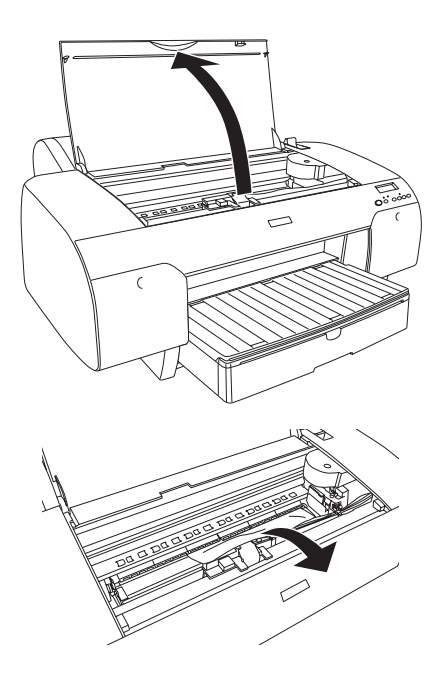

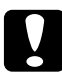

c *Προσοχή: Προσέξτε να μην αγγίξετε τα μέρη που επισημαίνονται παρακάτω, γιατί μπορεί να προκληθεί βλάβη στον εκτυπωτή.*

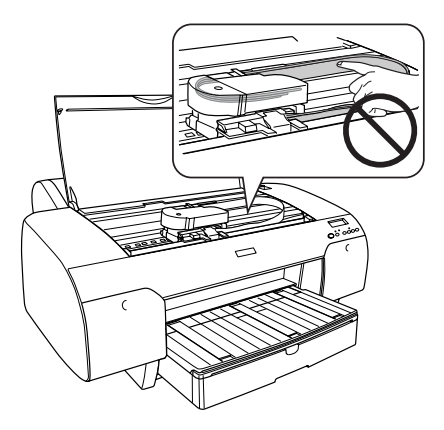

## Όταν υπάρχει εμπλοκή χαρτιού που έχει τοποθετηθεί από την κασέτα χαρτιού

Για να αφαιρέσετε χαρτί το οποίο έχει προκαλέσει εμπλοκή, ακολουθήστε τα παρακάτω βήματα.

- 1. Απενεργοποιήστε τον εκτυπωτή.
- 2. Θέστε το μοχλό χαρτιού στη θέση απελευθέρωσης.

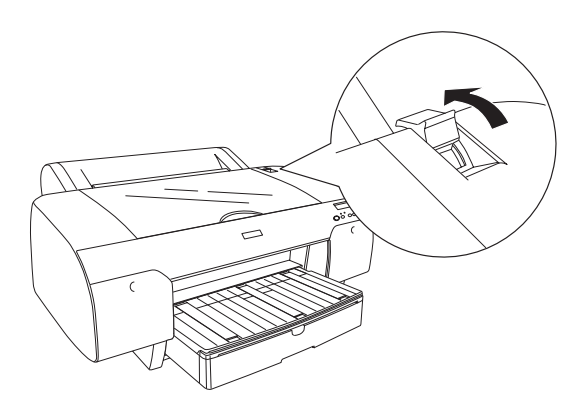

3. Αφαιρέστε την κασέτα χαρτιού από τον εκτυπωτή.

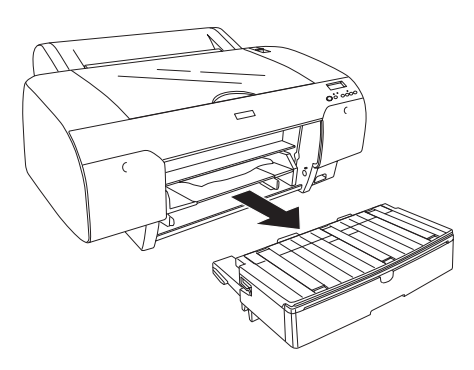

4. Αφαιρέστε προσεκτικά το χαρτί που προκάλεσε την εμπλοκή.

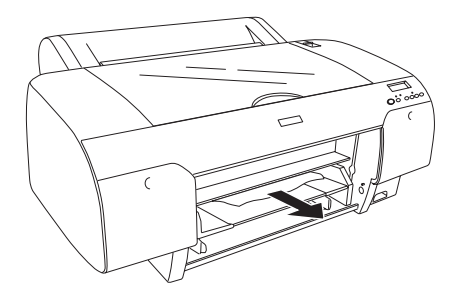

Αν χρειάζεται, ανοίξτε το επάνω κάλυμμα και αφαιρέστε το χαρτί που προκάλεσε εμπλοκή.

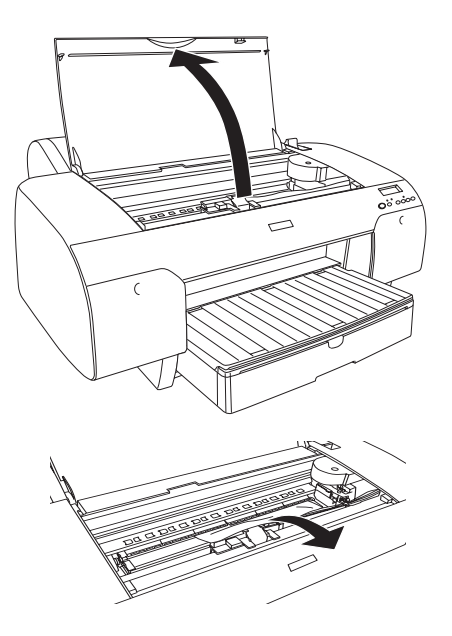

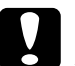

### c *Προσοχή:*

*Προσέξτε να μην αγγίξετε τα μέρη που επισημαίνονται παρακάτω, γιατί μπορεί να προκληθεί βλάβη στον εκτυπωτή.*

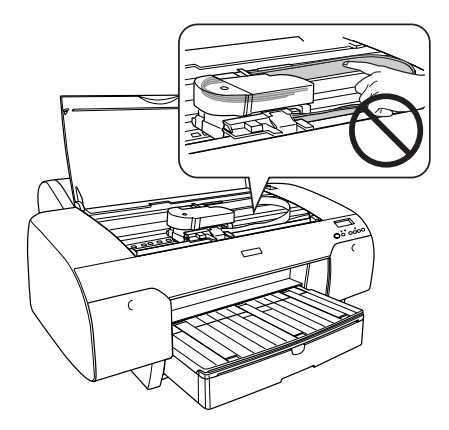

Αν η εμπλοκή έχει προκύψει κοντά στο πίσω κάλυμμα, αφαιρέστε το πίσω κάλυμμα πιέζοντας τα κομβία και αφαιρέστε το χαρτί που προκάλεσε εμπλοκή.

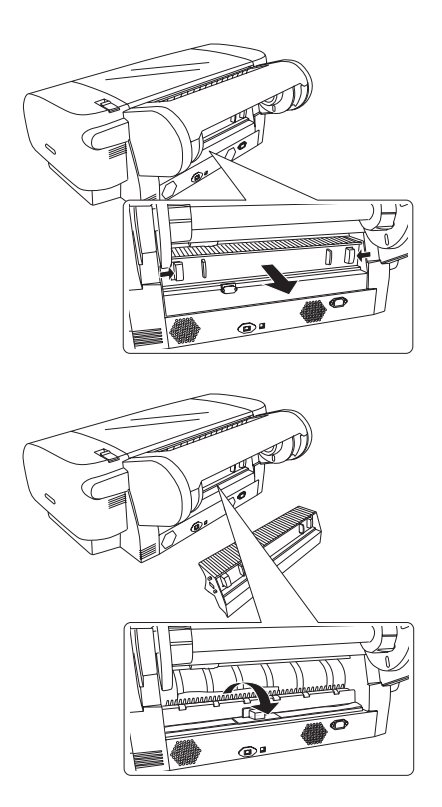

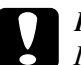

c *Προσοχή: Προσέξτε να μην αγγίξετε τα μέρη που επισημαίνονται παρακάτω, γιατί μπορεί να προκληθεί βλάβη στον εκτυπωτή.*

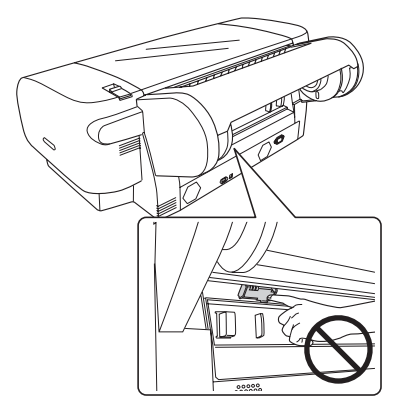

## Όταν παρουσιαστεί εμπλοκή σε χαρτί που έχει τοποθετηθεί από την μπροστινή υποδοχή μη αυτόματης τροφοδότησης

Για να αφαιρέσετε χαρτί το οποίο έχει προκαλέσει εμπλοκή, ακολουθήστε τα παρακάτω βήματα:

- 1. Απενεργοποιήστε τον εκτυπωτή.
- 2. Θέστε το μοχλό χαρτιού στη θέση απελευθέρωσης.

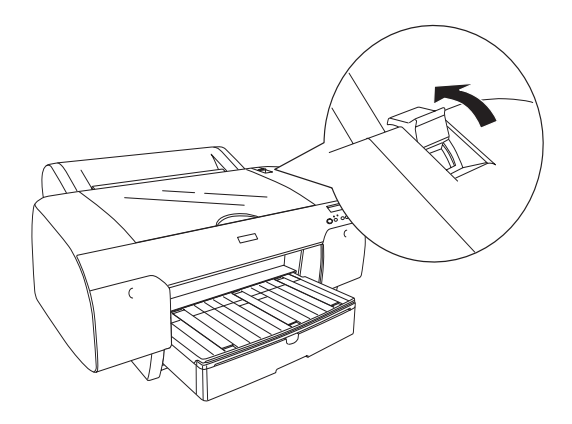

3. Αφαιρέστε το χαρτί που προκάλεσε εμπλοκή από την μπροστινή ή την πίσω πλευρά του εκτυπωτή.

Μπροστά

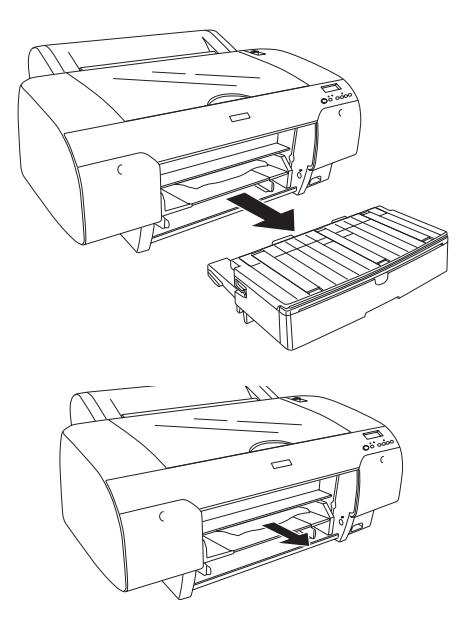

Πίσω

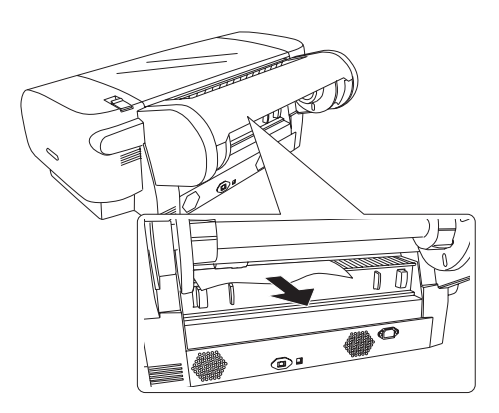

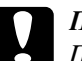

c *Προσοχή: Προσέξτε να μην αγγίξετε τα μέρη που επισημαίνονται παρακάτω, γιατί μπορεί να προκληθεί βλάβη στον εκτυπωτή.*

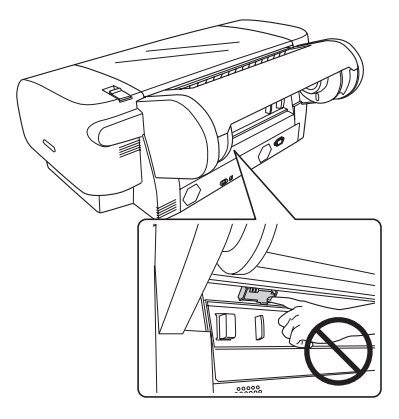

### Όταν παρουσιαστεί εμπλοκή σε χαρτί που έχει τοποθετηθεί από την πίσω υποδοχή μη αυτόματης τροφοδότησης

Για να αφαιρέσετε χαρτί το οποίο έχει προκαλέσει εμπλοκή, ακολουθήστε τα παρακάτω βήματα:

- 1. Απενεργοποιήστε τον εκτυπωτή.
- 2. Θέστε το μοχλό χαρτιού στη θέση απελευθέρωσης.

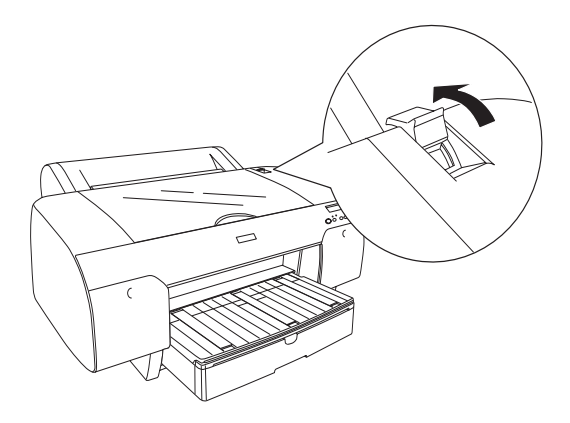

3. Αφαιρέστε το χαρτί που προκάλεσε εμπλοκή από το μπροστινό μέρος. Αν χρειάζεται, ανοίξτε το επάνω κάλυμμα και αφαιρέστε το χαρτί που προκάλεσε εμπλοκή.

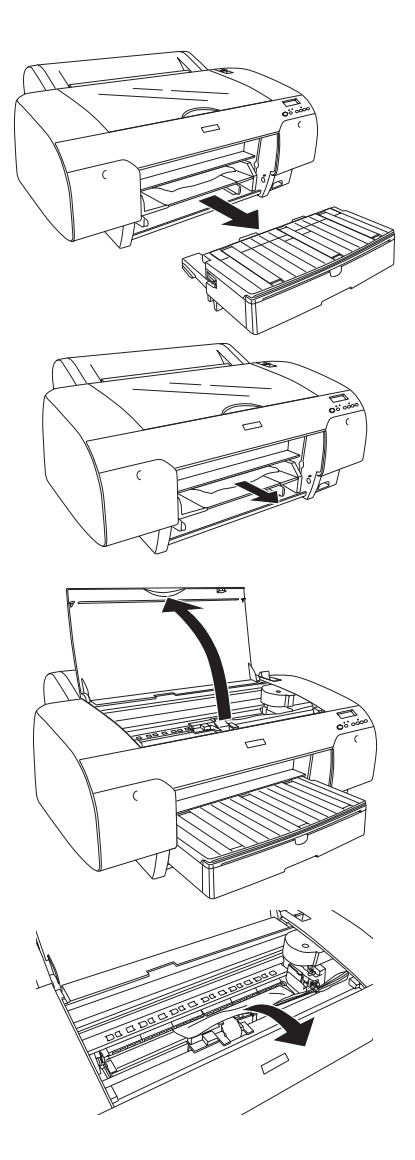

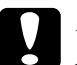

### c *Προσοχή:*

*Προσέξτε να μην αγγίξετε τα μέρη που επισημαίνονται παρακάτω, γιατί μπορεί να προκληθεί βλάβη στον εκτυπωτή.*

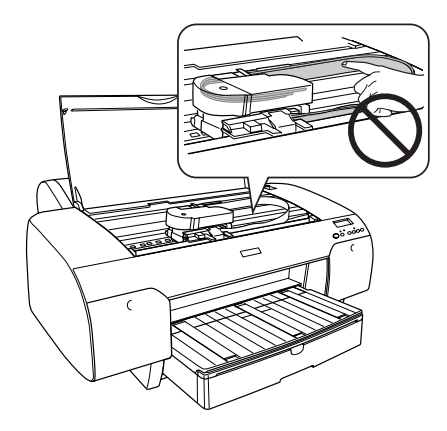

# Επικοινωνία με την Υποστήριξη Πελατών

### Πριν από την επικοινωνία με την Epson

Αν το προϊόν της Epson που διαθέτετε δεν λειτουργεί κανονικά και δεν μπορείτε να λύσετε το πρόβλημα χρησιμοποιώντας τις πληροφορίες επίλυσης προβλημάτων στην τεκμηρίωση του προϊόντος, επικοινωνήστε με τις υπηρεσίες υποστήριξης πελατών για βοήθεια. Αν στην παρακάτω λίστα δεν περιλαμβάνεται η υπηρεσία υποστήριξης πελατών της περιοχής σας, απευθυνθείτε στο κατάστημα αγοράς του προϊόντος.

Η υποστήριξη πελατών θα σας εξυπηρετήσει πολύ πιο γρήγορα εάν παρέχετε τις ακόλουθες πληροφορίες:

- ❏ Σειριακό αριθμό προϊόντος (Η ετικέτα του σειριακού αριθμού βρίσκεται συνήθως στο πίσω μέρος του προϊόντος.)
- ❏ Μοντέλο προϊόντος
- ❏ Έκδοση λογισμικού προϊόντος (Κάντε κλικ στο κουμπί About (Πληροφορίες), Version Info (Πληροφορίες έκδοσης) ή σε ανάλογο κουμπί στο λογισμικό του προϊόντος.)
- ❏ Μάρκα και μοντέλο του υπολογιστή σας
- ❏ Όνομα και έκδοση του λειτουργικού συστήματος του υπολογιστή σας
- ❏ Ονόματα και εκδόσεις των εφαρμογών λογισμικού που χρησιμοποιείτε συνήθως με το προϊόν
## Βοήθεια για χρήστες Βόρειας Αμερικής

Η Epson προσφέρει τις υπηρεσίες τεχνικής υποστήριξης που παρατίθενται παρακάτω.

### Υποστήριξη στο Διαδίκτυο

Επισκεφθείτε την ιστοσελίδα υποστήριξης της Epson στη διεύθυνση http://support.epson.com και επιλέξτε το προϊόν που διαθέτετε για λύσεις σε συνήθη προβλήματα. Μπορείτε να πραγματοποιήσετε λήψη προγραμμάτων οδήγησης και αρχείων τεκμηρίωσης, να δείτε FAQs (συχνές ερωτήσεις) και συμβουλές αντιμετώπισης προβλημάτων ή να αποστείλετε τις ερωτήσεις σας μέσω e-mail στην Epson.

#### Συνομιλήστε με ένα αντιπρόσωπο τεχνικής υποστήριξης

Καλέστε: (562) 276-1300 (ΗΠΑ) ή (905) 709-9475 (Καναδάς), από τις 6 π.μ. έως τις 6 μ.μ., Ώρα Ειρηνικού, Δευτέρα έως Παρασκευή. Ενδέχεται να ισχύουν τέλη ή χρεώσεις υπεραστικών κλήσεων.

Πριν καλέσετε την Epson για υποστήριξη, φροντίστε να έχετε συγκεντρώσει τις ακόλουθες πληροφορίες:

- ❏ Όνομα προϊόντος
- ❏ Σειριακό αριθμό προϊόντος
- ❏ Απόδειξη αγοράς (για παράδειγμα, η απόδειξη από το κατάστημα αγοράς) και ημερομηνία αγοράς
- ❏ Διαμόρφωση υπολογιστή
- ❏ Περιγραφή του προβλήματος

#### *Σημείωση:*

*Για βοήθεια σχετικά με τη χρήση άλλου λογισμικού σο σύστημά σας, ανατρέξτε στην τεκμηρίωση για το εν λόγω λογισμικό για πληροφορίες τεχνικής υποστήριξης.*

#### Αγορά αναλώσιμων και βοηθημάτων

Μπορείτε να αγοράσετε αυθεντικά δοχεία μελανιού, δοχεία κορδέλας, χαρτί και βοηθήματα Epson, από κάποιον εξουσιοδοτημένο αντιπρόσωπο της Epson. Για να βρείτε τον πιο κοντινό σας αντιπρόσωπο, καλέστε στο αριθμό 800-GO-EPSON (800-463-7766). Εναλλακτικά, μπορείτε να κάνετε τις αγορές σας ηλεκτρονικά στη διεύθυνση http://www.epsonstore.com (πωλήσεις για ΗΠΑ) ή http://www.epson.ca (πωλήσεις για Καναδά).

## Βοήθεια για χρήστες Ευρώπης

Ελέγξτε το Pan-European Warranty Document (Έγγραφο πανευρωπαϊκής εγγύησης) για πληροφορίες σχετικά με το πώς μπορείτε να επικοινωνήσετε με την εξυπηρέτηση πελατών της EPSON.

## Βοήθεια για χρήστες Αυστραλίας

H Epson Australia επιθυμεί να σας παράσχει υψηλό επίπεδο εξυπηρέτησης πελατών. Εκτός από την τεκμηρίωση του προϊόντος σας, παρέχουμε τις ακόλουθες πηγές εύρεσης πληροφοριών:

#### Ο προμηθευτής σας

Μην ξεχνάτε ότι ο προμηθευτής σας μπορεί συχνά να εντοπίσει και να επιλύσει τα προβλήματα που αντιμετωπίζετε. Ο προμηθευτής θα πρέπει να είναι ο πρώτος που θα συμβουλευτείτε. Μπορεί επίσης να αντιμετωπίσει προβλήματα εύκολα και γρήγορα και να σας παράσχει συμβουλές σχετικά με τις ενέργειες στις οποίες θα πρέπει να προβείτε.

#### Internet URL http://www.epson.com.au

Επισκεφτείτε τις σελίδες της Epson Australia στον παγκόσμιο ιστό. Σίγουρα αξίζει τον κόπο να σερφάρετε εδώ ανά διαστήματα! Η τοποθεσία περιλαμβάνει περιοχή τηλεφόρτωσης για προγράμματα οδήγησης, σημεία επικοινωνίας με την Epson, πληροφορίες για νέα προϊόντα και υπηρεσία τεχνικής υποστήριξης (μέσω e-mail).

#### Epson Helpdesk

Η μονάδα Helpdesk της Epson παρέχεται ως εφεδρική για τις παραπάνω υπηρεσίες, ώστε να διασφαλίζεται ότι οι πελάτες μας έχουν κάθε δυνατότητα πρόσβασης σε υπηρεσίες παροχής συμβουλών. Οι τηλεφωνητές της μονάδας μπορούν να σας βοηθήσουν με την εγκατάσταση, τη διαμόρφωση και τη λειτουργία του προϊόντος Epson που διαθέτετε. Το προσωπικό υποστήριξης πωλήσεων (Pre-sales) της μονάδας Helpdesk μπορεί να σας παράσχει βιβλιογραφία σχετικά με τα καινούρια προϊόντα της Epson και να σας πληροφορήσει για τη διεύθυνση του κοντινότερου καταστήματος ή συνεργείου. Εδώ θα βρείτε την απάντηση σε πολλές ερωτήσεις σας.

Οι αριθμοί της μονάδας Helpdesk είναι:

Τηλέφωνο: 1300 361 054 Φαξ: (02) 8899 3789

Συνιστάται να έχετε συγκεντρώσει όλες τις σχετικές πληροφορίες προτού τηλεφωνήσετε. Όσο περισσότερες πληροφορίες έχετε συγκεντρώσει, τόσο γρηγορότερα θα σας βοηθήσουμε να επιλύσετε το πρόβλημά σας. Στις πληροφορίες αυτές περιλαμβάνονται η τεκμηρίωση του προϊόντος Epson που διαθέτετε, ο τύπος του υπολογιστή, το λειτουργικό σύστημα, τα προγράμματα των εφαρμογών και οποιεσδήποτε άλλες πληροφορίες θεωρείτε χρήσιμες.

### Βοήθεια για χρήστες Σιγκαπούρης

Οι διαθέσιμες πηγές πληροφοριών, υποστήριξης και υπηρεσιών από την Epson Singapore είναι οι εξής:

Παγκόσμιος ιστός (http://www.epson.com.sg)

Διατίθενται πληροφορίες μέσω e-mail σχετικά με προδιαγραφές προϊόντων, προγράμματα οδήγησης για τηλεφόρτωση, συνήθεις ερωτήσεις, πληροφορίες για αγορά και τεχνική υποστήριξη.

Epson HelpDesk (Τηλέφωνο: (65) 6586 3111)

Η ομάδα HelpDesk μπορεί να σας δώσει πληροφορίες μέσω τηλεφώνου σχετικά με τα εξής:

❏ Πληροφορίες για την αγορά και πληροφορίες για τα προϊόντα

- ❏ Ερωτήσεις ή προβλήματα σχετικά με τη χρήση του προϊόντος
- ❏ Πληροφορίες σχετικά με τις υπηρεσίες επισκευής και την εγγύηση

### Βοήθεια για χρήστες Ταϊλάνδης

Στοιχεία επικοινωνίας για πληροφορίες, υποστήριξη και υπηρεσίες:

Παγκόσμιος ιστός (http://www.epson.co.th)

Διατίθενται πληροφορίες σχετικά με προδιαγραφές προϊόντων, προγράμματα οδήγησης για τηλεφόρτωση, συνήθεις ερωτήσεις και αποστολή e-mail.

Epson Hotline (Τηλέφωνο: (66)2-670-0333)

Η ομάδα Hotline μπορεί να σας δώσει πληροφορίες μέσω τηλεφώνου σχετικά με τα εξής:

- ❏ Πληροφορίες για την αγορά και πληροφορίες για τα προϊόντα
- ❏ Ερωτήσεις ή προβλήματα σχετικά με τη χρήση του προϊόντος
- ❏ Πληροφορίες σχετικά με τις υπηρεσίες επισκευής και την εγγύηση

## Βοήθεια για χρήστες Βιετνάμ

Στοιχεία επικοινωνίας για πληροφορίες, υποστήριξη και υπηρεσίες:

Epson Hotline (Τηλέφωνο): 84-8-823-9239

Κέντρο υπηρεσιών: 80 Truong Dinh Street, District 1, Hochiminh City Vietnam

### Βοήθεια για χρήστες Ινδονησίας

Στοιχεία επικοινωνίας για πληροφορίες, υποστήριξη και υπηρεσίες:

Παγκόσμιος ιστός (http://www.epson.co.id)

- ❏ Πληροφορίες σχετικά με προδιαγραφές προϊόντων, προγράμματα οδήγησης για τηλεφόρτωση
- ❏ Συνήθεις ερωτήσεις, πληροφορίες για αγορά, ερωτήσεις μέσω e-mail

#### Epson Hotline

❏ Πληροφορίες για την αγορά και πληροφορίες για τα προϊόντα

❏ Τεχνική υποστήριξη

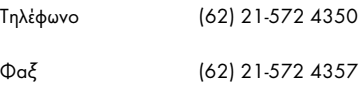

#### Κέντρο υπηρεσιών Epson

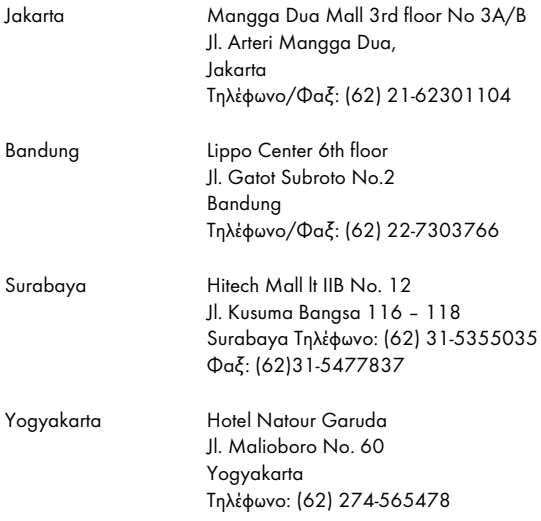

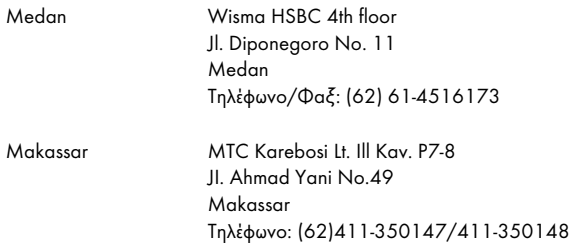

## Βοήθεια για χρήστες Χονγκ Κονγκ

Για τεχνική υποστήριξη και παροχή υπηρεσιών μετά την πώληση, οι χρήστες καλούνται να επικοινωνήσουν με την Epson Hong Kong Limited.

#### Κεντρική σελίδα στο Διαδίκτυο

Η Epson Hong Kong δημιούργησε μια τοπική κεντρική σελίδα στο Διαδίκτυο στην Κινεζική και την Αγγλική γλώσσα, για να παρέχει στους χρήστες τις ακόλουθες πληροφορίες:

- ❏ Πληροφορίες για το προϊόντα
- ❏ Απαντήσεις σε συνήθεις ερωτήσεις
- ❏ Πρόσφατες εκδόσεις των προγραμμάτων οδήγησης προϊόντων της EPSON

Οι χρήστες μπορούν να αποκτήσουν πρόσβαση στην κεντρική σελίδα στον παγκόσμιο ιστό, στη διεύθυνση:

http://www.epson.com.hk

Τηλέφωνο (Hotline) τεχνικής υποστήριξης

Επίσης, μπορείτε να επικοινωνήσετε με το προσωπικό τεχνικής υποστήριξης στους ακόλουθους αριθμούς τηλεφώνων και φαξ:

Τηλέφωνο: (852) 2827-8911 Φαξ: (852) 2827-4383

### Βοήθεια για χρήστες Μαλαισίας

Στοιχεία επικοινωνίας για πληροφορίες, υποστήριξη και υπηρεσίες:

Παγκόσμιος ιστός (http://www.epson.com.my)

- ❏ Πληροφορίες σχετικά με προδιαγραφές προϊόντων, προγράμματα οδήγησης για τηλεφόρτωση
- ❏ Συνήθεις ερωτήσεις, πληροφορίες για αγορά, ερωτήσεις μέσω e-mail

#### Epson Trading (M) Sdn. Bhd.

Κεντρικά γραφεία.

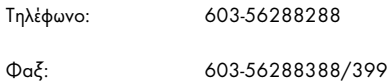

#### Epson Helpdesk

❏ Πληροφορίες για την αγορά και πληροφορίες για τα προϊόντα (Infoline)

Τηλέφωνο: 603-56288222

❏ Πληροφορίες για τις εργασίες επισκευής και την εγγύηση, τη χρήση των προϊόντων και την τεχνική υποστήριξη (Techline)

Τηλέφωνο: 603-56288333

## Βοήθεια για χρήστες Ινδίας

Στοιχεία επικοινωνίας για πληροφορίες, υποστήριξη και υπηρεσίες:

Παγκόσμιος ιστός (http://www.epson.co.in)

Διατίθενται πληροφορίες σχετικά με τις προδιαγραφές των προϊόντων, τα προγράμματα οδήγησης για τηλεφόρτωση, καθώς και πληροφορίες για την αγορά.

#### Κεντρικά γραφεία της Epson India - Bangalore

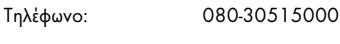

 $\Phi$ αξ: 30515005

#### Τοπικά γραφεία της Epson India:

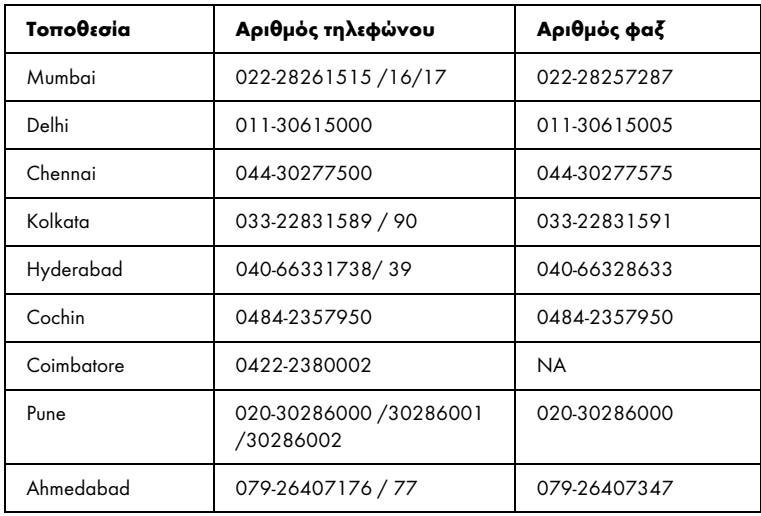

#### **Helpline**

Για υπηρεσίες, πληροφορίες προϊόντων ή για παραγγελία δοχείων μελανιού - 18004250011 (9 π.μ. - 9 μ.μ.) - Αριθμός χωρίς χρέωση.

Για υπηρεσίες (χρήστες CDMA και κινητών συσκευών) - 3900 1600 (9 π.μ. - 6 μ.μ.) Πληκτρολογήστε πρώτα τον κωδικό της περιοχής

### Βοήθεια για χρήστες Φιλιππίνων

Για τεχνική υποστήριξη και παροχή υπηρεσιών μετά την πώληση, οι χρήστες καλούνται να επικοινωνήσουν με την Epson Philippines Corporation στους αριθμούς τηλεφώνου και φαξ, καθώς και στη διεύθυνση e-mail που αναγράφονται παρακάτω:

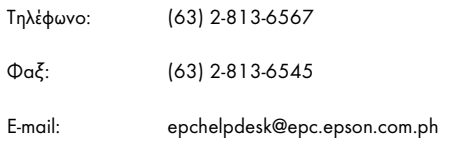

### Παγκόσμιος ιστός (http://www.epson.com.ph)

Διατίθενται πληροφορίες σχετικά με προδιαγραφές προϊόντων, προγράμματα οδήγησης για τηλεφόρτωση, συνήθεις ερωτήσεις και αποστολή πληροφοριών μέσω e-mail.

### Epson Helpdesk (Τηλέφωνο: (63) 2-813-6567)

Η ομάδα Hotline μπορεί να σας δώσει πληροφορίες μέσω τηλεφώνου σχετικά με τα εξής:

- ❏ Πληροφορίες για την αγορά και πληροφορίες για τα προϊόντα
- ❏ Ερωτήσεις ή προβλήματα σχετικά με τη χρήση του προϊόντος
- ❏ Πληροφορίες σχετικά με τις υπηρεσίες επισκευής και την εγγύηση

# Πληροφορίες χαρτιού

Η Epson παρέχει ειδικά σχεδιασμένα μέσα για εκτυπωτές Ink Jet, ώστε να καλύψει τις πιο απαιτητικές ανάγκες εκτύπωσης.

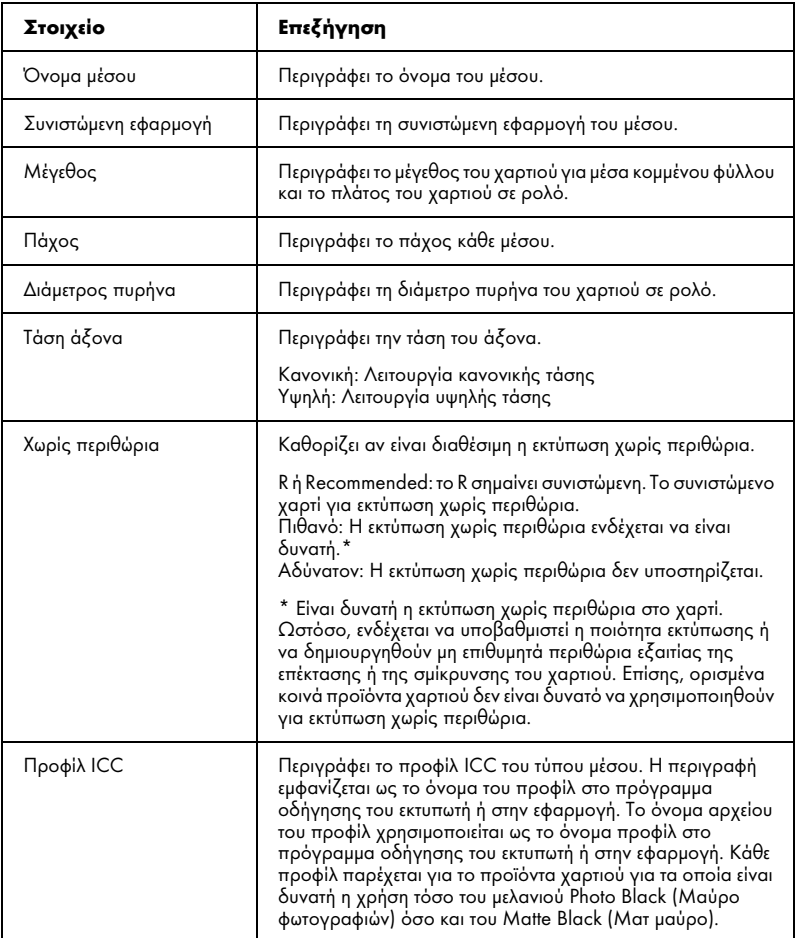

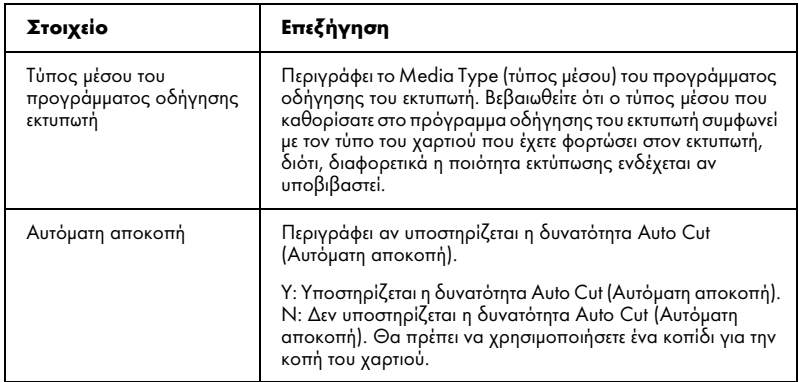

# Χαρτί σε ρολό

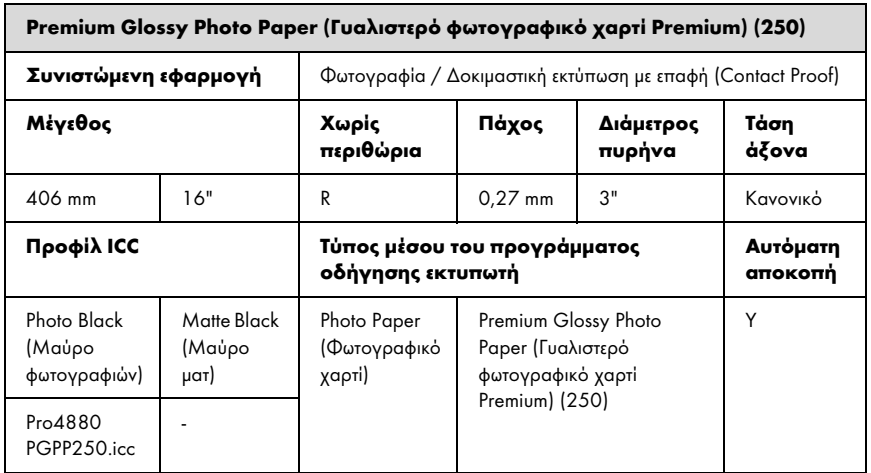

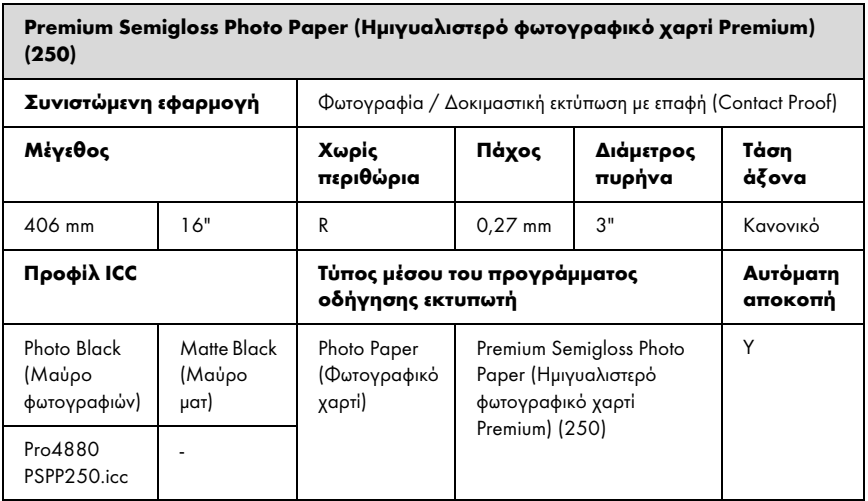

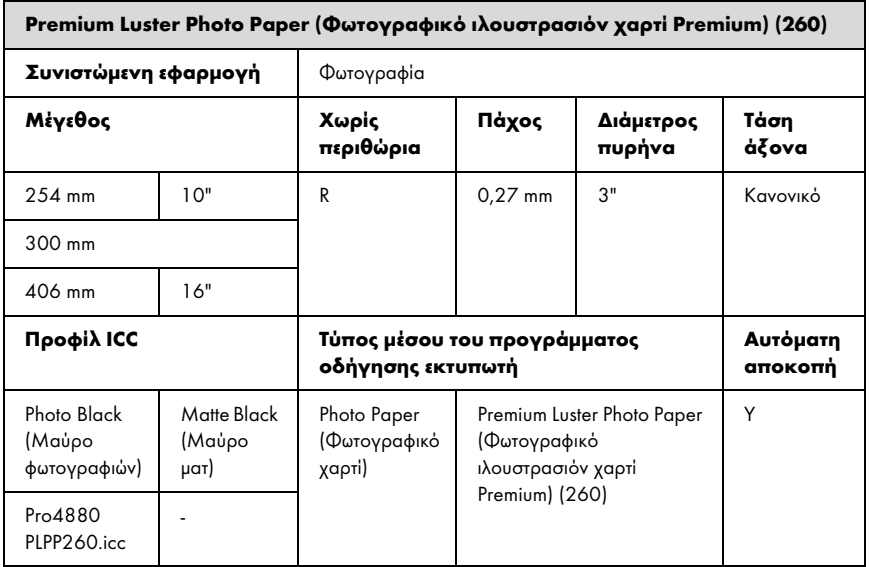

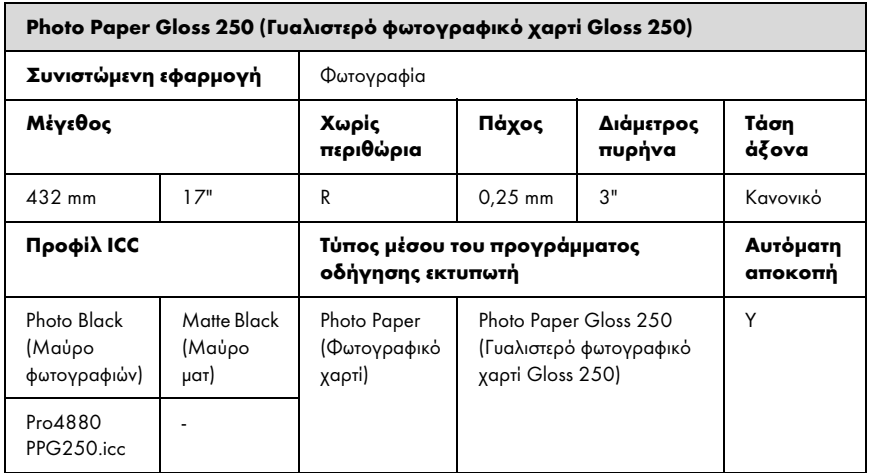

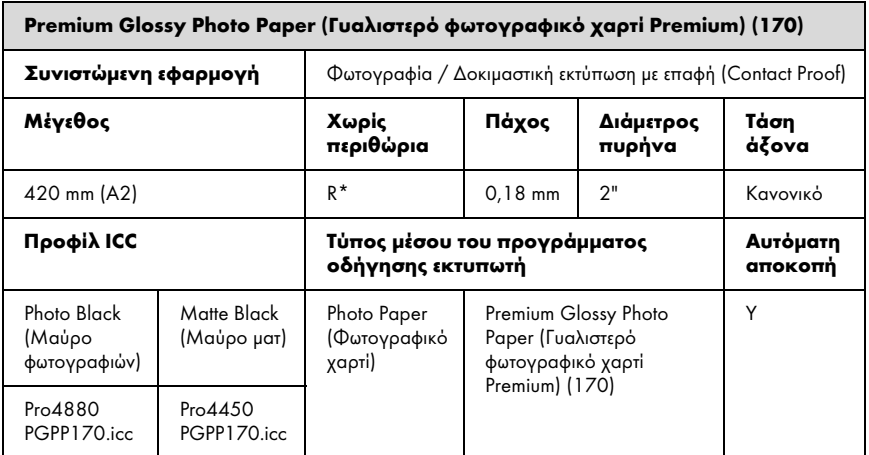

\* απαιτείται το προαιρετικό διαχωριστικό εκτύπωσης για εκτύπωση χωρίς περιθώρια

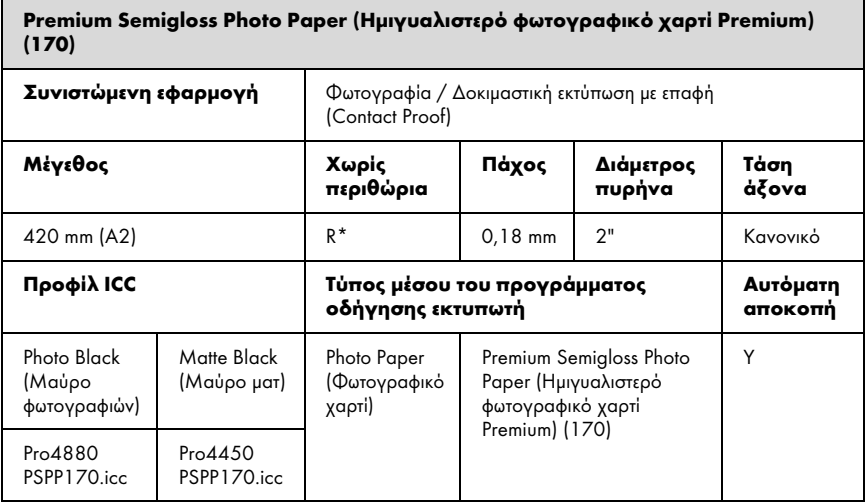

\* απαιτείται το προαιρετικό διαχωριστικό εκτύπωσης για εκτύπωση χωρίς περιθώρια

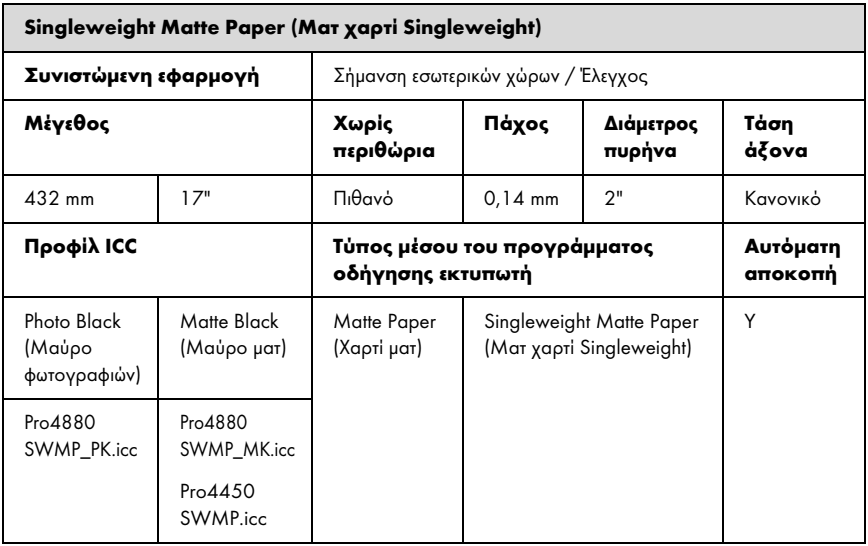

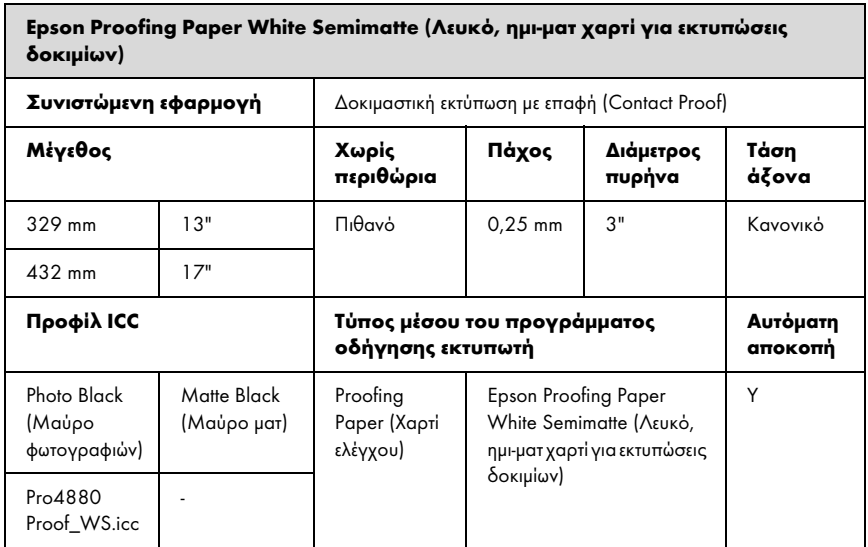

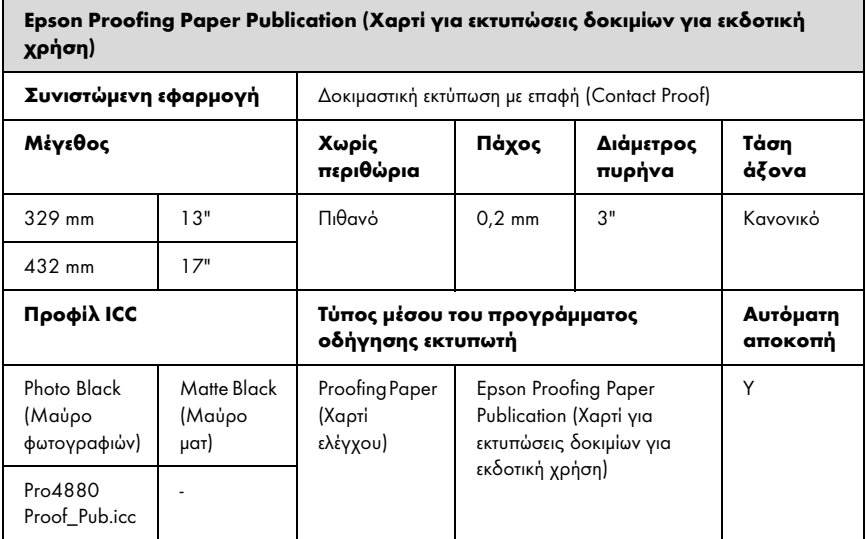

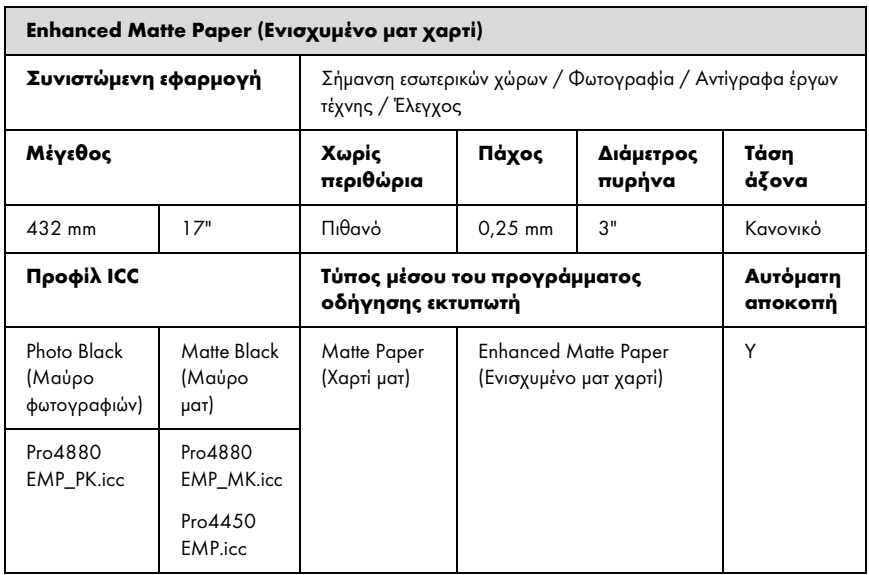

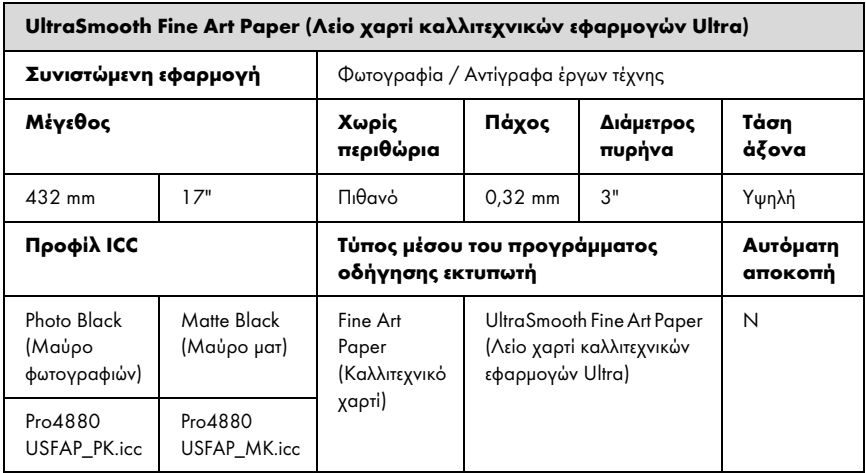

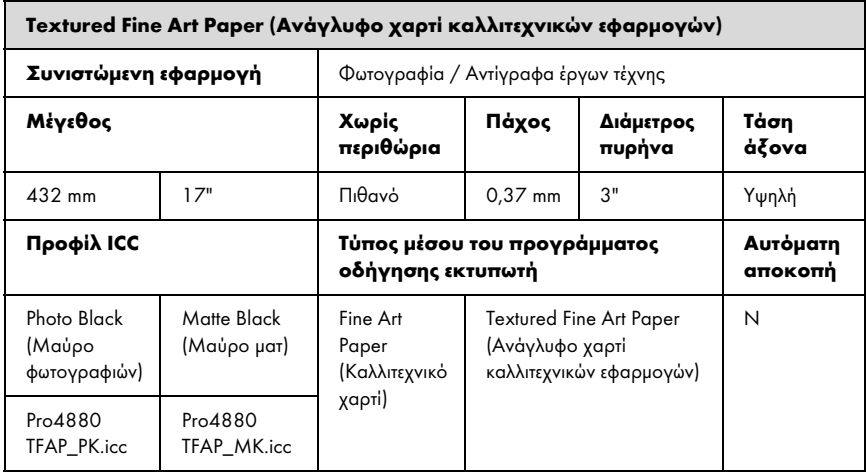

## Κομμένα φύλλα

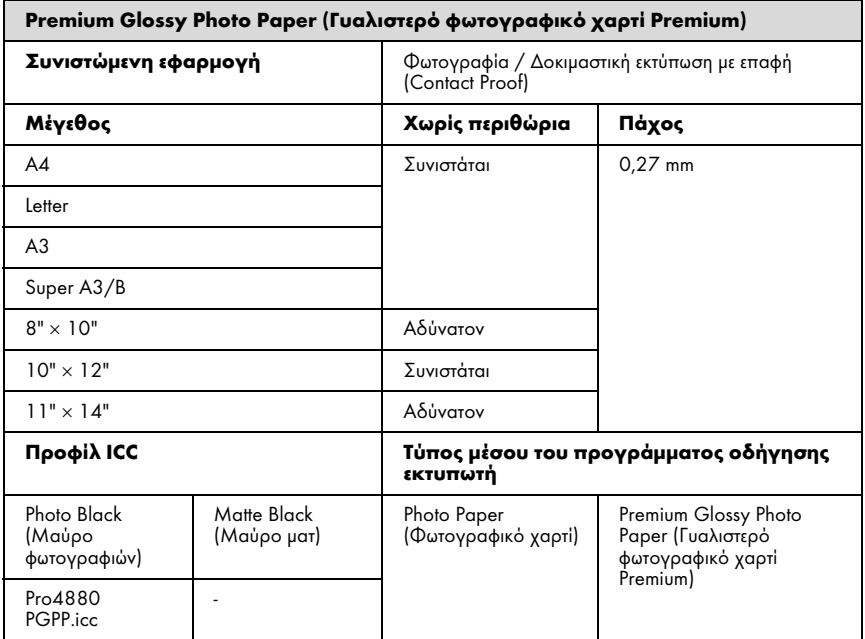

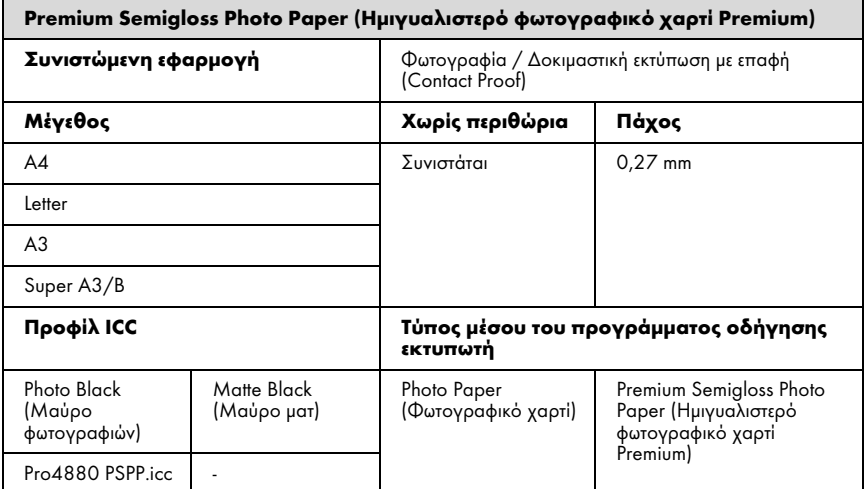

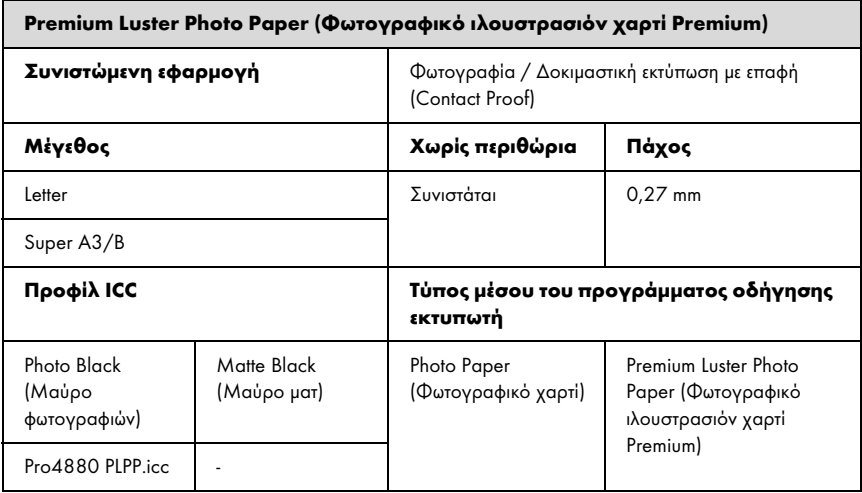

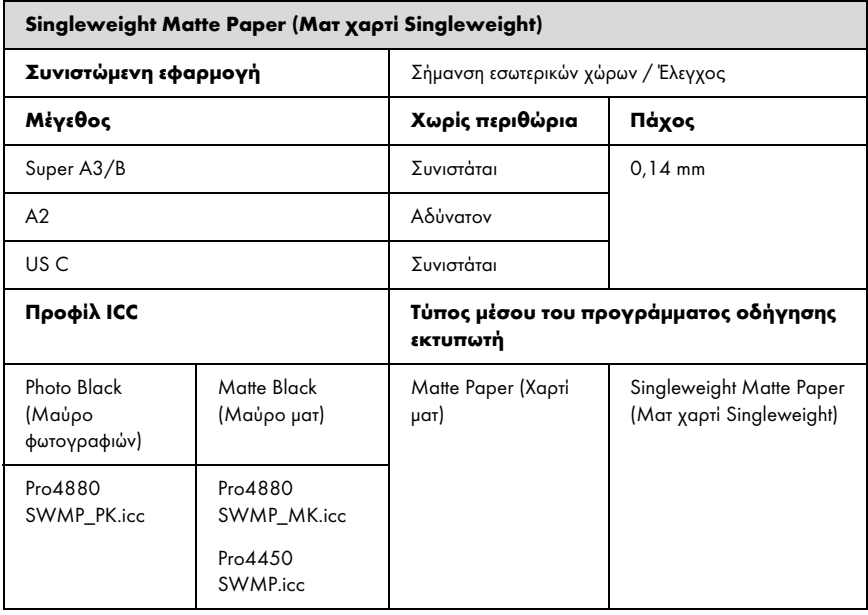

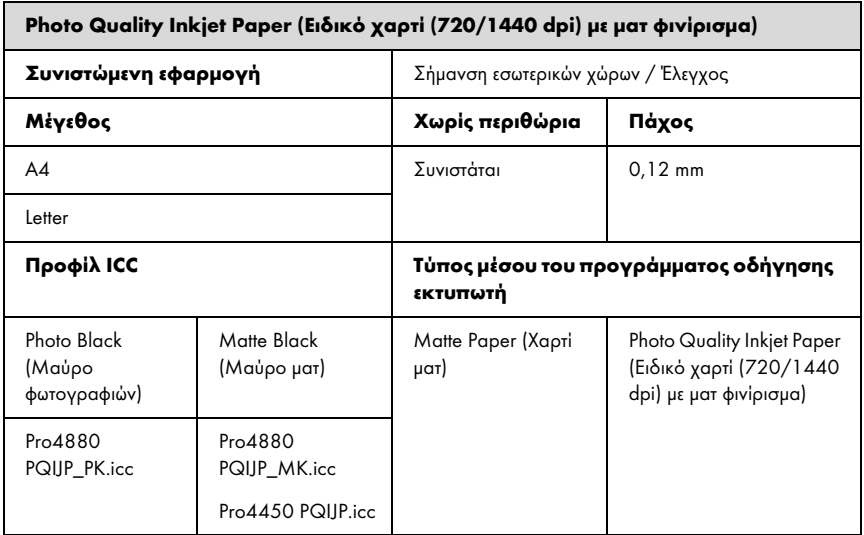

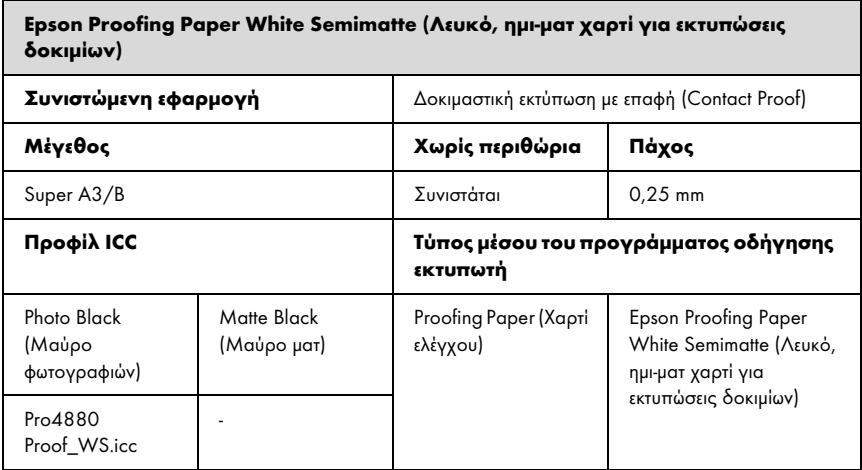

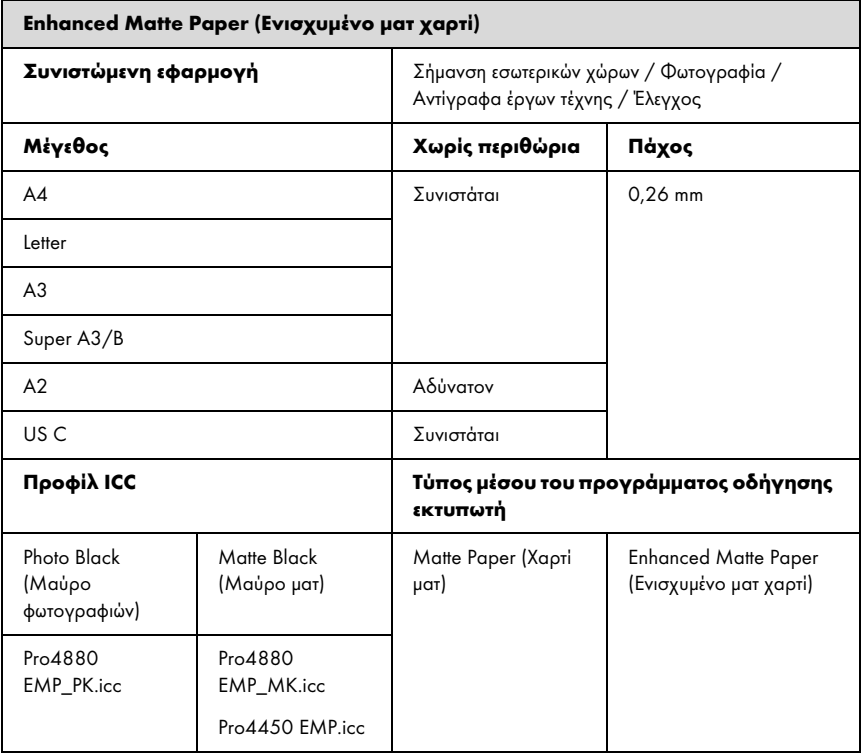

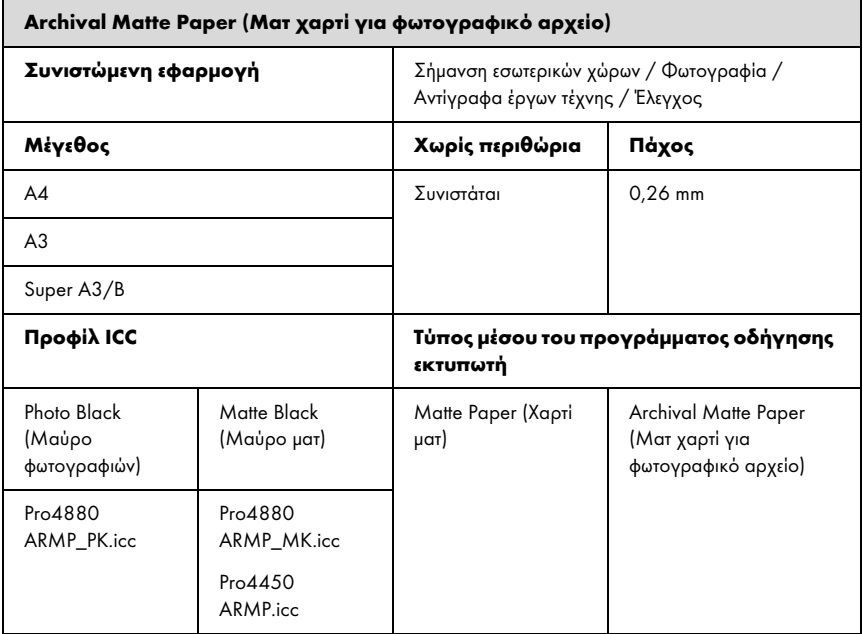

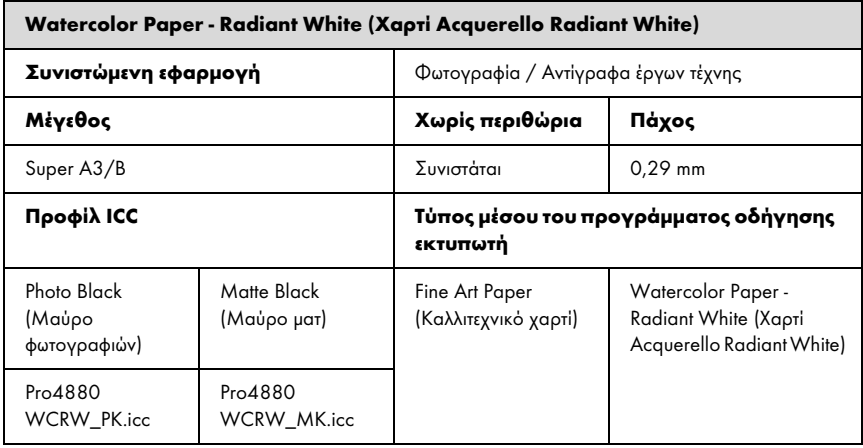

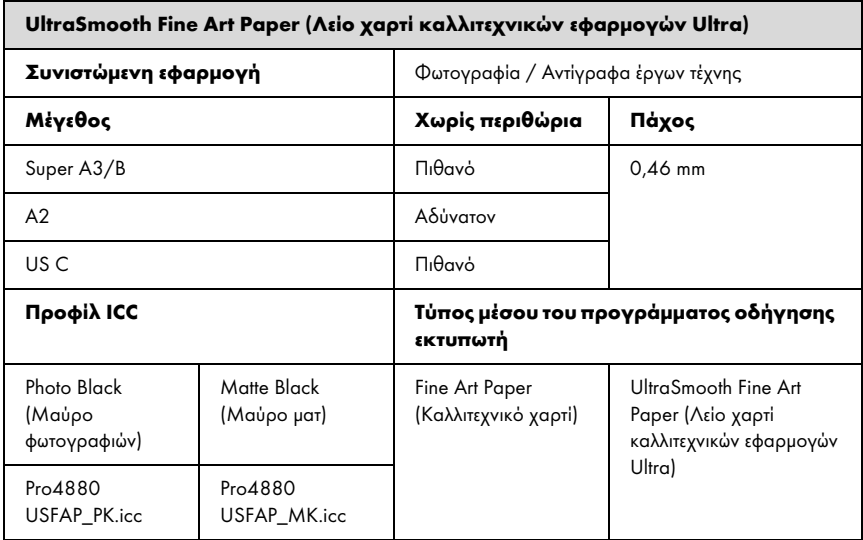

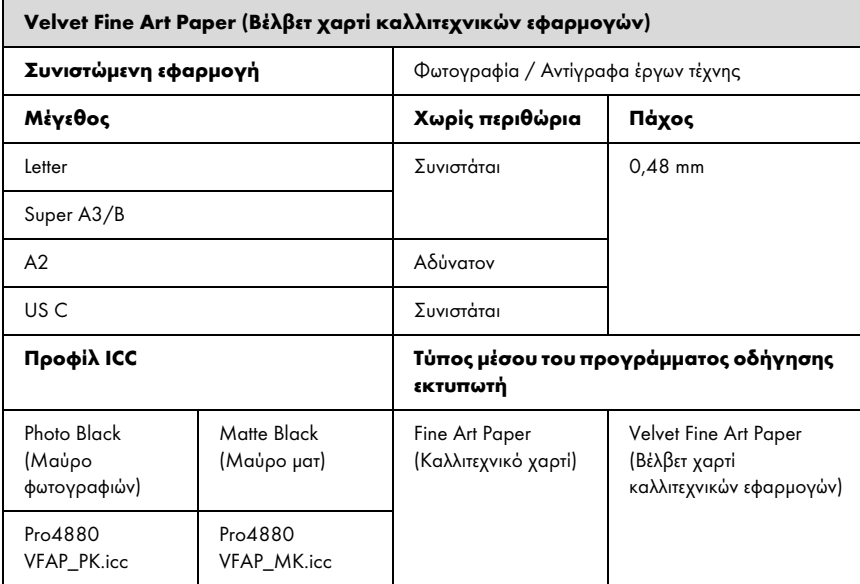

## Ιστοσελίδα τεχνικής υποστήριξης στο Web

Η ιστοσελίδα τεχνικής υποστήριξης στο Web της Epson παρέχει βοήθεια για τα προβλήματα που δεν μπορείτε να αντιμετωπίσετε με τις πληροφορίες επίλυσης προβλημάτων που περιλαμβάνονται στην τεκμηρίωση του προϊόντος που διαθέτετε. Αν διαθέτετε πρόγραμμα περιήγησης στο Web και μπορείτε να συνδεθείτε στο Διαδίκτυο, μεταβείτε στην τοποθεσία:

http://support.epson.net/index.htm?product=Stylus\_Pro\_4450

http://support.epson.net/index.htm?product=Stylus\_Pro\_4880

http://support.epson.net/index.htm?product=Stylus\_Pro\_4880C

Για τα πιο πρόσφατα προγράμματα οδήγησης, FAQ's (συχνές ερωτήσεις), εγχειρίδια ή αν θέλετε να τηλεφορτώσετε άλλα στοιχεία, μεταβείτε στην τοποθεσία:

http://www.epson.com

Στη συνέχεια, επιλέξτε την ιστοσελίδα της υπηρεσίας υποστήριξης Epson της περιοχής σας.

# Κεφάλαιο 8 Πληροφορίες για το προϊόν

# Προδιαγραφές εκτυπωτή

## Εκτύπωση

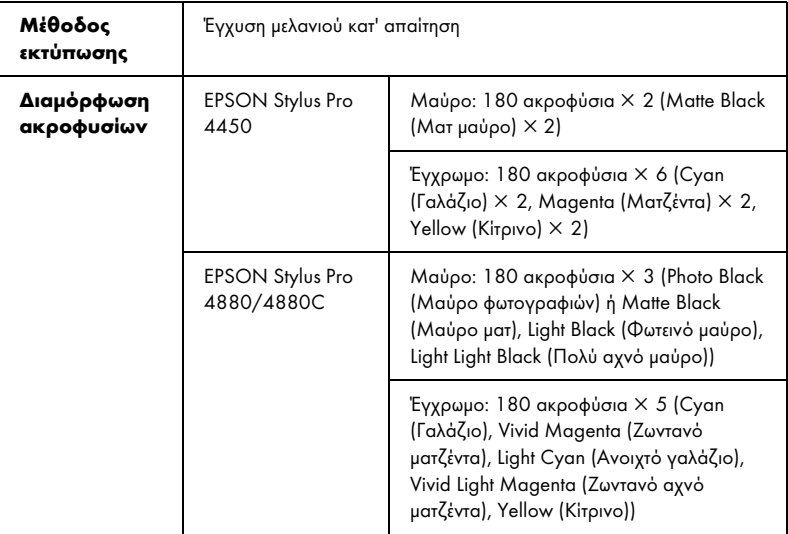

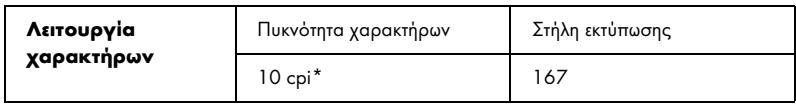

\* χαρακτήρες ανά ίντσα

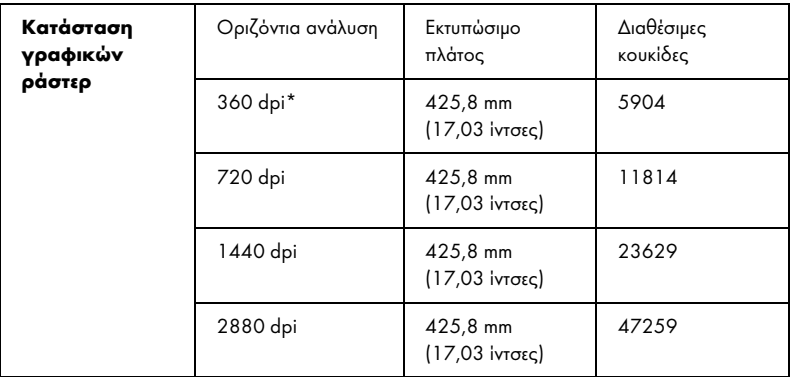

\* κουκίδες ανά ίντσα

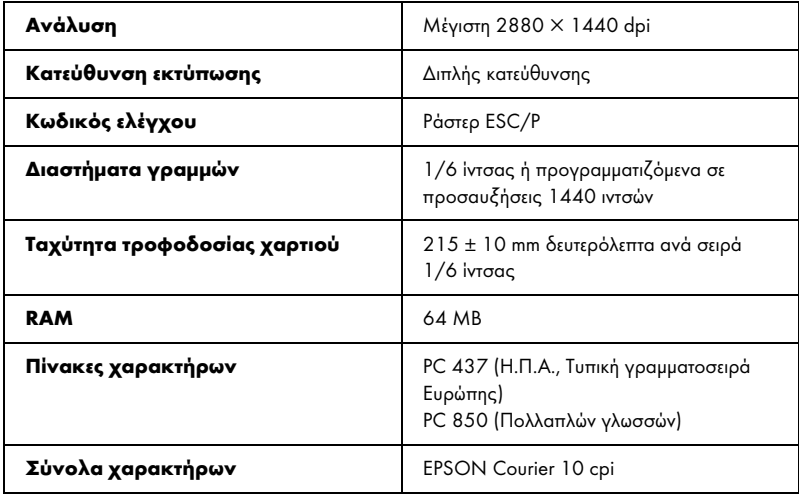

## Εκτυπώσιμη περιοχή

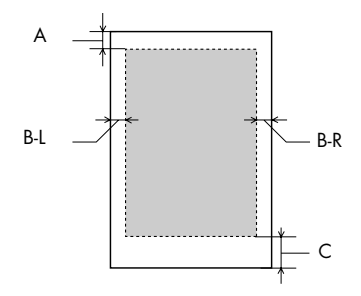

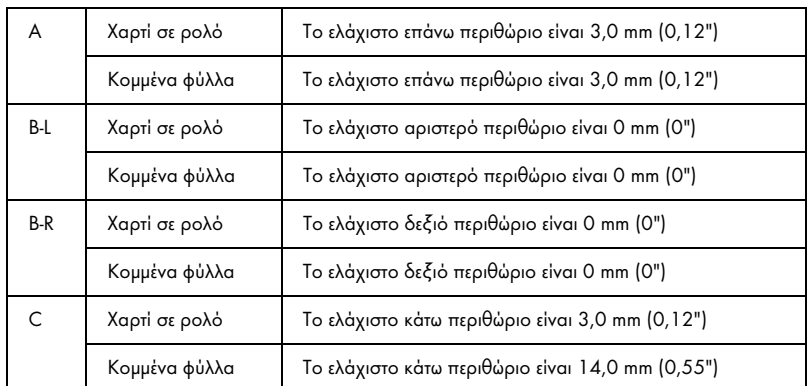

Για χαρτί σε ρολό, μπορείτε να επιλέξετε τα ακόλουθα περιθώρια, χρησιμοποιώντας τον πίνακα ελέγχου ως εξής. Για λεπτομέρειες, ανατρέξτε στην ενότητα "PAPER MARGIN" στη σελίδα 160.

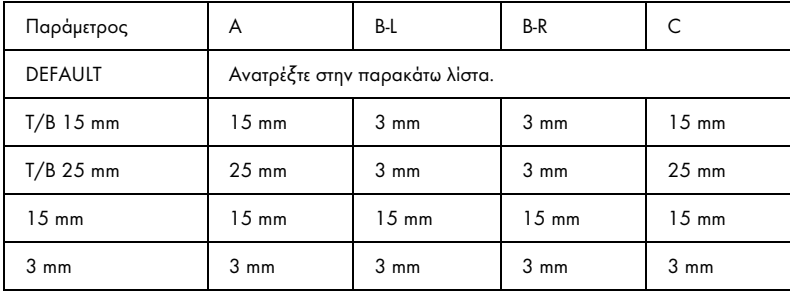

Στον παρακάτω πίνακα παρουσιάζονται τα προεπιλεγμένα περιθώρια χαρτιού για το χαρτί.

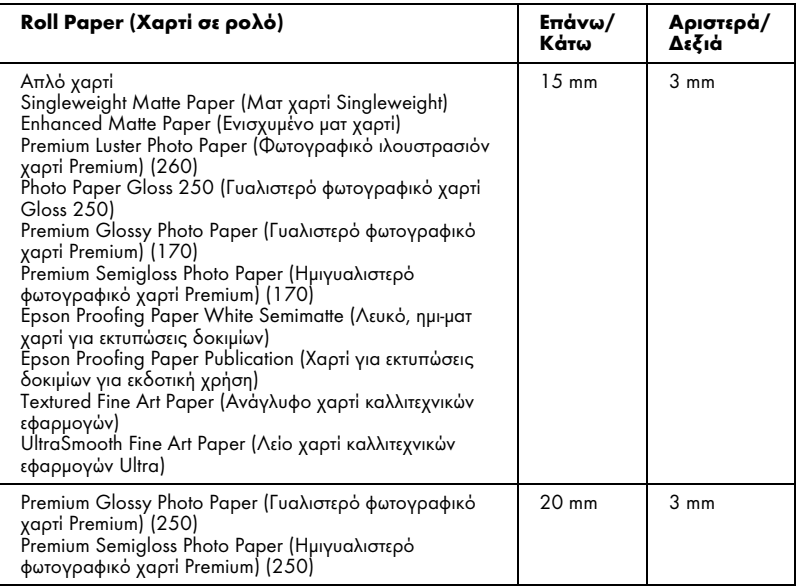

#### *Σημείωση:*

*Ο εκτυπωτής εντοπίζει αυτόματα τις διαστάσεις του χαρτιού φόρτωσης. Δεν είναι δυνατή η εκτύπωση των δεδομένων εκτύπωσης που υπερβαίνουν την περιοχή εκτύπωσης του χαρτιού.*

## Μηχανικά στοιχεία

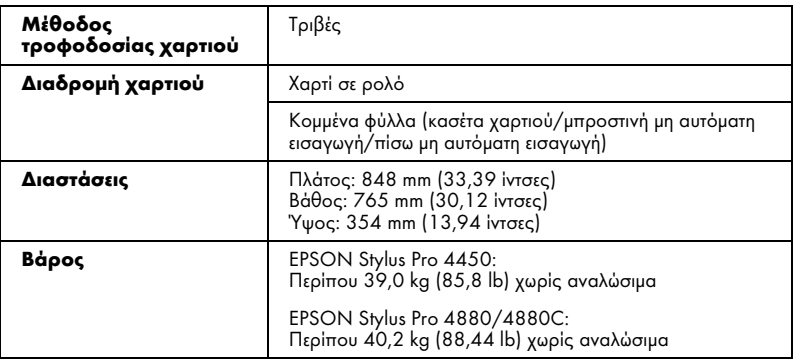

## Ηλεκτρολογικά στοιχεία

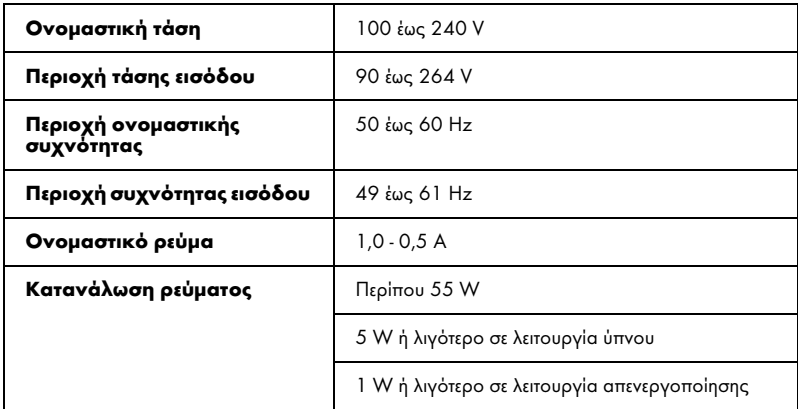

#### *Σημείωση:*

*Ελέγξτε την ετικέτα στο πίσω μέρος του εκτυπωτή για πληροφορίες σχετικά με την τάση.*

## Περιβαλλοντικά στοιχεία

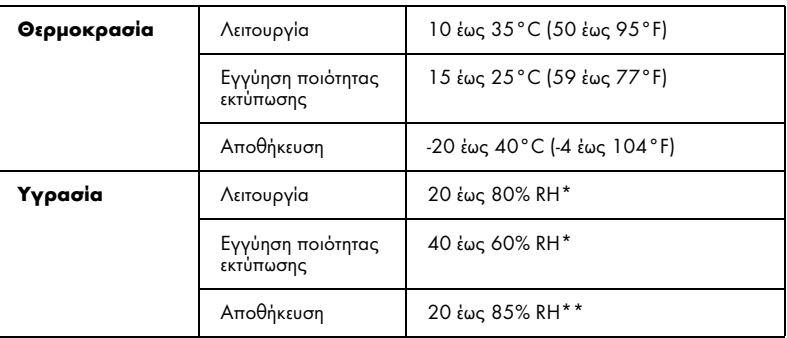

- \* Χωρίς συμπύκνωση
- \*\*Αποθήκευση στη συσκευασία μεταφοράς

Συνθήκες λειτουργίας (θερμοκρασία και υγρασία):

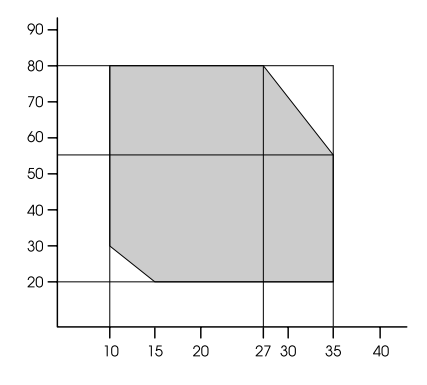

## Πρότυπα και εγκρίσεις

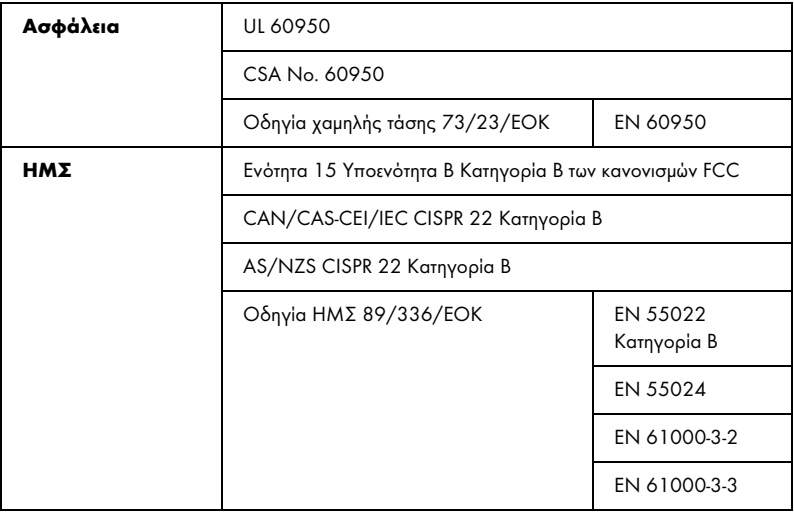

## Χαρτί

Χαρτί σε ρολό:

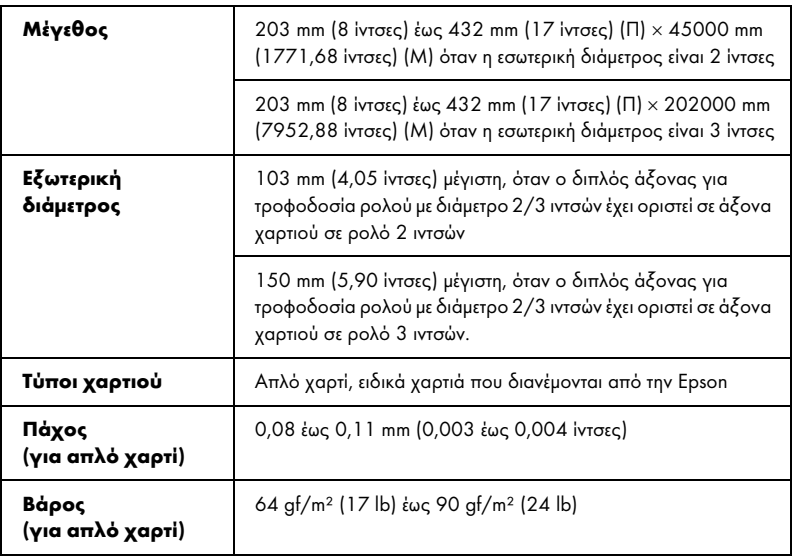

Κομμένα φύλλα:

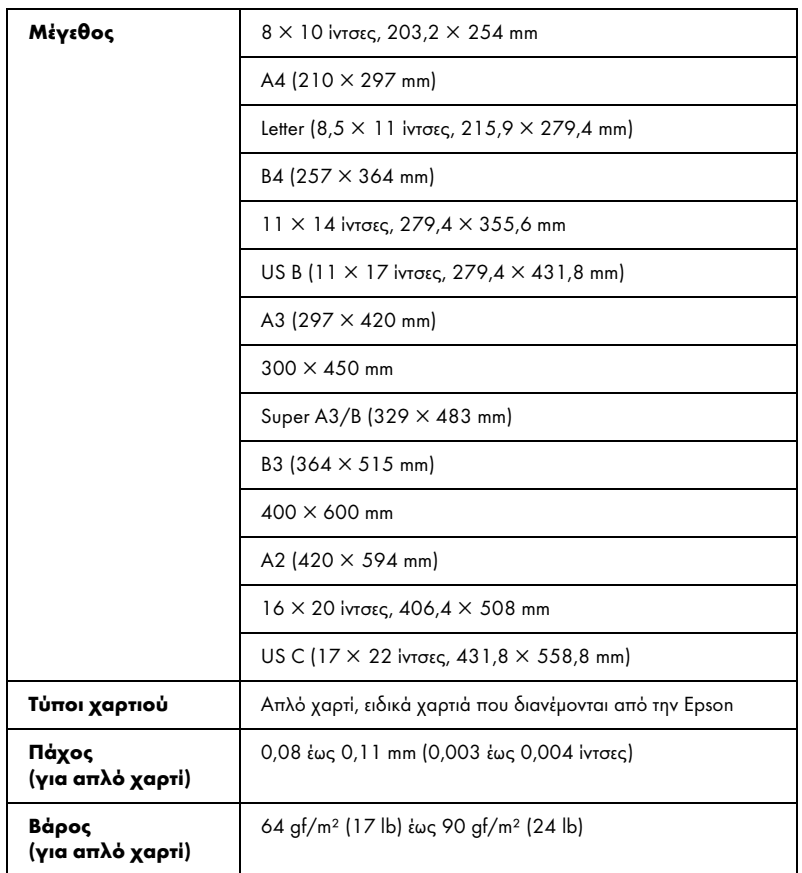

#### *Σημείωση:*

- ❏ *Καθώς η ποιότητα οποιασδήποτε μάρκας ή τύπου χαρτιού μπορεί να αλλάξει από τον κατασκευαστή οποιαδήποτε στιγμή, η Epson δεν μπορεί να εγγυηθεί για την ποιότητα οποιουδήποτε τύπου ή μάρκας χαρτιού που δεν είναι Epson. Δοκιμάζετε πάντα δείγματα χαρτιού πριν αγοράσετε μεγάλες ποσότητες ή εκτυπώσετε μεγάλες εργασίες.*
- ❏ *Το χαρτί κακής ποιότητας μπορεί να μειώσει την ποιότητα εκτύπωσης και να προκαλέσει εμπλοκή του χαρτιού ή άλλα προβλήματα. Αν αντιμετωπίσετε προβλήματα, χρησιμοποιήστε χαρτί υψηλότερης ποιότητας.*

❏ *Αν το χαρτί είναι κυρτωμένο ή διπλωμένο, ισιώστε το πριν το τοποθετήσετε.*

# Δοχεία μελανιού

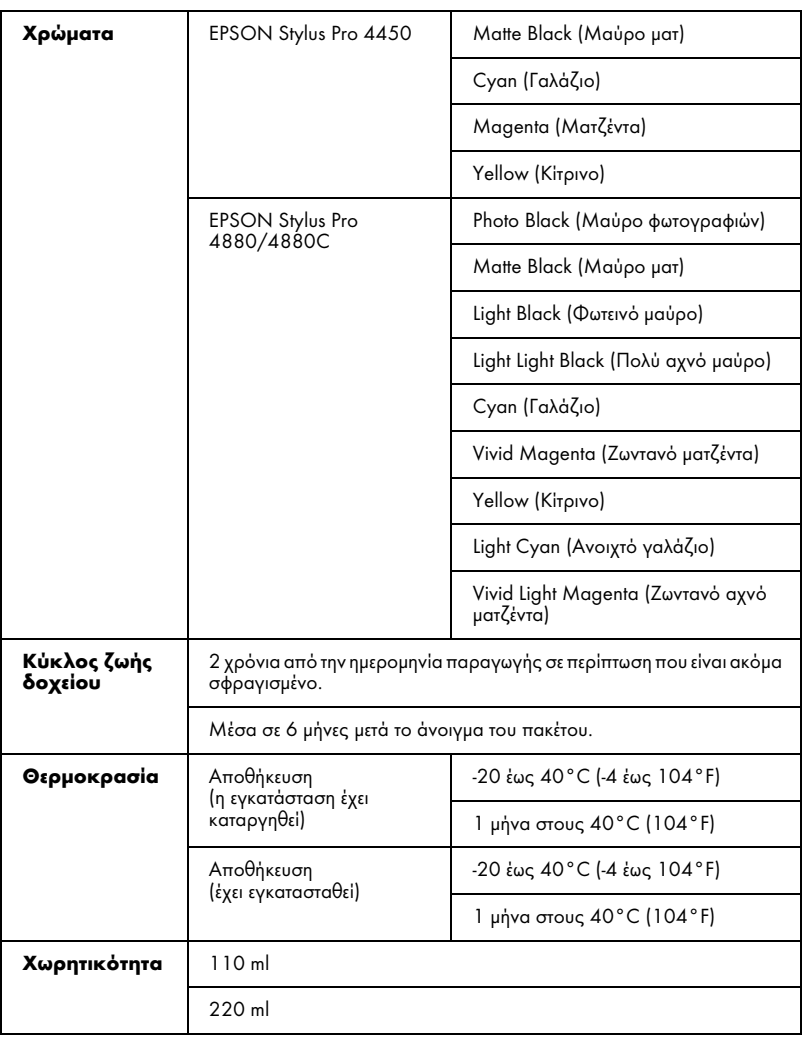

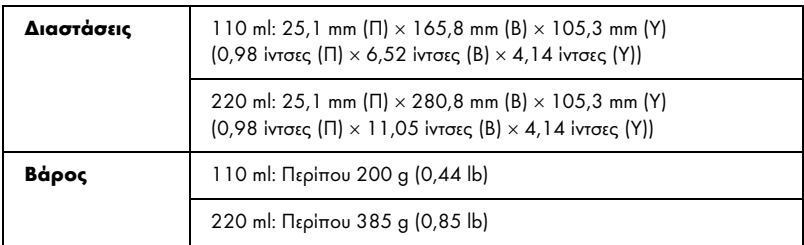

#### *Σημείωση:*

- ❏ *Κατά την αρχική εγκατάσταση, γίνεται μερική χρήση των δοχείων μελανιού που περιέχονται στη συσκευασία του εκτυπωτή σας. Η κεφαλή εκτύπωσης του εκτυπωτή σας θα πληρωθεί με μελάνι, ώστε να επιτυγχάνονται εκτυπώσεις υψηλής ποιότητας. Η διαδικασία αυτή, που γίνεται μόνο μία φορά, καταναλώνει μια ποσότητα μελανιού με αποτέλεσμα τα συγκεκριμένα δοχεία να εκτυπώσουν λιγότερες σελίδες σε σύγκριση με τα επόμενα δοχεία που θα χρησιμοποιήσετε.*
- ❏ *Η πραγματική κατανάλωση μελανιού μπορεί να διαφέρει ανάλογα με τις εικόνες που εκτυπώνετε, τον τύπο χαρτιού που χρησιμοποιείτε, τη συχνότητα των εκτυπώσεων και τις συνθήκες περιβάλλοντος, όπως η θερμοκρασία.*
- ❏ *Για την εξασφάλιση άριστης ποιότητας εκτύπωσης και για την προστασία της κεφαλής εκτύπωσης, μια μεταβαλλόμενη εφεδρική ποσότητα ασφαλείας μελανιού παραμένει στο δοχείο, όταν ο εκτυπωτής υποδεικνύει ότι πρέπει να γίνει αντικατάσταση του δοχείου.*
- ❏ *Μελάνι καταναλώνεται κατά τη διενέργεια των παρακάτω λειτουργιών: εκτύπωση, καθαρισμός κεφαλής εκτύπωσης και φόρτωση μελανιού όταν εγκαθίσταται ένα δοχείο μελανιού.*
- ❏ *Για να διατηρήσετε την ποιότητα της εκτύπωσης, συνιστούμε να εκτυπώνετε λίγες σελίδες ανά τακτά χρονικά διαστήματα.*

# Απαιτήσεις συστήματος

Ο υπολογιστής σας θα πρέπει να πληροί τις παρακάτω απαιτήσεις συστήματος για να χρησιμοποιήσετε το πρόγραμμα οδήγησης εκτυπωτή.

## Για να χρησιμοποιήσετε τον εκτυπωτή με Windows

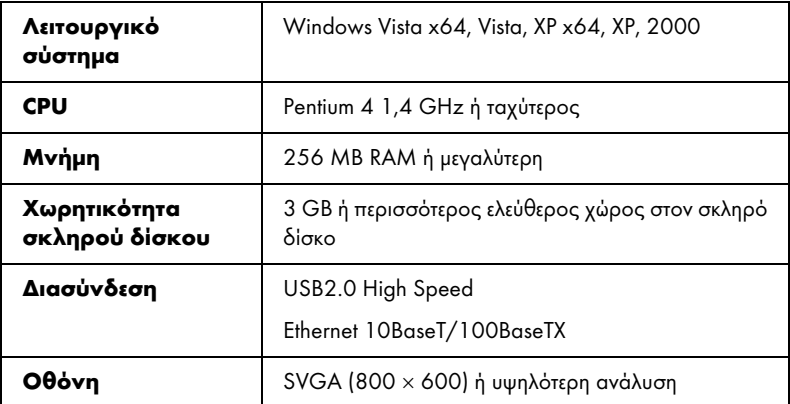

#### *Σημείωση:*

- ❏ *Για τα Windows 2000, θα πρέπει να συνδεθείτε ως χρήστης με δικαιώματα διαχειριστή (χρήστης που ανήκει στην ομάδα διαχειριστών).*
- ❏ *Για τα Windows XP/Vista, θα πρέπει να συνδεθείτε ως χρήστης με λογαριασμό διαχειριστή. Δεν μπορείτε να εγκαταστήσετε το πρόγραμμα οδήγησης εκτυπωτή αν είστε χρήστης περιορισμένου λογαριασμού. Όταν εγκαθιστάτε το λογισμικό εκτυπωτή σε Windows Vista, ενδέχεται να σας ζητηθεί ο κωδικός πρόσβασης. Εάν σας ζητηθεί ο κωδικός πρόσβασης, καταχωρήστε τον και συνεχίστε τη λειτουργία.*
# Για να χρησιμοποιήσετε τον εκτυπωτή σας με Mac OS X

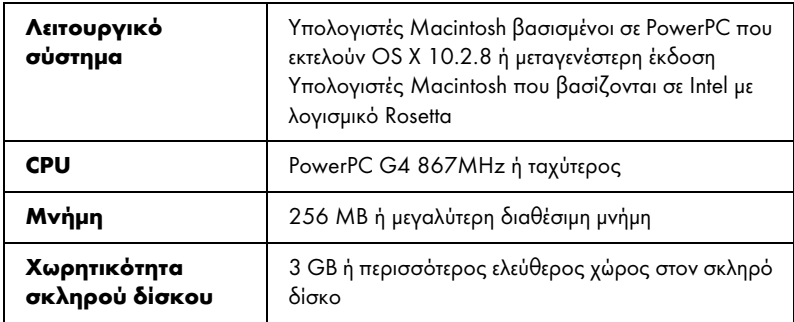

# Προδιαγραφές διασύνδεσης

<span id="page-325-0"></span>Ο εκτυπωτής διαθέτει μια διασύνδεση USB και μια διασύνδεση Ethernet.

# Διασύνδεση USB

Η ενσωματωμένη διασύνδεση USB βασίζεται στα πρότυπα που καθορίζονται από την Αναθεώρηση προδιαγραφών καθολικού σειριακού διαύλου 2.0, την Αναθεώρηση προδιαγραφών καθολικού σειριακού διαύλου 1.1 και την Έκδοση 1.1 του Ορισμού κατηγορίας συσκευής καθολικού σειριακού διαύλου για συσκευές εκτύπωσης. Αυτή η διασύνδεση έχει τα παρακάτω χαρακτηριστικά.

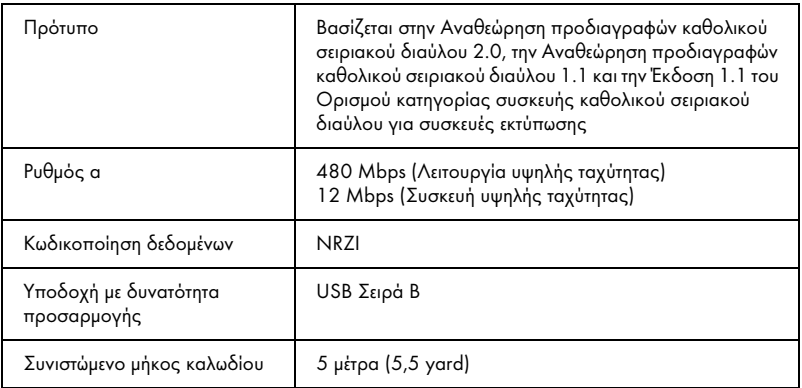

# *Σημείωση:*

*Μόνο υπολογιστές οι οποίοι διαθέτουν υποδοχή USB και εκτελούν Windows XP, Vista, 2000 ή Mac OS X.10.x υποστηρίζουν τη διασύνδεση USB.*

# Διασύνδεση Ethernet

Ο εκτυπωτής διαθέτει ενσωματωμένη διασύνδεση Ethernet. Χρησιμοποιήστε ένα καλώδιο 10BaseT και 100BaseTX STP (θωρακισμένο συνεστραμμένο ζεύγος) μέσω της υποδοχής RJ-45 για σύνδεση σε κάποιο δίκτυο.

# <span id="page-326-0"></span>Κεφάλαιο 9

# Επιλογές και αναλώσιμα προϊόντα

# Επιλογές

Διατίθενται οι παρακάτω επιλογές για χρήση με τον εκτυπωτή σας.

# *Σημείωση:*

*Η διαθεσιμότητα των επιλογών και των αναλώσιμων προϊόντων διαφέρει ανάλογα με την περιοχή.*

# Άξονας χαρτιού σε ρολό

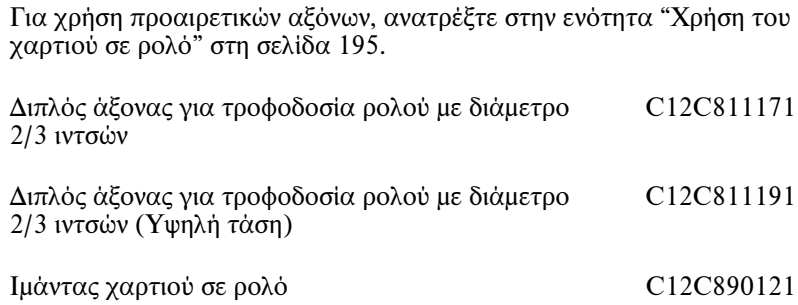

# Διαχωριστικό εκτύπωσης για εκτύπωση χωρίς περιθώρια

Όταν εκτυπώνετε σε χαρτί σε ρολό πλάτους 8 ιντσών (203,2 mm) ή 420 mm (A2), προσαρτήστε το διαχωριστικό στον άξονα. Για την τοποθέτηση του διαχωριστικού, ανατρέξτε στην ενότητα "Τοποθέτηση του διαχωριστικού στον άξονα" στη σελίδα 197.

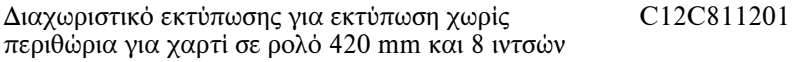

# Αναλώσ[ιμα προϊόντα](#page-239-0)

Διατίθενται τα παρακάτω αναλώσιμα προϊόντα για χρήση με τον εκτυπωτή σας.

# Κόπτης χαρτιού

Αν διαπιστώσετε ότι η άκρη του χαρτιού δεν κόβεται με ακρίβεια, μπορείτε να αντικαταστήσετε τη λεπίδα του κόπτ[η. Ανατρέξτε στην](#page-238-0)  [ενότητα "Αντικατάσταση του κόπτη χ](#page-238-0)αρτιού" στη σελίδα 240.

Εφεδρική λεπίδα αυτόματου κόπτη C12C815291

# Δοχείο συντήρησης

<span id="page-327-0"></span>Αυτό το δοχείο απορροφά υγρό που απορρίπτεται. Αν γεμίσει, πρέπει [να το αντικαταστήσετε. Ανατρέξτε στην ενότητα "Α](#page-225-0)ντικατάσταση του δοχείου συντήρησης" στη σελίδα 239.

Δοχείο συντήρησης C12C890191

# Δοχεία μελανιού

Για την αντικατάσταση των δοχείων μελανιού, ανατρέξτε στην ενότητα "Αντικατάσταση δοχείων μελανιού" στη σελίδα 226.

*Σημείωση: Ο αριθμός προϊόντος ποικίλει ανά χώρα.* Δοχεία μελανιού για EPSON Stylus Pro 4450

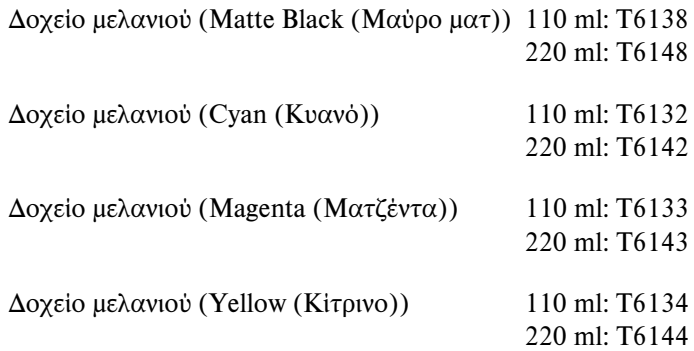

Δοχεία μελανιού για EPSON Stylus Pro 4880/4880C

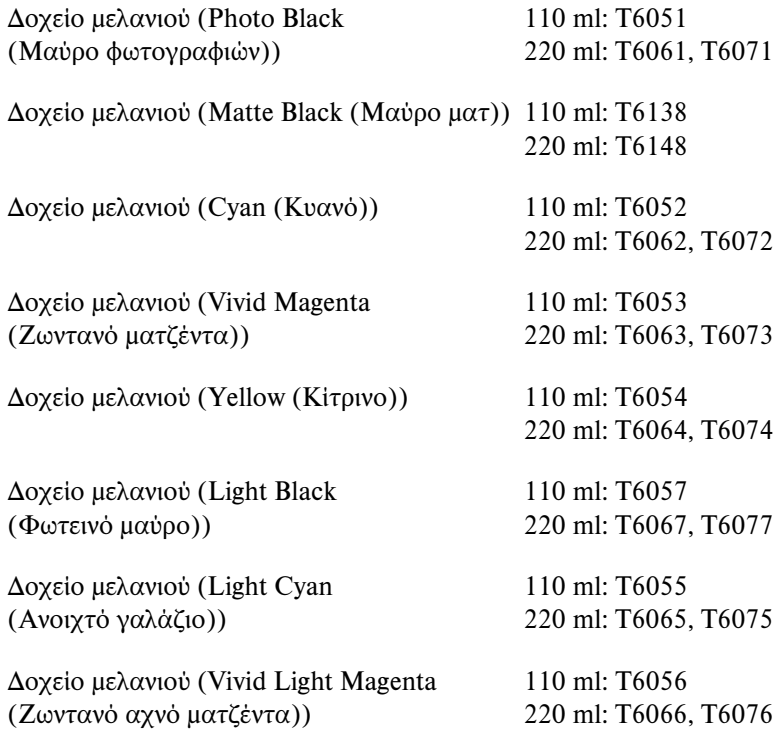

<span id="page-329-0"></span>Δοχείο μελανιού (Light Light Black (Πολύ ισχνό μαύρο))

110 ml: T6059 220 ml: T6069, T6079

# Ειδικά μέσα Epson

Τα περισσότερα είδη απλού χαρτιού έχουν καλά αποτελέσματα στον εκτυπωτή σας. Επιπλέον, η Epson παρέχει ειδικά σχεδιασμένα μέσα για εκτυπωτές Ink Jet, ώστε να καλύψει τις πιο απαιτητικές ανάγκες εκτύπωσης. Για αναλυτικές πληροφορίες, ανατρέξτε στην ενότητα "Πληροφορίες χαρτιού" στη σελίδα 299.

# *[Σημείωση:](#page-287-0)*

❏ *Η διαθεσιμότητα των ειδικών μέσων διαφέρει ανάλογα με τη χώρα.*

- ❏ *Τα ονόματα ορισμένων ειδικών μέσων διαφέρουν ανάλογα με τη χώρα. Χρησιμοποιήστε τον κωδικό προϊόντος για να επιβεβαιώσετε τον τύπο του ειδικού μέσου που χρειάζεστε ή διαθέτετε.*
- ❏ *Για τις πιο πρόσφατες πληροφορίες σχετικά με τα διαθέσιμα μέσα στην περιοχή σας, επικοινωνήστε με την ιστοσελίδα υποστήριξης πελατών της Epson. Ανατρέξτε στην ενότητα "Επικοινωνία με την Υποστήριξη Πελατών" στη σελίδα 288.*

# Γλωσσάρι

Οι παρακάτω ορισμοί ισχύουν ειδικά για τους εκτυπωτές.

# εφαρμογή

Ένα πρόγραμμα λογισμικού που σας βοηθά στην εκτέλεση μιας συγκεκριμένης εργασίας, όπως επεξεργασία κειμένου ή οικονομικό προγραμματισμό.

# ASCII

American Standard Code for Information Interchange (Αμερικανικός πρότυπος κώδικας ανταλλαγής πληροφοριών). Ένα τυποποιημένο σύστημα κωδικοποίησης για την αντιστοίχιση αριθμητικών κωδικών σε γράμματα και σύμβολα.

## εμφάνιση γραμμών

Οι οριζόντιες γραμμές που εμφανίζονται ορισμένες φορές κατά την εκτύπωση γραφικών. Αυτό συμβαίνει όταν οι κεφαλές εκτύπωσης δεν είναι στοιχισμένες. Βλ. επίσης *MicroWeave*.

## bit

Ένα δυαδικό ψηφίο (0 ή 1), το οποίο αποτελεί τη μικρότερη μονάδα πληροφοριών που χρησιμοποιείται από έναν εκτυπωτή ή υπολογιστή.

## φωτεινότητα

Η ένταση φωτός μιας εικόνας.

# προσωρινή μνήμη

Το τμήμα της μνήμης του εκτυπωτή που χρησιμοποιείται για την αποθήκευση δεδομένων πριν την εκτύπωσή τους.

# byte

Μια μονάδα πληροφοριών που αποτελείται από οκτώ bit.

# χαρακτήρες ανά ίντσα (cpi)

Ένα μέτρο του μεγέθους των χαρακτήρων κειμένου, το οποίο είναι γνωστό και ως πυκνότητα χαρακτήρων (pitch).

# **CMYK**

Κυανό (γαλαζοπράσινο), ματζέντα, κίτρινο και μαύρο. Αυτά τα έγχρωμα μελάνια χρησιμοποιούνται για τη δημιουργία του αφαιρετικού συστήματος σειράς εκτυπωμένων χρωμάτων.

### αντιστοίχιση χρωμάτων

Μια μέθοδος επεξεργασίας δεδομένων χρώματος, ώστε τα χρώματα που εμφανίζονται στην οθόνη ενός υπολογιστή να αντιστοιχούν σε μεγάλο βαθμό στα χρώματα των εκτυπώσεων. Διατίθεται ποικιλία λογισμικού αντιστοίχισης χρωμάτων. Βλ. επίσης *ColorSync* και *sRGB*.

### ColorSync

Λογισμικό Macintosh σχεδιασμένο ώστε να έχετε απόδοση χρώματος WYSIWYG (What You See Is What You Get). Αυτό το λογισμικό εκτυπώνει χρώματα όπως τα βλέπετε στην οθόνη.

## cpi

Βλ. *χαρακτήρες ανά ίντσα.*

## προεπιλογή

Μια τιμή ή ρύθμιση η οποία τίθεται σε ισχύ όταν γίνεται ενεργοποίηση, επαναφορά ή προετοιμασία του εξοπλισμού.

# DMA

Direct Memory Access (Άμεση προσπέλαση μνήμης). Μια λειτουργία μεταφοράς δεδομένων η οποία παρακάμπτει την CPU ενός υπολογιστή και επιτρέπει την άμεση επικοινωνία μεταξύ της μνήμης του υπολογιστή και των περιφερειακών συσκευών (όπως οι εκτυπωτές).

### εκτύπωση ακίδων

Μια μέθοδος εκτύπωσης στην οποία κάθε γράμμα ή σύμβολο διαμορφώνεται από ένα μοτίβο (μήτρα) επιμέρους ακίδων.

# dpi

Κουκίδες ανά ίντσα. Το dpi μετρά την ανάλυση. Βλ. επίσης *ανάλυση*.

# μονάδα

Μια συσκευή μνήμης, όπως ένα CD-ROM, ένας σκληρός δίσκος ή μια δισκέτα. Στα Windows, αντιστοιχεί ένα γράμμα σε κάθε μονάδα για εύκολη διαχείριση.

# πρόγραμμα οδήγησης

Ένα πρόγραμμα λογισμικού το οποίο αποστέλλει οδηγίες σε μια περιφερειακή συσκευή υπολογιστή προκειμένου να της πει τι να κάνει. Για παράδειγμα, το πρόγραμμα οδήγησης εκτυπωτή δέχεται δεδομένα εκτύπωσης από την εφαρμογή επεξεργασίας κειμένου και στέλνει οδηγίες στον εκτυπωτή σχετικά με τον τρόπο εκτύπωσης αυτών των δεδομένων.

### οικονομική εκτύπωση

Εκτύπωση στην οποία οι εικόνες εκτυπώνονται με λιγότερες κουκίδες για εξοικονόμηση μελανιού.

# διάχυση σφάλματος

Η διάχυση σφάλματος αναμειγνύει επιμέρους έγχρωμες κουκίδες με τα χρώματα των γύρω κουκίδων, προκειμένου να δημιουργήσει την εμφάνιση των φυσικών χρωμάτων. Με την ανάμιξη έγχρωμων κουκίδων, ο εκτυπωτής μπορεί να επιτύχει εξαιρετικά χρώματα και ελαφριά διαβάθμιση χρώματος. Αυτή η μέθοδος είναι κατάλληλη για την εκτύπωση εγγράφων που περιέχουν λεπτομερή γραφικά ή φωτογραφικές εικόνες.

### ESC/P

Συντομογραφία του Epson Standard Code for Printers. Αυτό το σύστημα εντολών σάς δίνει τον έλεγχο του εκτυπωτή από τον υπολογιστή σας. Είναι τυποποιημένο για όλους τους εκτυπωτές Epson και υποστηρίζεται από τα περισσότερα προγράμματα εφαρμογών για προσωπικούς υπολογιστές.

## Ράστερ ESC/P

Μια γλώσσα εντολών που σας δίνει τον έλεγχο του εκτυπωτή από τον υπολογιστή σας. Οι εντολές σε αυτή τη γλώσσα παράγουν δυνατότητες παρόμοιες με λέιζερ, όπως εκτύπωση βελτιωμένων γραφικών.

#### γραμματοσειρά

Ένα στυλ τυπογραφικών στοιχείων που χαρακτηρίζονται από ένα όνομα οικογένειας.

#### κλίμακα του γκρι

Μια κλίμακα αποχρώσεων του γκρι από το μαύρο έως το άσπρο. Η κλίμακα του γκρι χρησιμοποιείται για την αναπαράσταση των χρωμάτων όταν γίνεται εκτύπωση μόνο με μαύρο μελάνι.

### ενδιάμεσοι τόνοι

Μοτίβα μαύρων ή έγχρωμων κουκίδων που χρησιμοποιούνται για την αναπαραγωγή μιας εικόνας.

#### απόδοση ενδιάμεσων τόνων

Μέθοδος χρήσης των μοτίβων κουκίδων για την αναπαράσταση μιας εικόνας. Η απόδοση ενδιάμεσων τόνων καθιστά εφικτή την παραγωγή διαφορετικών αποχρώσεων του γκρι χρησιμοποιώντας μόνο μαύρες κουκίδες ή μιας σχεδόν ατελείωτης γκάμας χρωμάτων χρησιμοποιώντας μόνο λίγα χρώματα κουκίδων. Βλ. επίσης *ενδιάμεσοι τόνοι*.

#### στοίχιση κεφαλής

Η λειτουργία για τη διόρθωση τυχόν λανθασμένης στοίχισης των κεφαλών εκτύπωσης. Διορθώνεται η εμφάνιση κάθετων γραμμών.

#### καθαρισμός κεφαλής

Η λειτουργία για τον καθαρισμό τυχόν φραγμένων ακροφυσίων για σωστή εκτύπωση.

### εκτύπωση υψηλής ταχύτητας

Εκτύπωση κατά την οποία οι εικόνες εκτυπώνονται και στις δύο κατευθύνσεις. Αυτό δίνει τη δυνατότητα γρηγορότερης εκτύπωσης.

#### προετοιμασία

Επαναφέρει τον εκτυπωτή στις προεπιλεγμένες ρυθμίσεις (συγκεκριμένο σύνολο συνθηκών). Αυτό συμβαίνει κάθε φορά που ενεργοποιείτε τον εκτυπωτή ή εκτελείτε επαναφορά.

# δοχείο μελανιού

Το δοχείο που περιέχει μελάνι.

#### εκτύπωση έγχυσης μελανιού

Μια μέθοδος εκτύπωσης στην οποία κάθε γράμμα ή σύμβολο διαμορφώνεται με τον ακριβή ψεκασμό μελανιού πάνω στο χαρτί.

### διασύνδεση

Η σύνδεση μεταξύ του υπολογιστή και του εκτυπωτή. Μια σειριακή διασύνδεση μεταδίδει δεδομένα με ρυθμό ένα bit τη φορά.

#### καλώδιο διασύνδεσης

Το καλώδιο που συνδέει τον υπολογιστή και τον εκτυπωτή.

#### **LCD**

Οθόνη υγρών κρυστάλλων. Δείχνει διάφορα μηνύματα ανάλογα με την κατάσταση του εκτυπωτή.

#### τοπικός εκτυπωτής

Ο εκτυπωτής που είναι συνδεδεμένος απευθείας στη θύρα του υπολογιστή με ένα καλώδιο διασύνδεσης.

#### μέσα

Υλικά πάνω στα οποία εκτυπώνονται δεδομένα, όπως χαρτί σε ρολό και κομμένα φύλλα, απλό χαρτί και ειδικό χαρτί.

#### μνήμη

Το μέρος του ηλεκτρονικού συστήματος του εκτυπωτή που χρησιμοποιείται για την αποθήκευση πληροφοριών (δεδομένων). Ορισμένες πληροφορίες είναι σταθερές και χρησιμοποιούνται για τον έλεγχο του τρόπου λειτουργίας του εκτυπωτή. Πληροφορίες που αποστέλλονται στον εκτυπωτή από τον υπολογιστή αποθηκεύονται προσωρινά στη μνήμη. Βλ. επίσης *RAM* και *ROM*.

#### MicroWeave

Εκτύπωση κατά την οποία οι εικόνες εκτυπώνονται σε μικρότερες προσαυξήσεις προκειμένου να μειωθεί η πιθανότητα εμφάνισης γραμμών και να παραχθούν εικόνες με ποιότητα εκτύπωσης με λέιζερ. Βλ. επίσης *εμφάνιση γραμμών*.

#### μονόχρωμο

Αυτό σημαίνει εκτύπωση μόνο με ένα χρώμα μελανιού, το οποίο συνήθως είναι μαύρο μελάνι.

#### ακροφύσιο

Λεπτοί σωλήνες στην κεφαλή εκτύπωσης μέσω τον οποίων ψεκάζεται μελάνι στη σελίδα. Η ποιότητα εκτύπωσης ενδέχεται να μειωθεί αν υπάρχει εμπλοκή στα ακροφύσια της κεφαλής εκτύπωσης.

#### έλεγχος ακροφυσίων

Μια μέθοδος ελέγχου της λειτουργίας του εκτυπωτή. Όταν εκτελείτε έλεγχο ακροφυσίων, ο εκτυπωτής εκτυπώνει την έκδοση υλικολογισμικού (ROM) και ένα δείγμα ελέγχου ακροφυσίων.

#### ηλεκτρονική βοήθεια

Χρήσιμα σχόλια που σχετίζονται με το τρέχον παράθυρο ή πλαίσιο διαλόγου.

#### ομότιμα δίκτυα

Τα Windows 98 υποστηρίζουν τα ομότιμα δίκτυα. Οποιοσδήποτε υπολογιστής μπορεί να έχει πρόσβαση στους πόρους ενός υπολογιστή στο δίκτυο.

### PhotoEnhance

Το λογισμικό Epson για αλλαγή της απόχρωσης του τόνου, για διόρθωση των δεδομένων εικόνας και για αλλαγή της ευκρίνειας των δεδομένων εικόνας.

## θύρα

Ένα κανάλι διασύνδεσης μέσω του οποίου μεταδίδονται δεδομένα μεταξύ συσκευών.

## εκτυπώσιμη περιοχή

Η περιοχή μιας σελίδας πάνω στην οποία μπορεί να εκτυπώσει ο εκτυπωτής. Είναι μικρότερη από το φυσικό μέγεθος της σελίδας λόγω των περιθωρίων.

# πρόγραμμα οδήγησης εκτυπωτή

Ένα πρόγραμμα λογισμικού το οποίο στέλνει εντολές για τη χρήση των δυνατοτήτων ενός συγκεκριμένου εκτυπωτή. Συχνά αποκαλείται **"**πρόγραμμα οδήγησης**"** για συντομία. Βλ. επίσης *πρόγραμμα οδήγησης*.

# λειτουργία εκτύπωσης

Ο αριθμός των κουκίδων ανά ίντσα που χρησιμοποιούνται για την αναπαράσταση μιας εικόνας.

Ο EPSON Stylus Pro 4450 διαθέτει τρεις ρυθμίσεις λειτουργίας εκτύπωσης: SuperFine (Πολύ καλή) (1440 dpi), Fine (Καλή) (720 dpi) και Normal (Κανονική) (360 dpi). Ο EPSON Stylus Pro 4880 διαθέτει τέσσερις ρυθμίσεις λειτουργίας εκτύπωσης: SuperPhoto (Φωτογραφική υψηλής ποιότητας) (2880 dpi), SuperFine (Πολύ καλή) (1440 dpi), Fine (Καλή) (720 dpi) και Normal (Κανονική) (360 dpi).

## ουρά εκτύπωσης

Αν ο εκτυπωτής σας είναι συνδεδεμένος σε ένα δίκτυο, οι εργασίες εκτύπωσης που αποστέλλονται στον εκτυπωτή ενώ είναι απασχολημένος αποθηκεύονται σε μια σειρά αναμονής ή ουρά εκτύπωσης, μέχρι να μπορέσουν να εκτυπωθούν.

# Ένδειξη προόδου

Ένας μετρητής που δείχνει την πρόοδο της τρέχουσας εργασίας εκτύπωσης για τα Windows.

# RAM

Μνήμη τυχαίας προσπέλασης. Το τμήμα της μνήμης του εκτυπωτή που χρησιμοποιείται ως προσωρινή μνήμη, καθώς επίσης για την αποθήκευση χαρακτήρων ορισμένων από το χρήστη. Όλα τα δεδομένα που είναι αποθηκευμένα στη μνήμη RAM χάνονται με την απενεργοποίηση του εκτυπωτή.

### επαναφορά

Για την επιστροφή ενός εκτυπωτή στις προεπιλεγμένες ρυθμίσεις με απενεργοποίηση και εκ νέου ενεργοποίηση του εκτυπωτή.

# ανάλυση

Ο αριθμός των κουκίδων ανά ίντσα που χρησιμοποιούνται για την αναπαράσταση μιας εικόνας.

# ROM

Μνήμη μόνο για ανάγνωση. Ένα τμήμα της μνήμης το οποίο μπορεί να χρησιμοποιηθεί μόνο για ανάγνωση και όχι για την αποθήκευση δεδομένων. Η μνήμη ROM διατηρεί το περιεχόμενό της μετά την απενεργοποίηση του εκτυπωτή.

### RGB

Κόκκινο, πράσινο και μπλε. Αυτά τα χρώματα, σε φώσφορο που φωτίζεται από το πυροβόλο ηλεκτρονίων της οθόνης του υπολογιστή, χρησιμοποιούνται για τη δημιουργία της προσθετικής σειράς χρωμάτων οθόνης.

### ρυθμίσεις Μενού

Ρυθμίσεις που πραγματοποιούνται με χρήση του πίνακα ελέγχου του εκτυπωτή. Στη λειτουργία Μενού, μπορούν να γίνουν διάφορες ρυθμίσεις του εκτυπωτή οι οποίες δεν είναι διαθέσιμες από το πρόγραμμα οδήγησης εκτυπωτή, όπως οι ρυθμίσεις δοκιμαστικής εκτύπωσης.

## σειριακή διασύνδεση

Βλ. *διασύνδεση*.

#### ουρά

Το πρώτο βήμα στην εκτύπωση, στο οποίο το πρόγραμμα οδήγησης εκτυπωτή μετατρέπει τα δεδομένα εκτύπωσης σε κώδικες κατανοητούς από τον εκτυπωτή σας. Αυτά τα δεδομένα αποστέλλονται στη συνέχεια απευθείας στον εκτυπωτή ή στο διακομιστή εκτύπωσης.

## Spool Manager

Το πρόγραμμα λογισμικού που μετατρέπει δεδομένα εκτύπωσης σε κώδικες κατανοητούς από τον εκτυπωτή σας. Βλ. επίσης *ουρά*.

### sRGB

Λογισμικό Windows σχεδιασμένο ώστε να έχετε απόδοση χρώματος WYSIWYG (What You See Is What You Get). Αυτό το λογισμικό εκτυπώνει χρώματα όπως τα βλέπετε στην οθόνη.

### Status Monitor

Το πρόγραμμα λογισμικού που σάς δίνει τη δυνατότητα να ελέγχετε την κατάσταση του εκτυπωτή.

# αφαιρετικά χρώματα

Χρώματα που παράγονται από χρωστικές, οι οποίες απορροφούν ορισμένα χρώματα του φωτός και αντανακλούν άλλα. Βλ. επίσης *CMYK*.

# βοηθητικό πρόγραμμα

Ένα πρόγραμμα για τη διεξαγωγή μιας συγκεκριμένης λειτουργίας, η οποία συνήθως σχετίζεται με τη συντήρηση του συστήματος.

# **WYSIWYG**

Ακρώνυμο για τη φράση What You See Is What You Get. Αυτός ο όρος χρησιμοποιείται για να περιγράψει μια εκτύπωση η οποία είναι ακριβώς ίδια όπως εμφανιζόταν στην οθόνη.

# Ευρετήριο

# C

ColorSync, 69

# D

Πρόγραμμα οδήγησης ICM, 66

# E

EPSON Printer Utility2[, 42](#page-156-0) EPSON [Status Monitor 3 \(Windows\)](#page-149-0), 33 EPSON [StatusMonitor \(Mac OS X\)](#page-150-0), 55

# P

PhotoEnhance (Windows), 80

# S

SelecType διαδικασία ρύθμισης[, 157](#page-238-1) χρήση, 150 μενού, 151

# A

Ακύρωση εκτύπωσης (Mac OS X), [50](#page-194-0) Ακύρωση εκτύπωσης (Windows), 27 Αναλώσιμα προϊόντα, 328 Αντικατάσταση Δοχεία μελανιού, 226 Δοχείο συντήρησης, 239

# Ά

Άξονας αφαίρεση του χαρτιού σε ρολό, 198 τοποθέτηση του χαρτιού σε ρολό, 195

# Β

Βοήθεια (Mac OS X), 47 Βοήθεια (Windows), 23 Βοηθητικά προγράμματα εκ[τυπωτή](#page-172-0)  (Mac OS X), 53 Βοηθητικά προγράμμα[τα εκτυπωτή](#page-230-0)  (Windows)[, 31](#page-225-1)

# Γ

Γραμμή σελίδας, 20[5](#page-192-0)

# [Δ](#page-81-0)

Δείγμα ελέγχου ακροφυσίων, 1[73](#page-110-0) Διπλός άξονας [για τροφοδοσία ρολού](#page-126-0)[, 195](#page-120-0) Δοχεία μαύρου μελανιού, 231 Δοχεία μελανιού, 226, 231, [328](#page-85-0) Δοχείο συντήρησης, 239

# Ε

Ειδικά μ[έσα EPSON](#page-326-0), 193, 330 Εκτύπωση ασπρόμαυρ[ων φωτογραφιών](#page-253-0), 82 Εκτύπωση αφίσας με περιθώρια, 111 Εκτύπωση πανό, 127 Εκτύπωση σε προσ[αρμοσ](#page-253-1)μένο χαρτί, 121 Εκτύπωση σμίκρυνσης μεγέθους, 99 Εκτύπωση χωρίς περιθώρια, 86 Εκτύπωση με τη δυνατότητα **"**σελίδες ανά φύλλο**"**, 108 Εκτύπωση μεγέθυνσης, 99 Επιλογές, 327 Επίλυση προβλημάτων, 254

# Έ

Ένδειξη σφάλματος, 254

# Κ

Καθαρισμός εκτυπωτής, 245 Κατάργηση εγκατάστασης (Mac OS X), 57 Κατάργηση εγκατά[στασης \(Windows\)](#page-158-0), 38 Κεντρικό ICM, 69 Κόπτης χαρτιού, 2[40](#page-167-0) Κουμπιά, 145

# Λ

Λειτουργία συντήρησης[, 1](#page-148-0)[88](#page-249-0)

# Μ

Μενού SelecType ρύθμιση εκτυπωτή, 159 ρύθμιση χαρτιού[, 168](#page-182-0) στοίχιση κεφαλής, 171 Μέσα κομμέν[ου φύλλου](#page-325-0) τύπος μέσου, 330 χρήση, 209, 214 Μετακίνηση [του εκτυπωτή](#page-99-0), 250 Μήνυμα κατάστασης, [149](#page-98-0) Μήνυμα σφάλματος, 30

# Π

Πάχος χαρτιού, 1[83](#page-174-0) Προδιαγραφές διασύνδεση, 326 ηλεκτρολογικές, 318 Πρότυπα και εγκρίσεις, 319 Προσαρμογή, 100 Προσαρμογή περιθωρίων χαρτιού, 86 Προσαρμογή σε σελίδα, 99

# Σ

Σημειώσεις για τα μέσα, 193 Στοίχιση κεφαλής, 175

# Τ

Τεχνική υποστήριξη[, 288, 313](#page-185-0) Τοποθέτηση χαρτιού σε ρολό, 199

# Ύ

Υποστηριζόμ[ενος τύπος μέσου για](#page-198-0)  εκτύπω[ση χωρίς περιθώρια](#page-329-0), 88 Υποστήριξη πελατών, 288

# Φ

Φύλλο κατάστασης, 186

# Χ

Χαρτί σε ρολό τοποθέτηση, 199 τύπος μέσου, 330